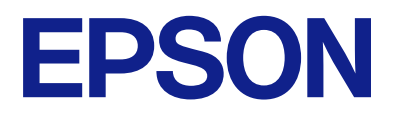

# **ES-C320W Упатство за корисникот**

**[Функции на производот](#page-14-0) [Основи на скенерот](#page-20-0) [Ставање оригинали](#page-37-0) [Скенирање](#page-90-0) [Одржување](#page-110-0) [Решавање проблеми](#page-135-0)**

# **Содржина**

### **[За прирачникот](#page-5-0)**

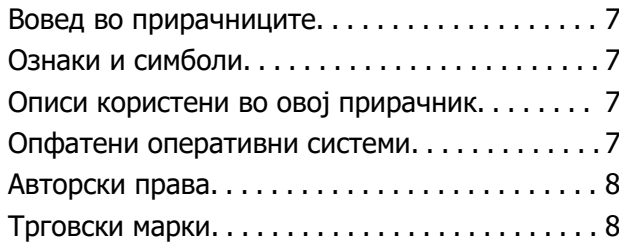

### **[Важни упатства](#page-9-0)**

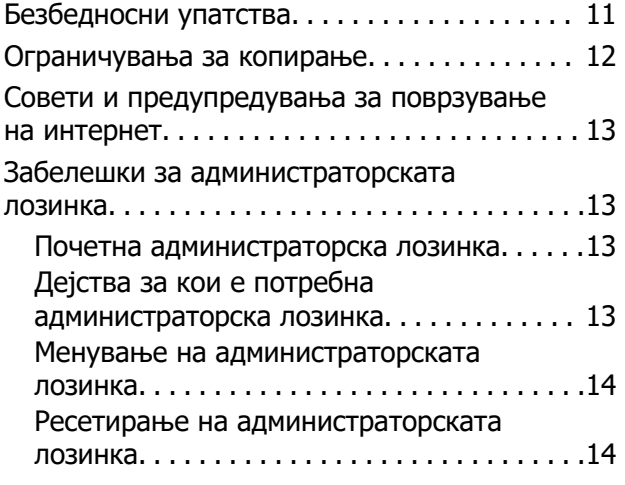

### **[Функции на производот](#page-14-0)**

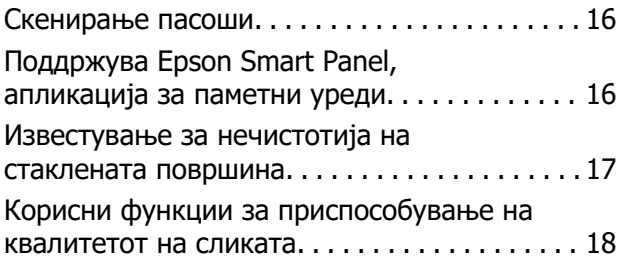

## **[Основи на скенерот](#page-20-0)**

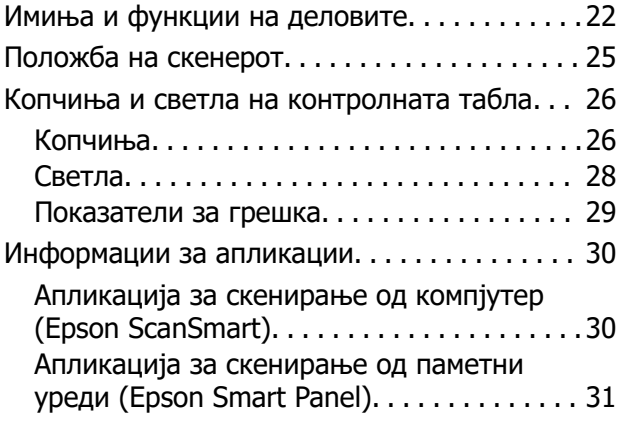

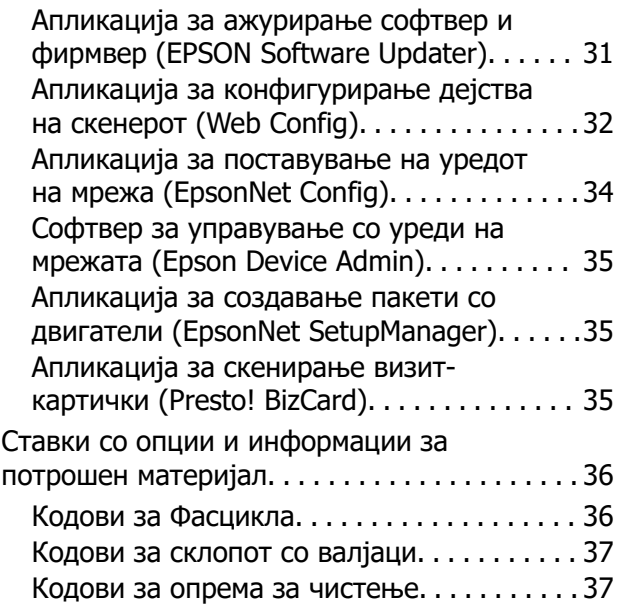

# **[Ставање оригинали](#page-37-0)**

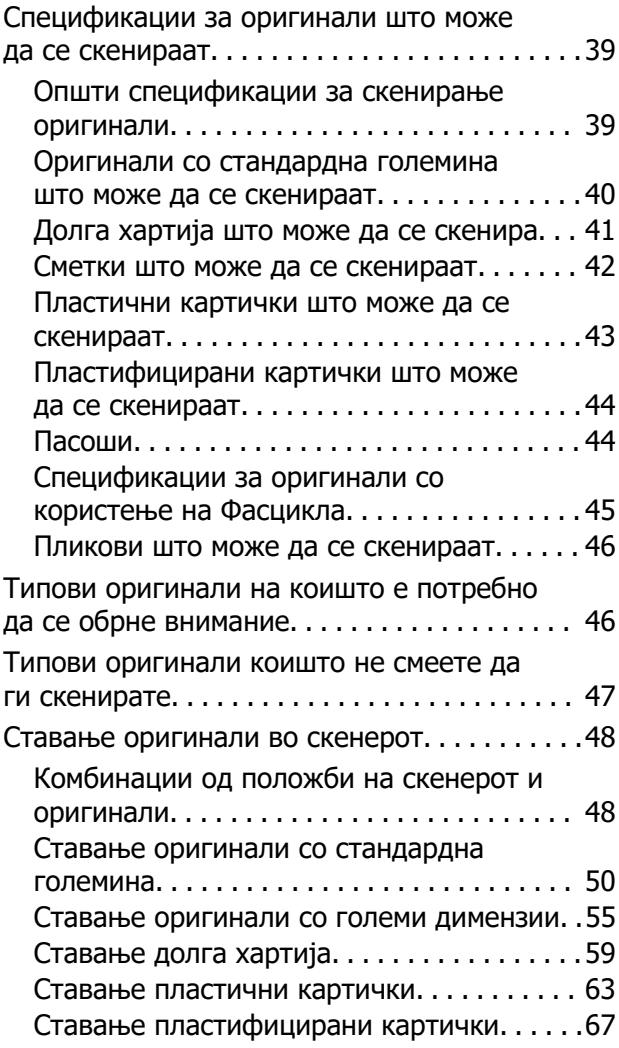

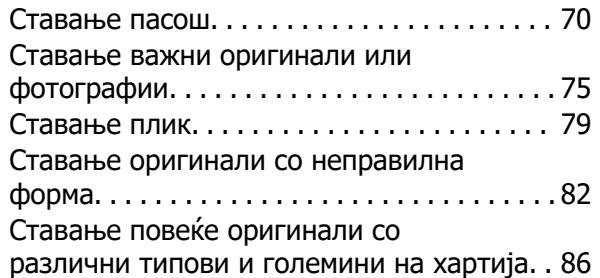

# **[Скенирање](#page-90-0)**

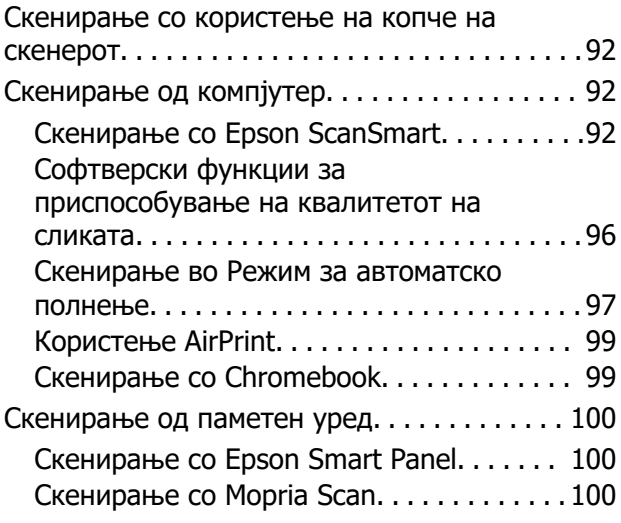

### **[Задолжителни поставки за](#page-100-0)  [скенирање](#page-100-0)**

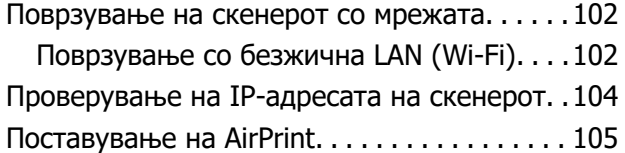

# **[Корисни функции](#page-105-0)**

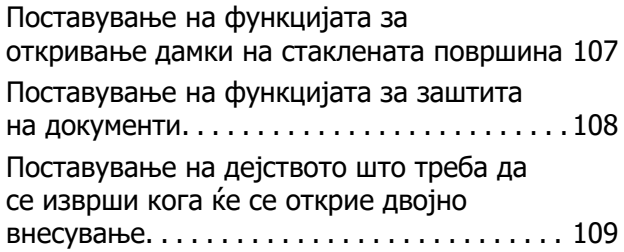

## **[Одржување](#page-110-0)**

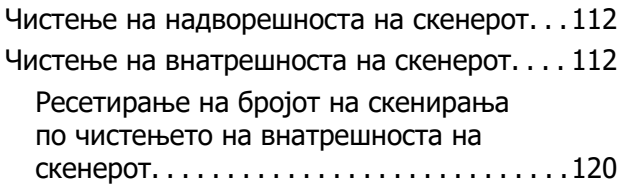

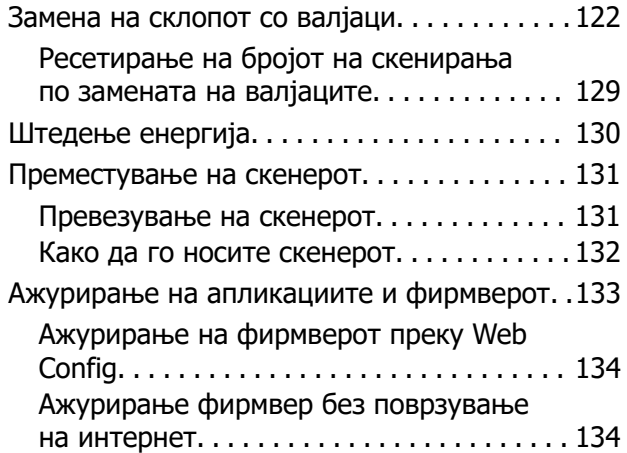

# **[Решавање проблеми](#page-135-0)**

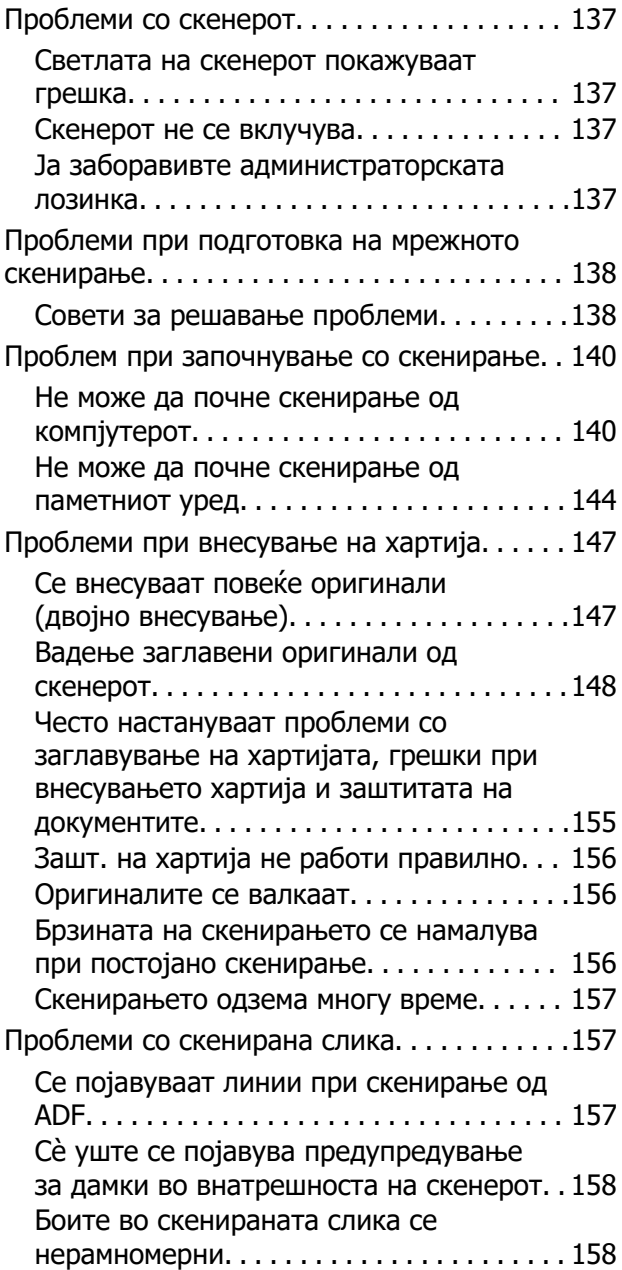

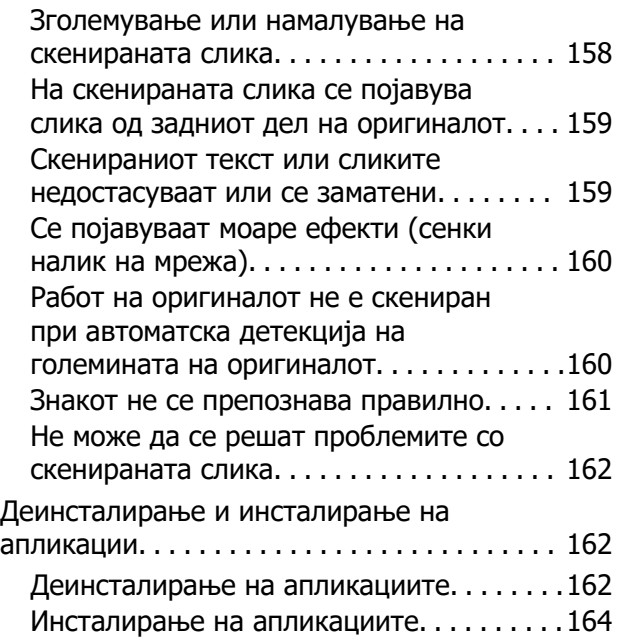

### **[Додавање или менување на](#page-164-0)  [компјутерот или уредите](#page-164-0)**

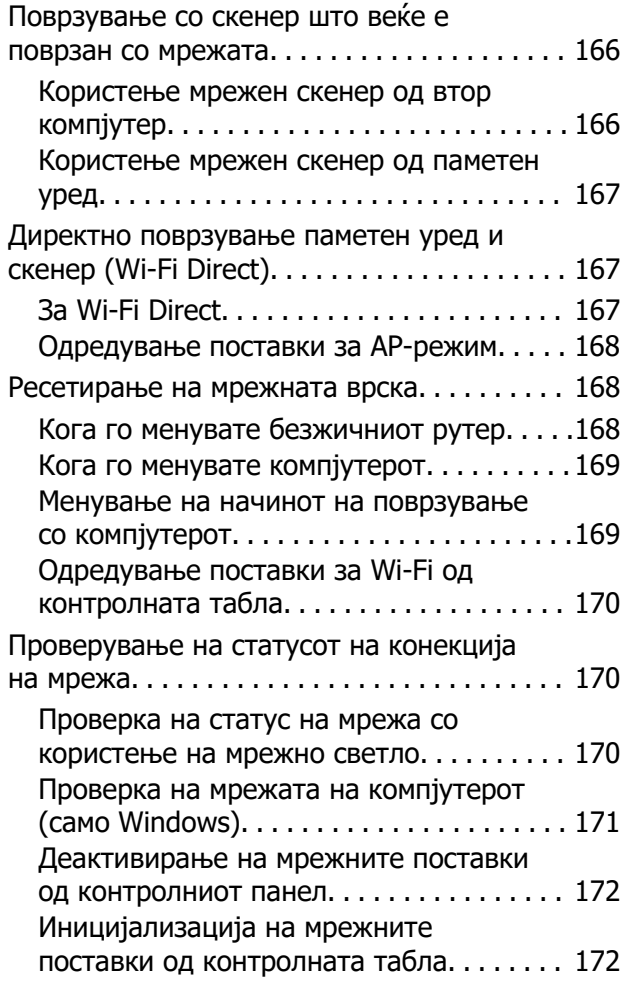

## **[Информации за](#page-172-0)  [администраторот](#page-172-0)**

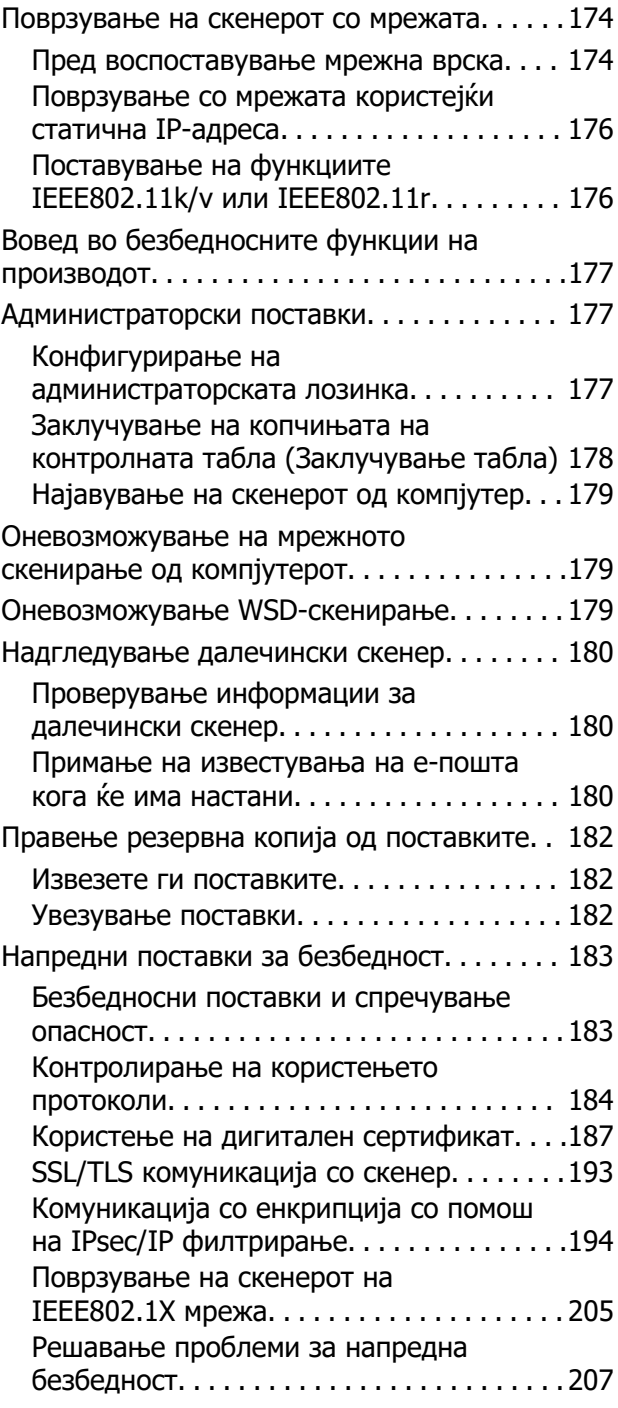

## **[Технички спецификации](#page-214-0)**

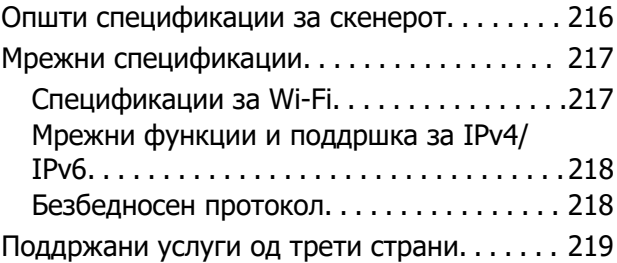

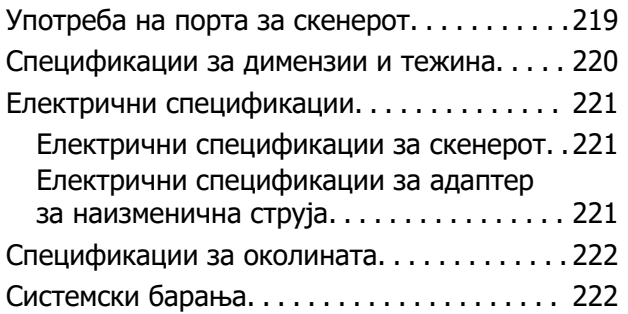

# **[Стандарди и одобренија](#page-222-0)**

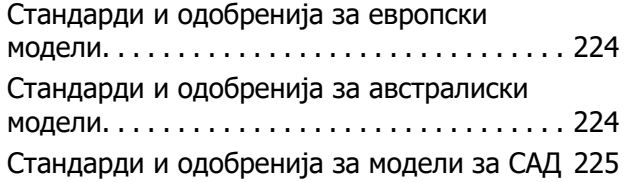

# **[Каде да се обратите за помош](#page-225-0)**

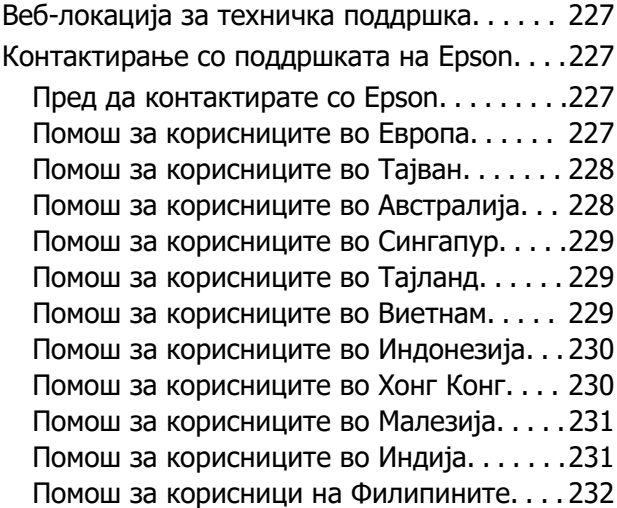

# <span id="page-5-0"></span>**За прирачникот**

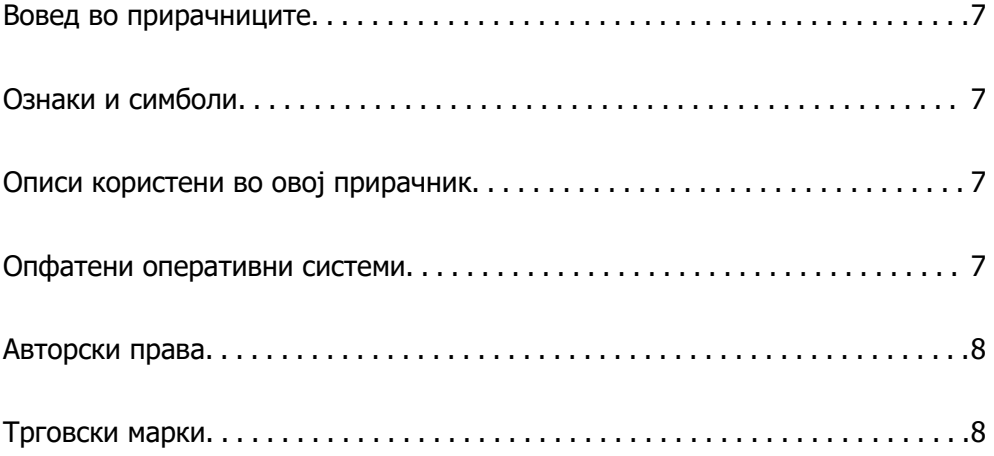

# <span id="page-6-0"></span>**Вовед во прирачниците**

Најновите верзии од следниве прирачници се достапни на веб-локацијата за поддршка на Epson.

<http://www.epson.eu/support>(Европа)

<http://support.epson.net/>(надвор од Европа)

❏ Почнете оттука (хартиен прирачник)

Содржи информации за поставување на производот и инсталирање на апликацијата.

❏ Упатство за корисникот (дигитален прирачник)

Содржи инструкции за користење и одржување на производот и за решавање проблеми.

Освен горенаведените прирачници, погледнете ја документацијата за помош вклучена во разните апликации на Epson.

# **Ознаки и симболи**

#### !**Внимание:**

Мора внимателно да ги следите упатствата за да не дојде до телесна повреда.

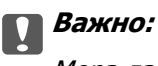

Мора да ги следите упатствата за да не дојде до оштетување на опремата.

#### **Белешка:**

Дадени се дополнителни и референтни информации.

#### **Поврзани информации**

& Води кон поврзани делови.

# **Описи користени во овој прирачник**

- ❏ Сликите од екран за апликациите се од Windows 10 или macOS High Sierra. Содржината прикажана на екраните се разликува во зависност од моделот и ситуацијата.
- ❏ Илустрациите користени во овој прирачник служат само за упатување. Иако илустрациите може да се делумно различни од конкретниот производ, начините на работа се исти.

# **Опфатени оперативни системи**

#### **Windows**

Во овој прирачник, термините "Windows 11", "Windows 10", "Windows 8.1", "Windows 8" и "Windows 7" се однесуваат на следниве оперативни системи. Дополнително, "Windows" се однесува на сите верзии.

- <span id="page-7-0"></span>❏ Оперативен систем Microsoft® Windows® 11
- ❏ Оперативен систем Microsoft® Windows® 10
- ❏ Оперативен систем Microsoft® Windows® 8.1
- ❏ Оперативен систем Microsoft® Windows® 8
- ❏ Оперативен систем Microsoft® Windows® 7

#### **Mac OS**

Во овој прирачник, термините "macOS 12.x", "macOS 11.x", "macOS 10.15.x", "macOS 10.14.x", "macOS 10.13.x", "macOS 10.12.x" и "OS X 10.11.x" се однесуваат на "Mac OS".

# **Авторски права**

Ниеден дел од оваа публикација не смее да биде умножуван, зачуван во системот за пребарување, или пренесен во која било форма или на кој било начин, електронски, механички, со фотокопирање, снимање или друго, без претходна писмена согласност од корпорацијата Seiko Epson. Не се предвидени обврски за патентирање во однос на употребата на информациите содржани овде. Ниту пак е предвидена каква било обврска за штети кои произлегуваат од употребата на информациите дадени овде. Информациите што се содржани тука се дизајнирани за употреба со овој производ на Epson. Epson не одговара за употреба на која било од овие информации применети кон други производи.

Ниту корпорацијата Seiko Epson ниту нејзините подружници не одговараат кон купувачот на овој производ или трети лица за штети, загуби, трошоци, или трошоци предизвикани од набавувачот или трети лица како резултат на несреќа, неправилна употреба, или злоупотреба или неовластени промени на овој производ, поправки или измени кај овој производ, или (освен САД) непочитување на упатствата за ракување и одржување на корпорацијата Seiko Epson.

Корпорацијата Seiko Epson и нејзините подружници не одговараат за никакви штети или проблеми кои произлегуваат од употребата на кои било опции или кои било производи за широка потрошувачка различни од оние означени како Original Epson Products (оригинални производи на Epson) или Epson Approved Products (одобрени производи на Epson) од корпорацијата Seiko Epson.

Корпорацијата Seiko Epson не одговара за никаква штета предизвикана од електромагнетно попречување што се појавува поради употребата на кои било кабли за поврзување различни од оние означени како Epson Approved Products (одобрени производи на Epson) од корпорацијата Seiko Epson.

#### © 2023 Seiko Epson Corporation

Содржината на овој прирачник и спецификациите за овој производ се предмет на промена без известување.

# **Трговски марки**

- ❏ EPSON, EPSON EXCEED YOUR VISION, EXCEED YOUR VISION и нивните логоа се регистрирани трговски марки или трговски марки на Seiko Epson.
- ❏ Microsoft® and Windows® are registered trademarks of Microsoft Corporation.
- ❏ Apple, Mac, macOS, OS X, Bonjour, Safari, and AirPrint are trademarks of Apple Inc., registered in the U.S. and other countries.
- ❏ Use of the Works with Apple badge means that an accessory has been designed to work specifically with the technology identified in the badge and has been certified by the developer to meet Apple performance standards.
- ❏ Chrome, Chromebook, Google Play and Android are trademarks of Google LLC.
- □ Mopria<sup>®</sup> and the Mopria<sup>®</sup> Logo are registered and/or unregistered trademarks and service marks of Mopria Alliance, Inc. in the United States and other countries. Unauthorized use is strictly prohibited.
- ❏ Firefox is a trademark of the Mozilla Foundation in the U.S. and other countries.
- ❏ Општо известување: oстанатите имиња на производи што се употребени овде се наменети само за идентификување и може да се трговски марки на нивните сопственици. Epson се одрекува од сите права врз овие марки.

# <span id="page-9-0"></span>**Важни упатства**

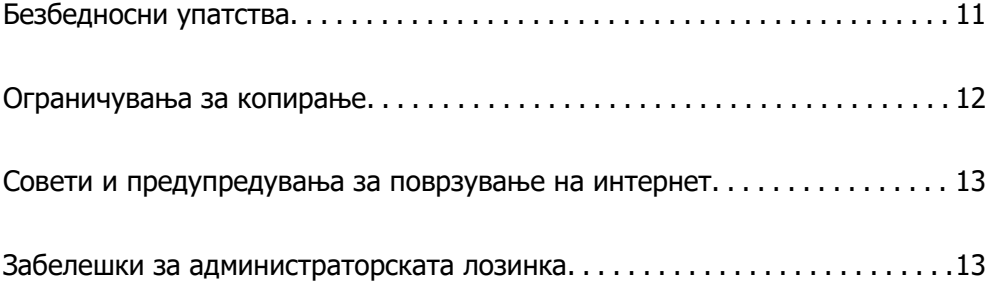

# <span id="page-10-0"></span>**Безбедносни упатства**

Прочитајте ги следниве упатства за безбедно да го користите производот и опциите. Чувајте го овој прирачник за идна референција. Следете ги и сите предупредувања и упатства означени на производот и опциите.

❏ Некои симболи употребени на производот и опциите се за безбедност и правилна употреба на производот. Посетете ја следнава интернет страница за да го дознаете значењето на симболите.

<http://support.epson.net/symbols>

- ❏ Поставете го производот и опциите на рамна, стабилна површина што е поширока од основата на производот и опциите во сите насоки. Ако го поставувате производот и опциите покрај ѕид, оставете повеќе од 10 см растојание меѓу задниот дел на производот и опциите и ѕидот.
- ❏ Поставете го производот и опциите доволно блиску до компјутерот за лесно да го поврзете преку кабелот за поврзување. Не поставувајте ги и не чувајте ги надвор производот и опциите или адаптерот за струја, во близина на прекумерна нечистотија или прашина, вода, извори на топлина или на локации подложни на потреси, вибрации, високи температури или влажност, директна сончева светлина, силни извори на светлина или брзи промени на температурата или влажноста.
- ❏ Да не се ракува со влажни раце.
- ❏ Поставете го производот и опциите во близина на електричен приклучок од каде што адаптерот ќе може лесно да се извади.
- ❏ Кабелот од AC адаптерот треба да биде поставен така да се избегнат триења, прекинувања, абење и свиткување. Не ставајте предмети врз кабелот и не дозволувајте AC адаптерот или кабелот да бидат нагазени или прегазени. Внимавајте кабелот за напојување да не биде свиткан на крајот.
- ❏ Користете го само струјниот кабел испорачан со производот и не користете го кабелот со која било друга опрема. Доколку користите други кабли со овој производ или го користите испорачаниот кабел со друга опрема може да дојде до струен удар.
- ❏ Користете го само адаптерот за струја што е испорачан со производот. Користењето на било кој друг адаптер може да предизвика пожар, електричен удар или повреда.
- ❏ Адаптерот за струја е наменет за користење со производот со кој бил испорачан. Не обидувајте се да го користите со други електрични апарати доколку не е наведено.
- ❏ Користете го единствено оној вид на извор на напојување назначен на налепницата од AC адаптерот и секогаш користете извор за напојување со електрична енергија директно од стандарден куќен електричен приклучок со AC адаптер кој ги задоволува соодветните локални стандарди за безбедност.
- ❏ При поврзување на овој производ и опциите на компјутер или на друг уред со кабел, внимавајте на правилната ориентација на приклучоците. Секој приклучок има само една правилна ориентација. Ставањето на приклучокот со погрешна ориентација може да предизвика оштетување на двата уреди поврзани со кабелот.
- ❏ Избегнувајте во истото струјно коло да користите приклучоци за фотокопири или клима уреди кои често се вклучуваат и исклучуваат.
- ❏ Доколку користите продолжен кабел со производот, внимавајте вкупната номинална ампеража на уредите приклучени на продолжениот кабел да не ја надмине номиналната ампеража на кабелот. Исто така, внимавајте вкупната номинална ампеража на сите уреди приклучени на ѕидниот приклучок да не ја надмине номиналната ампеража на ѕидниот приклучок.
- <span id="page-11-0"></span>❏ Никогаш сами не расклопувајте ги, не модифицирајте ги и не обидувајте се да ги поправате адаптерот за струја, производот или опциите на производот, освен како што е конкретно објаснето во прирачниците за производот.
- ❏ Не ставајте предмети во било кој отвор затоа што можат да допрат опасни места кои се под напон или да предизвикаат краток спој на деловите. Внимавајте на опасностите од електричен удар.
- ❏ Доколку е оштетен електричниот приклучок, заменете го комплетниот кабел или консултирајте се со квалификуван електричар. Доколку во приклучникот има осигурувачи, заменете ги со осигурувачи со соодветна јачина и моќ.
- ❏ Исклучете го производот, опциите и струјниот адаптер и однесете го на сервисирање од страна на квалификуван персонал за сервисирање во следниве случаи: Адаптерот за струја или електричниот приклучок се оштетени; во производот или во адаптерот за струја навлегла течност; производот, опциите или адаптерот за струја паднале или куќиштето е оштетено; производот, опциите или адаптерот за струја не работат нормално или покажуваат забележлива промена во работењето. (Не приспособувајте контроли што не се опфатени во упатствата за ракување.)
- ❏ Исклучете ги производот и адаптерот за струја пред да ги чистите. Чистете само со влажна крпа. Не користете течност или средства за чистење со аеросоли освен како што е детално објаснето во прирачникот за производот.
- ❏ Ако не планирате да го користите производот подолго време, задолжително извадете го адаптерот за струја од електричниот приклучок.
- ❏ Откако ќе ги замените потрошните делови, фрлете ги прописно, следејќи ги правилата на вашите локални власти. Не расклопувајте ги.
- ❏ Чувајте го производот на растојание од најмалку 22 см од пејсмејкери. Радиобрановите од овој производ можат да имаат негативно влијание врз работата на пејсмејкерите.
- ❏ Не употребувајте го овој производ во медицински објекти или во близина на медицинска опрема. Радиобрановите од овој производ можат да имаат негативно влијание врз работата на електричната медицинска опрема.
- ❏ Не употребувајте го овој производ во близина на автоматски контролирани уреди како што се автоматски врати или противпожарни аларми. Радиобрановите од овој производ можат да имаат негативно влијание врз работата на овие уреди и да доведат до незгоди како резултат на дефект.

# **Ограничувања за копирање**

Придржувајте се до следниве ограничувања за да обезбедите одговорно и легално користење на производот.

Копирањето на следните ставки е забрането со закон:

- ❏ Банкарски сметки, ковани пари, пазарни хартии од вредности издадени од државата, државни обврзници и локални хартии од вредност
- ❏ Неискористени поштенски марки, разгледници без марка и други официјални поштенски документи со важечки поштенски знак
- ❏ Државни таксени марки и хартии од вредност кои се издаваат во согласност со законската постапка

Внимавајте при копирање на следниве работи:

- <span id="page-12-0"></span>❏ Пазарни хартии од вредности од приватни фирми (сертификати за акции, преносливи хартии од вредност, чекови итн.), месечни пропусници, карти за концесија итн.
- ❏ Пасоши, возачки дозволи, гаранции за состојба, сметки за патарина, бонови за храна, билети, итн.

#### **Белешка:**

Копирањето на овие ставки може исто така да биде забрането со закон.

Одговорна употреба на материјалите заштитени со авторски права:

Производите може да се користат неправилно со несоодветно копирање материјали заштитени со авторски права. Освен во случај на препорака од признат надлежен орган, однесувајте се одговорно и со почит кон дозволата за копирање од страна на носителот на авторско право пред да го копирате публикуваниот материјал.

# **Совети и предупредувања за поврзување на интернет**

Не поврзувајте го овој производ директно на интернет. Поврзете го во мрежа заштитена со насочувач или заштитен ѕид.

# **Забелешки за администраторската лозинка**

Овој уред ви овозможува да поставите администраторска лозинка за да спречите неовластени трети лица да пристапуваат до или да ги менуваат поставките за уредот или мрежните поставки меморирани во уредот кога е поврзан на мрежа.

Ако поставите администраторска лозинка, треба да ја внесете лозинката кога ги менувате поставките во софтвер за конфигурирање како што е Web Config.

На скенерот е поставена почетна администраторска лозинка, но може да ја промените во која било лозинка.

### **Почетна администраторска лозинка**

Почетната администраторска лозинка варира во зависност од етикетата залепена на производот. Ако има етикета "PASSWORD" залепена на задната страна, внесете го 8-цифрениот број прикажан на етикетата. Ако не е залепена етикета "PASSWORD", како почетна администраторска лозинка може да го внесете серискиот број од етикетата залепена на основата на производот.

Препорачуваме да ја смените почетната администраторска лозинка од стандардната поставка.

#### **Белешка:**

Ниту едно корисничко име не е поставено како стандардно.

### **Дејства за кои е потребна администраторска лозинка**

Ако се бара да ја внесете администраторската лозинка за време на следниве дејства, внесете ја администраторската лозинка поставена на производот.

- <span id="page-13-0"></span>❏ Кога се најавувате на напредните поставки за Web Config
- ❏ Кога ги менувате поставките за уредот во апликацијата
- ❏ Кога го ажурирате фирмверот за уредот
- ❏ Кога ја менувате или ресетирате администраторската лозинка

### **Менување на администраторската лозинка**

Администраторската лозинка може да ја промените во Web Config.

Кога ја менувате лозинката, новата лозинка мора да содржи од 8 до 20 знаци и да содржи само алфанумерички знаци и симболи од еден бајт.

#### **Поврзани информации**

& ["Конфигурирање на администраторската лозинка" на страница 177](#page-176-0)

### **Ресетирање на администраторската лозинка**

Со ресетирање на мрежните поставки, може да ја вратите администраторската лозинка на нејзината првична поставка што ја имала при купувањето.

#### **Белешка:**

Со ресетирањето на администраторската лозинка се ресетира и корисничкото име.

#### **Поврзани информации**

 $\rightarrow$  ["Иницијализација на мрежните поставки од контролната табла" на страница 172](#page-171-0)

# <span id="page-14-0"></span>**Функции на производот**

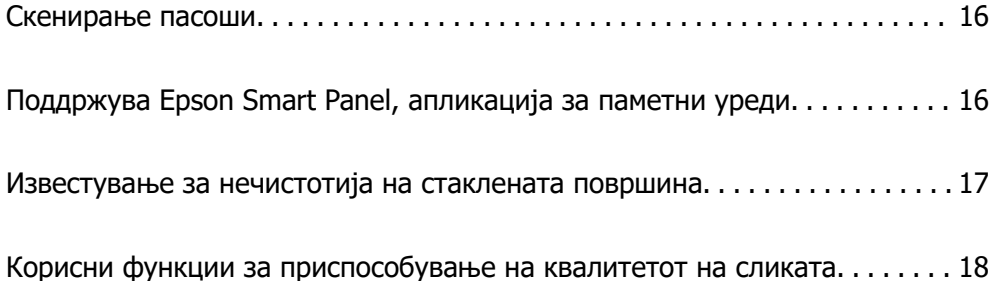

# <span id="page-15-0"></span>**Скенирање пасоши**

За да скенирате пасош, поставете го скенерот во положбата за права патека и користете фасцикла за пасош (се продава одделно).

Софтверот за скенирање ви дозволува да ги зачувувате само страниците за идентификација од пасошот. (само за Windows)

За повеќе информации, погледнете во помошта за двигателот за скенерот (Epson Scan 2).

#### **Белешка:**

Epson Smart Panel поддржува само скенирање пасоши.

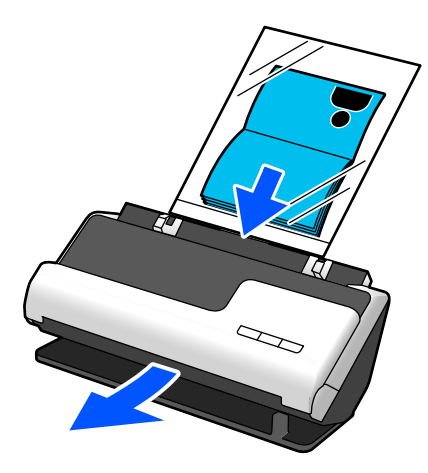

#### **Поврзани информации**

- & ["Положба на скенерот" на страница 25](#page-24-0)
- & ["Пасоши" на страница 44](#page-43-0)

# **Поддржува Epson Smart Panel, апликација за паметни уреди**

#### **Epson Smart Panel, за интуитивни дејства**

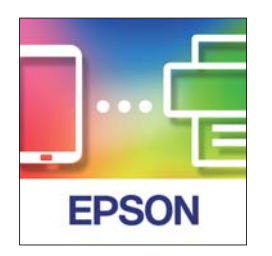

Може да ги извршувате следниве дејства.

- ❏ Може да скенирате од вашиот паметен уред и да ги зачувате резултатите од скенирањето во паметниот уред.
- ❏ Скенираните податоци може лесно да ги прикачите во услуга во облак.
- ❏ Лесно може да одредите поставки за Wi-Fi следејќи ги дадените инструкции.

<span id="page-16-0"></span>❏ Преку паметниот уред може да ги проверите причините и решенијата за грешките.

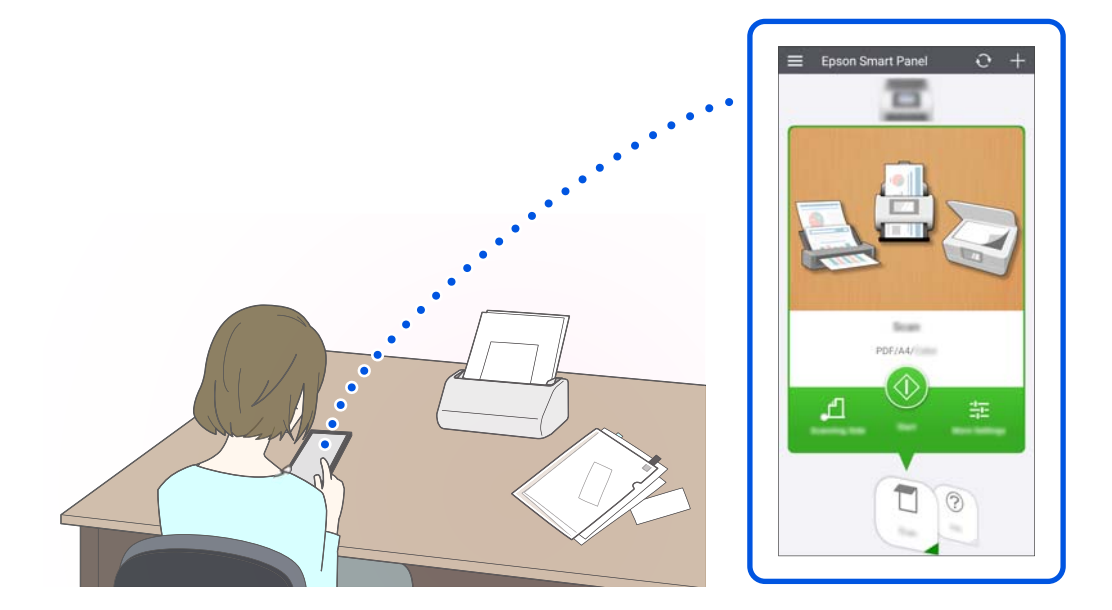

#### **Поврзани информации**

 $\rightarrow$  ["Апликација за скенирање од паметни уреди \(Epson Smart Panel\)" на страница 31](#page-30-0)

# **Известување за нечистотија на стаклената површина**

Овој скенер може да открива нечистотија на стаклената површина и да ве известува дека треба да ја исчистите стаклената површина пред нечистотијата да предизвика линии во скенираните слики.

Може лесно да ја чистите стаклената површина и да избегнете намалување на квалитетот на сликата.

Стандардно, функцијава е исклучена.

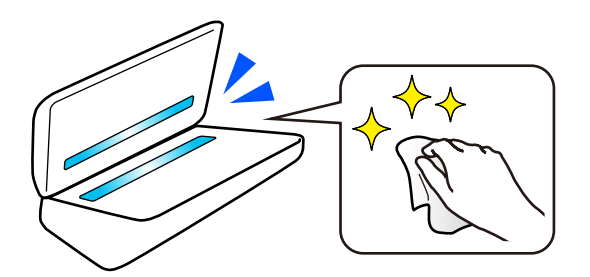

#### **Поврзани информации**

- $\rightarrow$  ["Поставување на функцијата за откривање дамки на стаклената површина" на страница 107](#page-106-0)
- $\rightarrow$  ["Чистење на внатрешноста на скенерот" на страница 112](#page-111-0)

# <span id="page-17-0"></span>**Корисни функции за приспособување на квалитетот на сликата**

#### **Автоматско скенирање со оптималната боја**

Бојата на оригиналот може автоматски да се детектира и да го скенирате. Дури и кога се измешани оригинали во боја и црно-бели оригинали, тие може автоматски да се скенираат со оптималната боја (Тип на слика).

Оригинал во боја: скенирајте користејќи Боја.

Црно-бели оригинали со градација (со сиви делови): скенирајте користејќи Сива.

Црно-бели оригинали без градација (без сиви делови): скенирајте користејќи Црно-бело.

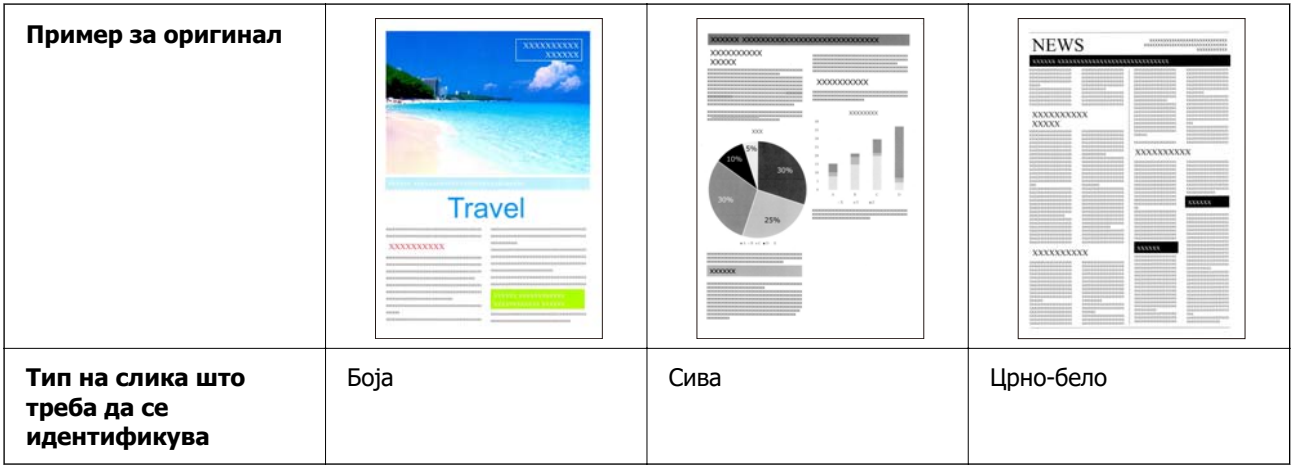

Изберете **Автоматски** како **Тип слика** во двигателот за скенерот (Epson Scan 2).

#### **Белешка:**

Кога користите Epson Smart Panel, ако го поставите **Тип слика** на **Автоматски**, сликата ќе се скенира во Боја или Сива.

#### **Функција Подобрување текст**

Може јасно да скенирате текст што тешко се чита поради заднината и други фактори. Може да го нагласите текстот и да ги отстраните шемите со точки во заднината на оригиналот, зависно од оригиналот.

Може да го поставите ова во картичката **Напредни поставки** > **Подобрување текст** > **Поставки** во двигателот за скенерот (Epson Scan 2).

#### **Кога скенирате во Боја или Сива**

Достапни се следниве функции.

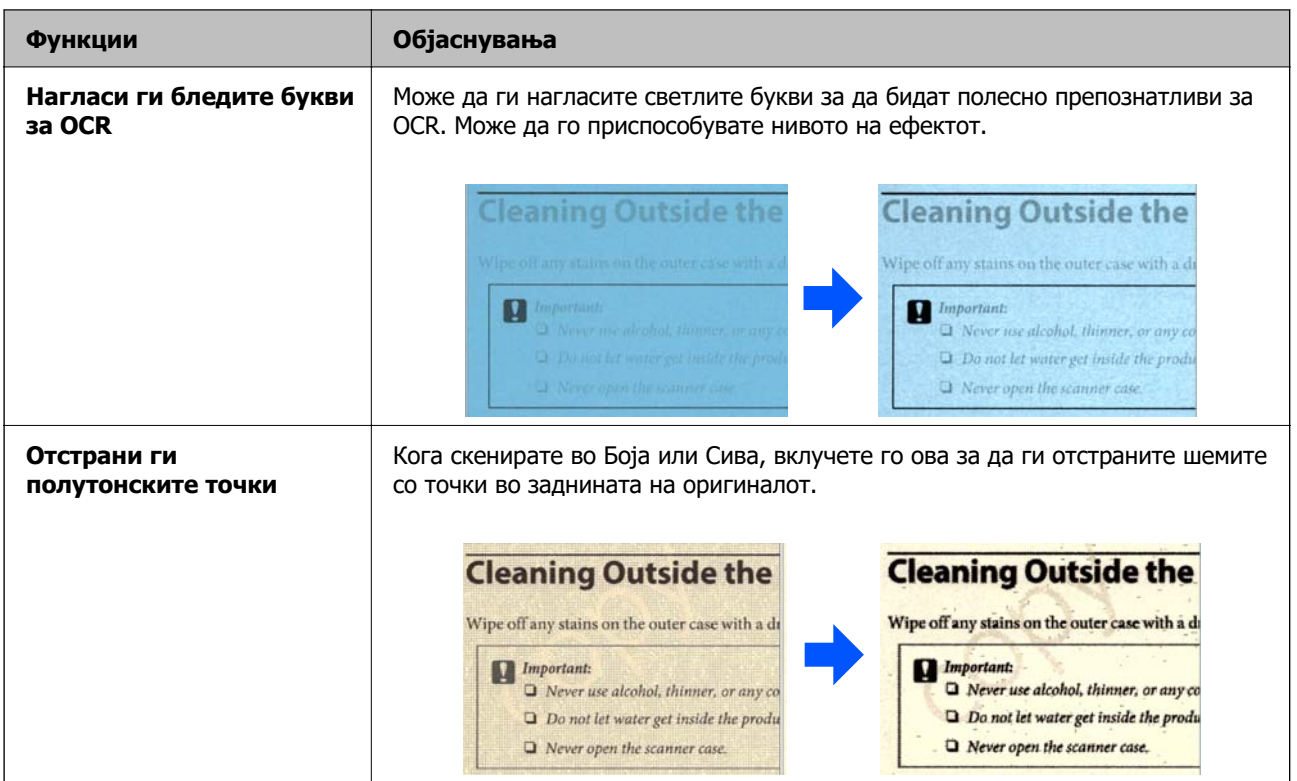

#### **Кога скенирате во Црно-бело**

Достапни се следниве функции.

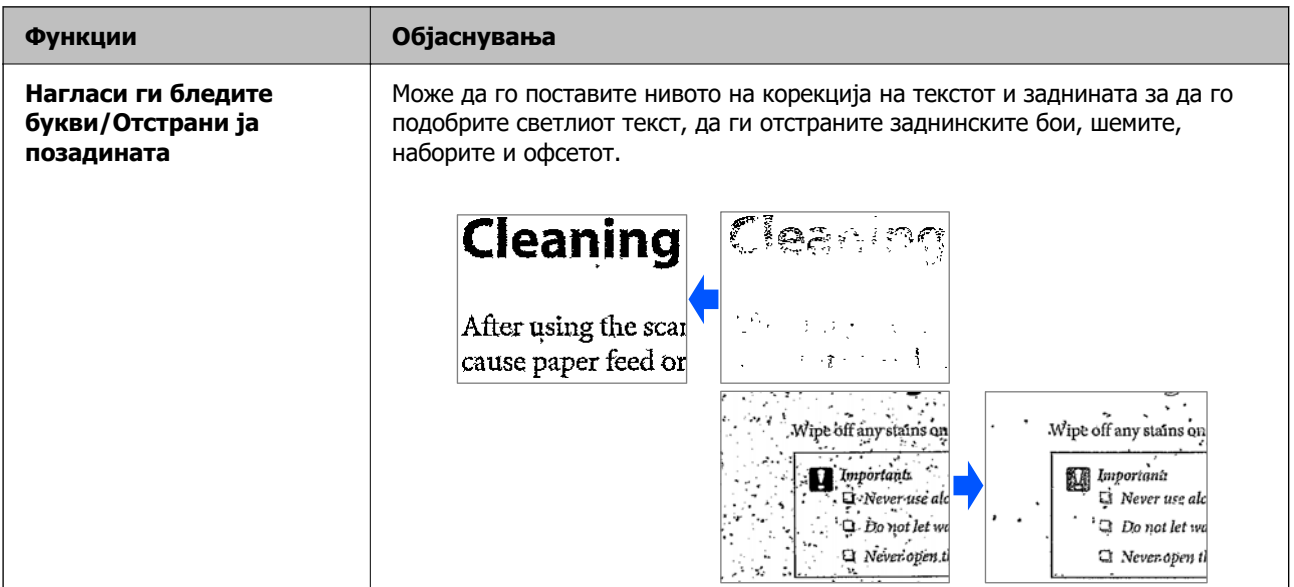

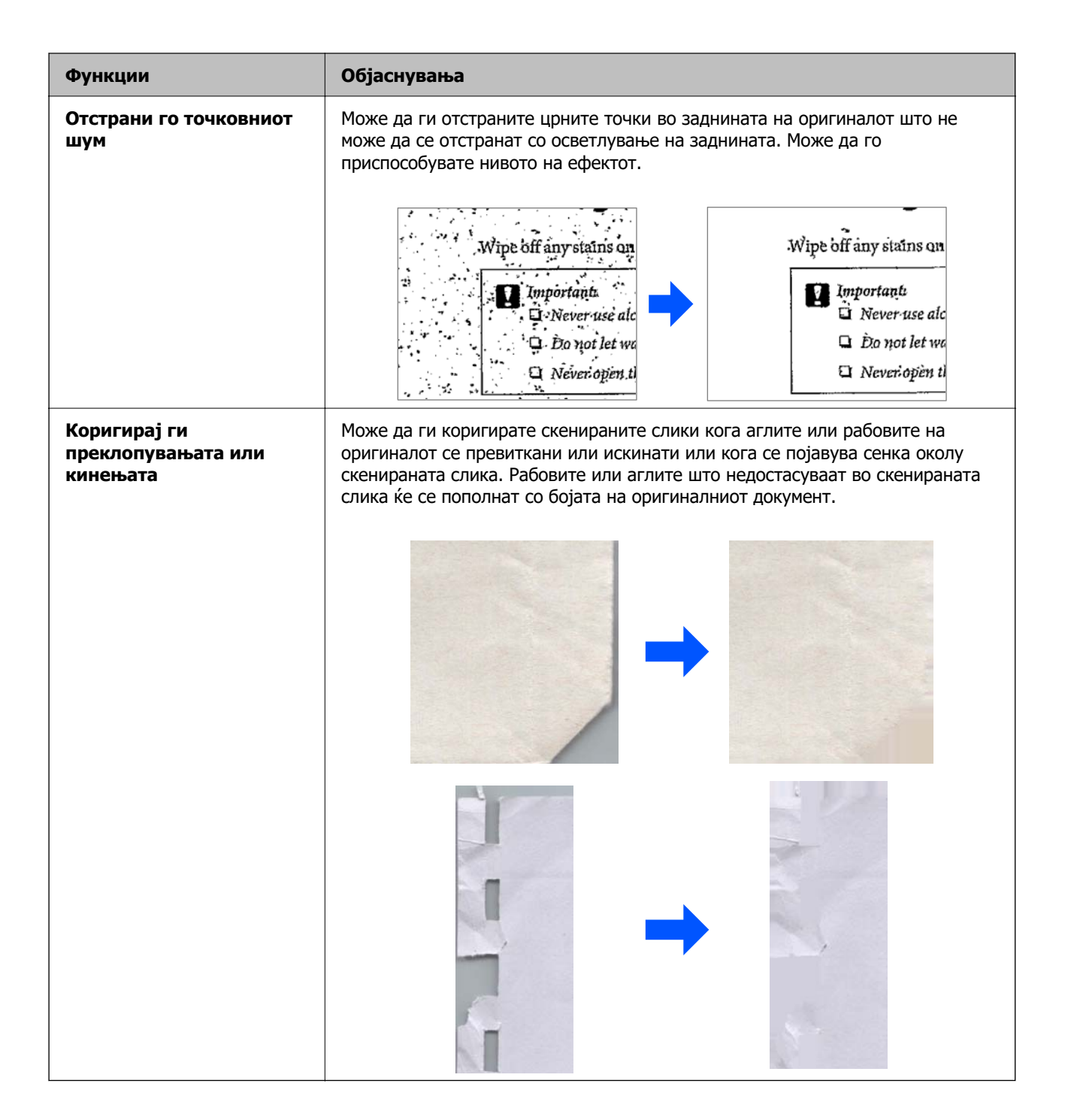

#### **Поврзани информации**

 $\rightarrow$  ["Софтверски функции за приспособување на квалитетот на сликата" на страница 96](#page-95-0)

# <span id="page-20-0"></span>**Основи на скенерот**

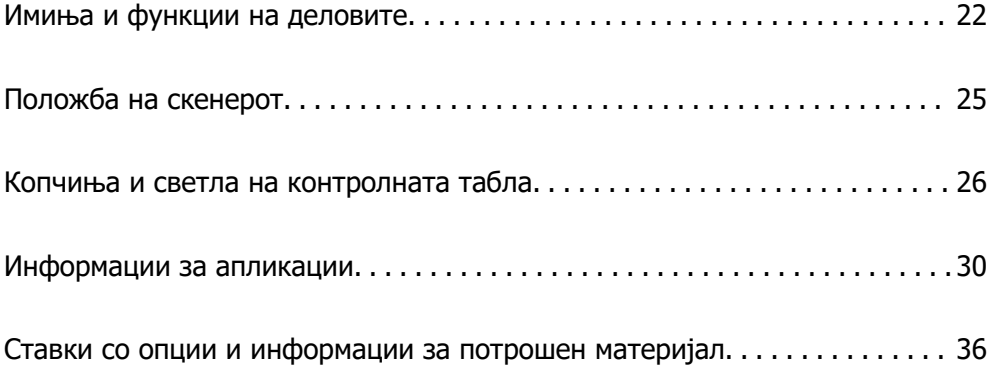

# <span id="page-21-0"></span>**Имиња и функции на деловите**

#### **Предна страна**

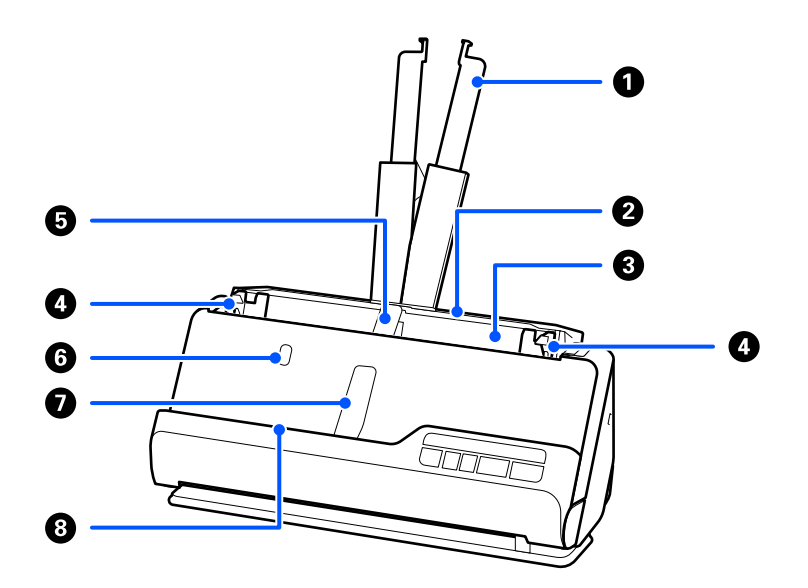

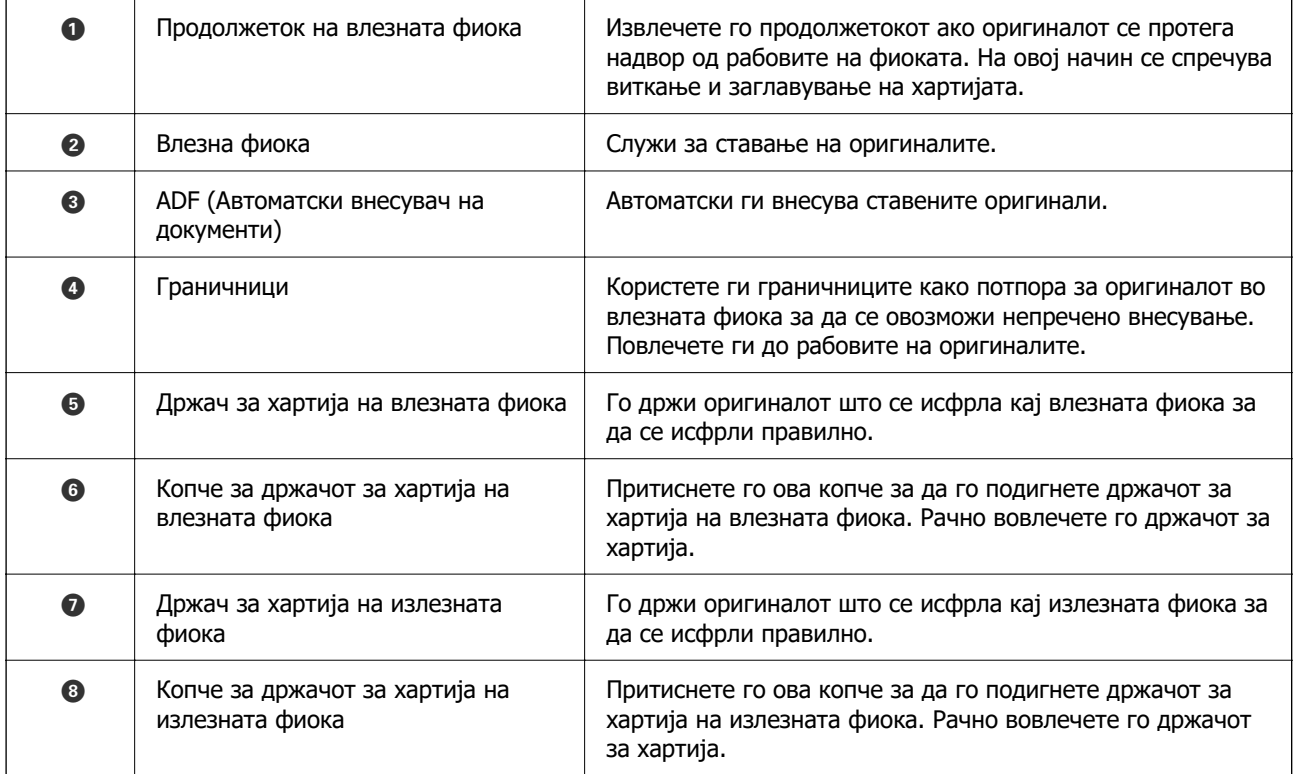

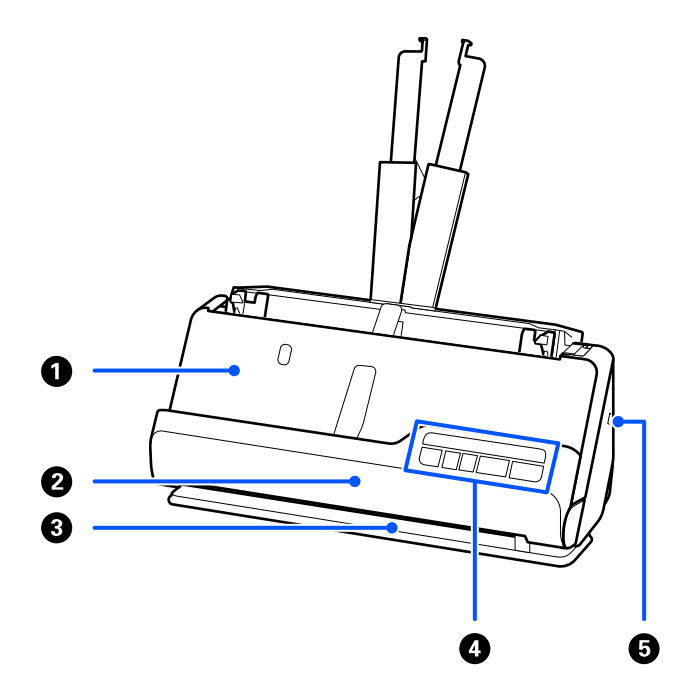

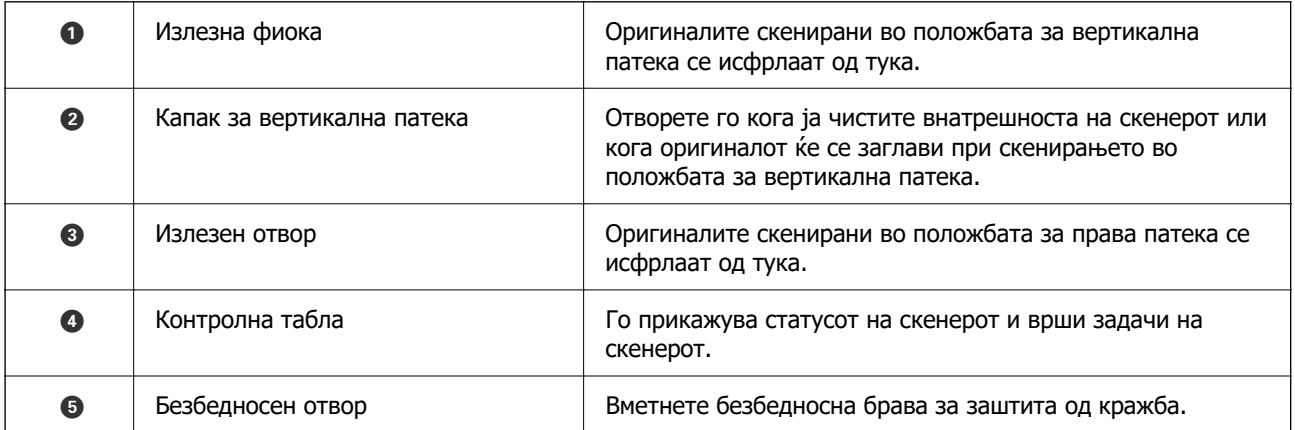

### **Странично/Одзади**

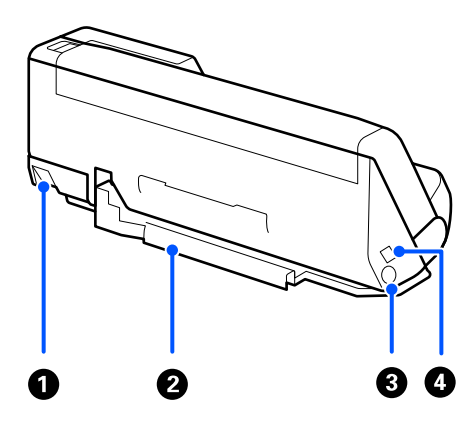

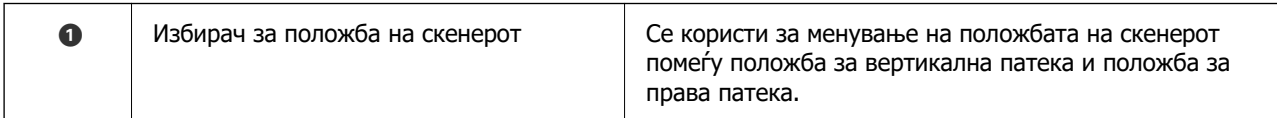

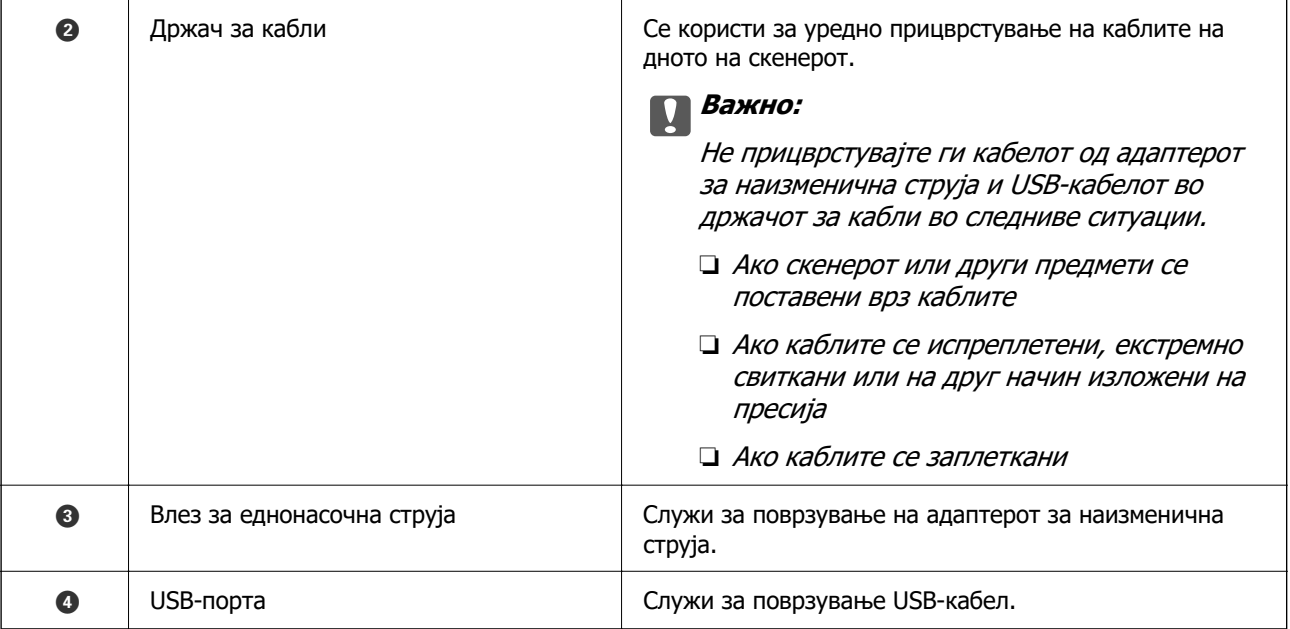

#### **Внатрешност**

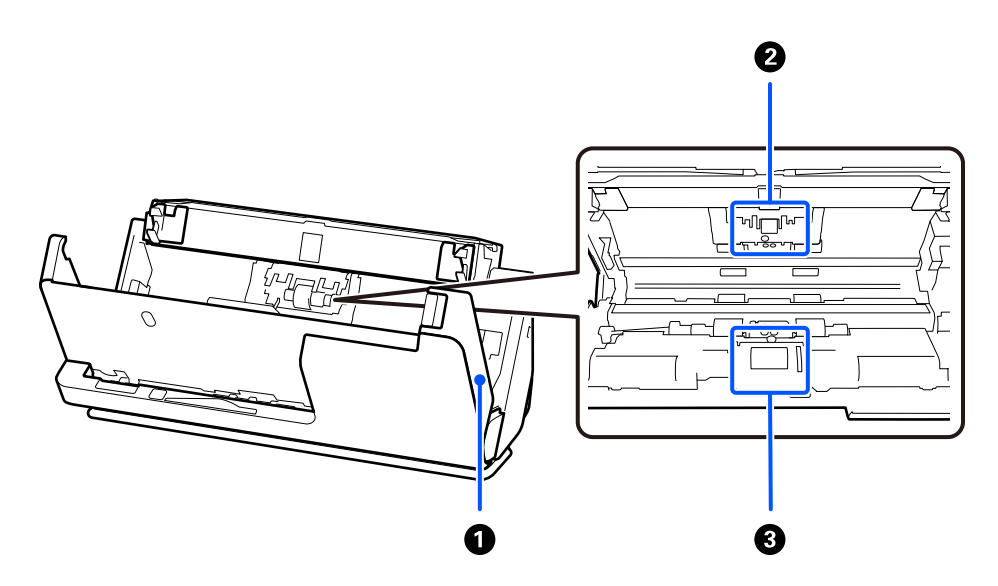

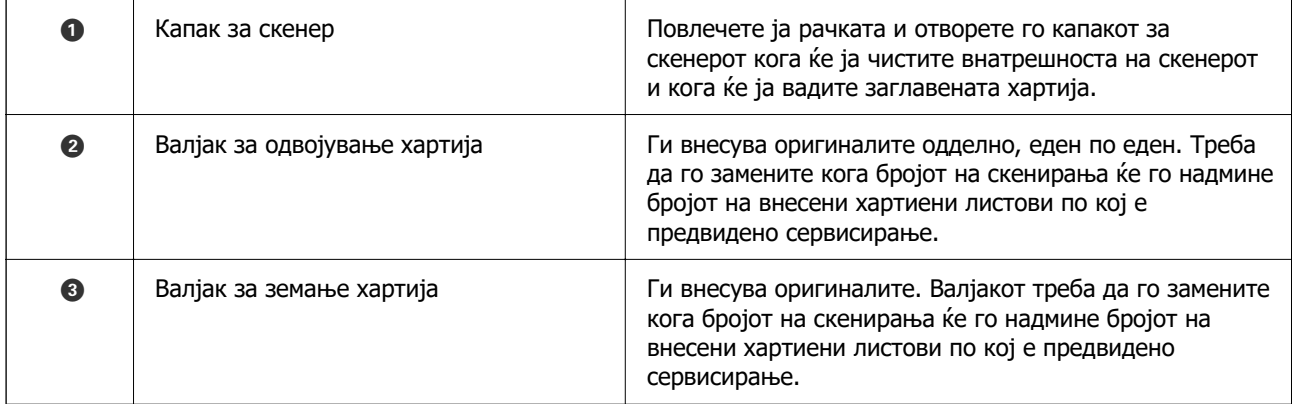

#### **Поврзани информации**

& ["Чистење на внатрешноста на скенерот" на страница 112](#page-111-0)

<span id="page-24-0"></span>& ["Замена на склопот со валјаци" на страница 122](#page-121-0)

# **Положба на скенерот**

Може да ја менувате положбата на скенерот согласно употребата.

# !**Внимание:**

Кога ја менувате положбата на скенерот, внимавајте скенерот да не ви ги фати прстите или некои кабли. Може да дојде до повреда или оштетување.

За повеќе информации за комбинациите од положби на скенерот и оригинали, погледнете ја страницата "Поврзани информации".

#### **Положба за вертикална патека**

Кога скенирате повеќе оригинали со стандардна големина или кога скенирате тенка хартија или сметки, повлечете го избирачот за положба на скенерот за да го накривите скенерот нанапред во положбата за вертикална патека. Кога скенирате во положбата за вертикална патека, оригиналите ставени во влезната фиока се исфрлаат во излезната фиока на горниот дел од скенерот.

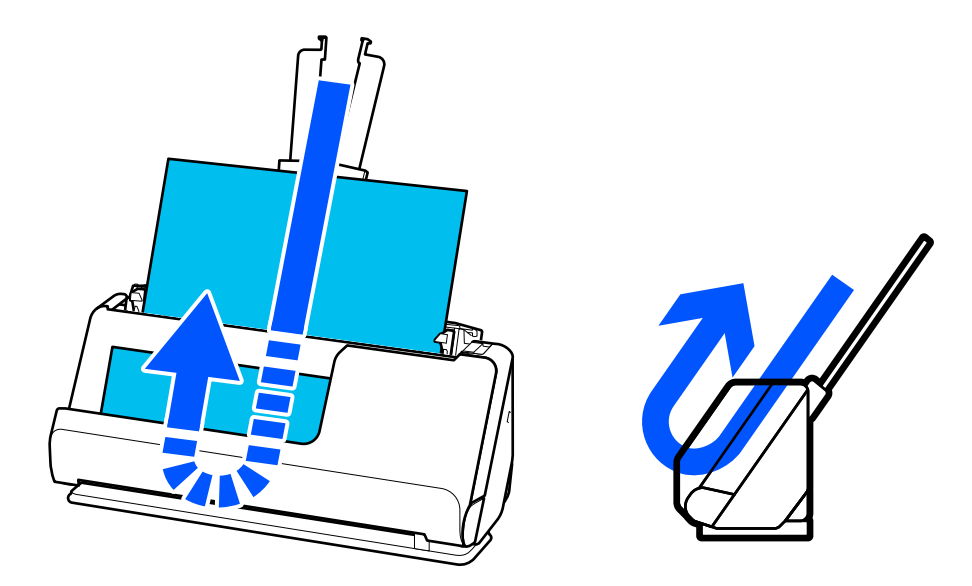

Кога ќе ја промените положбата за вертикална патека, се исклучува светлото  $\mathscr{U}$  на контролната табла.

#### **Положба за права патека**

Кога скенирате дебели оригинали, како што се пасоши, повлечете го избирачот за положба на скенерот за да го накривите скенерот наназад и да го поставите во положбата за права патека. <span id="page-25-0"></span>Кога скенирате во положбата за права патека, оригиналите ставени во влезната фиока се исфрлаат во излезниот отвор на предниот дел од скенерот.

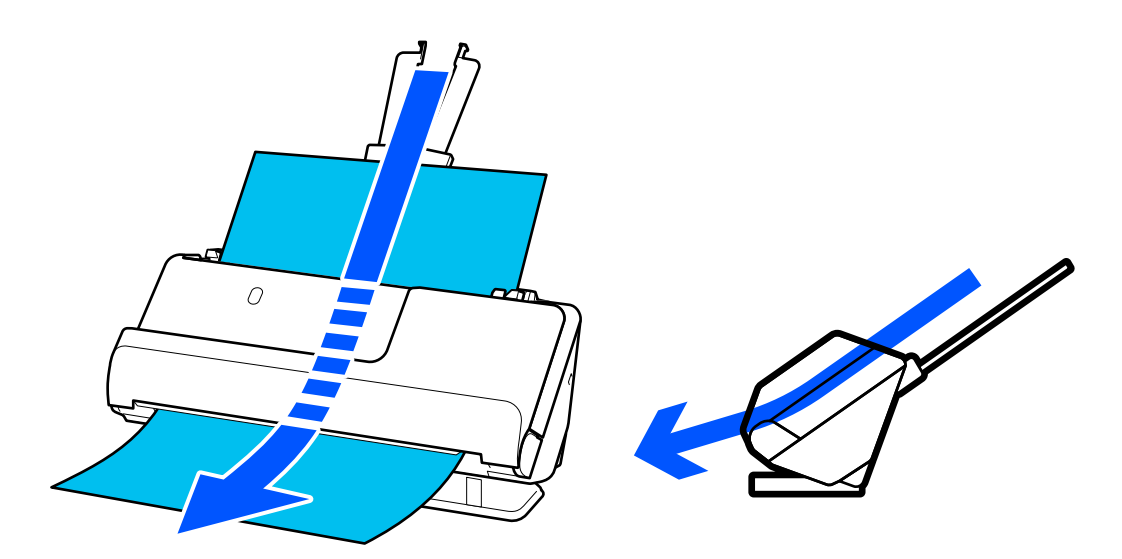

Кога ќе ја промените положбата на скенерот во положба за права патека, се вклучува светлото на контролната табла.

#### **Поврзани информации**

 $\rightarrow$  ["Комбинации од положби на скенерот и оригинали" на страница 48](#page-47-0)

# **Копчиња и светла на контролната табла**

## **Копчиња**

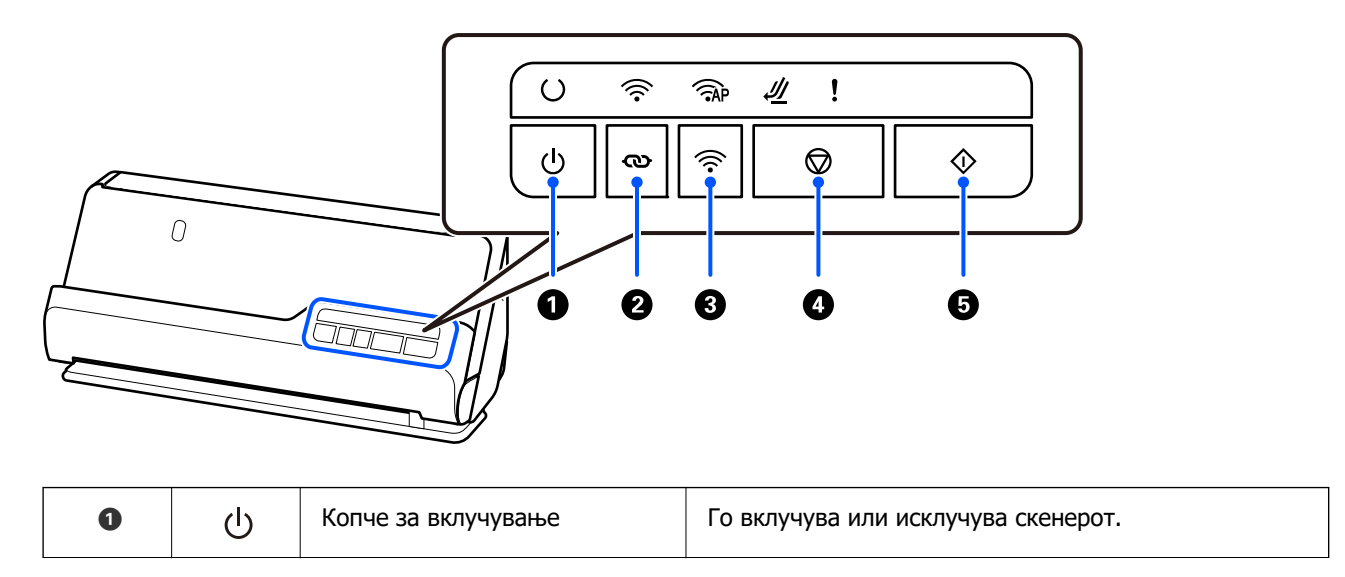

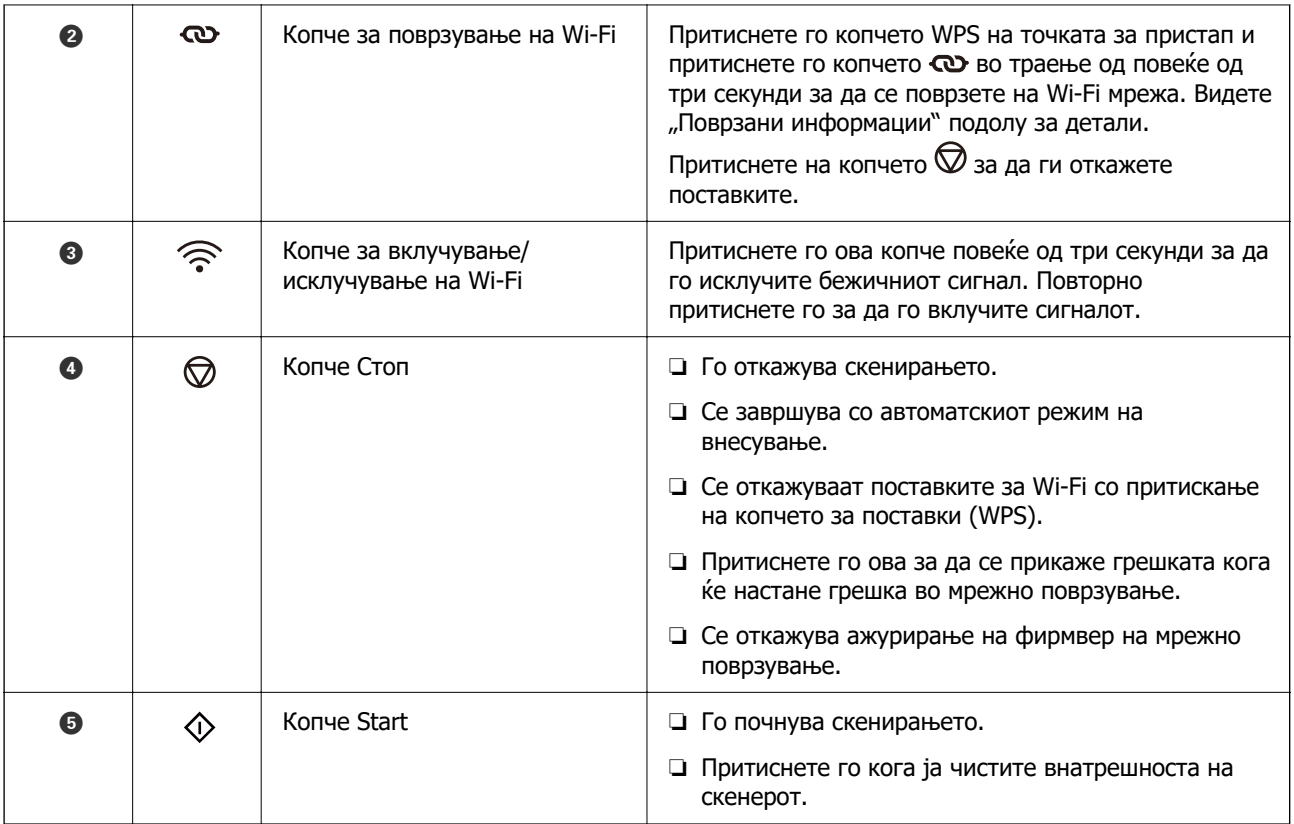

#### Достапни се дополнителни функции со различни комбинации на копчиња.

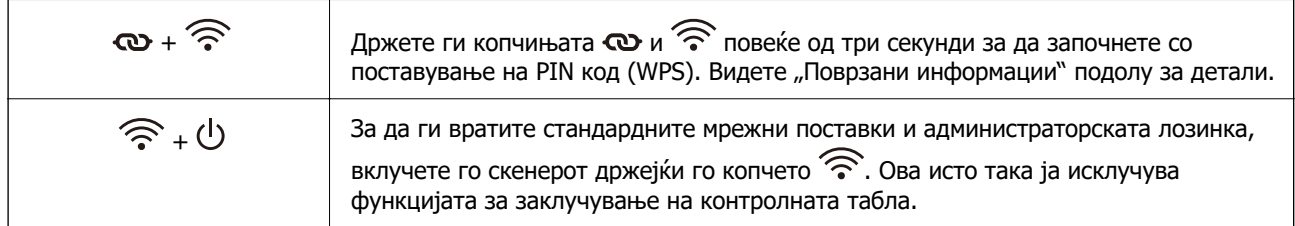

#### **Поврзани информации**

- $\rightarrow$  ["Додавање или менување на компјутерот или уредите" на страница 165](#page-164-0)
- & ["Ресетирање на администраторската лозинка" на страница 14](#page-13-0)

# <span id="page-27-0"></span>**Светла**

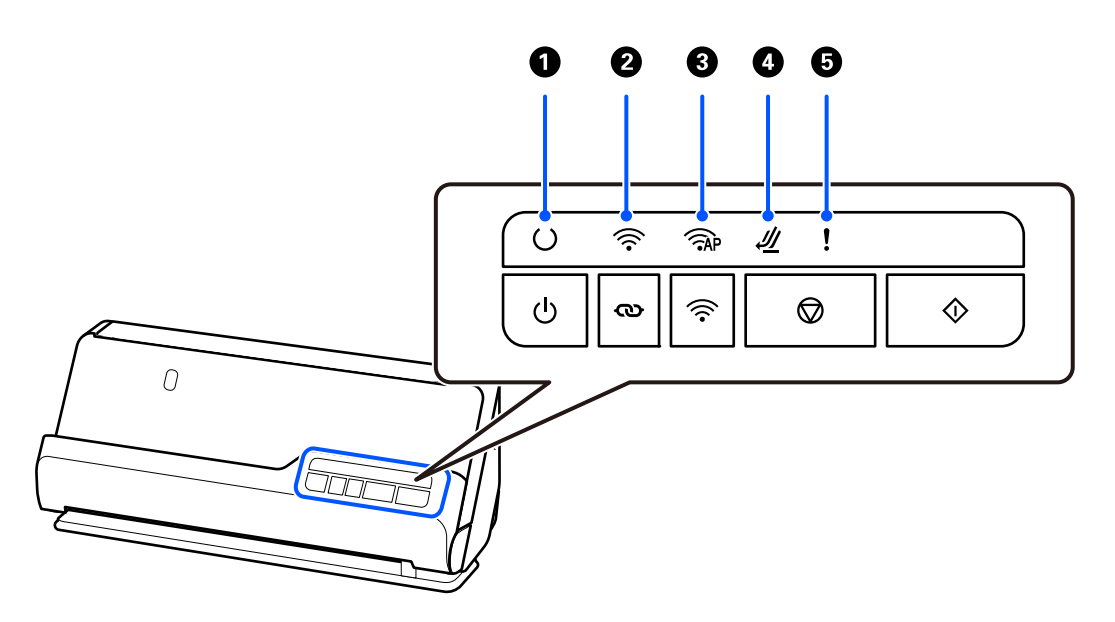

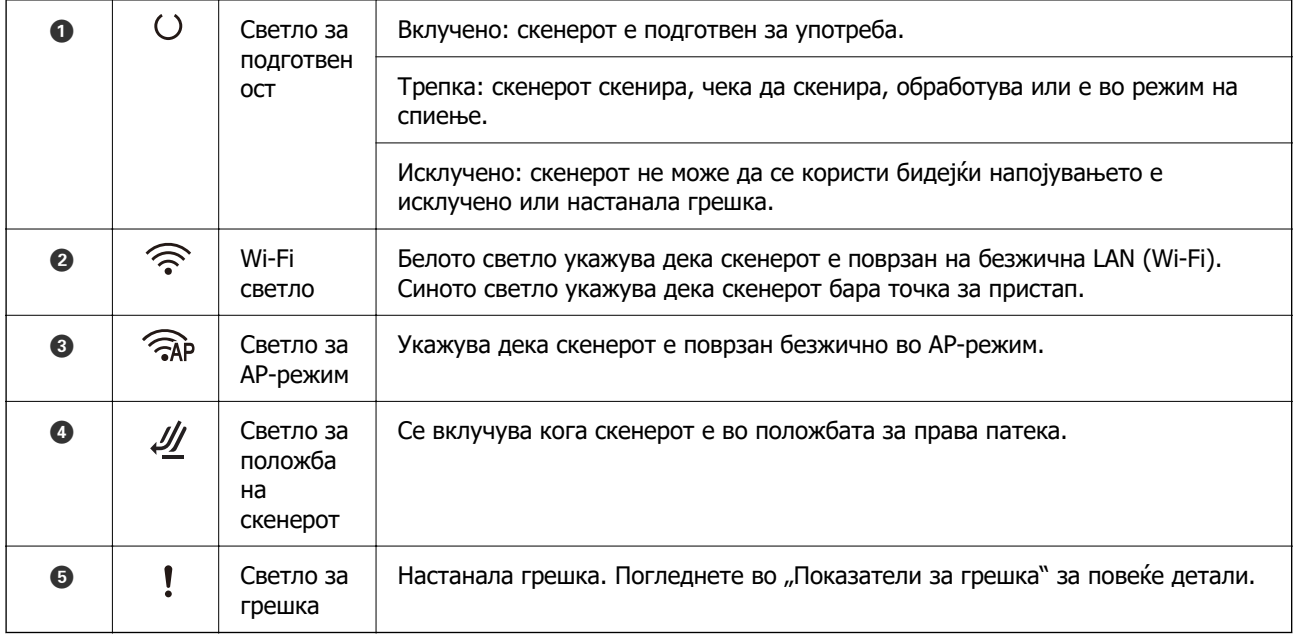

#### **Поврзани информации**

& ["Показатели за грешка" на страница 29](#page-28-0)

# <span id="page-28-0"></span>**Показатели за грешка**

#### **Грешки на скенерот**

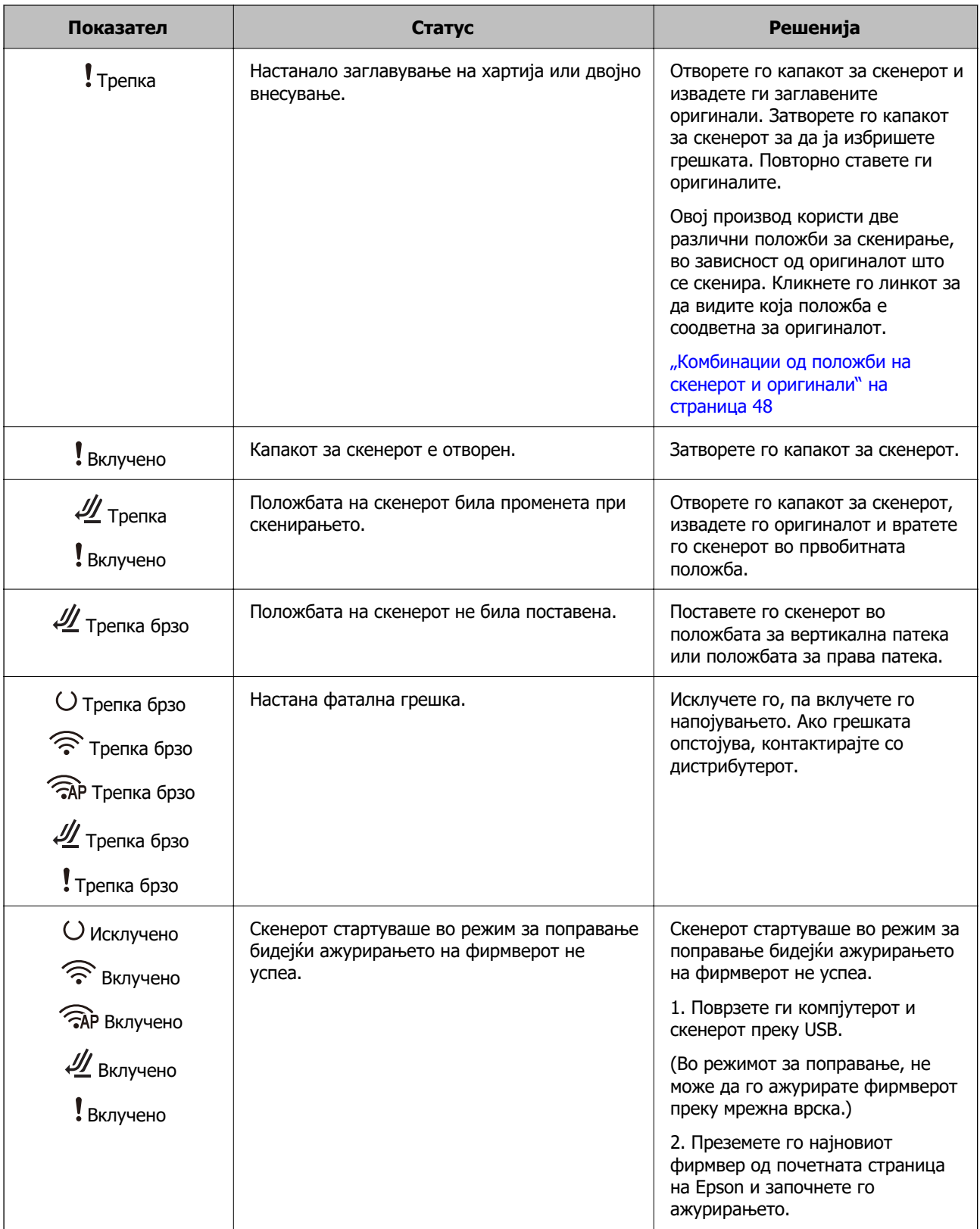

#### <span id="page-29-0"></span>**Мрежни грешки**

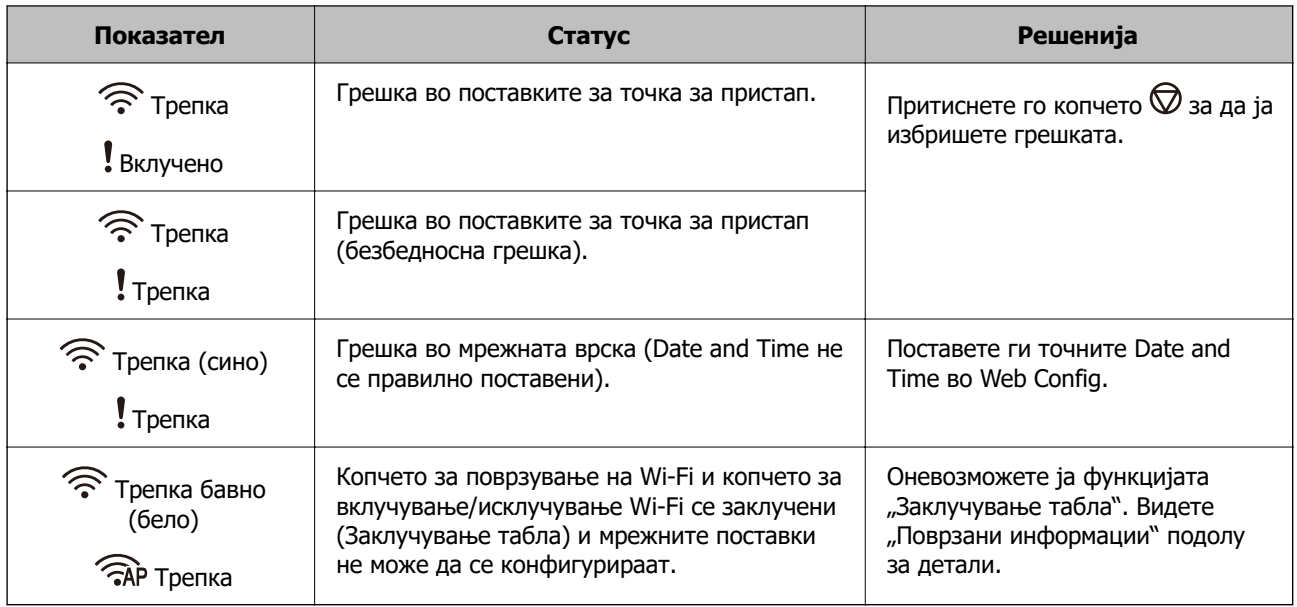

#### **Поврзани информации**

- $\rightarrow$  ["Апликација за конфигурирање дејства на скенерот \(Web Config\)" на страница 32](#page-31-0)
- & ["Поврзување на скенерот со мрежата" на страница 102](#page-101-0)
- & ["Вадење заглавени оригинали од скенерот" на страница 148](#page-147-0)
- & ["Заклучување на копчињата на контролната табла \(Заклучување табла\)" на страница 178](#page-177-0)

# **Информации за апликации**

Во овој дел се претставени апликациите достапни за вашиот скенер. Најновата апликација може да ја инсталирате од веб-локацијата на Epson.

# **Апликација за скенирање од компјутер (Epson ScanSmart)**

Оваа апликација ви овозможува лесно да скенирате документи, а потоа да ги зачувате скенираните слики со едноставни чекори.

За повеќе информации околу користењето на функциите, видете во помошта за Epson ScanSmart.

#### **Стартување во Windows**

❏ Windows 11

Кликнете го копчето Старт, а потоа изберете **Сите апликации** > **Epson Software** > **Epson ScanSmart**.

❏ Windows 10

Кликнете го копчето Старт, а потоа изберете **Epson Software** > **Epson ScanSmart**.

<span id="page-30-0"></span>❏ Windows 8.1/Windows 8

Внесете го името на апликацијата во полето за пребарување, а потоа изберете ја прикажаната икона.

❏ Windows 7

Кликнете го копчето Старт, а потоа изберете **Сите програми** > **Epson Software** > **Epson ScanSmart**.

#### **Стартување во Mac OS**

Изберете **Оди** > **Апликации** > **Epson Software** > **Epson ScanSmart**.

## **Апликација за скенирање од паметни уреди (Epson Smart Panel)**

Epson Smart Panel е апликација што ви овозможува да скенирате документи користејќи паметни уреди како што се паметни телефони и таблети. Скенираните податоци може да ги зачувате во паметни уреди или во услуги во облак, како и да ги испратите преку е-пошта.

Дури и ако немате безжичен рутер, со Wi-Fi Direct може автоматски да гo поврзете скенерот со паметните уреди со овозможена Wi-Fi.

Може да ја преземете и инсталирате Epson Smart Panel од App Store или Google Play.

# **Апликација за ажурирање софтвер и фирмвер (EPSON Software Updater)**

EPSON Software Updater е апликација што инсталира нов софтвер и ажурира фирмвер и прирачници преку интернет. Ако сакате редовно да ги проверувате информациите за ажурирања, може да го поставите интервалот за проверка за ажурирања во поставките за автоматско ажурирање на EPSON Software Updater.

#### **Стартување во Windows**

❏ Windows 11

Кликнете го копчето Старт, а потоа изберете **All apps** > **Epson Software** > **EPSON Software Updater**.

❏ Windows 10

Кликнете го копчето Старт, а потоа изберете **Epson Software** > **EPSON Software Updater**.

❏ Windows 8.1/Windows 8

Внесете го името на апликацијата во полето за пребарување, а потоа изберете ја прикажаната икона.

❏ Windows 7

Кликнете го копчето Старт, а потоа изберете **Сите програми** > **Epson Software** > **EPSON Software Updater**.

#### **Стартување во Mac OS**

Изберете **Оди** > **Апликации** > **Epson Software** > **EPSON Software Updater**.

# <span id="page-31-0"></span>**Апликација за конфигурирање дејства на скенерот (Web Config)**

Web Config е апликација што се извршува во веб-прелистувачи, како што се Microsoft Edge и Safari на компјутер или паметен уред. Може да го проверите статусот на скенерот или да ги менувате поставките за скенерот и за мрежната услуга. За да ја користите Web Config, поврзете ги скенерот и компјутерот или уредот на иста мрежа.

Поддржани се следниве прелистувачи. Користете ја најновата верзија.

Microsoft Edge, Windows Internet Explorer, Firefox, Chrome, Safari

#### **Белешка:**

Додека го користите овој уред, можеби ќе се бара да ја внесете администраторската лозинка. Погледнете го следново за детали во врска со администраторската лозинка.

["Забелешки за администраторската лозинка" на страница 13](#page-12-0)

#### **Поврзани информации**

 $\rightarrow$  . Не може да пристапите до Web Config" на страница 138

### **Како да ја стартувате Web Config во веб-прелистувач**

Скенерот има вграден софтвер наречен Web Config (веб-страница каде што може да одредувате поставки). За да пристапите до Web Config, во веб-прелистувачот само внесете ја IP-адресата на скенерот поврзан на мрежата.

1. Проверете ја IP-адресата на скенерот.

IP-адреса за пример: 192.168.100.201

2. Стартувајте веб-прелистувач од компјутер или паметен уред, а потоа внесете ја IP-адресата на скенерот во лентата за адреса.

Формат: http://IP-адресата на скенерот/

Пример: http://192.168.100.201/

Ако се прикаже екран за предупредување во прелистувачот, може слободно да го игнорирате предупредувањето и да ја отворите веб-страницата (Web Config). Бидејќи скенерот користи само-потпишан сертификат при пристап до HTTPS, на прелистувачот се прикажува предупредување кога ќе ја стартувате Web Config; ова не укажува на проблем и може безбедно да се игнорира. Во зависност од прелистувачот, можеби ќе треба да кликнете на **Напредни параметри** за да се прикаже веб-страницата.

Пример: за Microsoft Edge

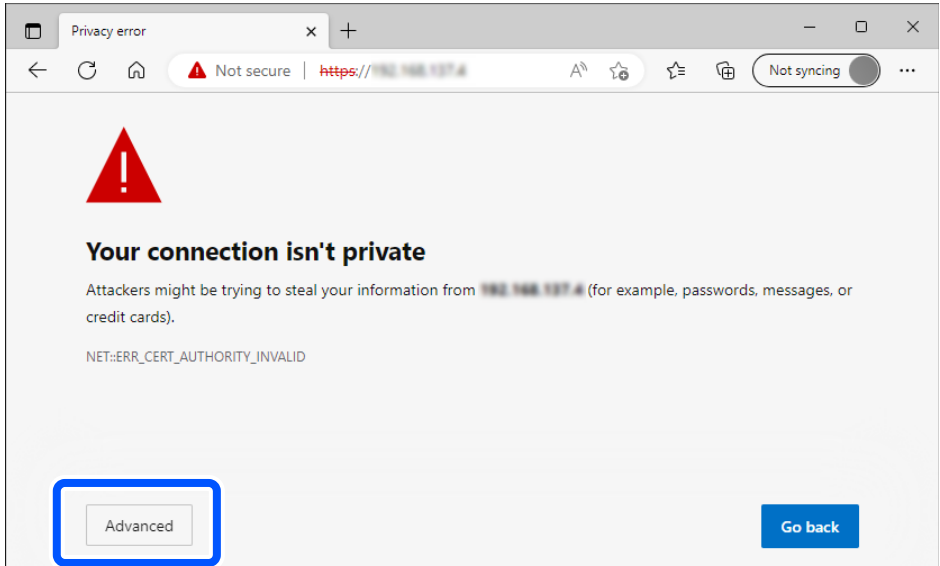

#### **Белешка:**

❏ Ако не се прикажува екран за предупредување, одете на следниот чекор.

❏ За IPv6-адреси, користете го следниов формат. Формат: http://[IP-адресата на скенерот]/ Пример: http://[2001:db8::1000:1]/

3. За да ги менувате поставките на скенерот, треба да се најавите како администратор на Web Config.

Кликнете **Log in** во горниот десен агол на екранот. Внесете **User Name** и **Current password**, а потоа кликнете **OK**.

Подолу се наведени почетните вредности за администраторските информации за Web Config.

·Корисничко име: нема (празно)

·Лозинка: зависно од етикетата залепена на производот.

Ако има етикета "PASSWORD" залепена на задната страна, внесете го 8-цифрениот број прикажан на етикетата. Ако не е залепена етикета "PASSWORD", како почетна администраторска лозинка може да го внесете серискиот број од етикетата залепена на основата на производот.

#### **Белешка:**

Ако во горниот десен агол на екранот се прикажува **Log out**, веќе сте најавени како администратор.

#### **Поврзани информации**

 $\rightarrow$  ["Проверување на IP-адресата на скенерот" на страница 104](#page-103-0)

### **Како да ја стартувате Web Config во Windows**

Кога поврзувате компјутер со скенерот користејќи WSD, следете ги чекорите подолу за да ја стартувате Web Config.

- <span id="page-33-0"></span>1. Отворете го списокот со скенери на компјутерот.
	- ❏ Windows 11

Кликнете го копчето Старт, а потоа изберете **Bluetooth и уреди** > **Печатачи и скенери**.

❏ Windows 10

Кликнете го копчето Старт, а потоа изберете **Систем на Windows** > **Контролна табла** > **Преглед на уреди и печатачи** во **Хардвер и звук**.

❏ Windows 8.1/Windows 8

Изберете **Работна површина** > **Поставки** > **Контролна табла** > **Преглед на уреди и печатачи** во **Хардвер и звук** (или **Хардвер**).

❏ Windows 7

Кликнете го копчето Старт, а потоа изберете **Контролна табла** > **Преглед на уреди и печатачи** во **Хардвер и звук**.

- 2. Кликнете со десното копче на вашиот скенер и изберете **Својства**.
- 3. Изберете ја картичката **Веб-услуга**, а потоа кликнете на URL-адресата.

Бидејќи скенерот користи само-потпишан сертификат при пристап до HTTPS, на прелистувачот се прикажува предупредување кога ќе ја стартувате Web Config; ова не укажува на проблем и може безбедно да се игнорира.

#### **Белешка:**

❏ Подолу се наведени почетните вредности за администраторските информации за Web Config.

·Корисничко име: нема (празно)

·Лозинка: зависно од етикетата залепена на производот.

Ако има етикета "PASSWORD" залепена на задната страна, внесете го 8-цифрениот број прикажан на етикетата. Ако не е залепена етикета "PASSWORD", како почетна администраторска лозинка може да го внесете серискиот број од етикетата залепена на основата на производот.

❏ Ако **Log out** е прикажано во горниот десен агол на екранот, веќе сте се најавиле како администратор.

## **Апликација за поставување на уредот на мрежа (EpsonNet Config)**

EpsonNet Config е апликација со којашто може да ги нагодите адресата на мрежниот интерфејс и протоколите. Видете го водичот за ракување за EpsonNet Config или помошта на апликацијата за повеќе детали.

#### **Стартување во Windows**

❏ Windows 11

Кликнете го копчето Старт, а потоа изберете **Сите апликации** > **EpsonNet** > **EpsonNet Config**.

❏ Windows 10

Кликнете го копчето Старт, а потоа изберете **EpsonNet** > **EpsonNet Config**.

❏ Windows 8.1/Windows 8

Внесете го името на апликацијата во полето за пребарување, а потоа изберете ја прикажаната икона.

<span id="page-34-0"></span>❏ Windows 7/Windows Vista

Кликнете го копчето Старт и изберете **Сите програми** или **Програми** > **EpsonNet** > **EpsonNet Config SE** > **EpsonNet Config**.

#### **Стартување во Mac OS**

**Оди** > **Апликации** > **Epson Software** > **EpsonNet** > **EpsonNet Config SE** > **EpsonNet Config**.

## **Софтвер за управување со уреди на мрежата (Epson Device Admin)**

Epson Device Admin е повеќефункциски апликациски софтвер што управува со уредот на мрежата.

Достапни се следниве функции.

- ❏ Набљудувајте или управувајте со најмногу 2.000 печатачи или скенери во сегментот
- ❏ Подгответе детален извештај, на пример за потрошните материјали или за статусот на производот
- ❏ Ажурирајте го фирмверот на производот
- ❏ Воведете го уредот на мрежата
- ❏ Применете ги унифицираните поставки за повеќе уреди.

Софтверот Epson Device Admin може да го преземете од веб-локацијата за поддршка на Epson. За повеќе информации, погледнете во документацијата или помошта за Epson Device Admin.

# **Апликација за создавање пакети со двигатели (EpsonNet SetupManager)**

EpsonNet SetupManager е софтвер за создавање пакет за едноставно инсталирање на скенерот, односно инсталирање на двигателот за скенерот. Овој софтвер му овозможува на администраторот да создава уникатни софтверски пакети и да ги дистрибуира до групите.

За повеќе информации, посетете ја веб-локацијата на Epson за вашиот регион.

[http://www.epson.com](http://www.epson.com/)

## **Апликација за скенирање визит-картички (Presto! BizCard)**

Presto! BizCard на NewSoft нуди сеопфатни функции за управување со контактите, со цел додавање визит-картички без да треба да пишувате. Користете го системот за препознавање BizCard за да скенирате визит-картички и да ги изменувате и синхронизирате информациите со помош на најчесто користениот софтвер за управување со лични бази на податоци. Лесно може да ги зачувувате и изменувате информациите за контактите.

Погледнете ја помошта на софтверот за повеќе информации околу користењето на софтверот и неговите функции.

#### <span id="page-35-0"></span>**Стартување во Windows**

❏ Windows 11

Кликнете го копчето Старт, а потоа изберете **Сите апликации** > **NewSoft** > **Presto! BizCard**.

❏ Windows 10

Кликнете го копчето Старт, а потоа изберете **NewSoft** > **Presto! BizCard**.

❏ Windows 8.1/Windows 8

Внесете го името на апликацијата во полето за пребарување, а потоа изберете ја прикажаната икона.

❏ Windows 7

Кликнете го копчето Старт, а потоа изберете **Сите програми** > **NewSoft** > **Presto! BizCard**.

#### **Стартување во Mac OS**

Изберете **Оди** > **Апликации** > **Presto! BizCard**.

# **Ставки со опции и информации за потрошен материјал**

## **Кодови за Фасцикла**

Со Фасцикла може да скенирате оригинали со неправилна форма или фотографии што може лесно да се изгребат. Може да ставите само една Фасцикла во положбата за права патека.

Кога скенирате пасоши, користете Фасцикла за пасош.

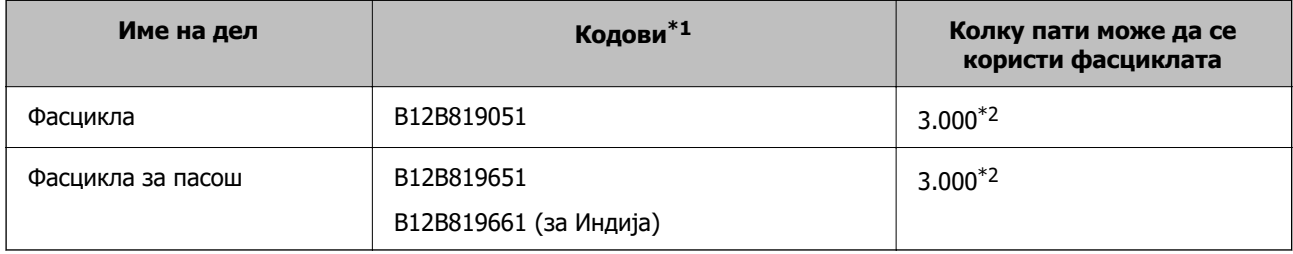

\*1 Не може да користите друга Фасцикла или Фасцикла за пасош освен оние со наведените кодови.

\*2 Овој број е водич за циклусот на замена. Не користете изгребана Фасцикла или Фасцикла за пасош.

#### **Поврзани информации**

- & ["Општи спецификации за скенирање оригинали" на страница 39](#page-38-0)
- & ["Ставање оригинали со големи димензии" на страница 55](#page-54-0)
- & ["Ставање пасош" на страница 70](#page-69-0)
- & ["Ставање оригинали со неправилна форма" на страница 82](#page-81-0)
# **Кодови за склопот со валјаци**

Кога бројот на скенирања ќе го надмине сервисниот број, треба да ги замените деловите (валјакот за земање хартија и валјакот за одвојување хартија). Тековниот број на скенирања може да го видите во Epson Scan 2 Utility.

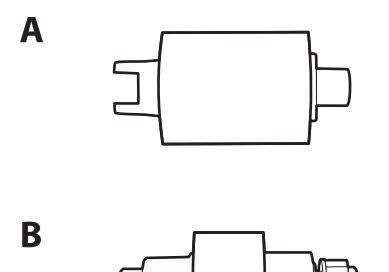

A: валјак за земање хартија, B: валјак за одвојување хартија

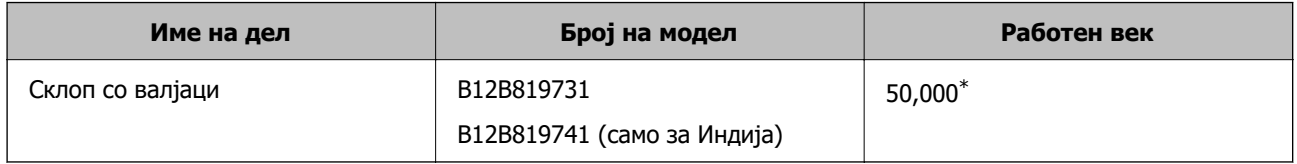

\* Овој број е добиен со последователно скенирање со оригинална хартија на Epson за тестирање и претставува водич за циклусот за замена. Циклусот за замена може да варира во зависност од различните типови хартија, на пр. хартија што генерира многу прашина или хартија со груба површина што може да го скрати работниот век. Циклусот за замена зависи и од зачестеноста на скенирањето и чистењето.

#### **Поврзани информации**

- & ["Замена на склопот со валјаци" на страница 122](#page-121-0)
- $\rightarrow$  ["Ресетирање на бројот на скенирања по замената на валјаците" на страница 129](#page-128-0)

## **Кодови за опрема за чистење**

Користете го ова кога ја чистите внатрешноста на скенерот. Опремата се состои од течност за чистење и крпа за чистење.

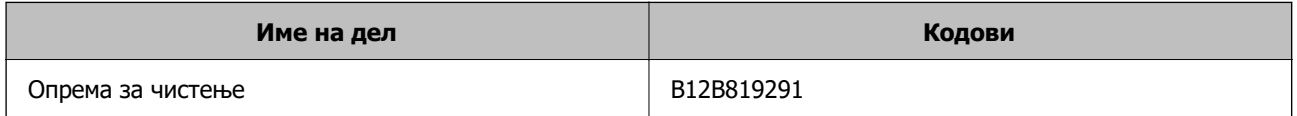

#### **Поврзани информации**

 $\rightarrow$  ["Чистење на внатрешноста на скенерот" на страница 112](#page-111-0)

# <span id="page-37-0"></span>**Ставање оригинали**

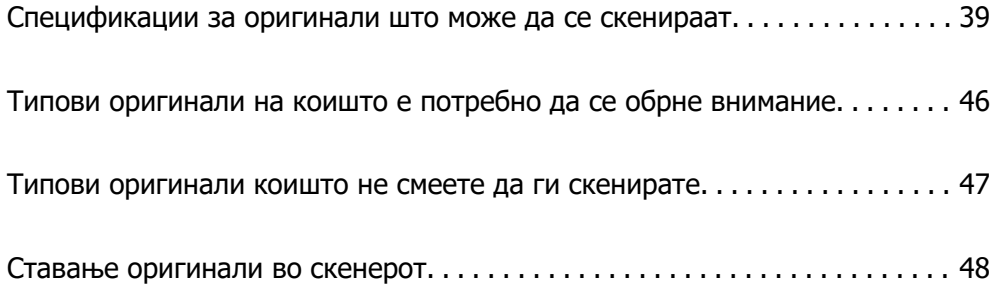

# <span id="page-38-0"></span>**Спецификации за оригинали што може да се скенираат**

Во овој дел се наведени спецификациите и состојбите на оригиналите што може да се ставаат во ADF.

# **Општи спецификации за скенирање оригинали**

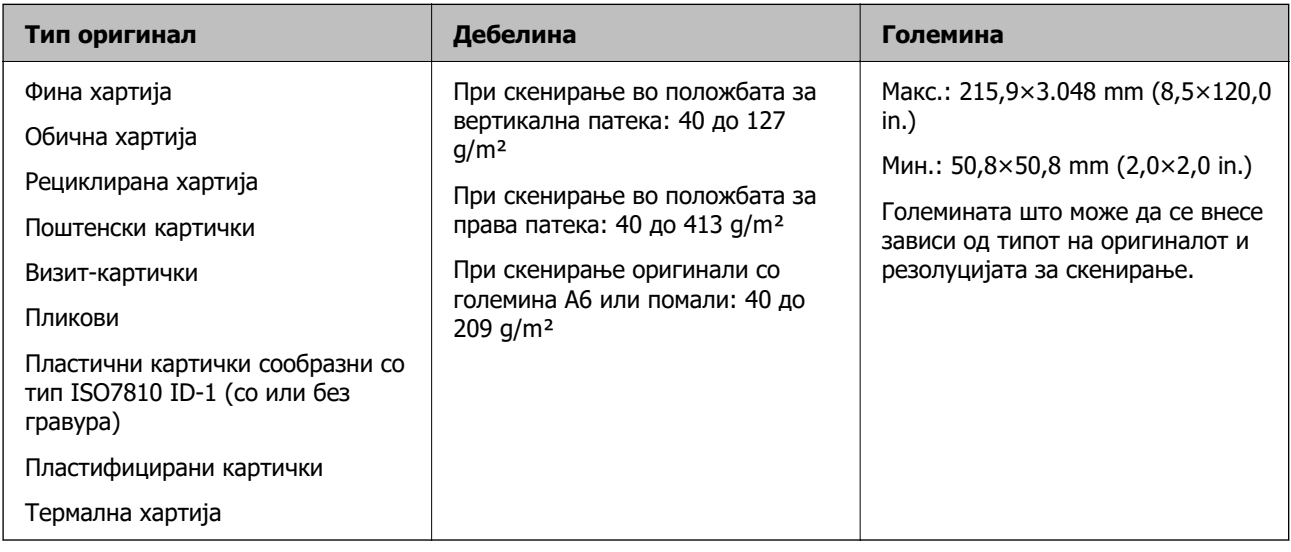

#### **Белешка:**

❏ Сите оригинали мора да бидат рамни на воведниот раб.

- ❏ Погрижете се свиткувањата на предните рабови на оригиналите да бидат во следниов опсег.
	- A мора да биде 5 mm или помалку.
	- B мора да биде 3 mm или помалку.

 $\bullet$  мора да биде поголемо од или еднакво на  $\bullet$  ако  $\bullet$  е помало од 1 mm. Кога  $\bullet$  е поголемо од 1 mm, треба да биде најмалку 10 пати поголемо од  $\bullet$ .

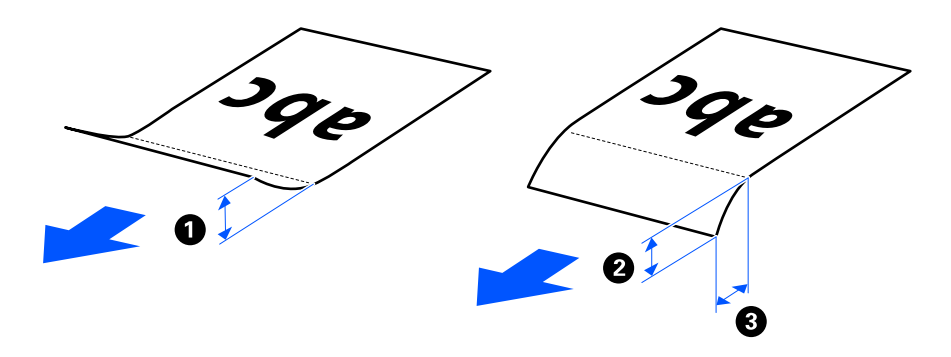

❏ Дури и кога оригиналот ги исполнува спецификациите за оригиналите што може да се ставаат во ADF, може да не се внесе од ADF во зависност од својствата или квалитетот на хартијата. Покрај тоа, некои оригинали може да го намалат квалитетот на скенирањето.

# **Оригинали со стандардна големина што може да се скенираат**

Ова се спецификациите за оригинали со стандардна големина што може да ги скенирате.

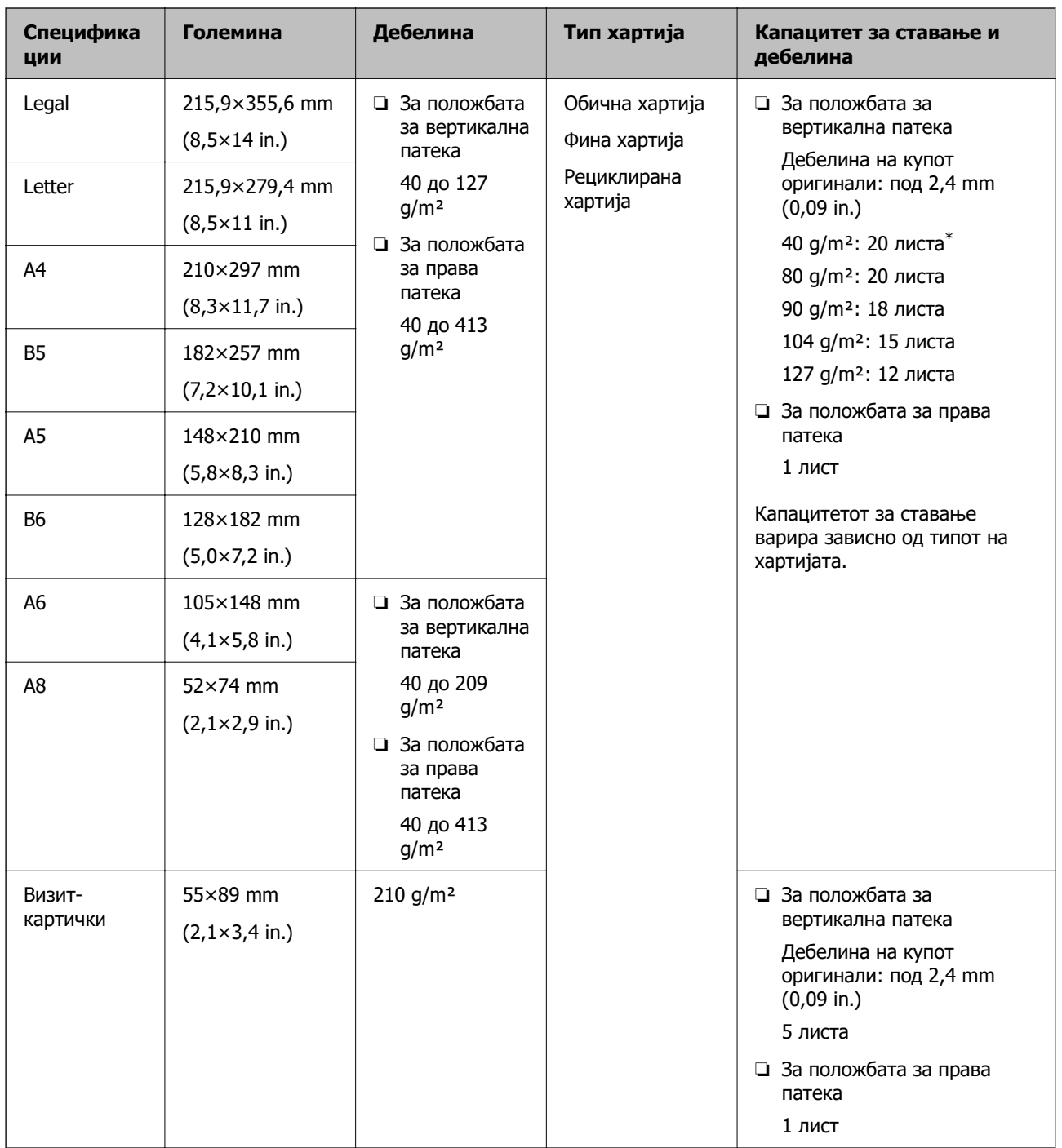

\* Кога скенирате оригинали од тенка хартија, препорачуваме да го извлечете држачот за излез на хартија на двете места.

#### **Кога скенирате оригинали со стандардна големина (проверете ја положбата на скенерот)**

❏ Кога скенирате оригинали од обична хартија со стандардна големина, скенирајте во положбата за вертикална патека.

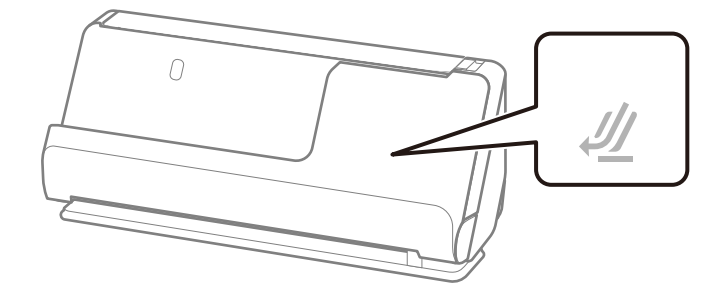

❏ Кога скенирате сертификати и други дебели оригинали (оригинали со дебелина 127 g/m² или повеќе), скенирајте во положбата за права патека и ставајте само по еден оригинал.

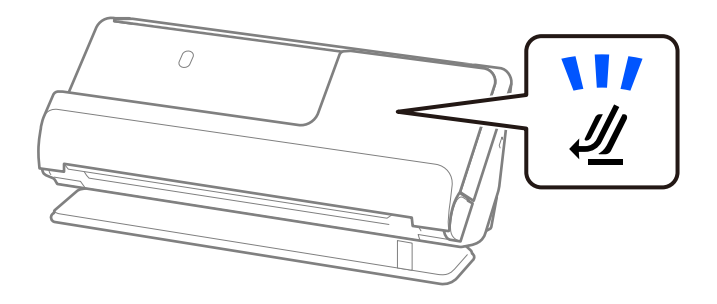

#### **Поврзани информации**

& ["Ставање оригинали со стандардна големина" на страница 50](#page-49-0)

# **Долга хартија што може да се скенира**

Ова се спецификациите за долга хартија што може да ја скенирате.

#### **Белешка:**

- ❏ Кога скенирате долга хартија, брзината на скенирањето се намалува.
- ❏ Не може да скенирате долга хартија користејќи Epson Smart Panel.

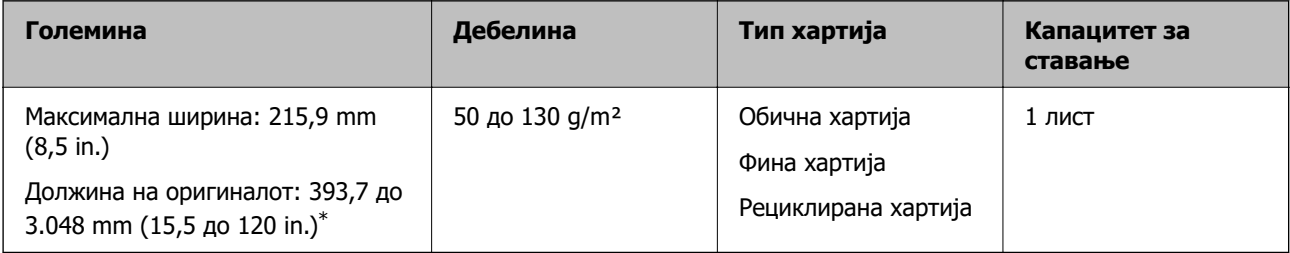

Следново ги прикажува максималните должини според резолуцијата за скенирање.

❏ 50 до 300 dpi: 3.048,0 mm (120 in.)

❏ 301 до 600 dpi: 762,0 mm (30 in.)

#### **Кога скенирате долга хартија (проверете ја положбата на скенерот)**

Кога скенирате долга хартија, скенирајте во положбата за права патека.

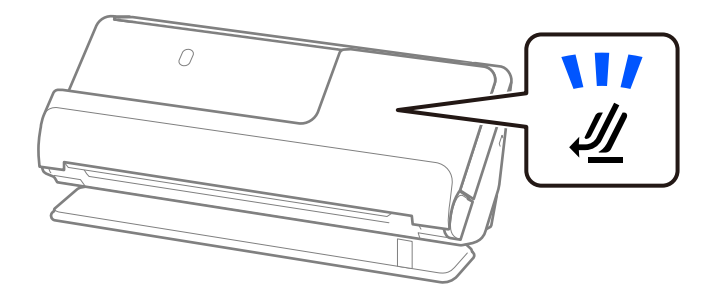

#### **Поврзани информации**

& ["Ставање долга хартија" на страница 59](#page-58-0)

### **Сметки што може да се скенираат**

Ова се спецификациите за сметки што може да ги скенирате.

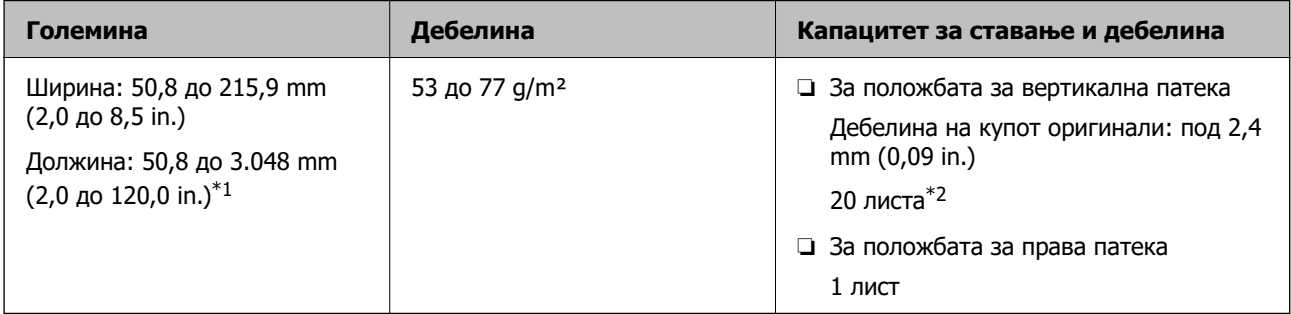

- \*1 Променете ја положбата на скенерот според должината на сметката што треба да се скенира.
- \*2 Кога скенирате сметки во положбата за вертикална патека, препорачуваме да го извлечете држачот за излез на хартија на двете места.

#### **Кога скенирате сметки (проверете ја положбата на скенерот)**

❏ Кога скенирате сметки пократки од 393,7 mm (15,5 in.), скенирајте ги во положбата за вертикална патека.

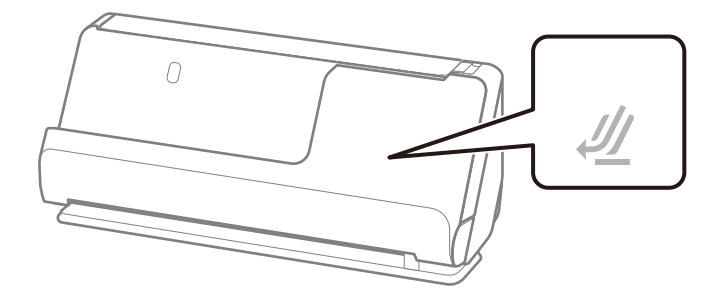

❏ Кога скенирате сметки подолги 393,7 mm (15,5 in.), поставете го скенерот во положбата за права патека и ставајте само по еден оригинал.

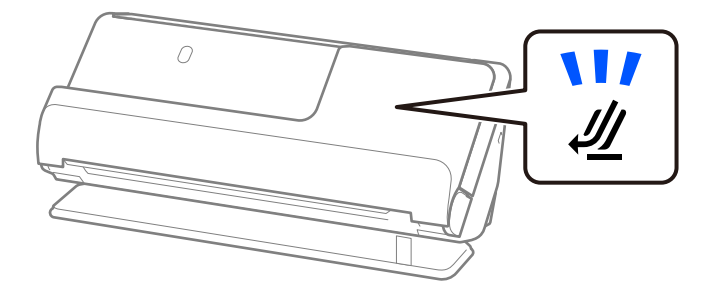

#### **Поврзани информации**

- & ["Ставање оригинали со стандардна големина" на страница 50](#page-49-0)
- & ["Ставање долга хартија" на страница 59](#page-58-0)

# **Пластични картички што може да се скенираат**

Ова се спецификациите за пластични картички што може да ги скенирате.

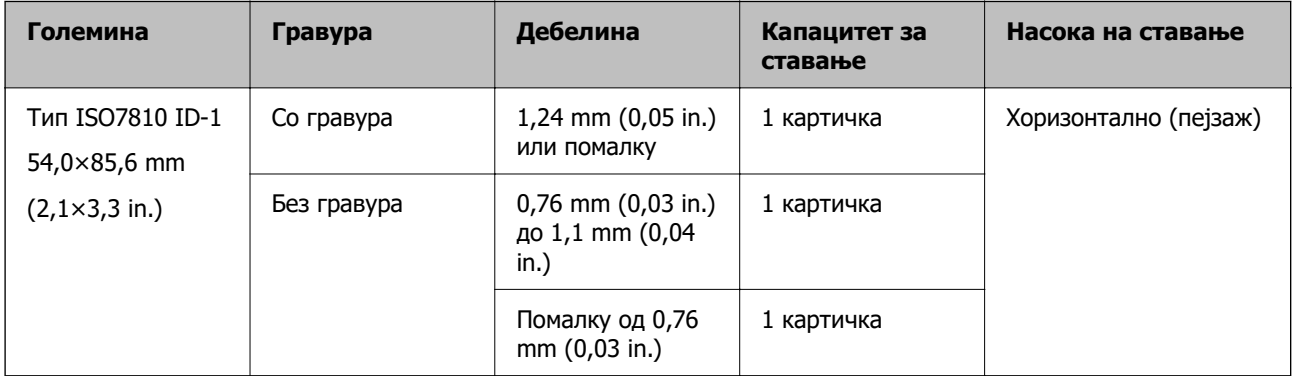

#### **Кога скенирате пластични картички (проверете ја положбата на скенерот)**

Кога скенирате пластични картички, скенирајте во положбата за права патека.

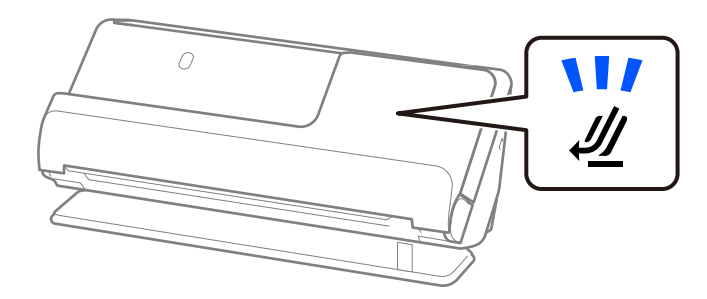

#### **Поврзани информации**

& ["Ставање пластични картички" на страница 63](#page-62-0)

# **Пластифицирани картички што може да се скенираат**

Ова се спецификациите за пластифицирани картички што може да ги скенирате.

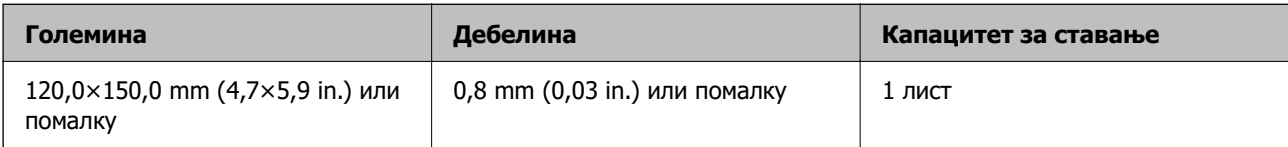

#### **Белешка:**

Не може да скенирате пластифицирани картички користејќи Epson Smart Panel.

#### **Кога скенирате пластифицирани картички (проверете ја положбата на скенерот)**

Кога скенирате пластифицирани картички, скенирајте во положбата за права патека.

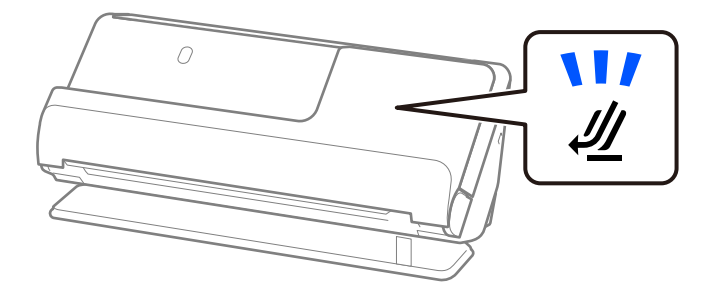

# **Пасоши**

Може да скенирате пасош користејќи фасцикла за пасош што се продава одделно.

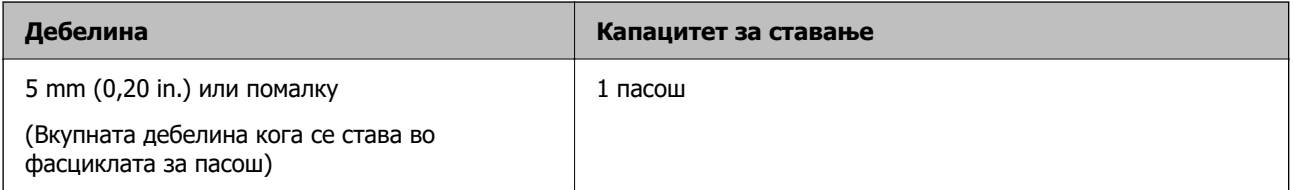

#### **Кога скенирате со фасцикла за пасош (проверете ја положбата на скенерот)**

Кога скенирате со фасцикла за пасош, скенирајте во положбата за права патека.

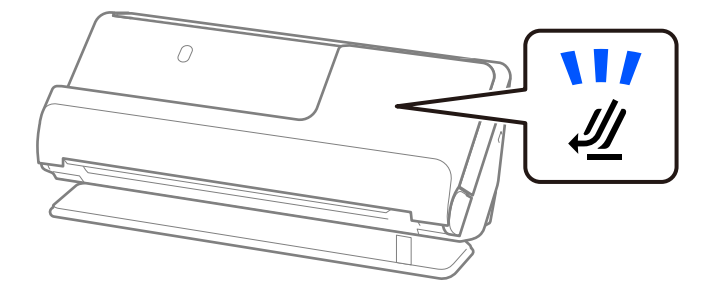

#### **Поврзани информации**

& ["Ставање пасош" на страница 70](#page-69-0)

# **Спецификации за оригинали со користење на Фасцикла**

Опционалната Фасцикла е наменета за пренесување на оригиналите низ скенерот. Може да скенирате оригинали коишто се поголеми од A4/Letter, важни документи или фотографии коишто не сакате да ги оштетите, тенка хартија, оригинали со неправилна форма итн.

Подолу е наведен список со оригинали што може да се скенираат со Фасцикла.

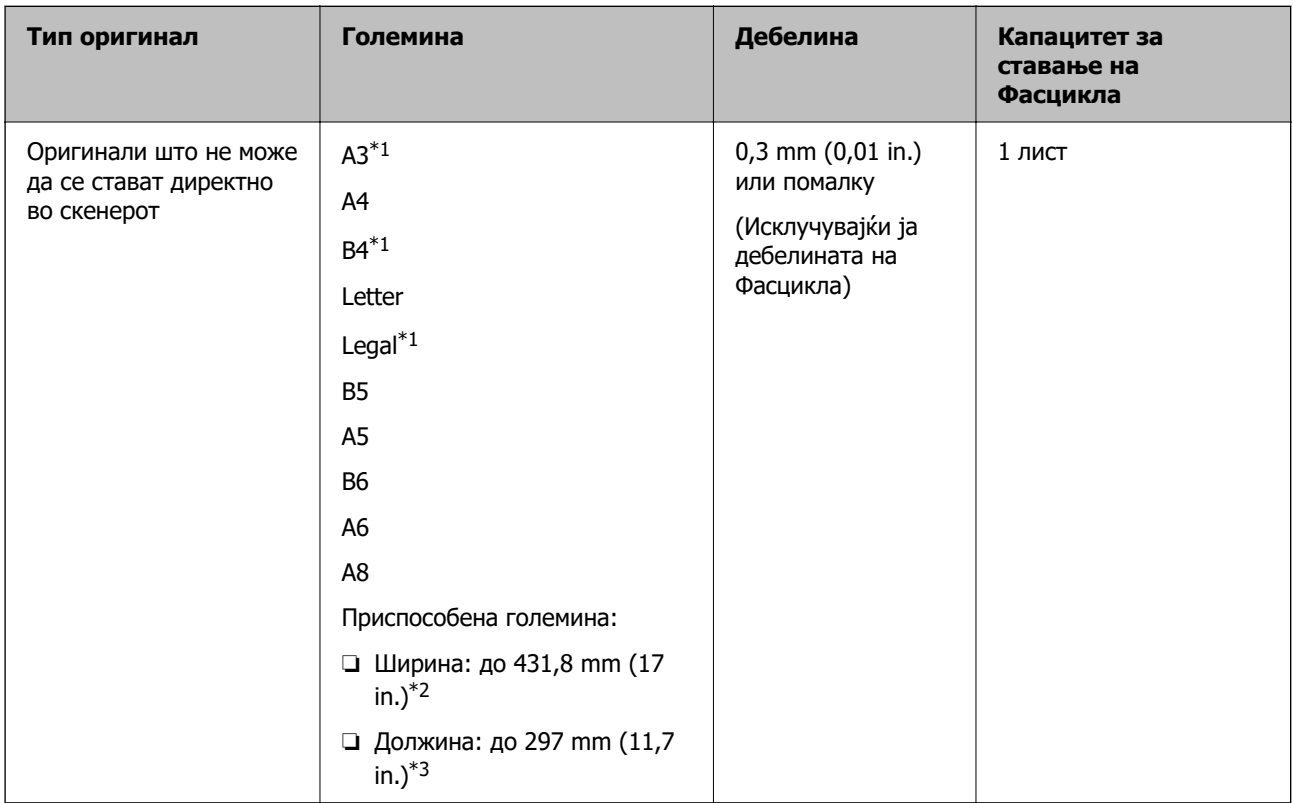

- \*1 Превиткајте ги на половина за да ги ставите.
- \*2 Оригиналите што се пошироки од 215,9 mm (8,5 in.) треба да се превиткаат на половина.
- \*3 Предниот раб на оригиналот мора да се стави во споениот дел на Фасцикла кога скенирате оригинал со приближна должина од 297 mm (11,7 in.). Во спротивно, должината на скенираната слика може да биде поголема од планираното, бидејќи скенерот скенира до крајот на Фасцикла кога ќе изберете **Автоматско откривање** како поставка за **Големина на документ** во апликацијата.

#### **Кога скенирате со фасцикла (проверете ја положбата на скенерот)**

Кога скенирате со фасцикла, скенирајте во положбата за права патека.

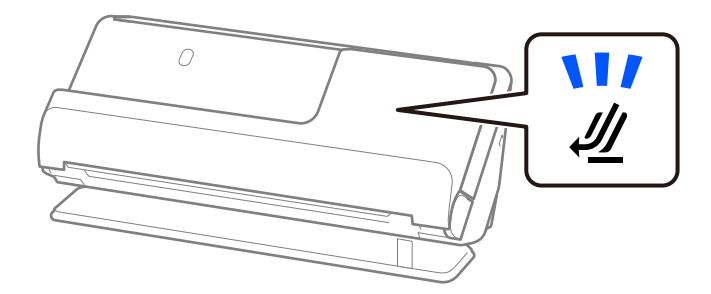

#### <span id="page-45-0"></span>**Поврзани информации**

- & ["Кодови за Фасцикла" на страница 36](#page-35-0)
- & ["Ставање оригинали со големи димензии" на страница 55](#page-54-0)
- & ["Ставање оригинали со неправилна форма" на страница 82](#page-81-0)

### **Пликови што може да се скенираат**

Ова се спецификациите за пликови што може да ги скенирате.

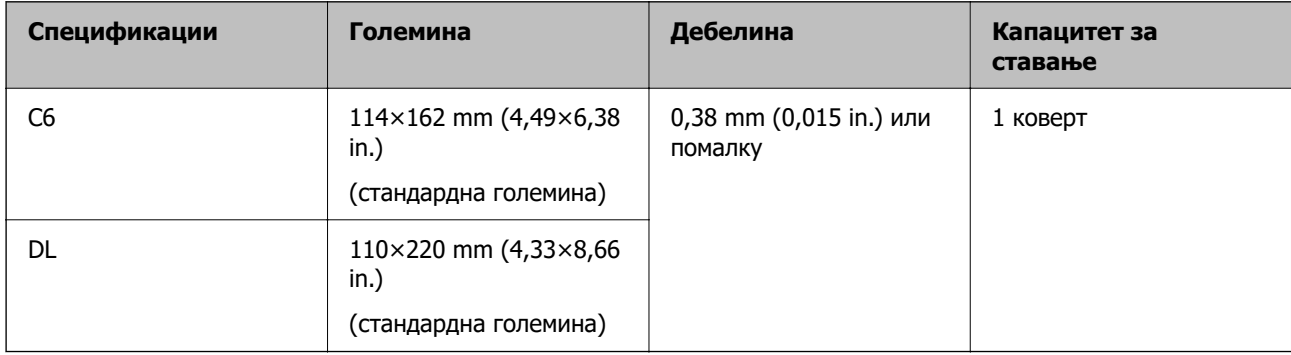

#### **Кога скенирате пликови (проверете ја положбата на скенерот)**

Кога скенирате пликови, скенирајте во положбата за права патека.

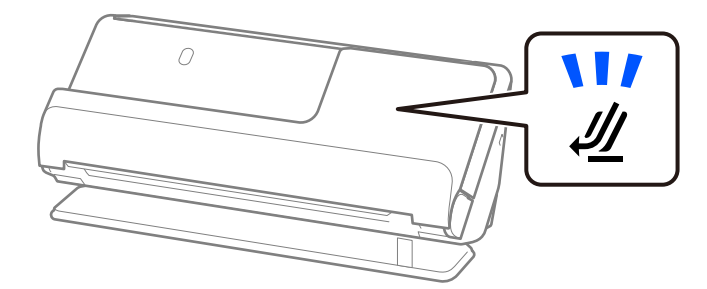

#### **Поврзани информации**

& ["Ставање плик" на страница 79](#page-78-0)

# **Типови оригинали на коишто е потребно да се обрне внимание**

Следниве типови оригинали може да не се скенираат успешно.

- ❏ Оригинали со специјално обработени површини, како што се сјајна хартија, термална хартија или обложена хартија.
- ❏ Оригинали со голема нерамна површина, како што е хартија за меморандум.
- ❏ Штотуку отпечатени оригинали
- ❏ Оригинали со линии од превиткување
- ❏ Перфорирани оригинали
- <span id="page-46-0"></span>❏ Оригинали со етикети или налепници
- ❏ Јаглеродна хартија и безјаглеродна хартија
- ❏ Свиткани оригинали
- ❏ Оригинали со набори или искинати делови

#### **CBажно:**

Безјаглеродната хартија содржи хемиски супстанци што може да ги оштетат валјаците во скенерот. Ако скенирате безјаглеродна хартија, редовно чистете ги валјакот за земање хартија и валјакот за одвојување хартија. Исто така, со скенирањето безјаглеродна хартија може побрзо да го намалите работниот век на валјаците, во споредба со скенирањето обична хартија.

#### **Белешка:**

- ❏ Стутканите оригинали може подобро да се скенираат ако ги измазните наборите пред скенирањето.
- ❏ За да скенирате деликатни оригинали или оригинали коишто лесно се туткаат, користете Фасцикла (се продава одделно).
- ❏ За да скенирате оригинали што се погрешно откриени како двојно внесени, пред скенирањето изберете **Исклучено** во **Откриј двојно полнење** на картичката **Главни поставки** во екранот на Epson Scan 2.

Кога користите Epson ScanSmart, може да го отворите екранот на Epson Scan 2 така што ќе го кликнете копчето **Settings** > картичка **Scanner Settings** <sup>&</sup>gt;**Scan Settings**.

- ❏ Ознаките или налепниците мора да бидат добро залепени за оригиналите, без да се гледа лепило. Кога скенирате оригинал со етикети или налепници кои изгледа дека може лесно да испаднат, користете фасцикла и скенирајте го оригиналот со скенерот во положба за права патека.
- ❏ Обидете се да ги израмните свитканите оригинали пред скенирањето.
- ❏ Пред да ги ставите оригиналите со превиткувања, израмнете ги оригиналите така што висината на превиткувањето ќе биде 5 mm (0,2 in.) или помалку.

["Ставање оригинали со стандардна големина" на страница 50](#page-49-0)

#### **Поврзани информации**

- $\rightarrow$  ["Основи на скенерот" на страница 21](#page-20-0)
- & ["Ставање важни оригинали или фотографии" на страница 75](#page-74-0)
- & ["Ставање оригинали со неправилна форма" на страница 82](#page-81-0)
- & ["Одржување" на страница 111](#page-110-0)

# **Типови оригинали коишто не смеете да ги скенирате**

Не смеете да ги скенирате следниве типови оригинали.

- ❏ Фотографии
- ❏ Брошури
- ❏ Пасоши подебели од 5 mm (со визи или дополнителни страници за визи).
- ❏ Банковни книшки
- <span id="page-47-0"></span>❏ Оригинали коишто не се составени од хартија (на пр. проѕирни папки, текстил или метална фолија)
- ❏ Оригинали со иглички или спојници
- ❏ Оригинали со лепило
- ❏ Искинати оригинали
- ❏ Многу стуткани или свиткани оригинали
- ❏ Проѕирни оригинали, како на пример OHP-филм
- ❏ Оригинали со јаглеродна хартија на задната страна
- ❏ Оригинали со свежо мастило
- ❏ Оригинали со лепливи белешки

#### **Белешка:**

- ❏ Не внесувајте директно во скенерот вредни фотографии, оригинални уметнички дела или важни документи коишто не сакате да ги оштетите. Неправилното внесување може да го стутка или да го оштети оригиналот. Кога скенирате вакви оригинали, погрижете се да користите Фасцикла (се продава одделно).
- ❏ Може да скенирате и искинати, стуткани или свиткани оригинали ако користите Фасцикла (се продава одделно).

#### **Поврзани информации**

- & ["Ставање важни оригинали или фотографии" на страница 75](#page-74-0)
- & ["Ставање оригинали со неправилна форма" на страница 82](#page-81-0)

# **Ставање оригинали во скенерот**

## **Комбинации од положби на скенерот и оригинали**

Овој производ користи две различни положби за скенирање, во зависност од оригиналот што се скенира.

Овој дел ги објаснува комбинациите од положби на скенерот и оригинали. За детали за тоа како да ја промените положбата, погледнете ги страниците со "Поврзани информации" или постапките за ставање разни типови оригинали.

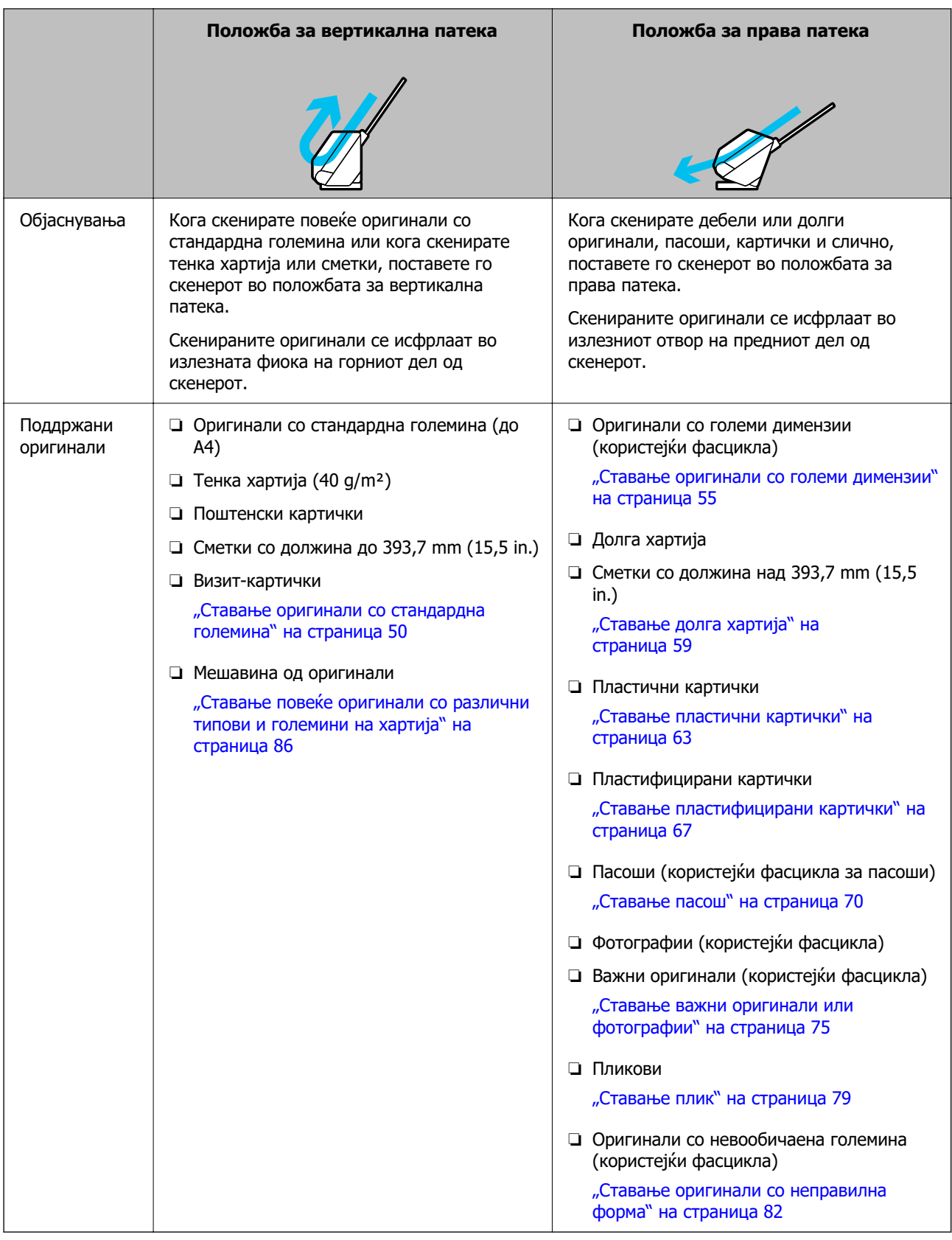

### **Поврзани информации**

& ["Положба на скенерот" на страница 25](#page-24-0)

# <span id="page-49-0"></span>**Ставање оригинали со стандардна големина**

1. Погрижете се светлото за положба на скенерот  $(\mathscr{U})$  да биде исклучено.

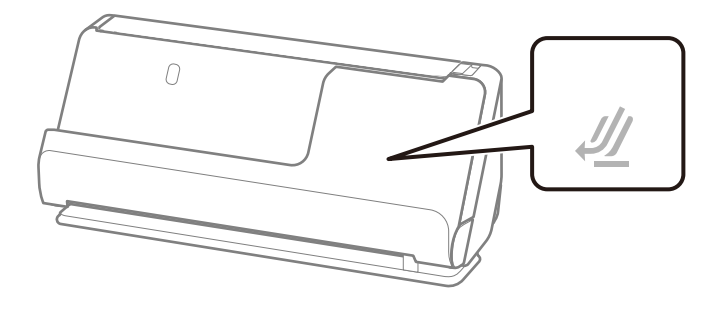

Ако светлото за положба на скенерот ( $\mathscr{U}$ ) е вклучено, повлечете го избирачот за положба на скенерот за да го накривите скенерот нанапред.

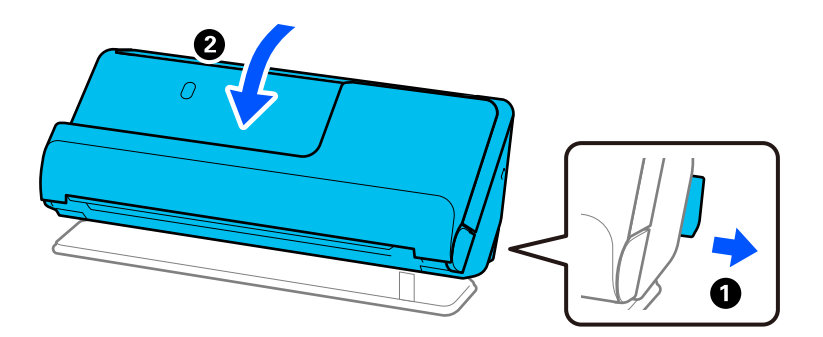

2. Отворете ја влезната фиока.

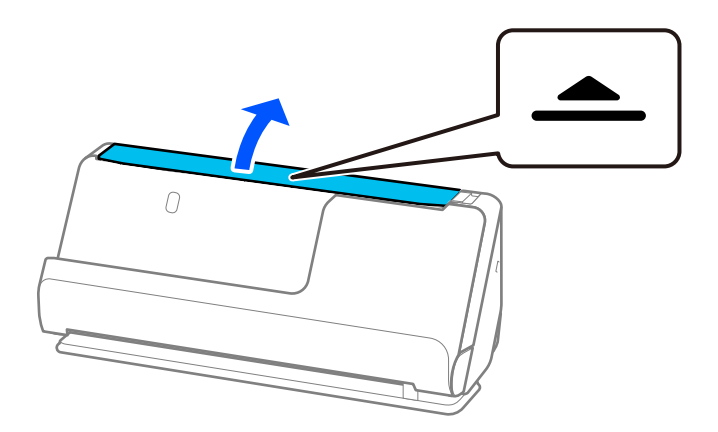

3. Подигнете го продолжетокот на влезната фиока.

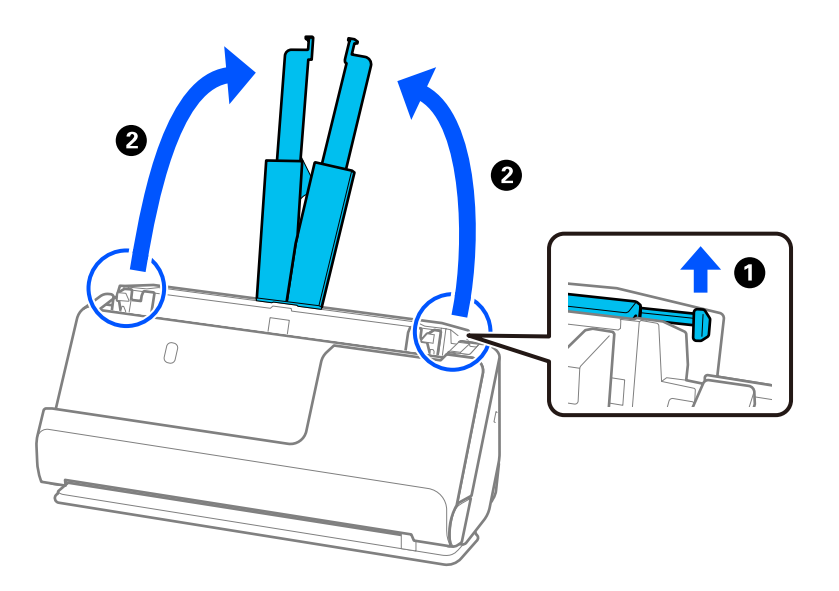

4. Поместете ги граничниците до рабовите на влезната фиока.

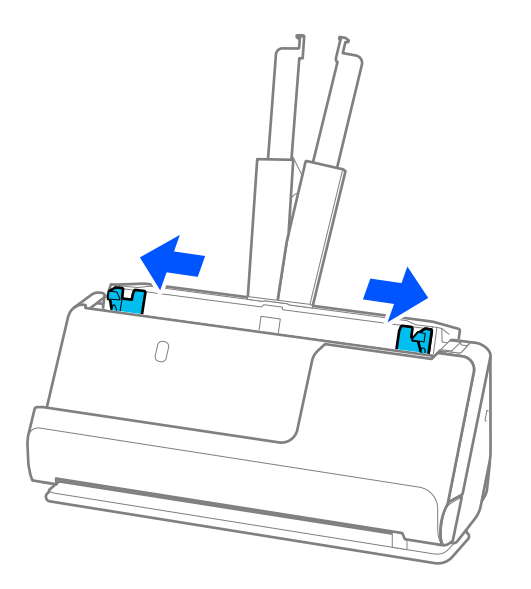

5. Прелистајте ги оригиналите.

Држете ги двата краја на оригиналите и прелистајте ги неколку пати.

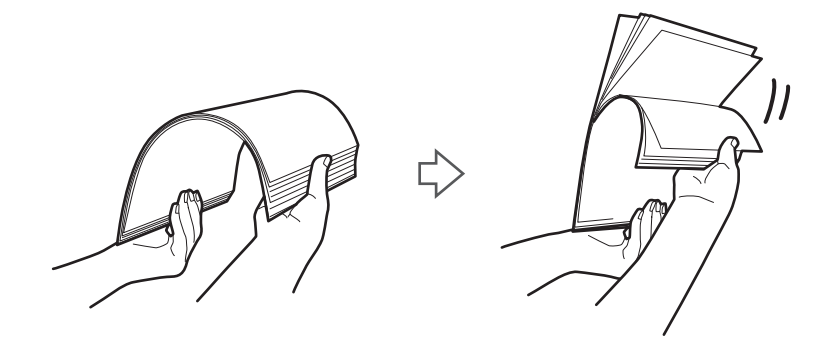

6. Порамнете ги рабовите на оригиналите, а со страната што ќе се скенира свртена нагоре, повлечете ги предните рабови во форма на клин.

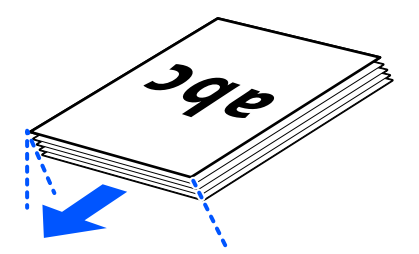

7. Ставете ги оригиналите во влезната фиока за ADF со лицето нагоре и со горниот раб кон ADF.

Вметнете ја хартијата во ADF додека да наидете на отпор.

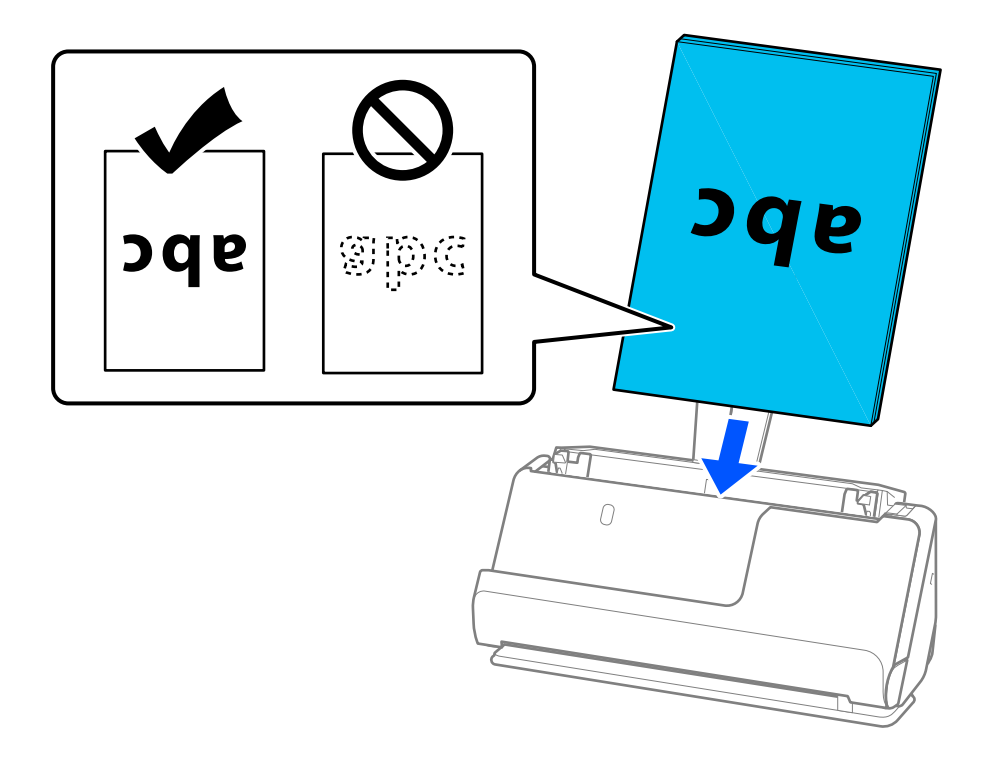

❏ Кога скенирате оригинали со дупки, на пр. продупчени листови хартија, ставете ги оригиналите со дупките свртени налево, надесно или надолу. Ставете ги оригиналите така што ќе нема дупки на растојание од 15 mm (0,6 in.) лево и десно (вкупно 30 mm (1,2 in.)) од центарот на оригиналите. Меѓутоа, може да има дупки во просторот на 30 mm (1,2 in.) од предниот раб на оригиналите. Погрижете се рабовите на дупките да немаат нерамнини и да не бидат стуткани.

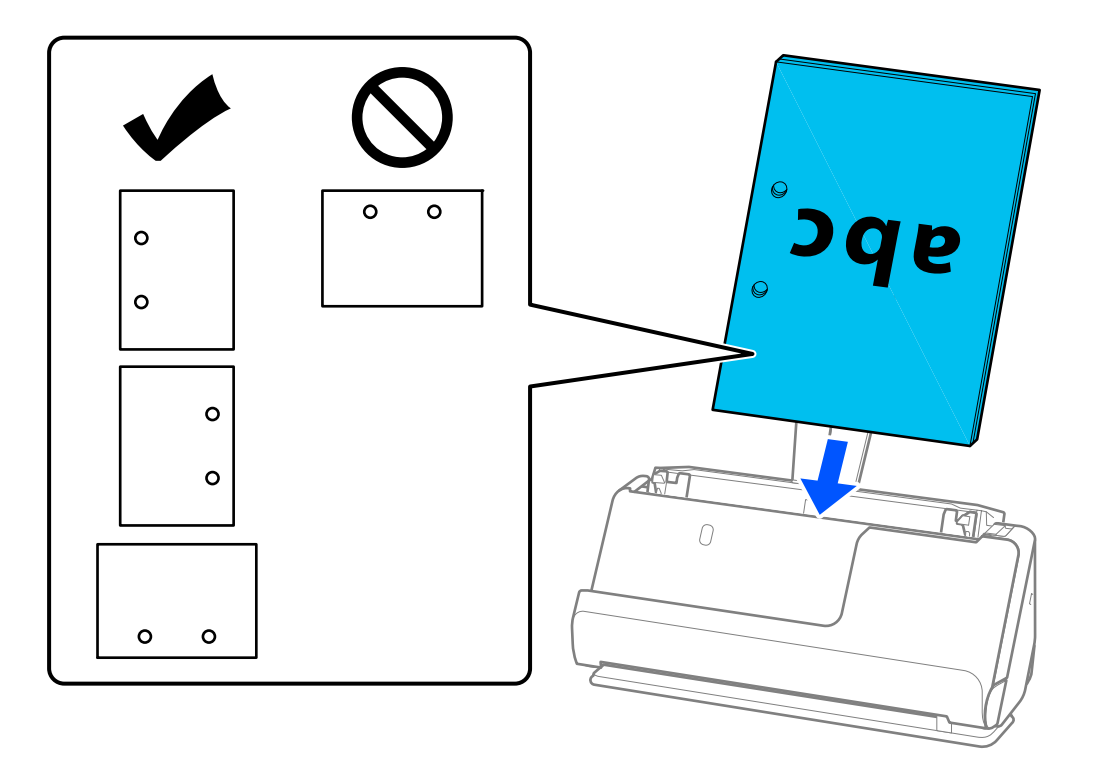

❏ Ставете ги превитканите оригинали така што долинското превиткување ќе биде на предниот дел на скенерот и на страната на ADF. Може да ставите до 10 листа. Оригиналите со тврда линија на превиткување може да не се внесуваат правилно. Пред да ги ставите, израмнете ги ваквите оригинали така што висината на превиткувањето ќе биде 5 mm (0,2 in.) или помалку.

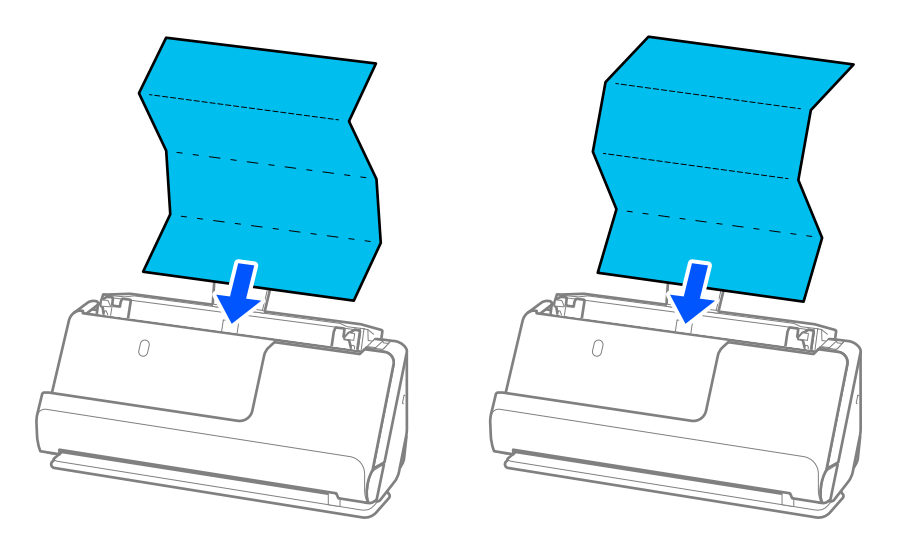

❏ Кога скенирате сертификати и други дебели оригинали (оригинали со дебелина од 127 g/m² или повеќе), поставете го скенерот во положба за права патека и ставајте само по еден оригинал.

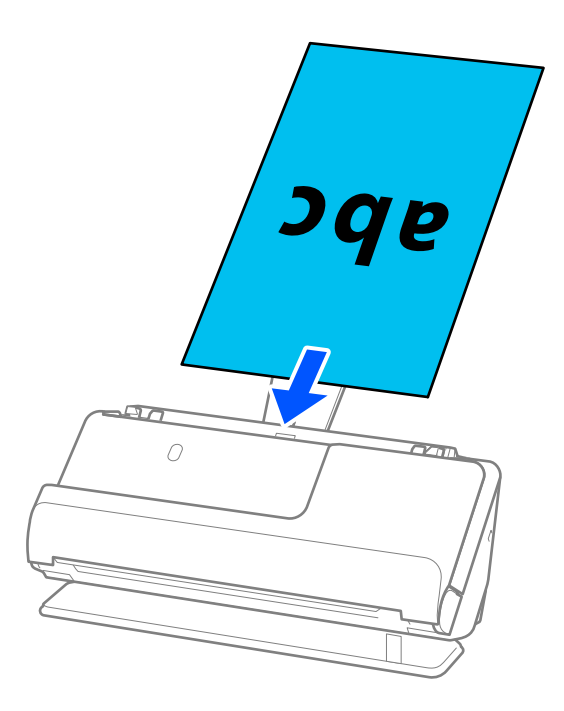

Положбата на скенерот може да ја проверите според светлото за положба на скенерот

( $\mathcal{U}$ ). Кога светлото за положба на скенерот е вклучено, скенерот е во положбата за права патека. Ако светлото за положба на скенерот е исклучено (скенерот е во положбата за вертикална патека), повлечете ја рачката на задната страна за да го накривите скенерот наназад.

Кога скенирате во положбата за права патека, погрижете се да има доволно простор пред скенерот за исфрлените оригинали.

Ако исфрлените оригинали ја допираат површината на масата на која е поставен скенерот, а тоа влијае на скенираната слика, поместете го скенерот кон работ на масата за да може исфрлените оригинали да паѓаат и директно да ги фаќате.

8. Повлечете ги граничниците до рабовите на оригиналот без да оставате празнини. Во спротивно, оригиналот може да се внесе накриво.

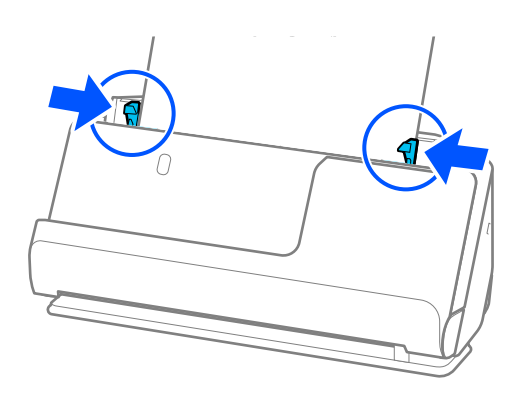

#### <span id="page-54-0"></span>**Белешка:**

- ❏ Ако документот се протега надвор од продолжетокот на влезната фиока, држете го документот со едната рака за да не испадне од ADF. Исто така, додека скенирате оригинал, држете ги двата краја на оригиналот со рацете за да не се накривува.
- ❏ Кога скенирате оригинали од тенка хартија, како што се флаери или сметки, или кога скенирате оригинали кои имаат тенденција да се извиткуваат по скенирањето, препорачуваме да го извлечете држачот за излез на хартија на двете места.

Откако ќе го ставите оригиналот, притиснете ги копчињата (на двете места) за да го подигнете држачот за излез на хартија.

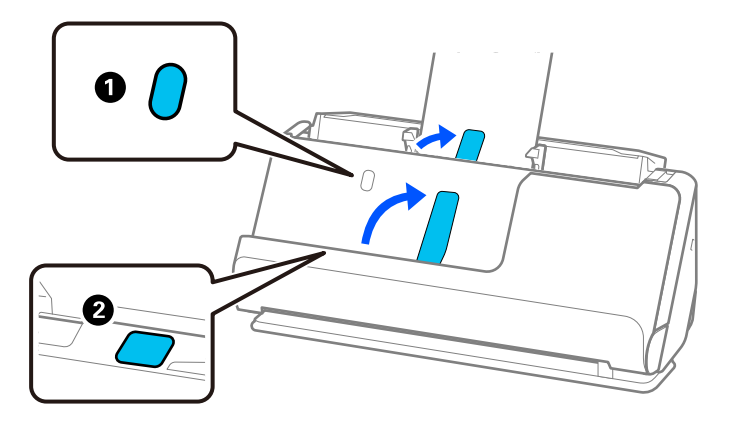

- ❏ Кога скенирате оригинали како што се визит-картичките кои имаат тенденција да се извиткуваат по скенирањето, препорачуваме да скенирате во положбата за права патека и да ставате само по еден оригинал.
- ❏ Ако го откажете скенирањето додека се скенираат повеќе оригинали, вториот оригинал малку ќе навлезе во ADF, а тогаш скенирањето престанува. Отворете го капакот за скенерот за да го извадите оригиналот, а потоа повторно ставете ја страницата, заедно со првата страница и останатите оригинали.
- ❏ Во зависност од типот хартија и околината во која се користи скенерот, оригиналот може да испадне од предната страна на скенерот по скенирањето. Во оваа ситуација, ставајте помалку оригинали во скенерот отколку наведениот број оригинали што може да се стават.

### **Ставање оригинали со големи димензии**

#### **Белешка:**

Погрижете се да има доволно простор пред скенерот за исфрлените оригинали.

1. Погрижете се светлото за положба на скенерот ( $\mathcal{U}$ ) да биде вклучено.

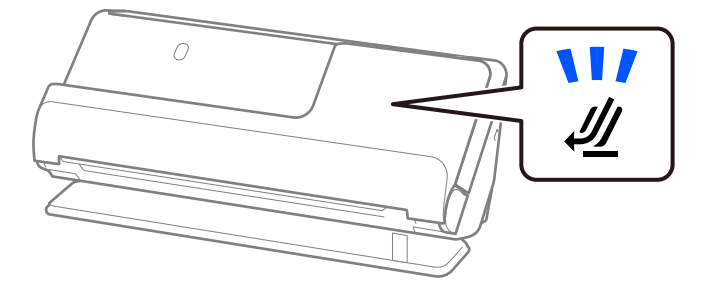

Ако светлото за положба на скенерот ( $\mathscr{U}$ ) е исклучено, повлечете го избирачот за положба на скенерот за да го накривите скенерот наназад.

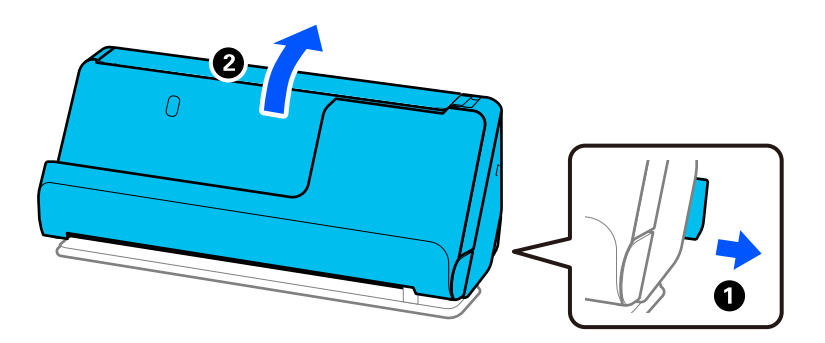

2. Отворете ја влезната фиока.

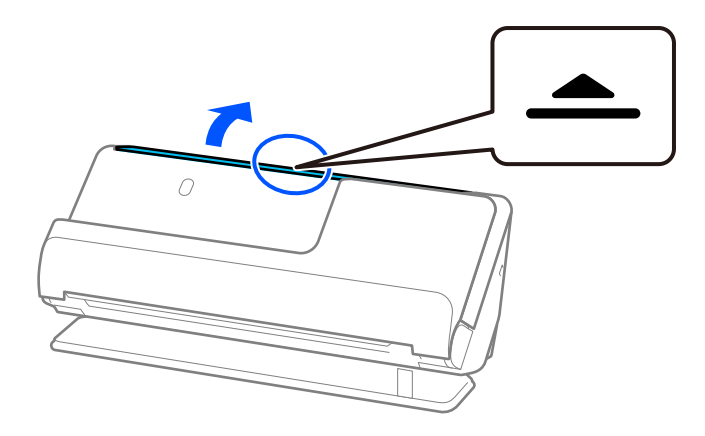

3. Подигнете го продолжетокот на влезната фиока.

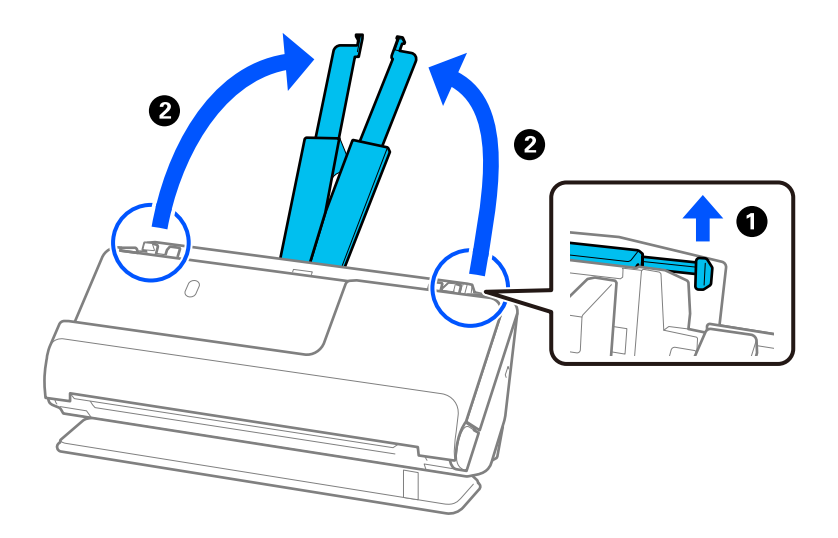

4. Поместете ги граничниците до рабовите на влезната фиока.

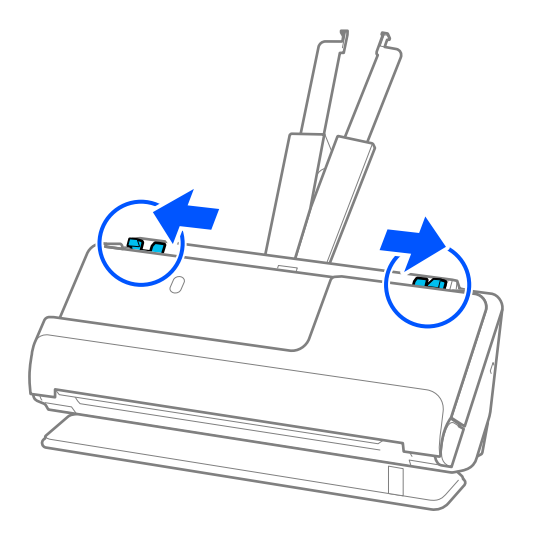

5. Превиткајте го оригиналот на половина, така што страната што ќе се скенира да биде свртена кон надвор. Ставете го оригиналот со страната "2" свртена кон страната со илустрација и на предниот раб на Фасцикла.

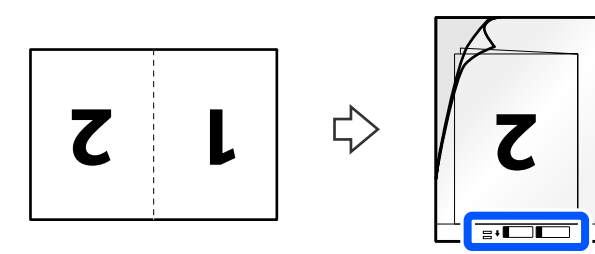

6. Превртете ја Фасцикла.

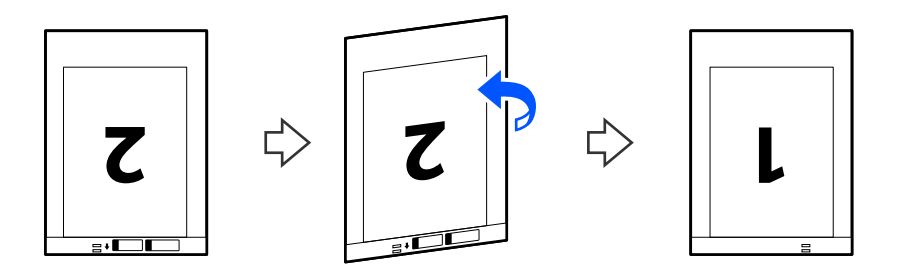

7. Ставете ја Фасцикла во влезната фиока со горниот раб свртен кон ADF. Вметнете ја хартијата во ADF додека да наидете на отпор.

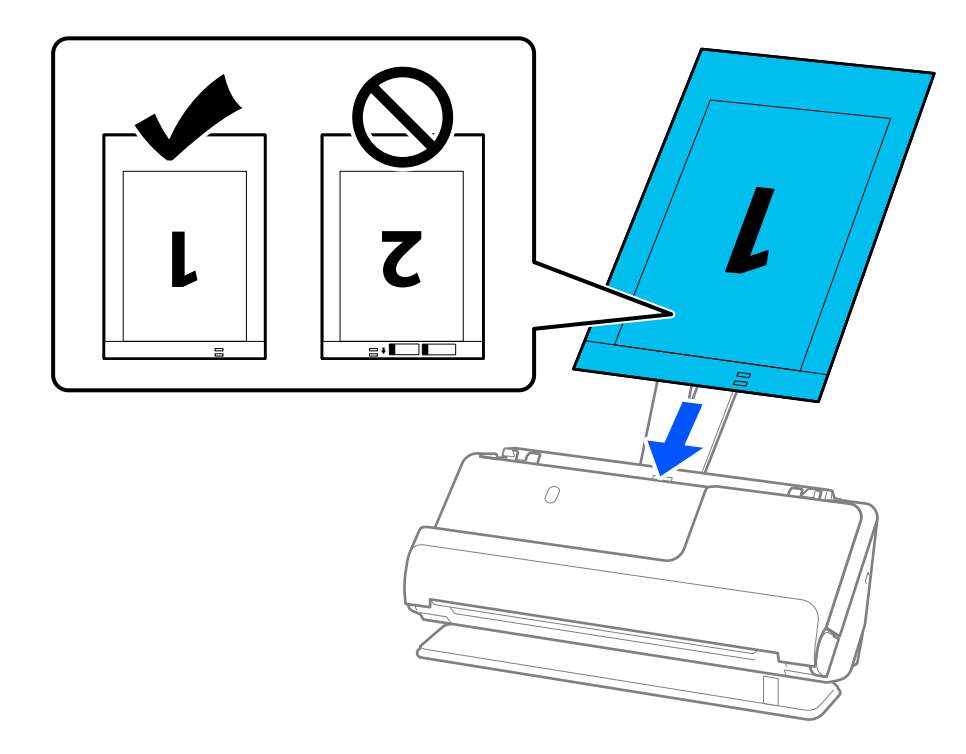

8. Порамнете ги граничниците со Фасцикла без да оставате празнини. Во спротивно, Фасцикла може да се внесе накриво.

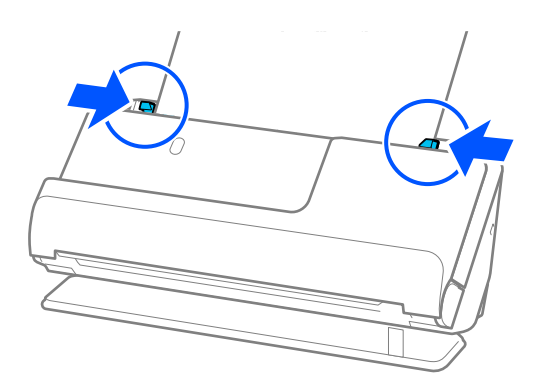

#### <span id="page-58-0"></span>**Белешка:**

- ❏ Не користете изгребана Фасцикла или Фасцикла што била скенирана повеќе од 3.000 пати.
- ❏ За да ги скенирате двете големини и да ги споите, одредете ја соодветната поставка во прозорецот Epson Scan 2.

Кога користите Epson ScanSmart, може да го отворите екранот на Epson Scan 2 така што ќе го кликнете копчето **Settings** > картичка **Scanner Settings** <sup>&</sup>gt;**Scan Settings**.

Изберете **Двострано** од **Страна за скенирање** и изберете **Лево и десно** од **Спои слики** во прозорецот Epson Scan 2. За детали, погледнете во помошта на Epson Scan 2.

- ❏ Кога скенирате со Фасцикла, изберете **Автоматско откривање** како поставка за **Големина на документ** во Epson Scan 2 за автоматски да се скенира сликата со примена на **Искривеност на хартија** како поставка за **Корекц. на искривеност на докум.**.
- ❏ Предниот раб на оригиналот мора да се стави во споениот дел на Фасцикла кога скенирате оригинал со приближна должина од 297 mm (11,7 in.). Во спротивно, должината на скенираната слика може да биде поголема од планираното, бидејќи скенерот скенира до крајот на Фасцикла кога ќе изберете **Автоматско откривање** како поставка за **Големина на документ** во прозорецот Epson Scan 2 window.
- ❏ Користете само Фасцикла наменета за вашиот скенер. Скенерот автоматски ја препознава Фасцикла со детекција на двете мали правоаголни дупки на предниот раб. Погрижете се дупките на Фасцикла да бидат чисти и непокриени.

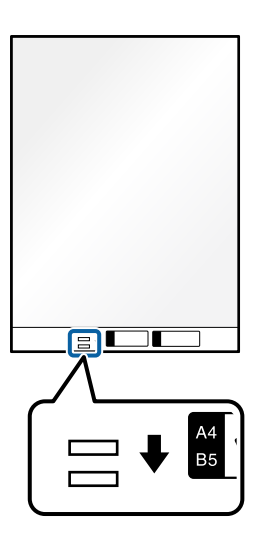

#### **Поврзани информации**

& ["Кодови за Фасцикла" на страница 36](#page-35-0)

# **Ставање долга хартија**

#### **Белешка:**

Погрижете се да има доволно простор пред скенерот за исфрлените оригинали.

1. Погрижете се светлото за положба на скенерот ( $\mathcal{U}$ ) да биде вклучено.

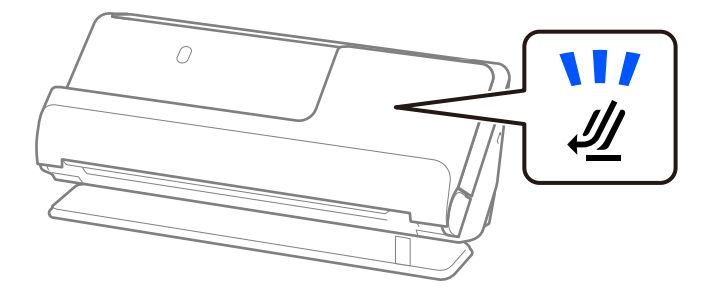

Ако светлото за положба на скенерот ( $\mathscr U$ ) е исклучено, повлечете го избирачот за положба на скенерот за да го накривите скенерот наназад.

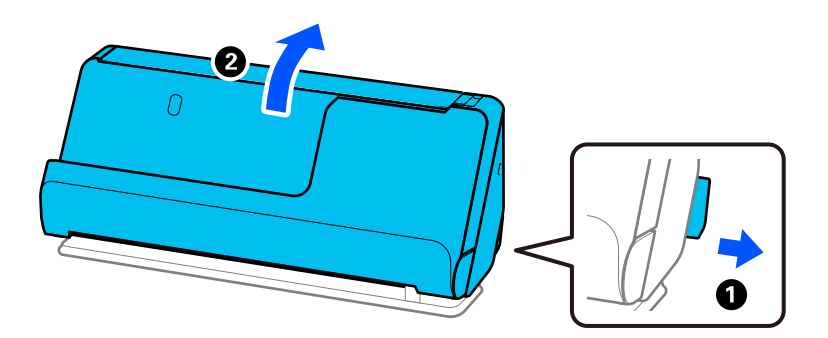

2. Отворете ја влезната фиока.

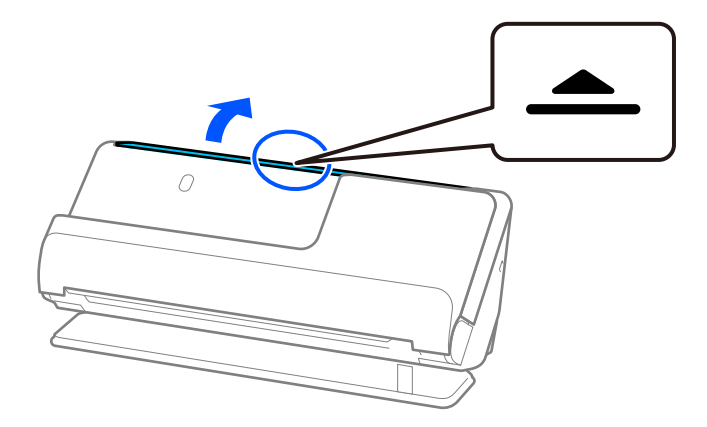

3. Подигнете го продолжетокот на влезната фиока.

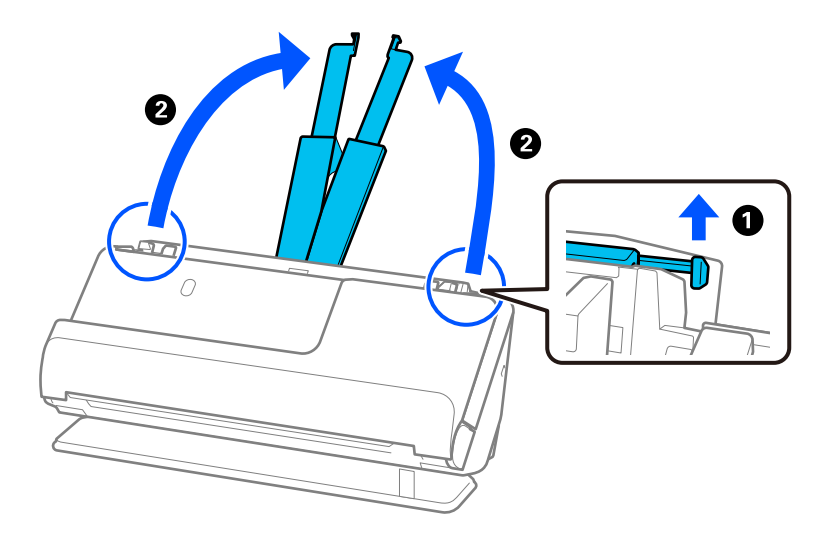

4. Поместете ги граничниците до рабовите на влезната фиока.

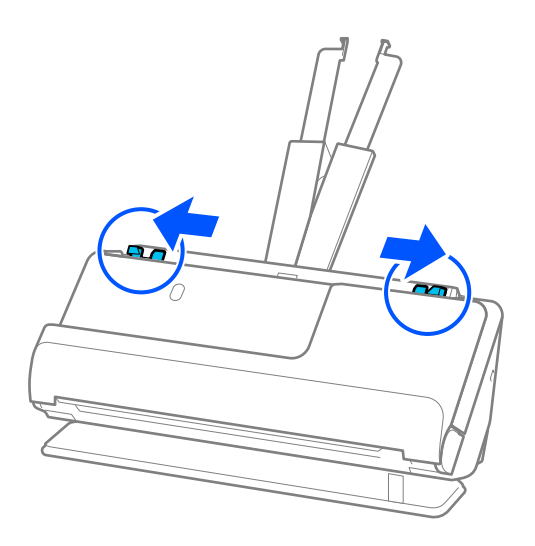

5. Внесете го оригиналот право во влезната фиока, завртен нагоре при што горниот раб ќе биде свртен кон ADF.

Вметнете ја хартијата во ADF додека да наидете на отпор.

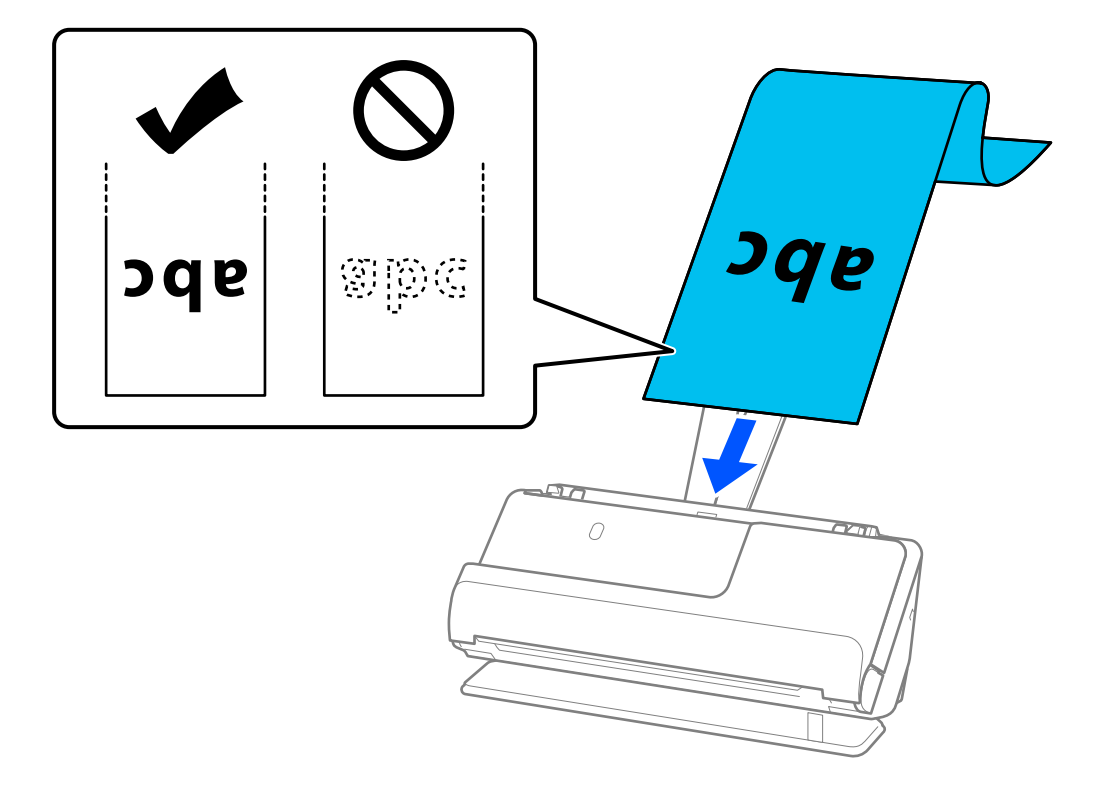

Кога ставате долга хартија, потпрете ја кај влезната фиока за да не испаѓа од ADF и кај излезната фиока за да избегнете заглавување или испаѓање на исфрлената хартија.

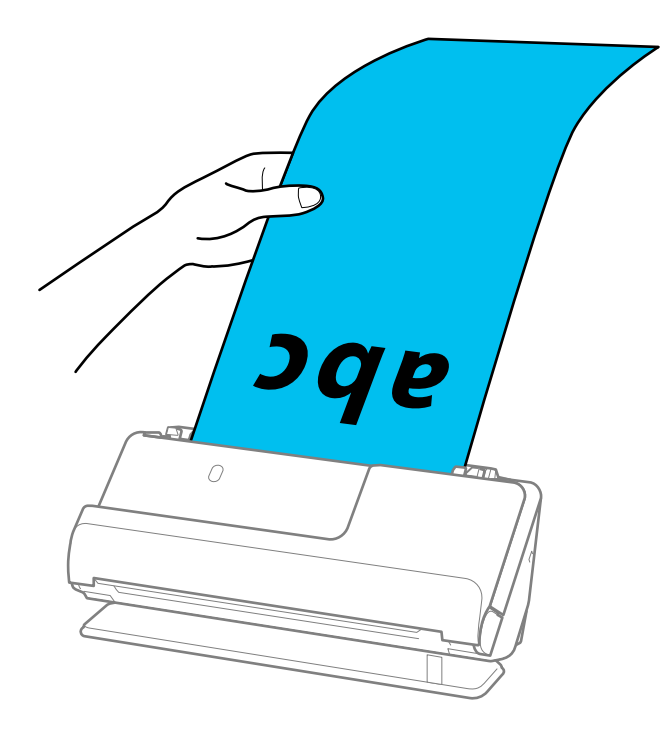

<span id="page-62-0"></span>6. Повлечете ги граничниците до рабовите на оригиналот без да оставате празнини. Ако има празнини, оригиналот може да се внесе накриво.

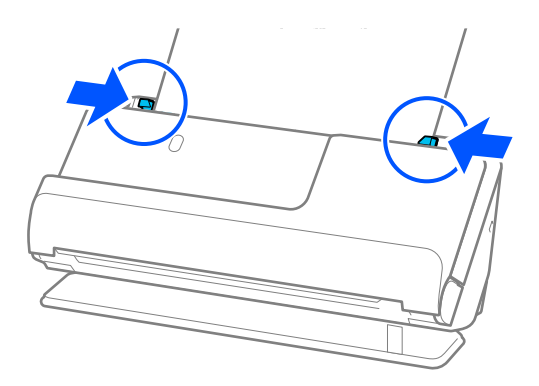

#### **Белешка:**

❏ Исто така, додека скенирате долга хартија, држете ги двата краја на оригиналот со рацете за да не се накривува.

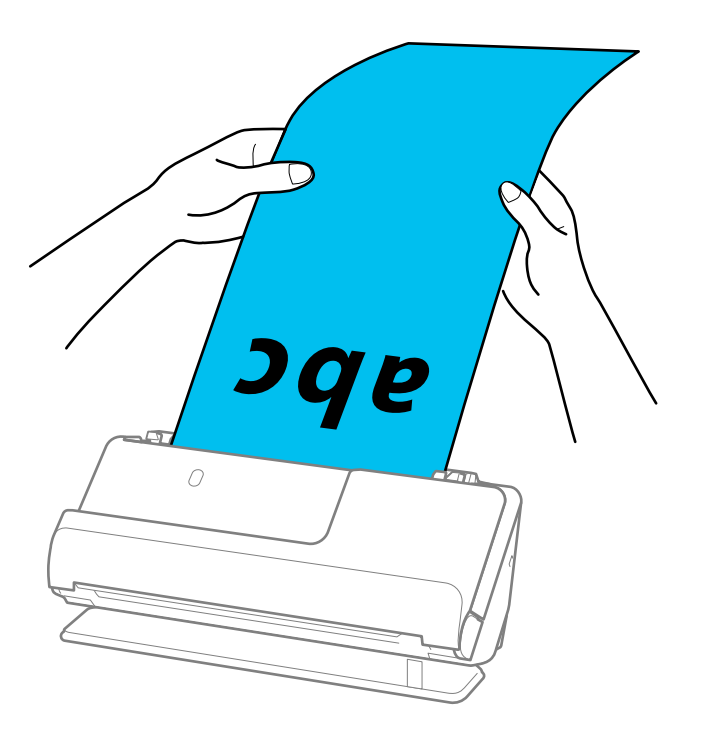

- ❏ Може да скенирате долга хартија во следниве резолуции.
	- · До 393,7 mm: 600 dpi или помалку
	- · 393,7 mm до 3.048 mm: 300 dpi или помалку
- ❏ Треба да ја наведете големината на хартија во прозорецот Epson Scan 2.

Кога користите Epson ScanSmart, може да го отворите екранот на Epson Scan 2 така што ќе го кликнете копчето **Settings** > картичка **Scanner Settings** <sup>&</sup>gt;**Scan Settings**.

Во картичката **Главни поставки** во Epson Scan 2, изберете **Авт.откр.(Долга хартија)** како **Големина на документ**.

### **Ставање пластични картички**

#### **Белешка:**

Погрижете се да има доволно простор пред скенерот за исфрлените оригинали.

1. Погрижете се светлото за положба на скенерот ( $\mathcal{U}$ ) да биде вклучено.

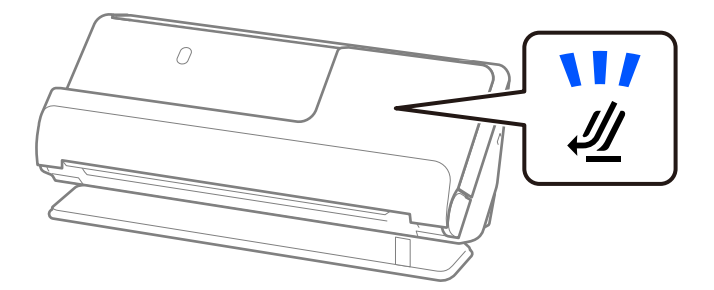

Ако светлото за положба на скенерот ( $\mathscr U$ ) е исклучено, повлечете го избирачот за положба на скенерот за да го накривите скенерот наназад.

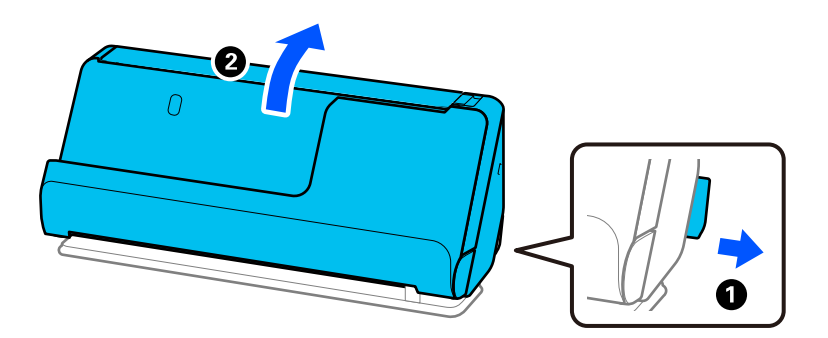

2. Отворете ја влезната фиока.

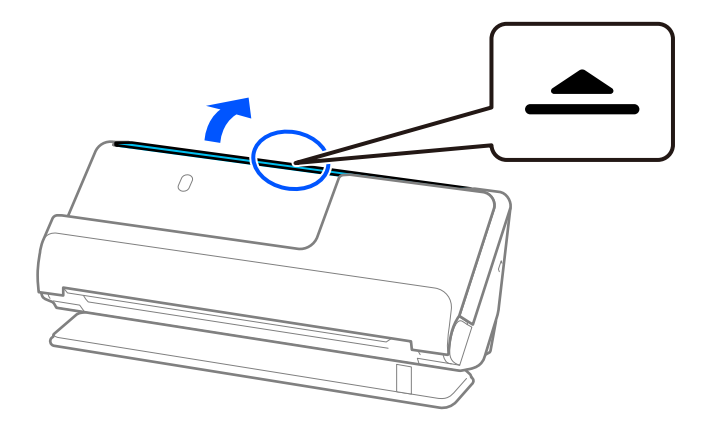

3. Подигнете го продолжетокот на влезната фиока.

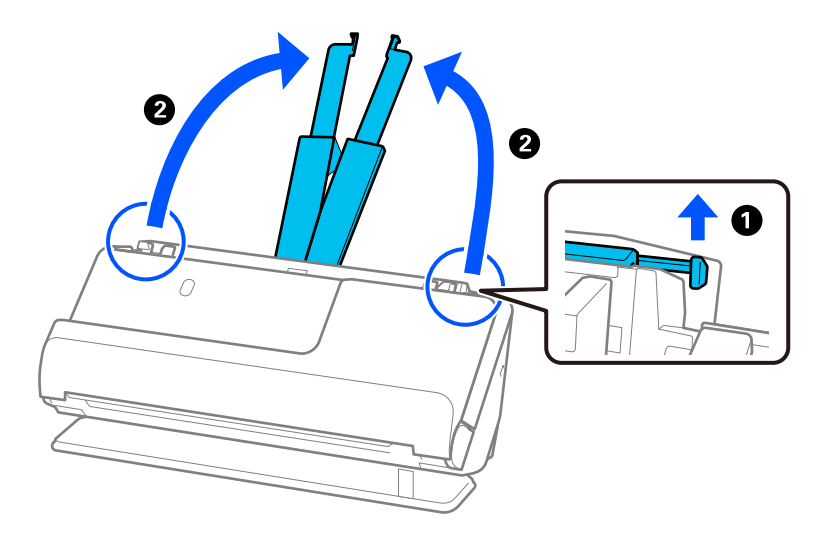

4. Поместете ги граничниците до рабовите на влезната фиока.

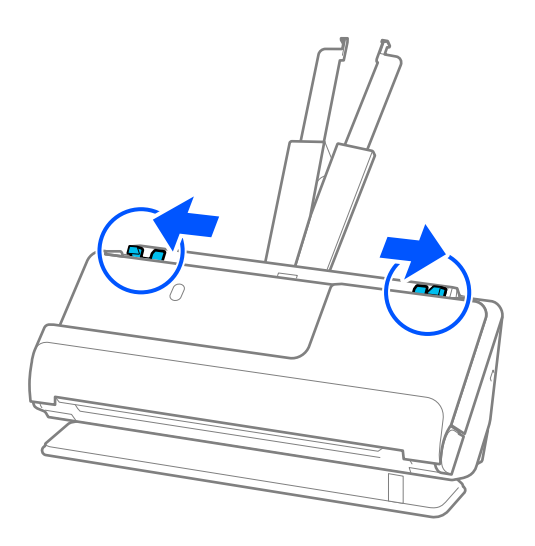

5. Ставете ги пластичните картички со страната што ќе се скенира свртена нагоре со горниот раб свртен кон ADF.

Вметнете ја хартијата во ADF додека да наидете на отпор.

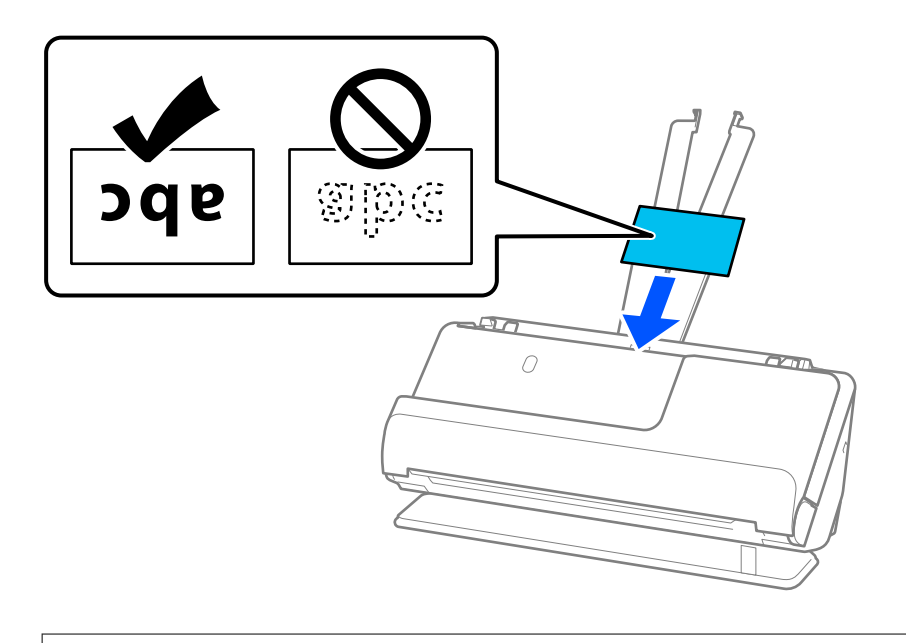

# c**Важно:**

Не ставајте ги пластичните картички вертикално.

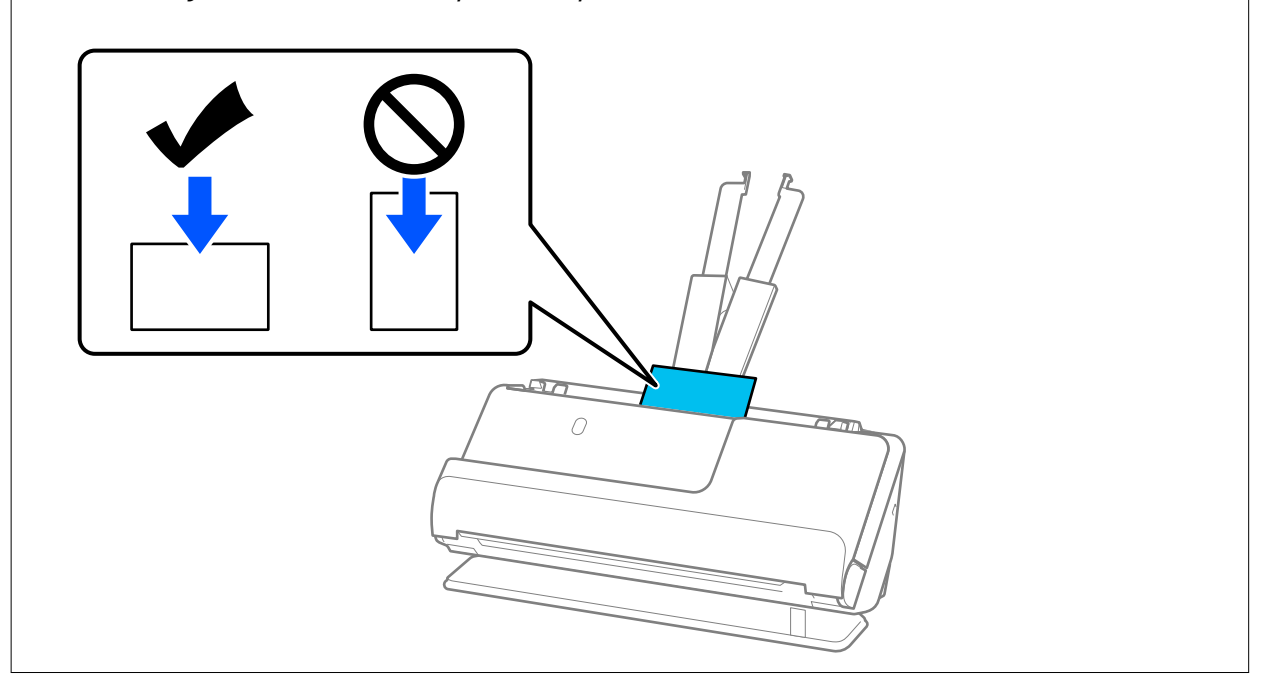

<span id="page-66-0"></span>6. Повлечете ги граничниците до рабовите на картичките без да оставате празнини. Во спротивно, оригиналот може да се внесе накриво.

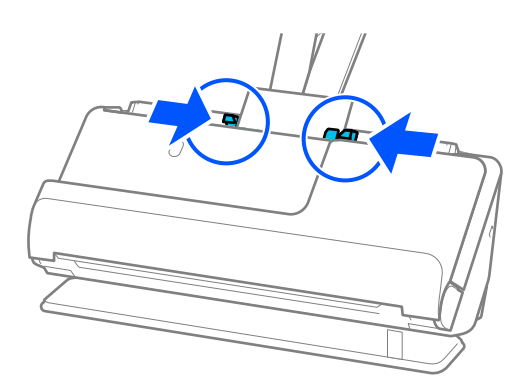

#### **Белешка:**

За скенирање пластични картички, одредете ја соодветната поставка во прозорецот Epson Scan 2.

Кога користите Epson ScanSmart, може да го отворите прозорецот Epson Scan 2 со притискање на копчето **Settings** > картичка **Scanner Settings** <sup>&</sup>gt;**Scan Settings**.

Во картичката **Главни поставки** во Epson Scan 2, изберете **Пластична картичка** во **Големина на документ** или изберете **Исклучено** во **Откриј двојно полнење**. За детали, погледнете во помошта на Epson Scan 2.

Ако не сте оневозможиле **Откриј двојно полнење** во екранот на Epson Scan 2 и ако се појави грешка со двојно внесување, извадете ги картичките од ADF и ставете ги повторно.

#### **Поврзани информации**

& "Ставање пластифицирани картички" на страница 67

# **Ставање пластифицирани картички**

#### **Белешка:**

Погрижете се да има доволно простор пред скенерот за исфрлените оригинали.

1. Погрижете се светлото за положба на скенерот ( $\mathcal{U}$ ) да биде вклучено.

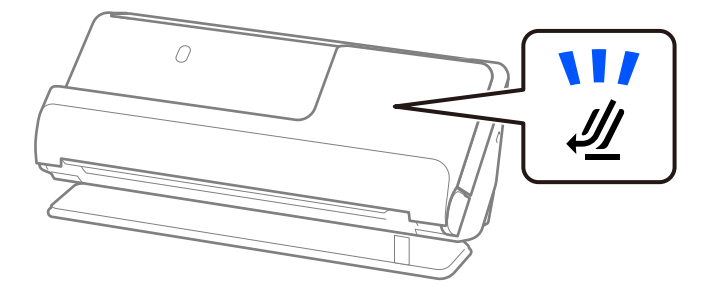

Ако светлото за положба на скенерот ( $\mathscr{U}$ ) е исклучено, повлечете го избирачот за положба на скенерот за да го накривите скенерот наназад.

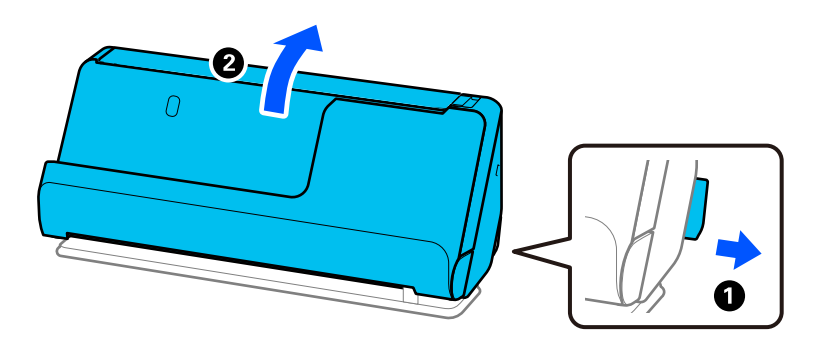

2. Отворете ја влезната фиока.

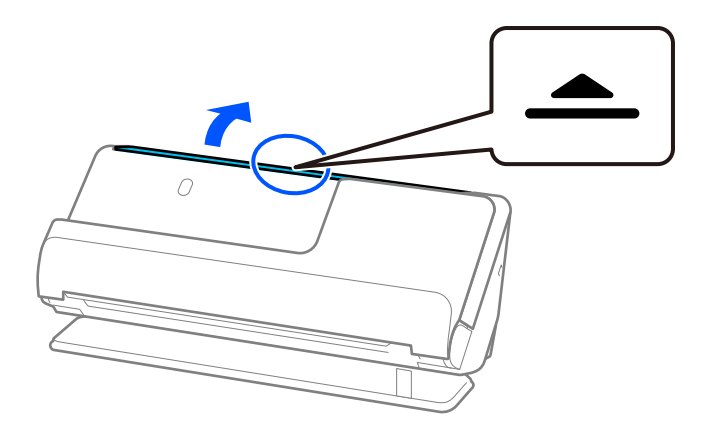

3. Подигнете го продолжетокот на влезната фиока.

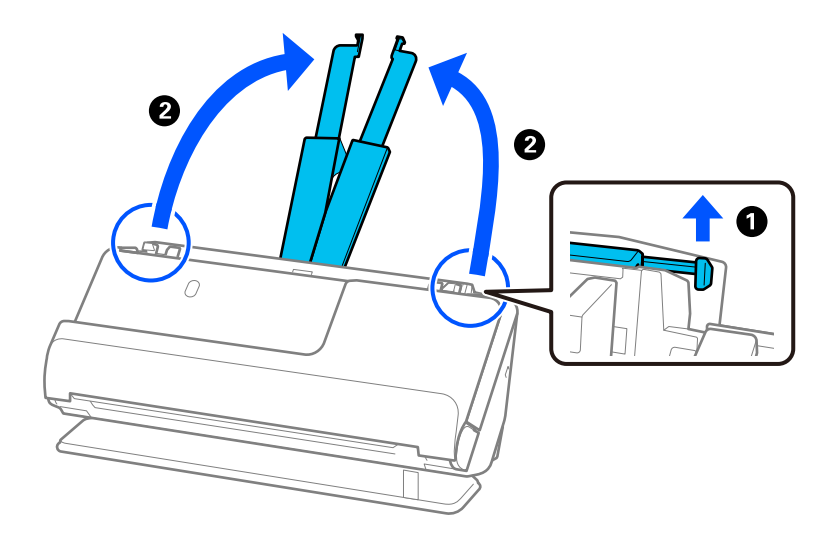

4. Поместете ги граничниците до рабовите на влезната фиока.

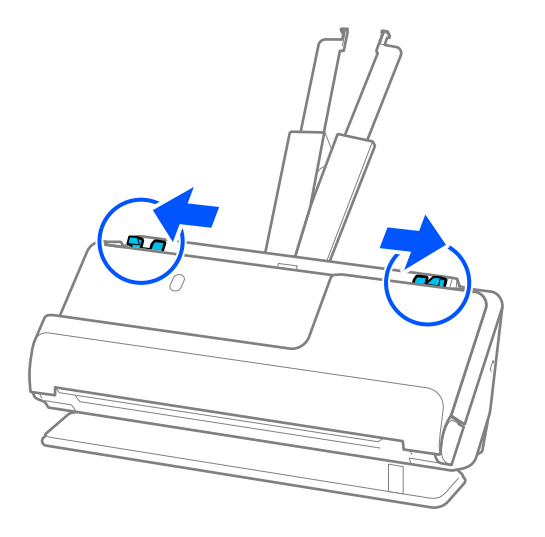

5. Ставете ги пластичните картички со страната што ќе се скенира свртена нагоре со горниот раб свртен кон ADF.

Вметнете ја хартијата во ADF додека да наидете на отпор.

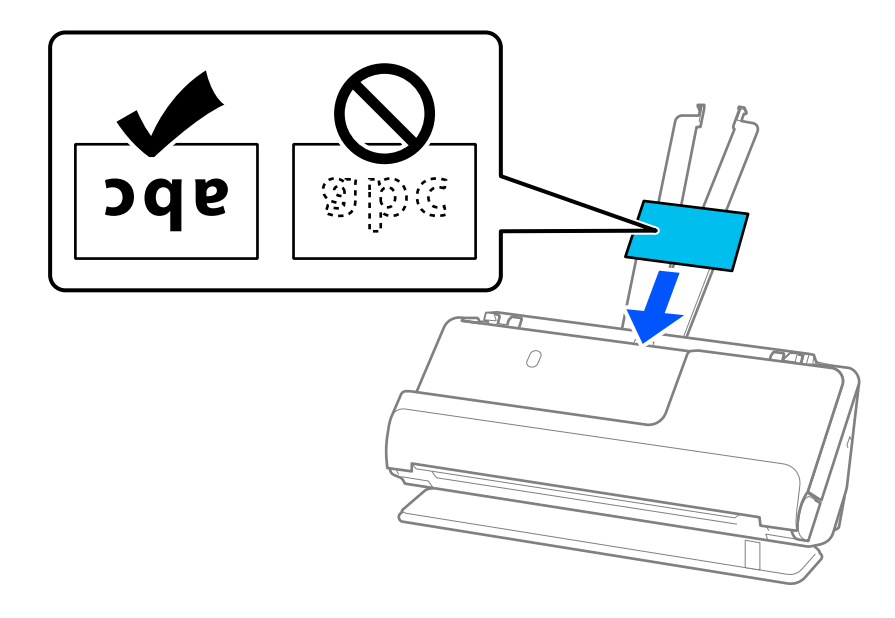

6. Повлечете ги граничниците до рабовите на картичките без да оставате празнини. Ако има празнини, оригиналот може да се внесе накриво.

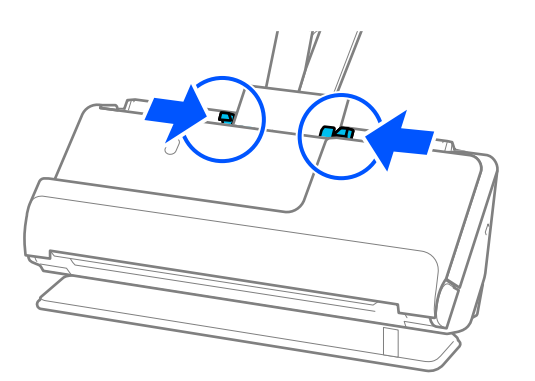

#### <span id="page-69-0"></span>**Белешка:**

За скенирање пластифицирани картички, одредете ја соодветната поставка во прозорецот Epson Scan 2.

Кога користите Epson ScanSmart, може да го отворите екранот на Epson Scan 2 така што ќе го кликнете копчето **Settings** > картичка **Scanner Settings** <sup>&</sup>gt;**Scan Settings**.

- ❏ За да ја зголемите прецизноста на автоматското откривање на големината, изберете ја картичката **Главни поставки** <sup>&</sup>gt;**Големина на документ** <sup>&</sup>gt;**Поставки** <sup>&</sup>gt;**Скен. ламин. картичка**. За детали, погледнете во помошта на Epson Scan 2.
- ❏ Изберете ја картичката **Главни поставки** <sup>&</sup>gt;**Откриј двојно полнење** <sup>&</sup>gt;**Исклучено**. За детали, погледнете во помошта на Epson Scan 2.

Ако не сте оневозможиле **Откриј двојно полнење** во екранот на Epson Scan 2 и ако се појави грешка со двојно внесување, извадете ги картичките од ADF и ставете ги повторно.

# **Ставање пасош**

#### **Белешка:**

Погрижете се да има доволно простор пред скенерот за исфрлените оригинали.

1. Погрижете се светлото за положба на скенерот ( $\mathcal{U}$ ) да биде вклучено.

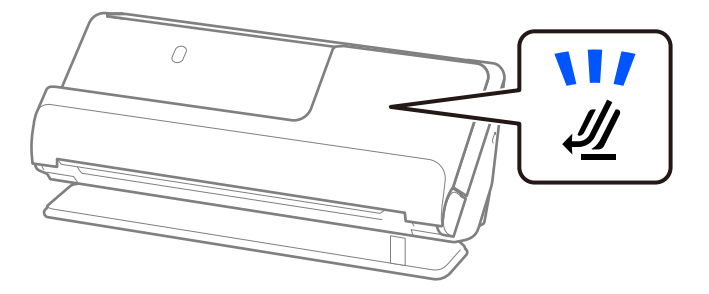

Ако светлото за положба на скенерот ( $\mathcal{U}$ ) е исклучено, повлечете го избирачот за положба на скенерот за да го накривите скенерот наназад.

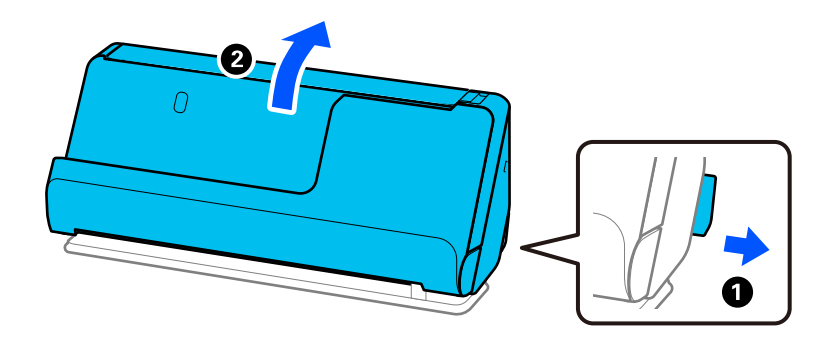

2. Отворете ја влезната фиока.

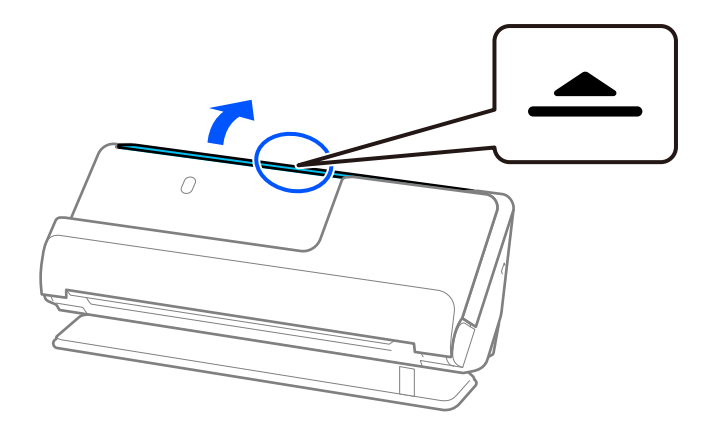

3. Подигнете го продолжетокот на влезната фиока.

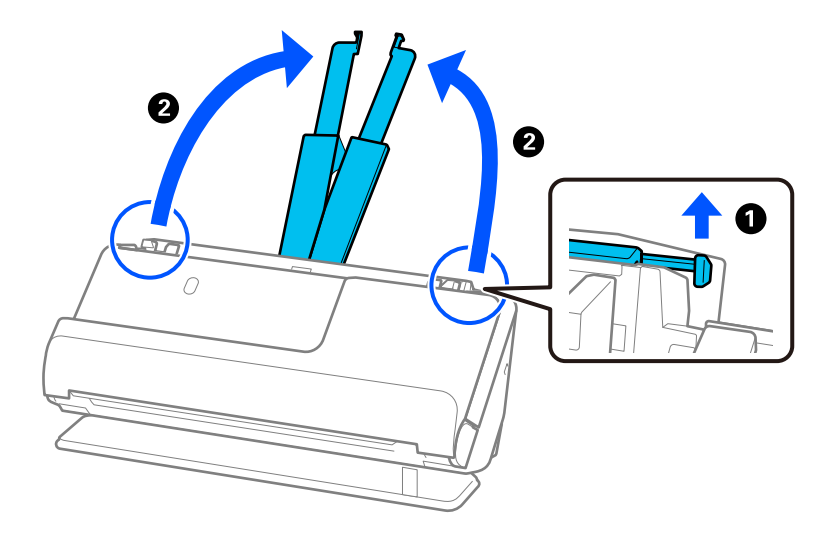

4. Поместете ги граничниците до рабовите на влезната фиока.

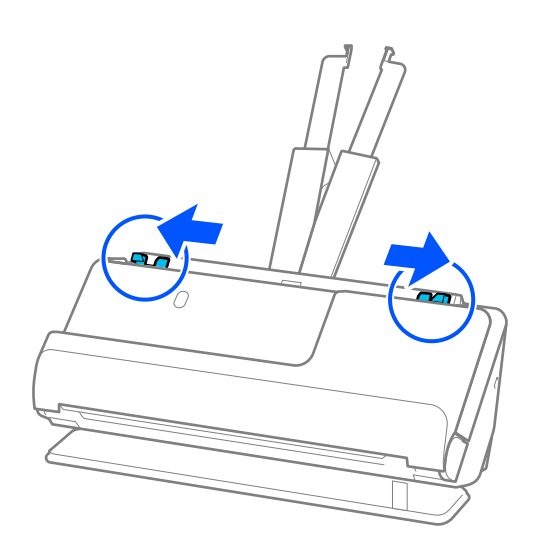

5. Ставете го пасошот во Фасцикла за пасош.

Ставете го пасошот во Фасцикла за пасош со страната што ќе се скенира свртена нагоре и со подебелата страна на пасошот свртена кон предниот раб.

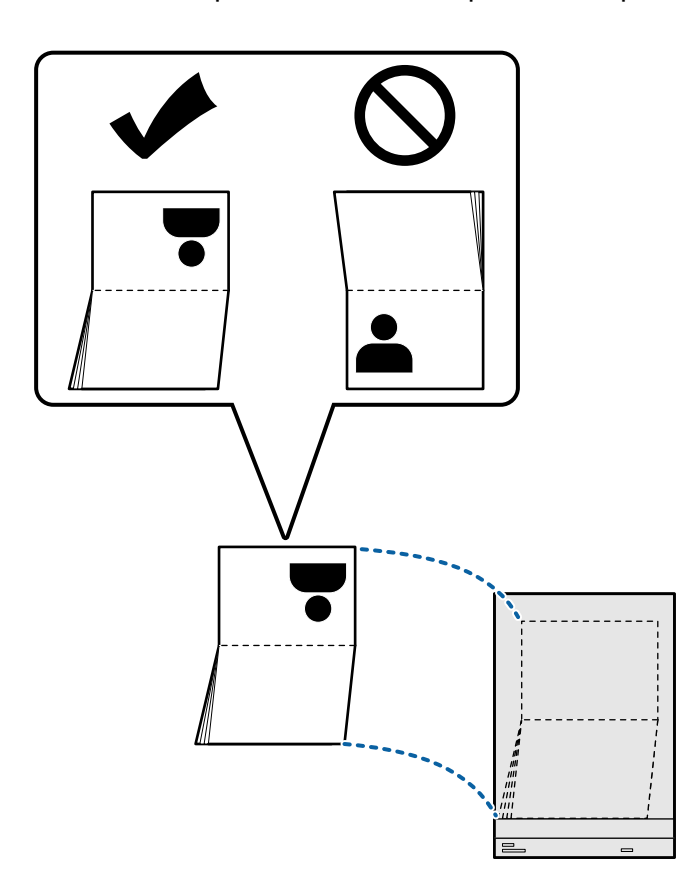
6. Ставете ја Фасцикла за пасош со страната што ќе се скенира свртена нагоре и со предниот раб свртен кон ADF.

Вметнете ја хартијата во ADF додека да наидете на отпор.

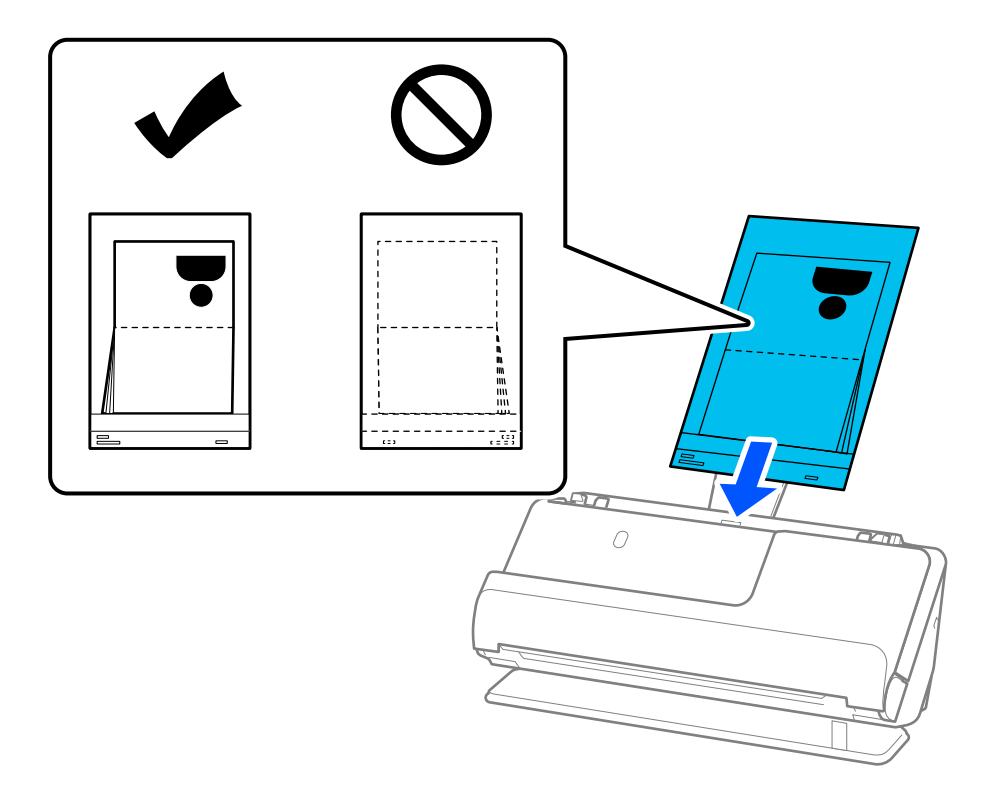

7. Порамнете ги граничниците со Фасцикла за пасош без да оставате празнини. Во спротивно, Фасцикла за пасош може да се внесе накриво.

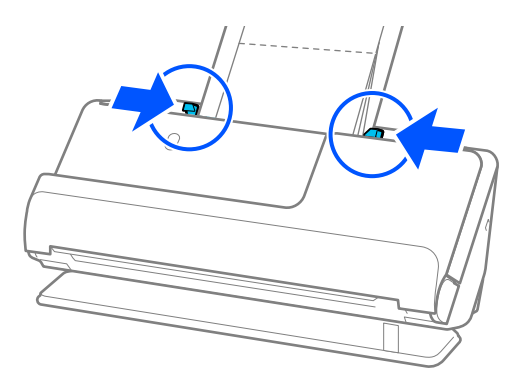

### **Белешка:**

❏ Кога скенирате фасцикла за пасош, држете го горниот дел за да спречите фасциклата да испадне од ADF.

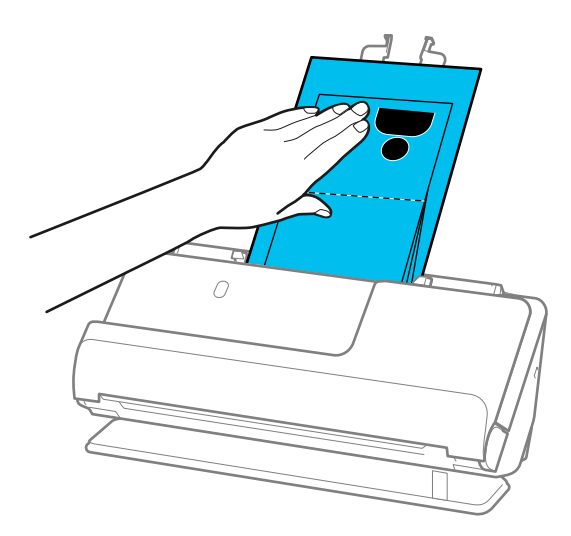

- ❏ Ако исфрлените оригинали ја допираат површината на масата на која е поставен скенерот, а тоа влијае на скенираната слика, поместете го скенерот кон работ на масата за да може исфрлените оригинали да паѓаат и директно да ги фаќате.
- ❏ Кога скенирате Фасцикла за пасош, одредете ги соодветните поставки во екранот на Epson Scan 2.

Кога користите Epson ScanSmart, може да го отворите екранот на Epson Scan 2 така што ќе го кликнете копчето **Settings** > картичка **Scanner Settings** <sup>&</sup>gt;**Scan Settings**.

Во екранот на Epson Scan 2, користете еден од следниве методи за да исклучите **Откриј двојно полнење**.

· Изберете **Пасош** во **Поставки за скенирање**

· Во картичката **Главни поставки**, поставете го **Откриј двојно полнење** на **Исклучено**

За детали, погледнете во помошта на Epson Scan 2.

- ❏ Не користете изгребана Фасцикла за пасош или Фасцикла за пасош што била скенирана повеќе од 3 000 пати.
- ❏ Користете само Фасцикла за пасош наменета за вашиот скенер. Скенерот автоматски препознава Фасцикла за пасош со детекција на трите мали правоаголни дупки на предниот раб. Погрижете се дупките на Фасцикла за пасош да бидат чисти и непокриени.

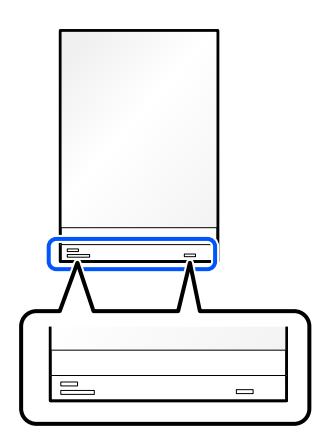

### <span id="page-74-0"></span>**Поврзани информации**

& ["Кодови за Фасцикла" на страница 36](#page-35-0)

## **Ставање важни оригинали или фотографии**

Користете Фасцикла кога ги скенирате следниве типови оригинали.

❏ Оригинали со големи димензии

["Ставање оригинали со големи димензии" на страница 55](#page-54-0)

- ❏ Фотографии
- ❏ Вредни оригинали
- ❏ Стуткани оригинали
- ❏ Кревки оригинали

### **Белешка:**

Погрижете се да има доволно простор пред скенерот за исфрлените оригинали.

1. Погрижете се светлото за положба на скенерот  $(\mathscr{U})$  да биде вклучено.

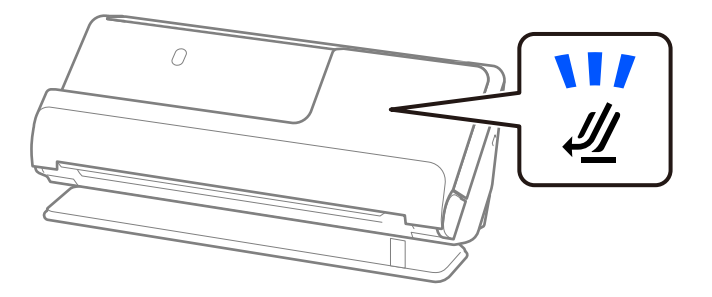

Ако светлото за положба на скенерот ( $\mathcal{U}$ ) е исклучено, повлечете го избирачот за положба на скенерот за да го накривите скенерот наназад.

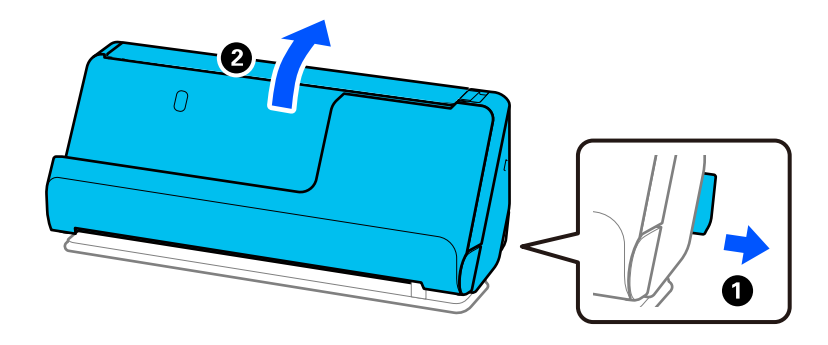

2. Отворете ја влезната фиока.

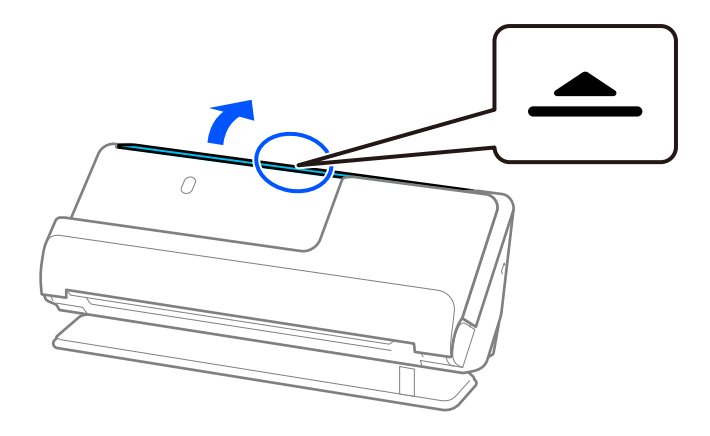

3. Подигнете го продолжетокот на влезната фиока.

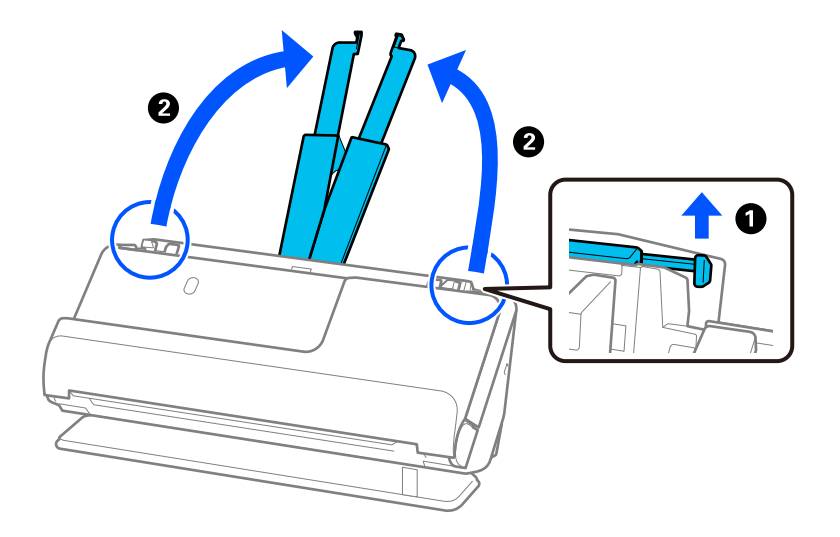

4. Поместете ги граничниците до рабовите на влезната фиока.

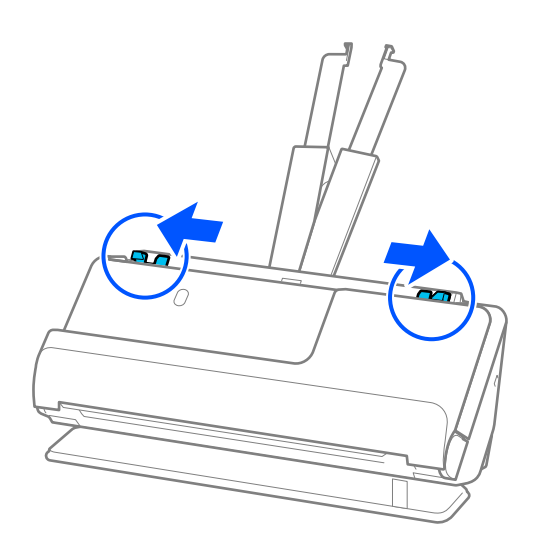

5. Ставете го оригиналот во Фасцикла.

Ставете го оригиналот така што задната страна на оригиналот ќе биде свртена кон страната на Фасцикла со илустрација.

❏ За оригинали

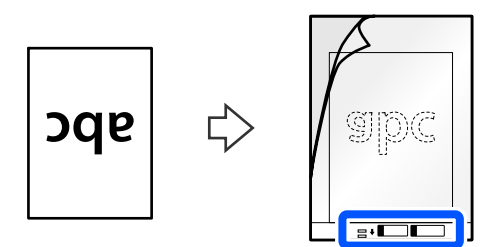

❏ За фотографии

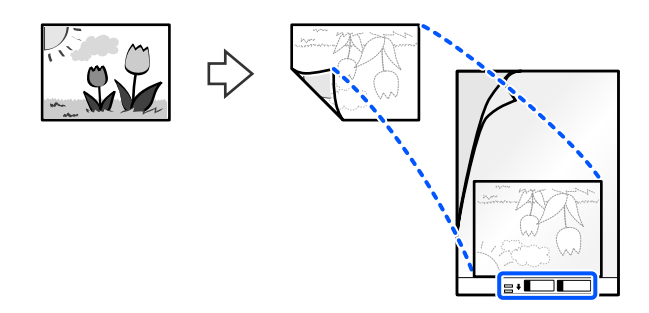

6. Превртете ја Фасцикла.

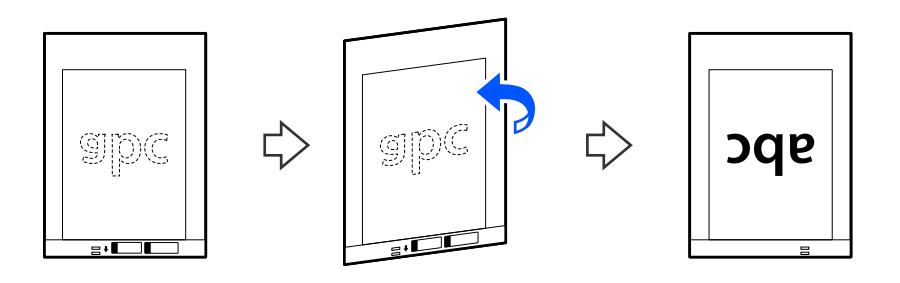

7. Ставете ја Фасцикла во влезната фиока со горниот раб свртен кон ADF. Вметнете ја хартијата во ADF додека да наидете на отпор.

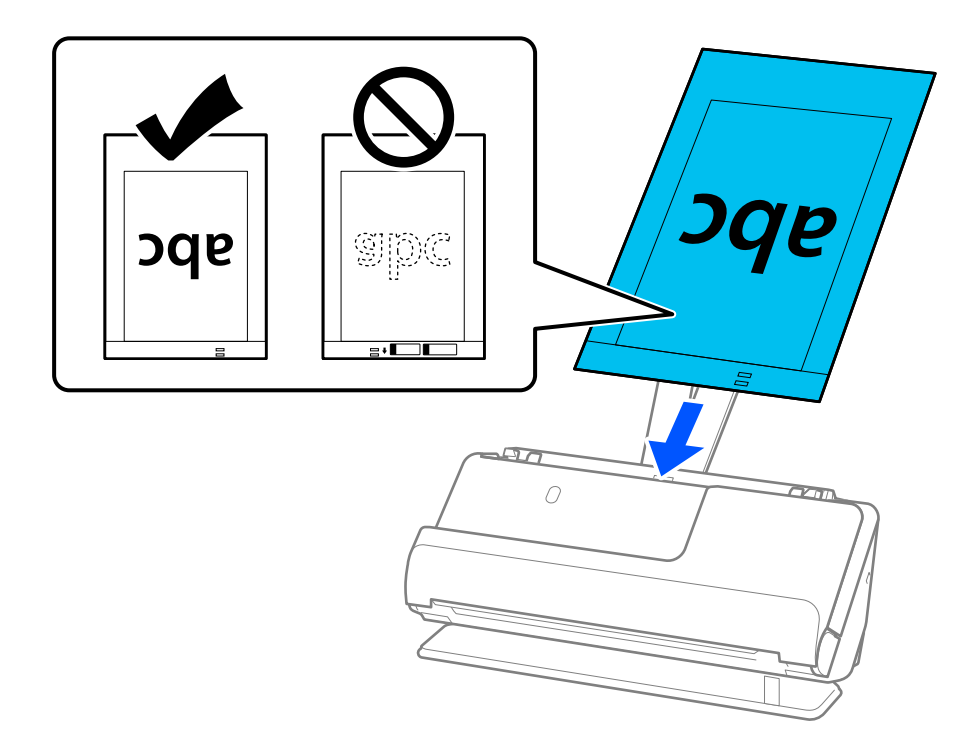

8. Порамнете ги граничниците со Фасцикла без да оставате празнини. Во спротивно, Фасцикла може да се внесе накриво.

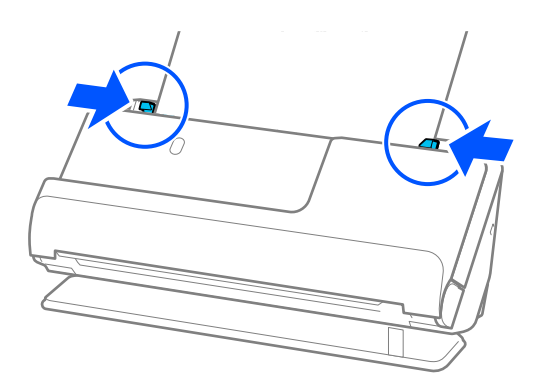

### <span id="page-78-0"></span>**Белешка:**

- ❏ Не користете изгребана Фасцикла или Фасцикла што била скенирана повеќе од 3.000 пати.
- ❏ Ако во списокот **Големина на документ** во Epson Scan 2 не може да ја најдете големината на оригиналот што сакате да го скенирате, изберете **Автоматско откривање**.
- ❏ Кога скенирате со Фасцикла, изберете **Автоматско откривање** како поставка за **Големина на документ** за автоматски да се скенира сликата со примена на **Искривеност на хартија** како поставка за **Корекц. на искривеност на докум.**.
- ❏ Предниот раб на оригиналот мора да се стави во споениот дел на Фасцикла кога скенирате оригинал со приближна должина од 297 mm (11,7 in.). Во спротивно, можно е да се скенира целата должина на Фасцикла кога **Автоматско откривање** е избрано како поставка за **Големина на документ**.
- ❏ Користете само Фасцикла наменета за вашиот скенер. Скенерот автоматски ја препознава Фасцикла со детекција на двете мали правоаголни дупки на предниот раб. Одржувајте ги дупките чисти и непокриени.

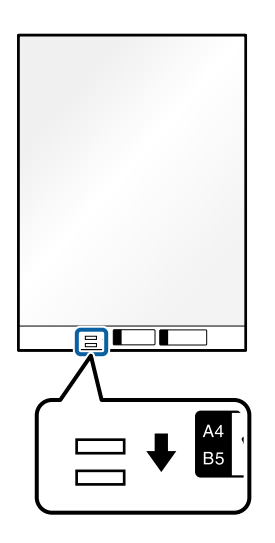

### **Поврзани информации**

& ["Кодови за Фасцикла" на страница 36](#page-35-0)

### **Ставање плик**

### **Белешка:**

Погрижете се да има доволно простор пред скенерот за исфрлените оригинали.

1. Погрижете се светлото за положба на скенерот  $(\mathscr{U})$  да биде вклучено.

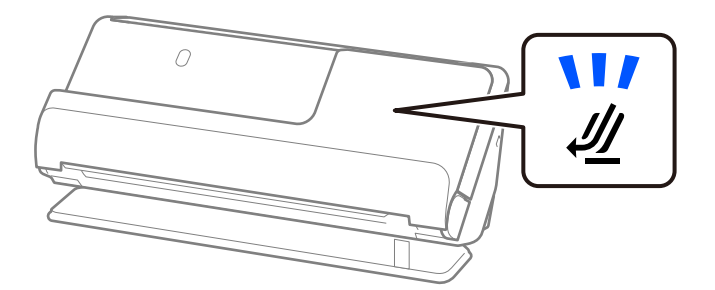

Ако светлото за положба на скенерот ( $\mathscr{U}$ ) е исклучено, повлечете го избирачот за положба на скенерот за да го накривите скенерот наназад.

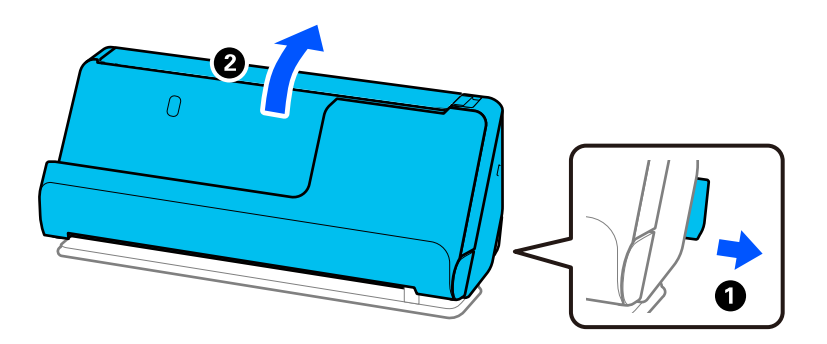

2. Отворете ја влезната фиока.

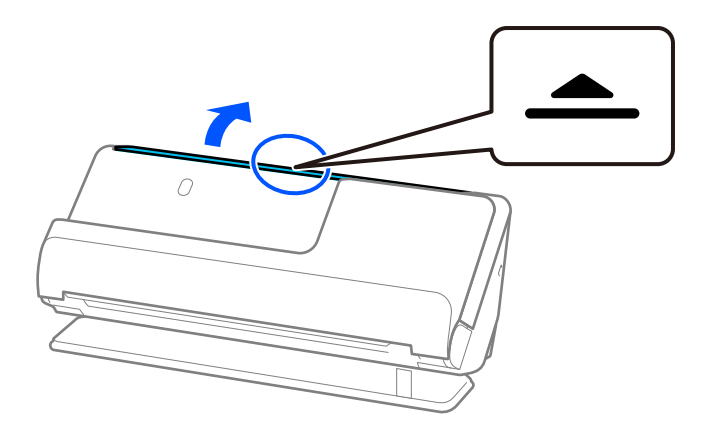

3. Подигнете го продолжетокот на влезната фиока.

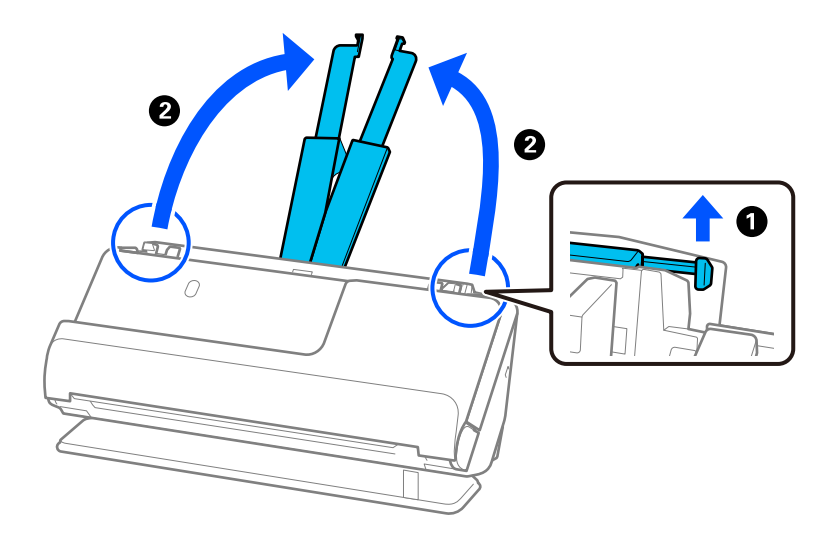

4. Поместете ги граничниците до рабовите на влезната фиока.

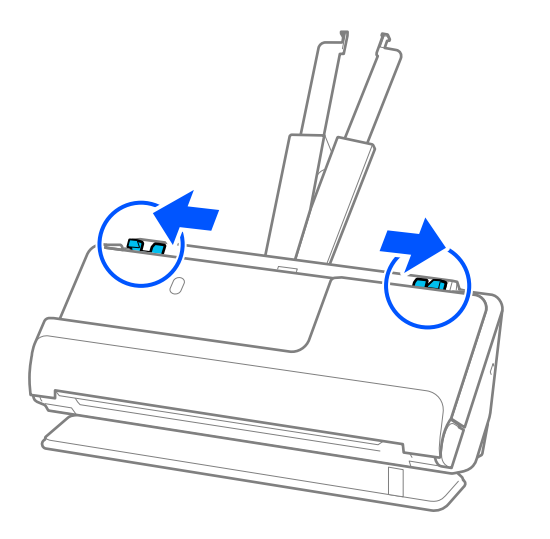

5. Ставете го пликот во ориентација портрет со страната што треба да се скенира свртена нагоре. За коверти со отворен раб (свиткана страна) од пократката страна, може да ги вчитате ковертите со отворен раб (свиткана страна) со предната страна надолу.

Вметнувајте го пликот во ADF додека да наидете на отпор.

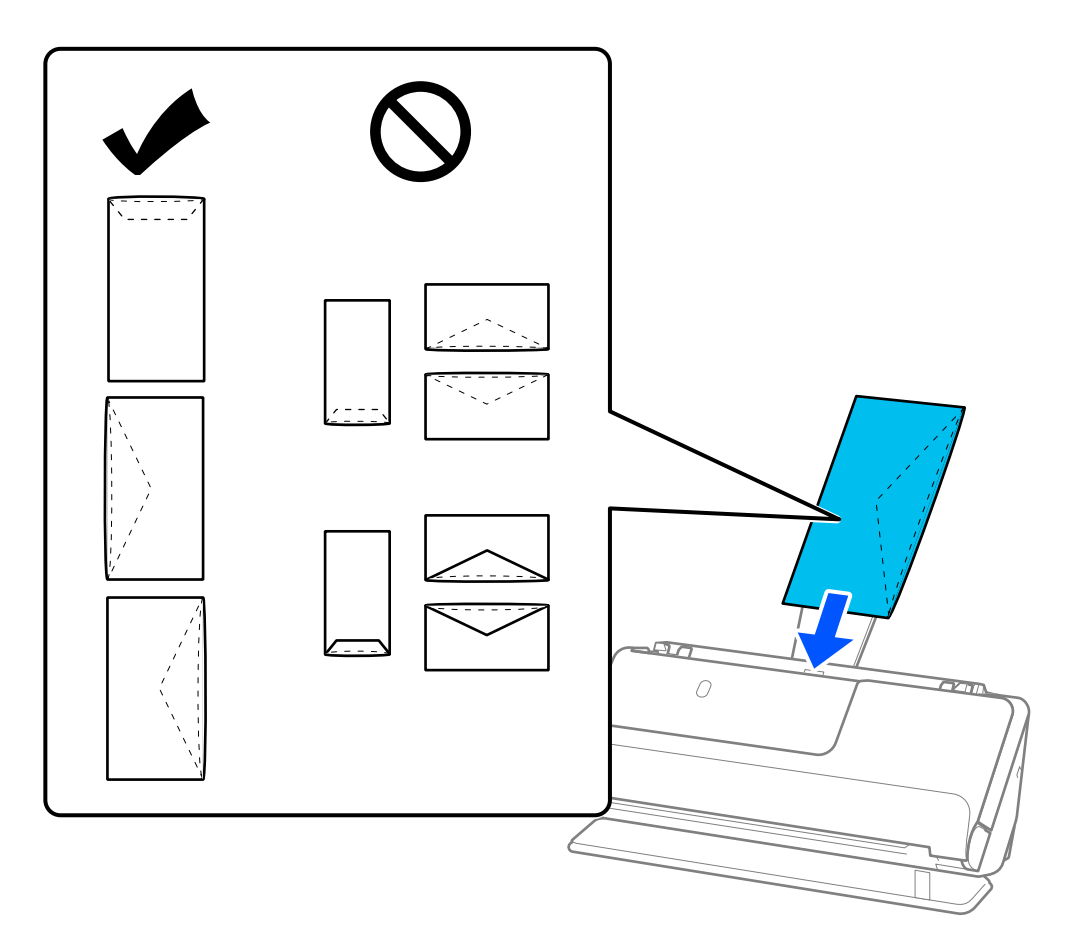

### **P** Важно:

Не ставајте пликови со лепило на нив.

### <span id="page-81-0"></span>**Белешка:**

- ❏ Пликовите што при отворањето не се исечени без остатоци кај работ со перка, може да не се скенираат правилно.
- ❏ Пликовите што не се запечатени може да се ставаат со отворена перка, свртени нагоре.
- 6. Повлечете ги граничниците до рабовите на пликот без да оставате празнини. Во спротивно, ковертите може накривено да бидат внесени.

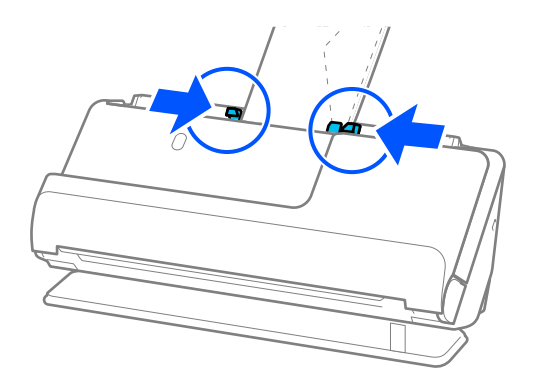

### **Белешка:**

- ❏ Препорачуваме да го изберете соодветниот агол на ротација или да изберете **Автоматски** како поставка за **Ротирај** во апликацијата.
- ❏ Кога скенирате пликови, одредете ги соодветните поставки во екранот на Epson Scan 2.

Кога користите Epson ScanSmart, може да го отворите екранот на Epson Scan 2 така што ќе го кликнете копчето **Settings** > картичка **Scanner Settings** <sup>&</sup>gt;**Scan Settings**.

Изберете ја картичката **Главни поставки** <sup>&</sup>gt;**Откриј двојно полнење** <sup>&</sup>gt;**Исклучено**. За детали, погледнете во помошта на Epson Scan 2.

Ако не сте оневозможиле **Откриј двојно полнење** во екранот на Epson Scan 2 и ако се појави грешка со двојно внесување, извадете ги пликовите од ADF и ставете ги повторно.

### **Ставање оригинали со неправилна форма**

### **Белешка:**

Погрижете се да има доволно простор пред скенерот за исфрлените оригинали.

1. Погрижете се светлото за положба на скенерот ( $\mathcal{U}$ ) да биде вклучено.

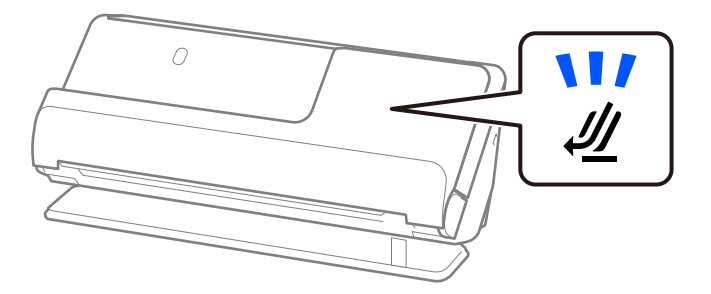

Ако светлото за положба на скенерот ( $\mathscr{U}$ ) е исклучено, повлечете го избирачот за положба на скенерот за да го накривите скенерот наназад.

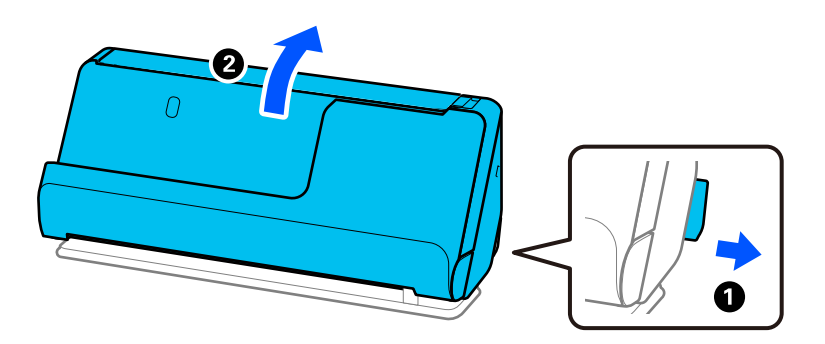

2. Отворете ја влезната фиока.

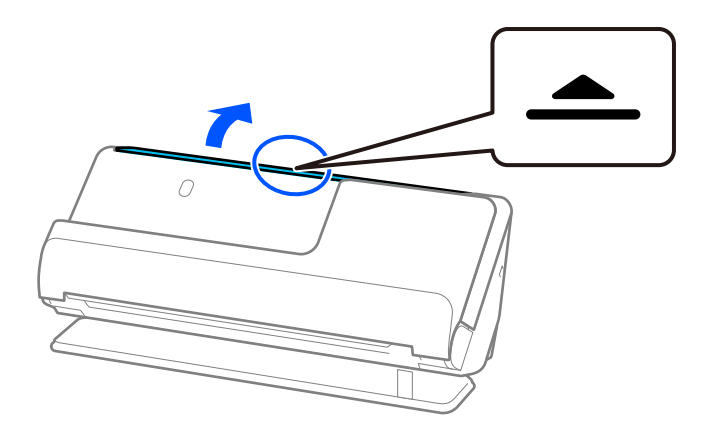

3. Подигнете го продолжетокот на влезната фиока.

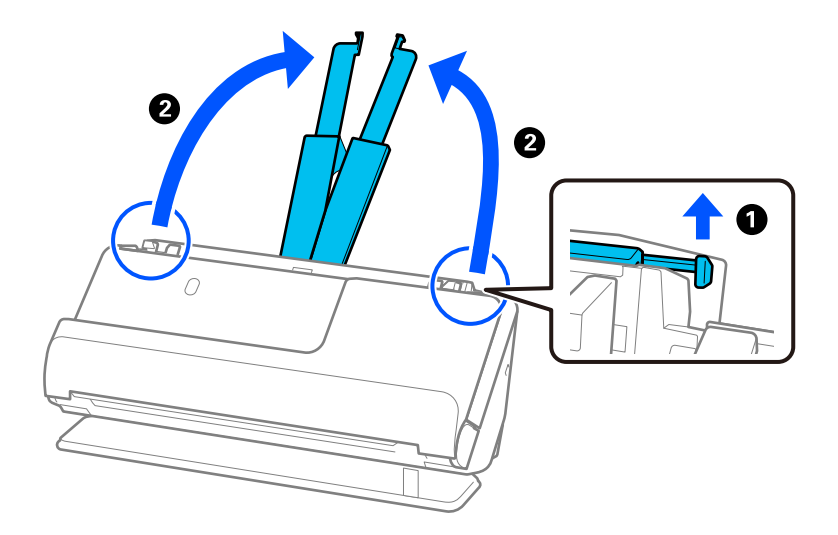

4. Поместете ги граничниците до рабовите на влезната фиока.

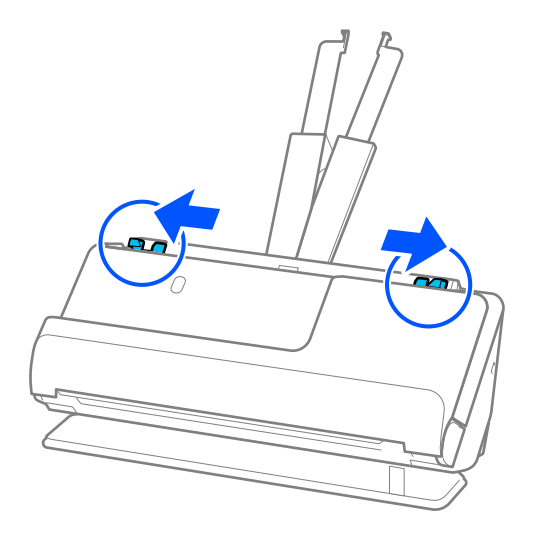

5. Ставете го оригиналот во Фасцикла.

Ставете го оригиналот така што задната страна на оригиналот ќе биде свртена кон страната на Фасцикла со илустрација.

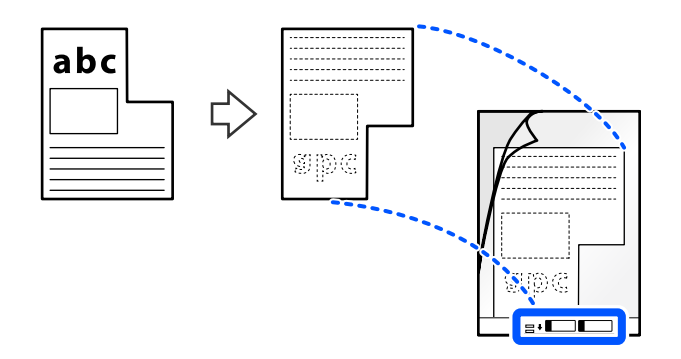

6. Превртете ја фасциклата.

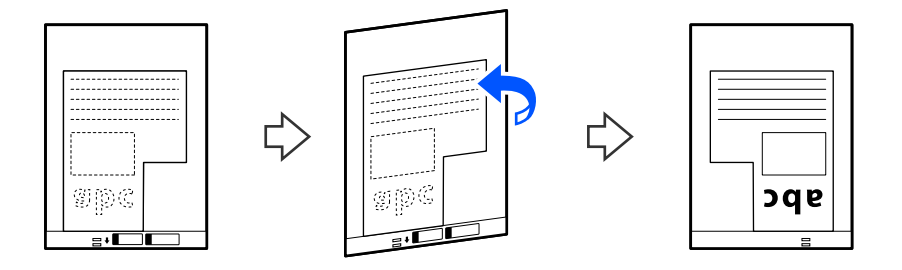

7. Ставете ја Фасцикла во влезната фиока со горниот раб свртен кон ADF. Вметнувајте ја фасциклата во ADF додека да наидете на отпор.

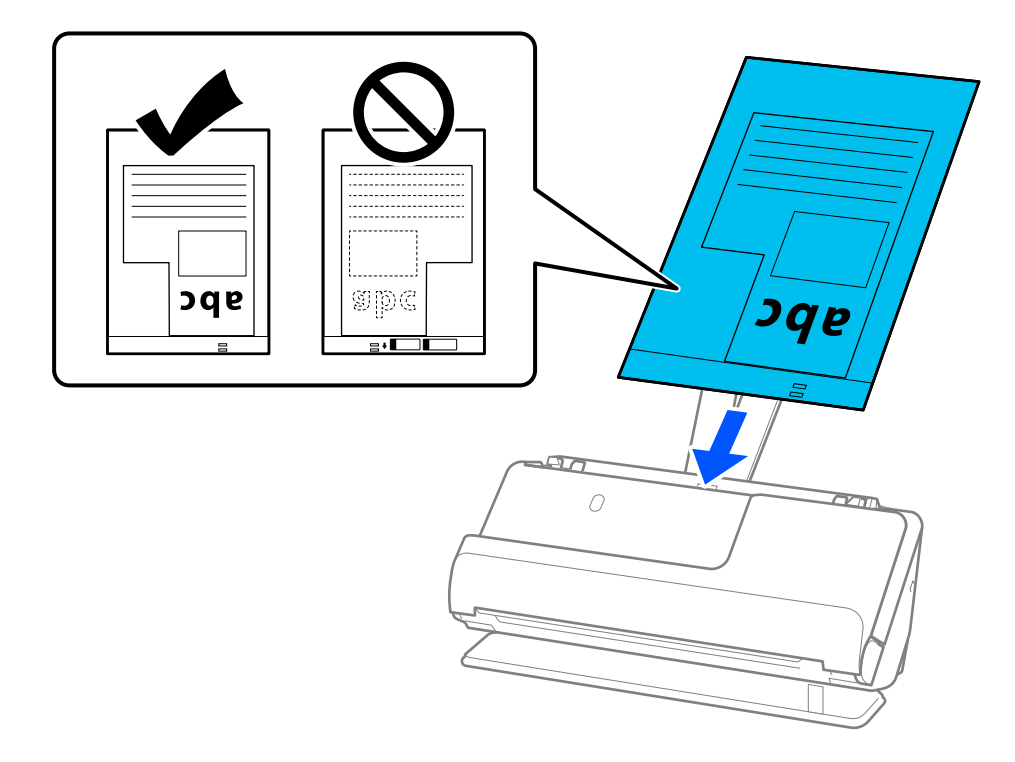

8. Порамнете ги граничниците со Фасцикла без да оставате празнини. Во спротивно, Фасцикла може да се внесе накриво.

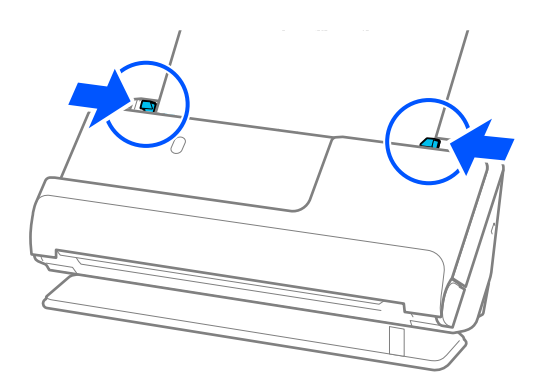

### <span id="page-85-0"></span>**Белешка:**

- ❏ Не користете изгребана Фасцикла или Фасцикла што била скенирана повеќе од 3.000 пати.
- ❏ Ако не може да најдете **Големина на документ** што се совпаѓа со оригиналот што сакате да го скенирате, треба да одредите поставки во екранот на Epson Scan 2.

Кога користите Epson ScanSmart, може да го отворите екранот на Epson Scan 2 така што ќе го кликнете копчето **Settings** > картичка **Scanner Settings** <sup>&</sup>gt;**Scan Settings**.

Изберете **Автоматско откривање** во екранот на Epson Scan 2 или изберете **Приспособи** за да создадете приспособена големина за документи.

- ❏ Кога скенирате со Фасцикла, изберете **Автоматско откривање** како поставка за **Големина на документ** во Epson Scan 2 за автоматски да се скенира сликата со примена на **Искривеност на хартија** како поставка за **Корекц. на искривеност на докум.**.
- ❏ Користете само Фасцикла наменета за вашиот скенер. Скенерот автоматски ја препознава Фасцикла со детекција на двете мали правоаголни дупки на предниот раб. Погрижете се дупките на Фасцикла да бидат чисти и непокриени.

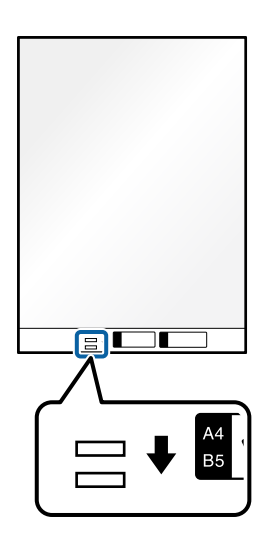

### **Поврзани информации**

& ["Кодови за Фасцикла" на страница 36](#page-35-0)

## **Ставање повеќе оригинали со различни типови и големини на хартија**

Може да ставате и скенирате повеќе оригинали со различна големина (50,8×50,8 mm (2,0×2,0) in.) до A4 или големина Letter) со вкупна дебелина до 2,4 mm (0,1 in.).

# !**Внимание:**

- ❏ Кога ставате и скенирате оригинали што се мешавина од различни големини, оригиналите може да се внесуваат накриво бидејќи не сите оригинали ги собира во граничниците.
- ❏ Оригиналите може да се заглавуваат или да се внесуваат накриво ако сте ставиле различни типови или драстично различни големини на оригинали, како во следниве случаи.
	- · Тенка хартија и дебела хартија
	- · Хартија со големина A4 и хартија со големина на картичка

· Комбинации од долга, тесна хартија што се протега многу подалеку од продолжетокот на влезната фиока (на пример: долги сметки и сл.)

· Комбинации од превиткана или стуткана хартија

Ако оригиналите се внесуваат накриво, проверете ги скенираните слики. Ако сликата е искривена, намалете го бројот на ставени оригинали и скенирајте повторно.

### **Белешка:**

❏ Алтернативно, може да скенирате оригинали од различни типови хартија со различна дебелина така што ќе ги ставате еден по еден користејќи **Режим за автоматско полнење**.

За да користите **Режим за автоматско полнење**, одредете ги соодветните поставки во екранот на Epson Scan 2.

Кога користите Epson ScanSmart, може да го отворите екранот на Epson Scan 2 така што ќе го кликнете копчето **Settings** > картичка **Scanner Settings** <sup>&</sup>gt;**Scan Settings**.

Во екранот на Epson Scan 2, користете **Режим за автоматско полнење** за да скенирате поставувајќи ја положбата на скенерот според типот документ.

1. Погрижете се светлото за положба на скенерот  $(\mathscr{U})$  да биде исклучено.

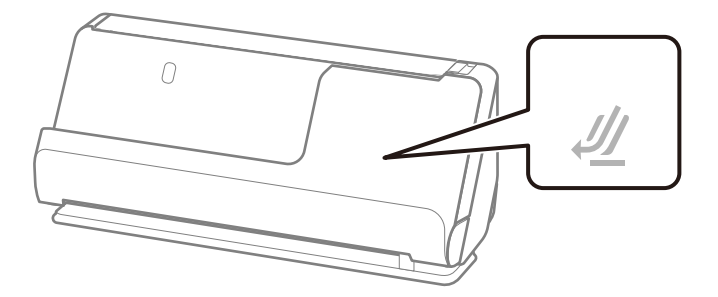

Ако светлото за положба на скенерот ( $\mathcal{U}$ ) е вклучено, повлечете го избирачот за положба на скенерот за да го накривите скенерот нанапред.

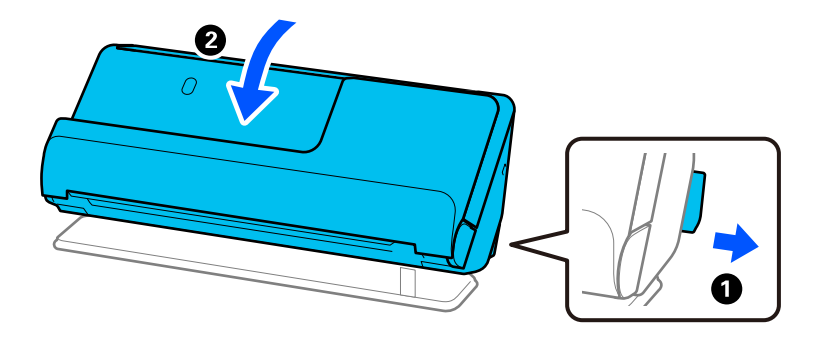

2. Отворете ја влезната фиока.

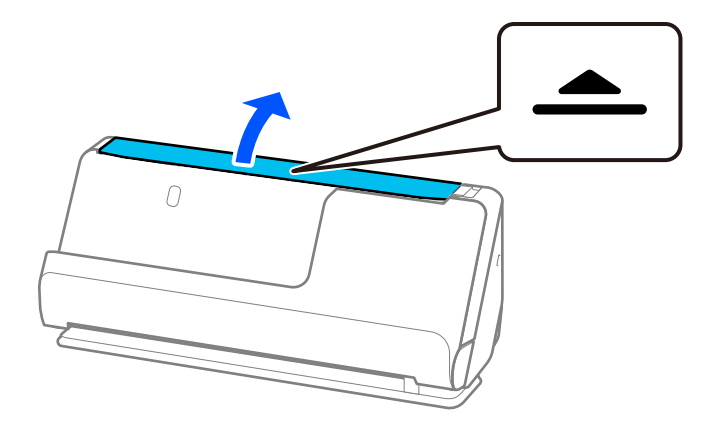

3. Подигнете го продолжетокот на влезната фиока.

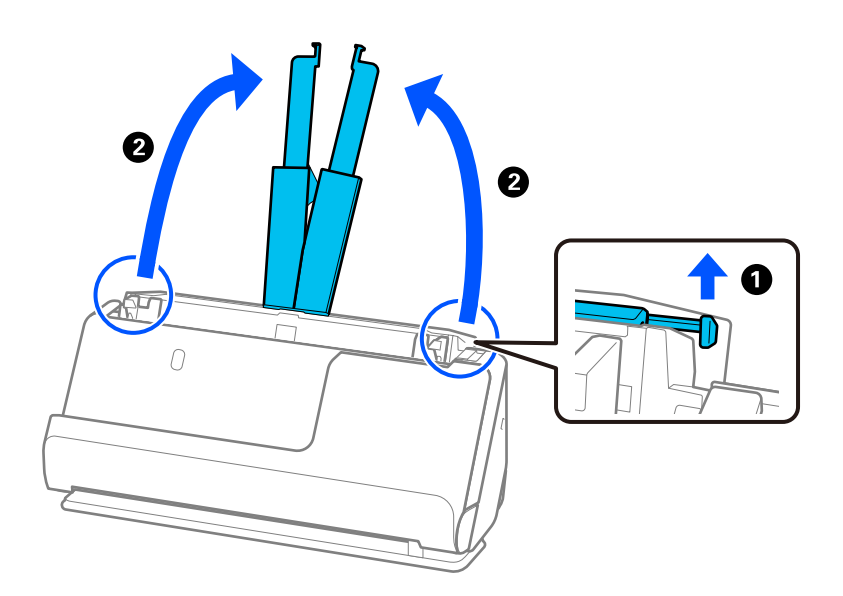

4. Поместете ги граничниците до рабовите на влезната фиока.

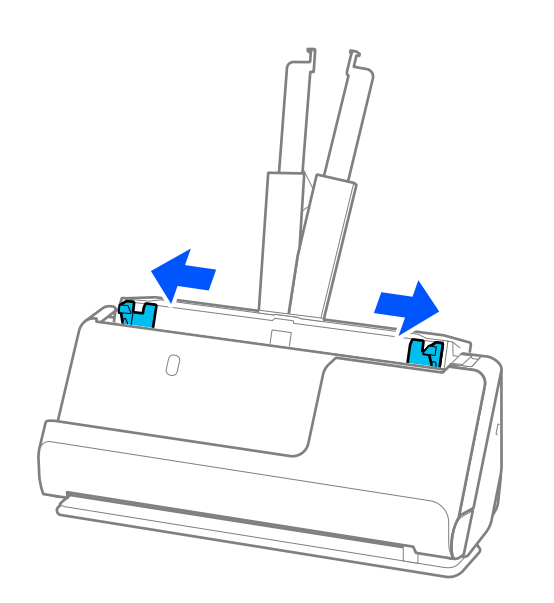

5. Ставете ги оригиналите со страната што ќе се скенира свртена нагоре и во опаѓачки редослед според големината на хартијата, со најшироката хартија назад и најтесната напред во влезната фиока.

### c**Важно:**

Проверете го следново при поставување различни големини на оригиналите.

- ❏ Порамнете ги предните рабови на оригиналите и внесувајте ги додека да наидат на отпор во ADF.
- ❏ Ставете ги оригиналите во централниот дел на влезната фиока. Ставајте ги следејќи ја ознаката А на скенерот.
- ❏ Ставајте ги оригиналите право.

Во спротивно, оригиналите може да се внесат накриво или да се заглават.

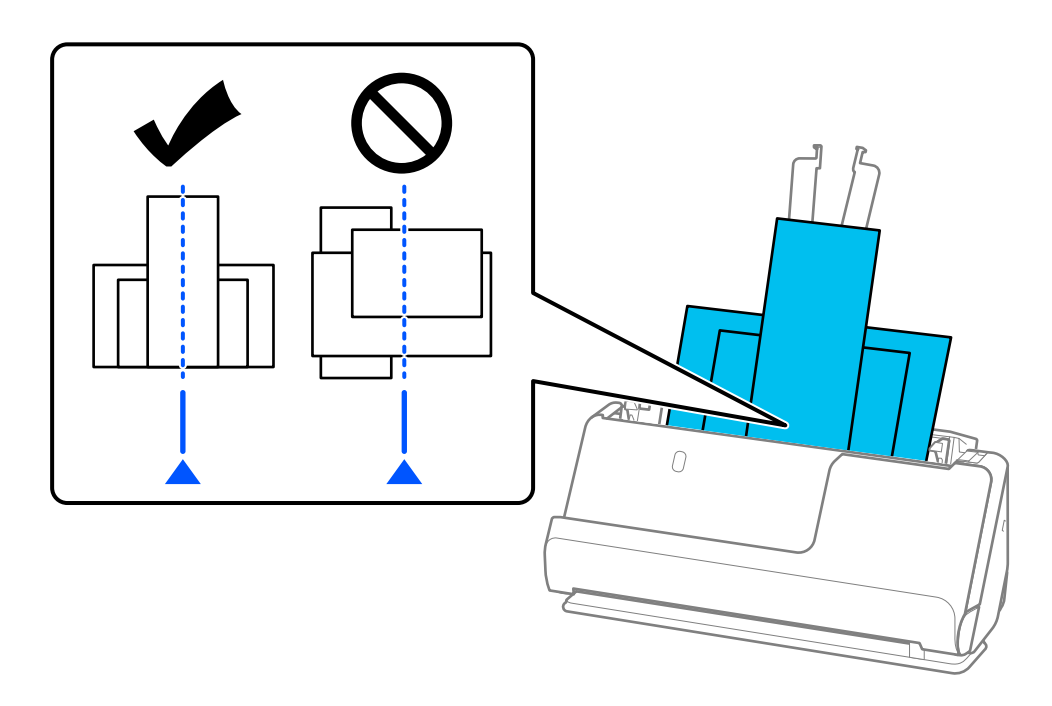

6. Порамнете ги граничниците со најширокиот оригинал.

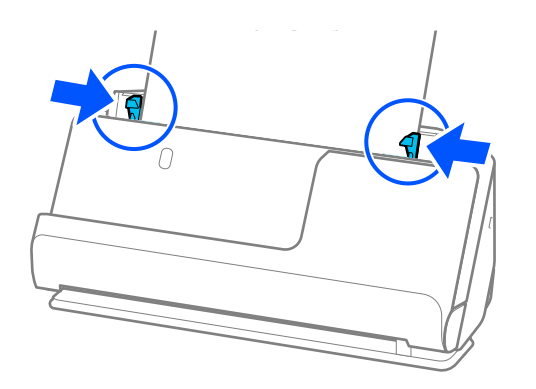

### **Белешка:**

- ❏ Ако го откажете скенирањето додека се скенираат повеќе оригинали, вториот оригинал малку ќе навлезе во ADF, а тогаш скенирањето престанува. Отворете го капакот за скенерот за да го извадите оригиналот, а потоа повторно ставете ја страницата, заедно со првата страница и останатите оригинали.
- ❏ Во зависност од типот хартија и околината во која се користи скенерот, оригиналот може да испадне од предната страна на скенерот по скенирањето. Во оваа ситуација, ставајте помалку оригинали во скенерот отколку наведениот број оригинали што може да се стават.

### **Поврзани информации**

 $\rightarrow$  ["Скенирање во Режим за автоматско полнење" на страница 97](#page-96-0)

# <span id="page-90-0"></span>**Скенирање**

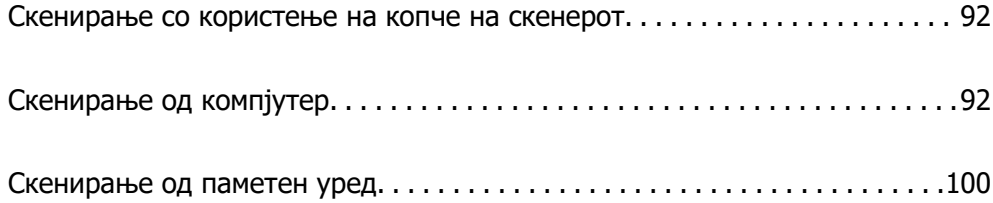

# <span id="page-91-0"></span>**Скенирање со користење на копче на скенерот**

Може да скенирате користејќи го копчето на скенерот.

### **Белешка:**

- ❏ Проверете дали Epson ScanSmart е инсталиран на вашиот компјутер и дали скенерот е правилно поврзан со вашиот компјутер.
- ❏ Ако компјутерот е поврзан со скенерот преку USB додека друг компјутер исто така е поврзан со скенерот преку безжична конекција, скенираните слики се зачувуваат на компјутерот поврзан преку USB кога ќе го притиснете копчето на скенерот.
- 1. Ставете ги оригиналите на скенерот.
- 2. Притиснете го копчето  $\mathbb Q$  на скенерот.

Скенирањето започнува и се отвора Epson ScanSmart.

# **Скенирање од компјутер**

# **Скенирање со Epson ScanSmart**

За да скенирате, користете ја апликацијата за скенирање Epson ScanSmart.

Оваа апликација ви овозможува лесно да скенирате документи, а потоа да ги зачувате скенираните слики со едноставни чекори. Видете ја помошта за Epson ScanSmart со детали за тоа како да ја користите апликацијата. Овој дел објаснува како да скенирате и да зачувувате во PDFдатотека, како основен чекор.

- 1. Ставете ги оригиналите на скенерот.
- 2. Стартувајте ја Epson ScanSmart.
	- ❏ Windows 11

Кликнете го копчето Старт, а потоа изберете **All apps** > **Epson Software** > **Epson ScanSmart**.

❏ Windows 10

Кликнете го копчето Старт, а потоа изберете **Epson Software** > **Epson ScanSmart**.

❏ Windows 8.1/Windows 8

Внесете го името на апликацијата во полето за пребарување, а потоа изберете ја прикажаната икона.

❏ Windows 7

Кликнете го копчето Старт, а потоа изберете **Сите програми** > **Epson Software** > **Epson ScanSmart**.

❏ Mac OS

Отворете ја папката **Апликации** и изберете **Epson ScanSmart**.

3. Кликнете **Scan double-sided** или **Scan single-sided**.

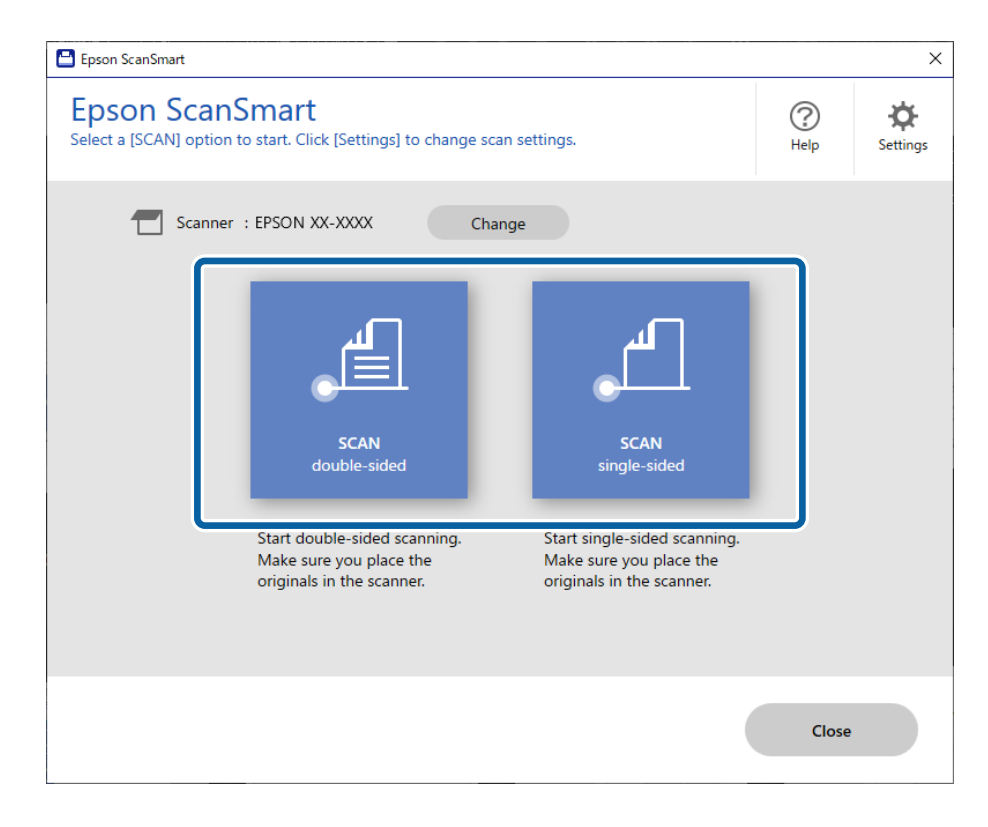

Скенирањето започнува автоматски.

4. Проверете ги скенираните слики и организирајте ги доколку е потребно.

A Може да ставите оригинали и да ги скенирате со кликнување **Scan**.

B Може да ги користите копчињата на горниот дел од екранот за да ги изменувате скенираните слики.

C Може да изберете да ги задржите или да ги отфрлите задните страни од двострано скенираните слики преку **Include back sides**.

D Ако не сакате секојпат да ги проверувате скенираните слики, изберете **Skip this screen next time**.

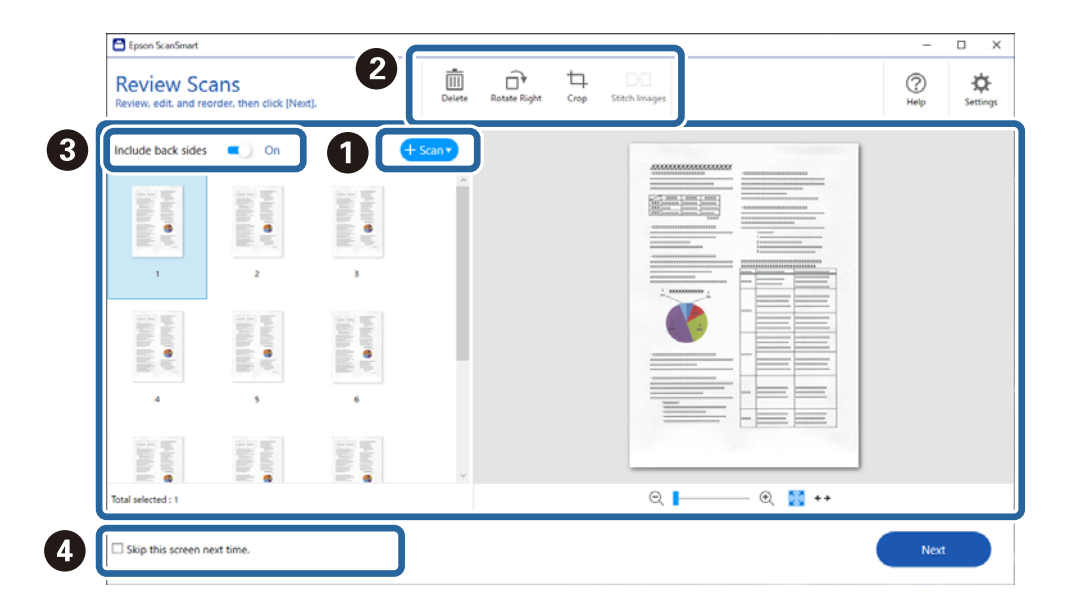

### 5. Кликнете **Next**.

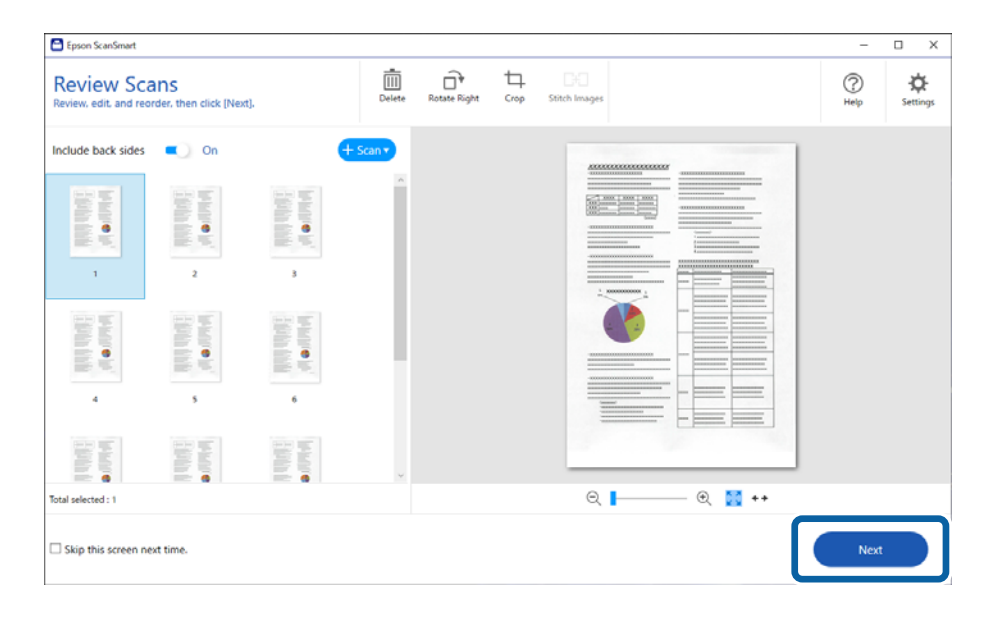

6. Кликнете **Select Action** во прозорецот **Save**.

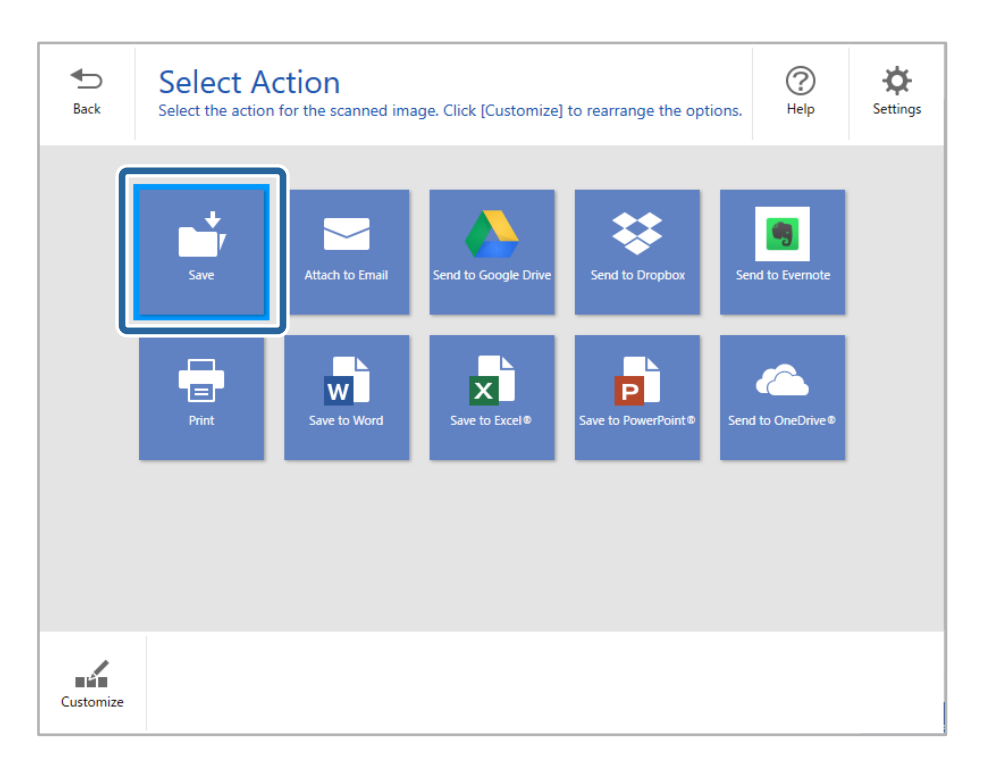

7. Проверете или сменете ги поставките за зачувување ако е потребно.

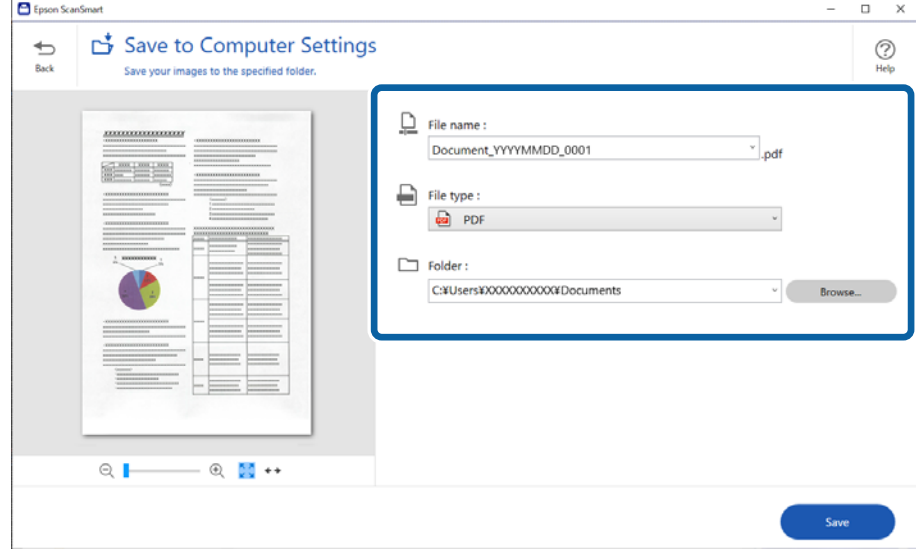

### 8. Кликнете **Save**.

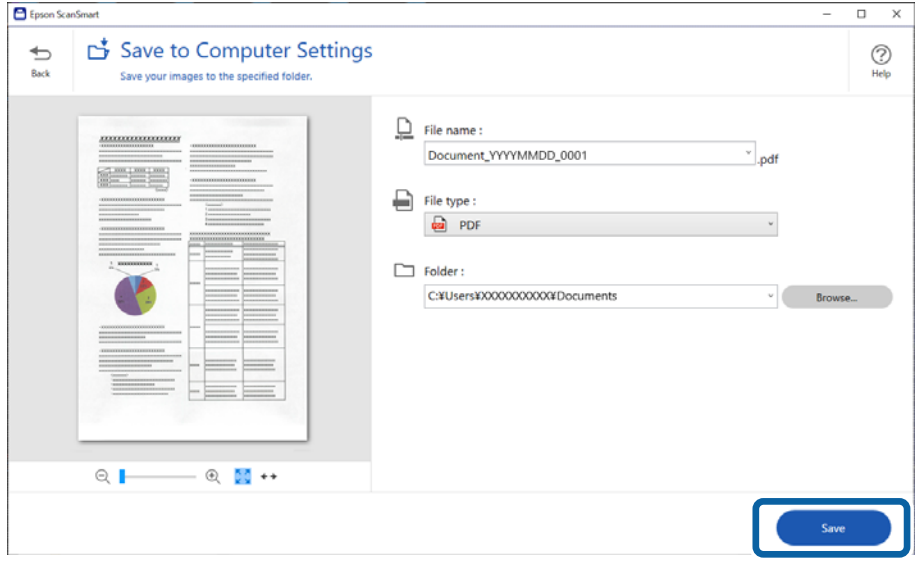

Скенираната слика се зачувува во одредената папка.

### **Софтверски поставки потребни за специјални оригинали**

За да скенирате специјални оригинали, одредете ги потребните поставки според оригиналите.

Притиснете го копчето **Settings** во Epson ScanSmart, а потоа изберете ја картичката **Scanner Settings** > **Scan Settings** за да го отворите екранот со поставки.

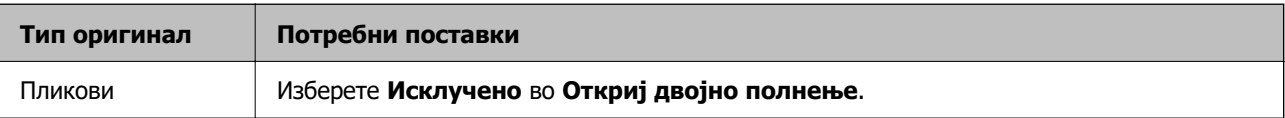

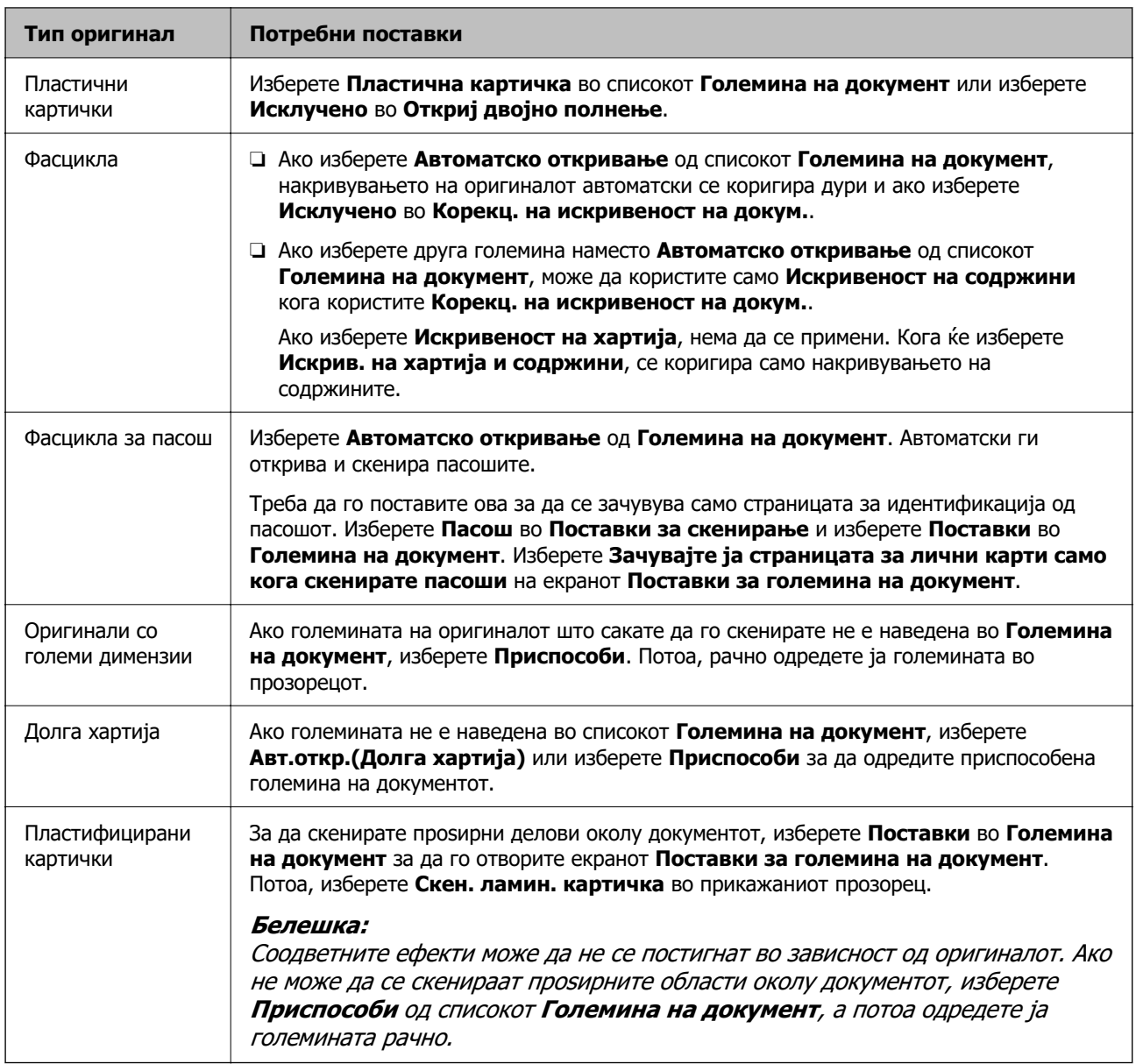

# **Софтверски функции за приспособување на квалитетот на сликата**

Притиснете го копчето **Settings** во Epson ScanSmart, а потоа изберете ја картичката **Scanner Settings** > Scan Settings за да се прикаже екранот "Поставки за скенирање".

Квалитетот на сликата кај скенираните слики може да го приспособувате со функциите во картичката **Напредни поставки**. За повеќе детали за секоја функција, погледнете ја помошта на прикажаниот екран.

### **Белешка:**

Некои поставки може да не бидат достапни во зависност од другите поставки што сте ги одредиле.

### <span id="page-96-0"></span>**Скенирање во Режим за автоматско полнење**

Во Режим за автоматско полнење, скенирањето започнува автоматски кога ќе ги ставите оригиналите во ADF. Ова е корисно кога скенирате оригинали еден по еден.

- 1. Стартувајте ја Epson ScanSmart.
- 2. Кликнете  $\ddot{\Phi}$  **Settings**.
- 3. Кликнете **Scan Settings** во картичката **Scanner Settings**.

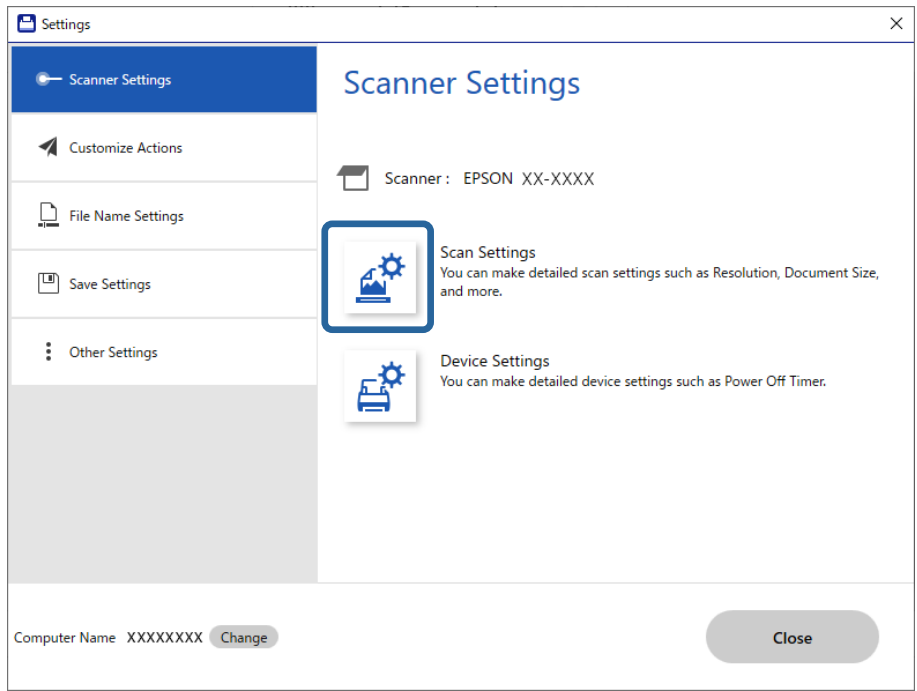

Се прикажува екранот со поставки за скенирање.

4. Кликнете на картичката **Главни поставки** > **Режим за автоматско полнење**.

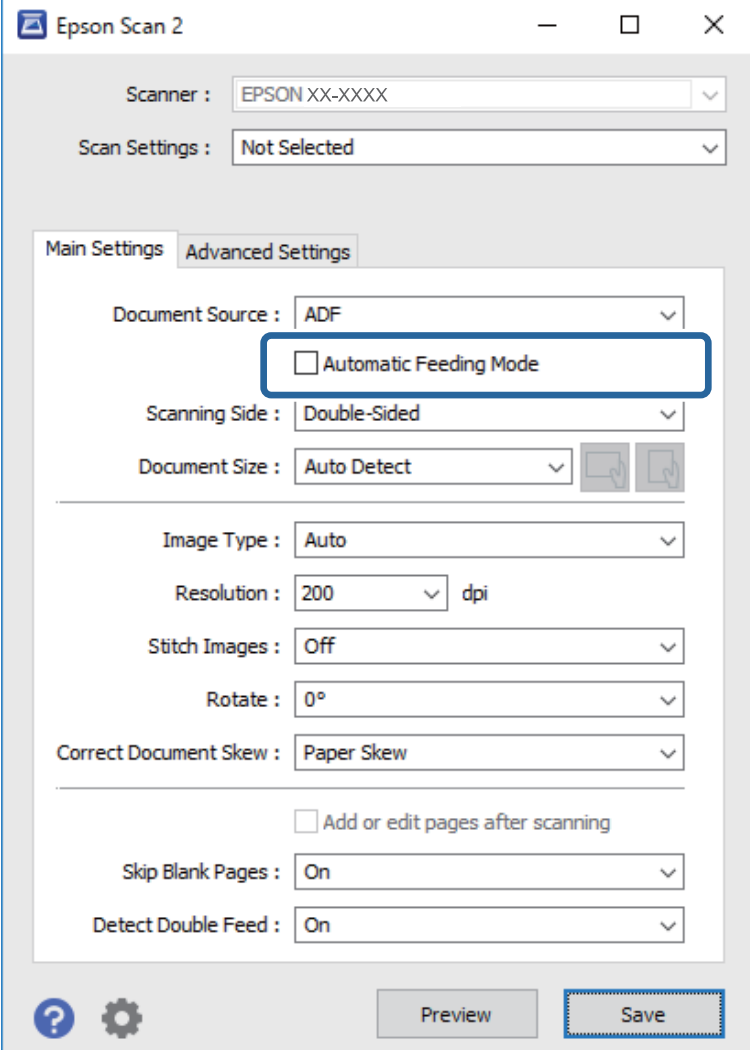

5. Одредете ги другите поставки за скенирање во екранот со поставки.

#### **Белешка:**

Може да одредите поставки за истекување на времето, по коешто ќе се излезе од **Режим за автоматско полнење**.

Изберете **Поставки** од списокот **Извор на документ** за да го отворите прозорецот **Поставки за извор на документ**. Поставете **Истекување време на режимот за автоматско внесување (секунди)** на прикажаниот екран.

- 6. Кликнете **Зачувај** за да го затворите екранот со поставки.
- 7. Кликнете **Close** за да го затворите прозорецот **Settings**.
- 8. Кликнете **Scan double-sided** или **Scan single-sided**.

Се вклучува Режим за автоматско полнење.

9. Променете ја положбата на скенерот според типот на оригиналот, приспособете ги граничниците, а потоа ставете го оригиналот во ADF.

Скенирањето започнува автоматски.

10. Откако скенирањето ќе запре, ставете го следниот оригинал во ADF.

Повторувајте ја оваа процедура додека не ги скенирате сите оригинали.

11. Откако ќе ги скенирате сите оригинали, излезете од Режим за автоматско полнење.

Притиснете го копчето на скенерот или притиснете **Заврши** на екранот **Режим за автоматско полнење** прикажан на компјутерот.

За да ја зачувате скенираната слика, следете ги инструкциите на Epson ScanSmart.

# **Користење AirPrint**

AirPrint овозможува инстантно скенирање од Mac без да треба да се инсталираат двигатели или да се презема софтвер.

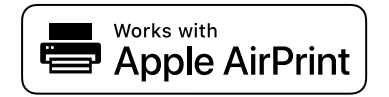

- 1. Ставете ги оригиналите.
- 2. Поврзете го производот на истата мрежа на којашто е поврзан и вашиот Mac или поврзете го производот со вашиот Mac користејќи USB-кабел.
- 3. Во екранот **System Preferences** на вашиот Mac, кликнете **Printers & Scanners**.
- 4. Изберете го вашиот скенер од списокот, а потоа кликнете **Open Scanner**.
- 5. Изберете ги поставките за скенирање според потребите, а потоа започнете со скенирање.

### **Белешка:**

Повеќе информации се достапни во macOS User Guide.

## **Скенирање со Chromebook**

Може да скенирате користејќи Chromebook.

- 1. Ставете ги оригиналите.
- 2. Поврзете го скенерот со мрежата на којашто е поврзан вашиот Chromebook или поврзете го скенерот со вашиот Chromebook користејќи USB-кабел.
- 3. Отворете ја апликацијата Scan на вашиот Chromebook.

Изберете го времето во долниот десен агол на екранот > копче **Поставки** > **Напредни** > **Печатење и скенирање** > **Скенирање**.

- 4. Изберете го скенерот, а потоа одредете ги другите поставки според потребите.
- 5. Скенирајте од вашиот Chromebook со скенерот.

### **Белешка:**

Повеќе информации се достапни на <https://www.google.com/chromebook/>.

# <span id="page-99-0"></span>**Скенирање од паметен уред**

# **Скенирање со Epson Smart Panel**

За да скенирате од паметен уред, побарајте и инсталирајте ја Epson Smart Panel од App Store или Google Play.

### **Белешка:**

Пред да скенирате, поврзете го скенерот со паметниот уред.

- 1. Ставете го оригиналот.
- 2. Стартувајте ја Epson Smart Panel.
- 3. Следете ги инструкциите на екранот за да скенирате.

### **Белешка:**

Ако големината на оригиналот не се појавува во списокот, изберете **Auto**.

Скенираната слика се зачувува во паметниот уред, се испраќа до услуга во облак или по епошта.

# **Скенирање со Mopria Scan**

Mopria Scan овозможува инстантно мрежно скенирање од паметни телефони или таблети со Android.

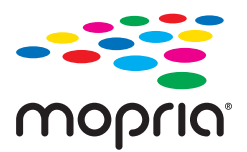

- 1. Инсталирајте ја Mopria Scan од Google Play.
- 2. Ставете ги оригиналите.
- 3. Конфигурирајте го скенерот за мрежно скенирање. Погледнете го линкот подолу. [https://epson.sn](https://epson.sn/?q=2)
- 4. Поврзете го вашиот уред со Android преку безжична врска (Wi-Fi) на истата мрежа што ја користи скенерот.
- 5. Скенирајте од вашиот уред со скенерот.

### **Белешка:** За повеќе детали, посетете ја веб-локацијата на Mopria на <https://mopria.org>.

# <span id="page-100-0"></span>**Задолжителни поставки за скенирање**

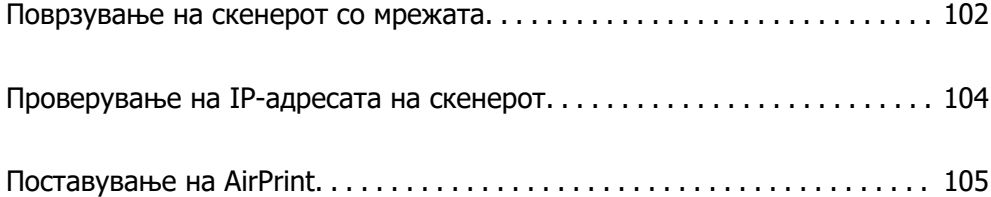

# <span id="page-101-0"></span>**Поврзување на скенерот со мрежата**

Ако скенерот не е поврзан со мрежата, користете ја програмата за инсталирање за да го поврзете скенерот со мрежата.

За да ја стартувате програмата за инсталирање, одете на следнава веб-локација и внесете го името на производот. Одете на **Поставување**, а потоа започнете со поставување.

### [https://epson.sn](https://epson.sn/?q=2)

Инструкциите за ракување може да ги погледнете во Веб прирачници за филмови. Одете на следнава URL-адреса.

<https://support.epson.net/publist/vlink.php?code=NPD7126>

### **Поврзани информации**

- & ["Светла" на страница 28](#page-27-0)
- & ["Показатели за грешка" на страница 29](#page-28-0)
- & ["Поврзување на скенерот со мрежата" на страница 174](#page-173-0)

# **Поврзување со безжична LAN (Wi-Fi)**

Скенерот може да го поврзете со безжична LAN (Wi-Fi) на неколку начини. Изберете начин на поврзување според околината и условите.

Ако безжичниот рутер поддржува WPS, може да ги одредите поставките со користење на поставувањето на копчето за притискање.

Откако ќе го поврзете скенерот со мрежата, поврзете го скенерот од уредот којшто сакате да го користите (компјутер, паметен уред, таблет итн.)

### **Одредување поставки за Wi-Fi со поставување со копче за притискање (WPS)**

Може автоматски да поставите врска со притискање копче на точката за пристап. Ако следниве услови се исполнети, може да ја поставите на овој начин.

- ❏ Точката за пристап е компатибилна со AOSS или WPS (Wi-Fi Protected Setup).
- ❏ Тековната Wi-Fi-врска е воспоставена со притискање копче на безжичниот рутер.

### **Белешка:**

Ако не може да го најдете копчето или правите поставки со користење на софтвер, погледнете ја документацијата обезбедена со точката на пристап.

1. Задржете го копчето [WPS] на точката на пристап додека не засвети безбедносното светло.

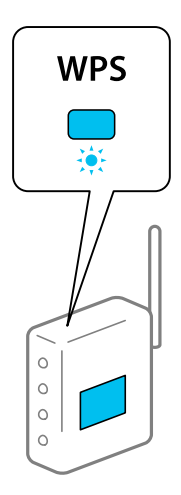

Ако не знаете каде се наоѓа копчето [WPS] или нема копчиња на точката на пристап, погледнете ја документацијата обезбедена со точката на пристап за детали.

2. Задржете го притиснато копчето  $\infty$  на контролната табла на скенерот додека светлото  $\widehat{\mathcal{P}}$ да почне да трепка во бела боја (околу 3 секунди).

Поставувањето на врската започнува. Светлата  $\widehat{\mathbb{R}}$  и  $\widehat{\mathbb{R}}$  трепкаат наизменично.

Светлото Свети сино кога поврзувањето е завршено.

### **Белешка:**

Поврзувањето е неуспешно кога ќе се вклучи светлото . Откако ќе ја отстраните грешката со притискање на копчето $\heartsuit$ , рестартирајте ја точката за пристап, доближете ја до скенерот и обидете се повторно.

### **Поврзани информации**

 $\rightarrow$  ["Проверување на статусот на конекција на мрежа" на страница 170](#page-169-0)

### **Одредување поставки за Wi-Fi со поставување PIN-код (WPS)**

Може да се поврзете со точка на пристап со користење на PIN код. Може да го искористите овој метод на поставување ако точката на пристап има опција за WPS (заштитено поставување на Wi-Fi). Користете компјутер за да го внесете PIN кодот во точката на пристап.

- 1. Притиснете ги истовремено копчето  $\widehat{\mathbb{R}}$  и копчето  $\infty$  на контролната табла на скенерот додека светлото  $\widehat{\mathcal{P}}$  да почне да трепка во бела боја (приближно 3 секунди).
- 2. Употребете компјутер за да го внесете PIN кодот (број со осум цифри) на ознаката залепена на скенерот во точката на пристап во рок од две минути.

Поставувањето на врската започнува. Светлата  $\widehat{\mathbb{R}}$  и  $\widehat{\mathbb{R}}$  трепкаат наизменично.

Светлото Свети сино кога поврзувањето е завршено.

#### <span id="page-103-0"></span>**Белешка:**

- ❏ Погледнете ги испорачите документи со вашата точка на пристап за детали во врска со внесување на PIN код.
- ❏ Поврзувањето е неуспешно кога ќе се вклучи светлото . Откако ќе ја отстраните грешката со притискање на копчето $\mathbb O$ , рестартирајте ја точката за пристап, доближете ја до скенерот и обидете се повторно.

### **Поврзани информации**

& ["Проверување на статусот на конекција на мрежа" на страница 170](#page-169-0)

### **Одредување поставки за AP-режим**

Овој начин ви овозможува да го поврзете скенерот директно со уредите без точка за пристап. Скенерот дејствува како точка за пристап.

### c**Важно:**

Кога ќе се поврзете од компјутер или паметен уред со скенерот користејќи врска во АР-режим, скенерот се поврзува на истата Wi-Fi мрежа (SSID) како и компјутерот или паметниот уред и се воспоставува комуникација помеѓу нив. Бидејќи компјутерот или паметниот уред автоматски се поврзуваат на други Wi-Fi мрежи на коишто може да се поврзат кога скенерот е исклучен, нема повторно да се поврзат на претходната Wi-Fi мрежа кога скенерот ќе се вклучи. Од компјутерот или паметниот уред, повторно поврзете го SSID на скенерот во AP-режим. Ако не сакате да се поврзувате секогаш кога го вклучувате и исклучувате скенерот, ви препорачуваме да користите Wi-Fi мрежа така што ќе го поврзете скенерот на точка на пристап.

1. Притиснете го копчето  $\widehat{\mathcal{F}}$  на контролната табла на скенерот.

Светлото САР свети бело кога е овозможена врска во АР-режим.

2. Поврзете се од компјутер или паметен уред користејќи ги SSID и лозинката на скенерот.

### **Белешка:**

- ❏ SSID и лозинката може да ги најдете на етикетата залепена на скенерот.
- ❏ Инструкциите за ракување се достапни во документацијата приложена со вашиот компјутер или паметен уред.

### **Поврзани информации**

 $\rightarrow$  ["Проверување на статусот на конекција на мрежа" на страница 170](#page-169-0)

# **Проверување на IP-адресата на скенерот**

IP-адресата на скенерот може да ја проверите преку Epson Scan 2 Utility.

### **Белешка:**

Пред да ја проверите IP-адресата, треба да го поврзете компјутерот со истиот безжичен рутер како скенерот.

- <span id="page-104-0"></span>1. Стартувајте ја Epson Scan 2 Utility.
	- ❏ Windows 11

Кликнете го копчето Старт, а потоа изберете **Сите апликации** > **EPSON** > **Услужна програма Epson Scan 2**.

❏ Windows 10

Кликнете го копчето Старт, а потоа изберете **EPSON** > **Epson Scan 2 Utility**.

❏ Windows 8.1/Windows 8

Внесете го името на апликацијата во полето за пребарување, а потоа изберете ја прикажаната икона.

❏ Windows 7

Кликнете го копчето Старт, а потоа изберете **Сите програми** (или **Програми**) > **EPSON** > **Epson Scan 2** > **Epson Scan 2 Utility**.

❏ Mac OS

Изберете **Оди** > **Апликации** > **Epson Software** > **Epson Scan 2 Utility**.

2. Во списокот **Скенер**, изберете го моделот за кој сакате да ја проверите IP-адресата.

Ако вашиот скенер не се прикажува во списокот **Скенер**, скенерот не е откриен.

Кликнете **Поставки** за да го отворите екранот **Поставки на скенерот**, а потоа кликнете **Додај** за да го додадете скенерот.

IP-адресата на избраниот скенер се прикажува до името на моделот.

# **Поставување на AirPrint**

Одете на Web Config, изберете ја картичката **Network**, а потоа изберете **AirPrint Setup**.

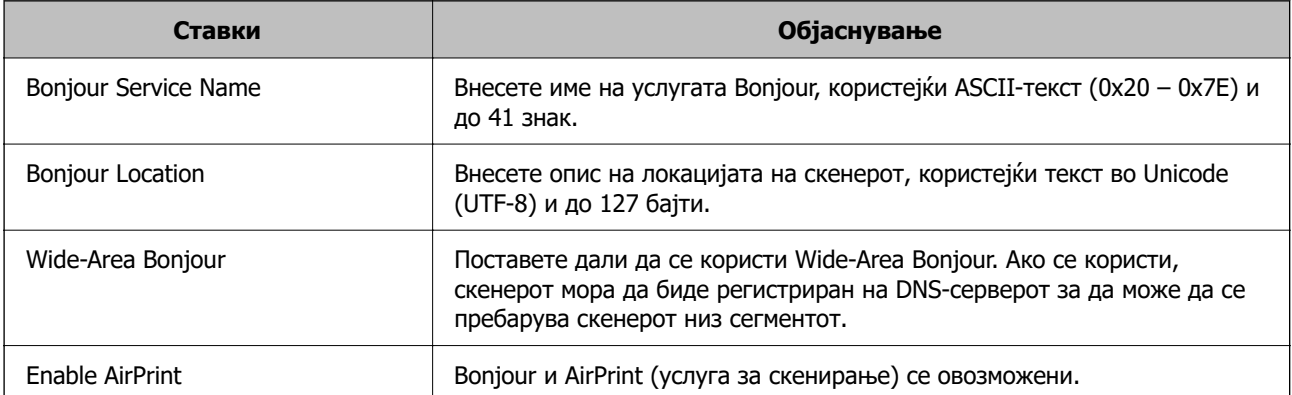

# <span id="page-105-0"></span>**Корисни функции**

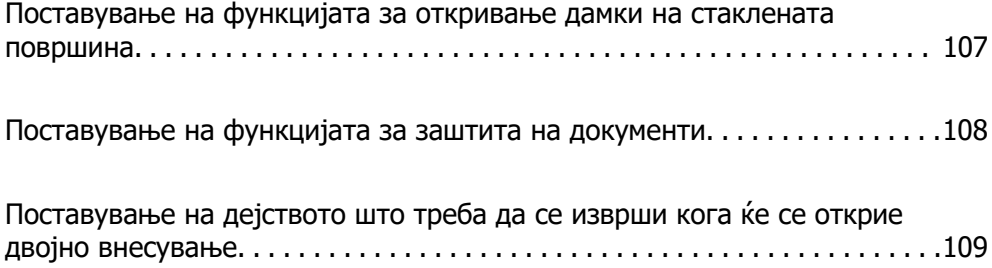

# <span id="page-106-0"></span>**Поставување на функцијата за откривање дамки на стаклената површина**

Во сликата може да се појават вертикални линии поради прашина или нечистотија на стаклената површина во внатрешноста на скенерот.

Кога **Откриј нечистотија на стаклото** е поставено на "Вклучено", скенерот открива дамки на стаклената површина во внатрешноста на скенерот и прикажува известување на екранот на компјутерот.

Кога ќе се прикаже ова известување, исчистете ја стаклената површина во внатрешноста на скенерот со специјалната опрема за чистење или со мека крпа.

Стандардната поставка е **Исклучено**.

- 1. Стартувајте ја Epson Scan 2 Utility.
	- ❏ Windows 11

Кликнете го копчето Старт, а потоа изберете **Сите апликации** > **EPSON** > **Epson Scan 2 Utility**.

❏ Windows 10

Кликнете го копчето Старт, а потоа изберете **EPSON** > **Epson Scan 2 Utility**.

❏ Windows 8.1/Windows 8

Внесете го името на апликацијата во полето за пребарување, а потоа изберете ја прикажаната икона.

❏ Windows 7

Кликнете го копчето Старт, а потоа изберете **Сите програми** (или **Програми**) > **EPSON** > **Epson Scan 2** > **Epson Scan 2 Utility**.

❏ Mac OS

Изберете **Оди** > **Апликации** > **Epson Software** > **Epson Scan 2 Utility**.

2. Одредете ги следниве поставки во картичката **Поставка за скенерот**.

Поставете **Откриј нечистотија на стаклото** на **Вклучено-Ниско** или **Вклучено-Високо**.

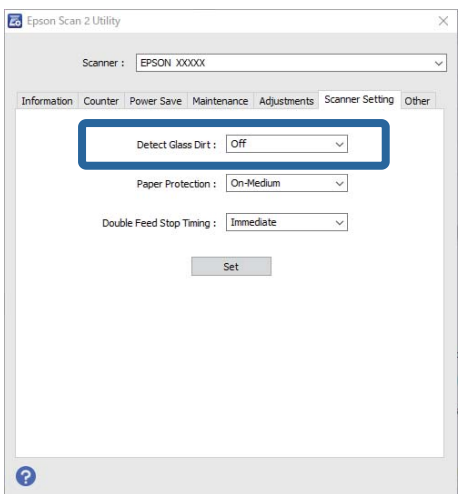

### <span id="page-107-0"></span>**Белешка:**

- ❏ Некои дамки може да не бидат правилно откриени.
- ❏ Ако откривањето не функционира правилно, променете ги поставките.

Ако не се откриваат дамки, изберете **Вклучено-Високо**. Ако дамките се откриваат неправилно, изберете **Вклучено-Ниско** или **Исклучено**.

3. Кликнете на **Постави** за да ги примените поставките на скенерот.

# **Поставување на функцијата за заштита на документи**

За да се намали оштетувањето на документот, скенирањето запира веднаш штом ќе се открие следново.

- ❏ Грешка при внесувањето хартија
- ❏ Оригиналот е внесен под агол
- ❏ Комбинацијата од оригинал и положба на скенерот не се совпаѓа

### Стандардната поставка е **Вклучено-Средно**.

### **CBажно:**

- ❏ Оваа функција не спречува оштетувања на оригиналите.
- ❏ При внесувањето хартија може да не се откриваат грешки во зависност од состојбата на оригиналите што се внесуваат.
- 1. Стартувајте ја Epson Scan 2 Utility.
	- ❏ Windows 11

Кликнете го копчето Старт, а потоа изберете **Сите апликации** > **EPSON** > **Epson Scan 2 Utility**.

❏ Windows 10

Кликнете го копчето Старт, а потоа изберете **EPSON** > **Epson Scan 2 Utility**.

❏ Windows 8.1/Windows 8

Внесете го името на апликацијата во полето за пребарување, а потоа изберете ја прикажаната икона.

❏ Windows 7

Кликнете го копчето Старт, а потоа изберете **Сите програми** (или **Програми**) > **EPSON** > **Epson Scan 2** > **Epson Scan 2 Utility**.

❏ Mac OS

Изберете **Оди** > **Апликации** > **Epson Software** > **Epson Scan 2 Utility**.

2. Одредете ги следниве поставки во картичката **Поставка за скенерот**.

### Поставете **Заштита на хартијата** на **Вклучено-Ниско**, **Вклучено-Средно** или **Вклучено-Високо**.

За да ја активирате оваа функција, изберете го нивото на откривање што сакате да го користите. Погледнете ја следнава табела за детали за секое ниво.
<span id="page-108-0"></span>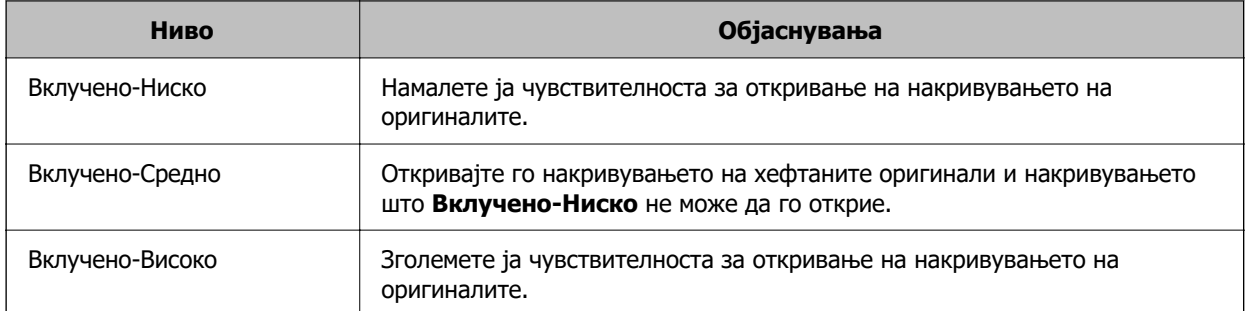

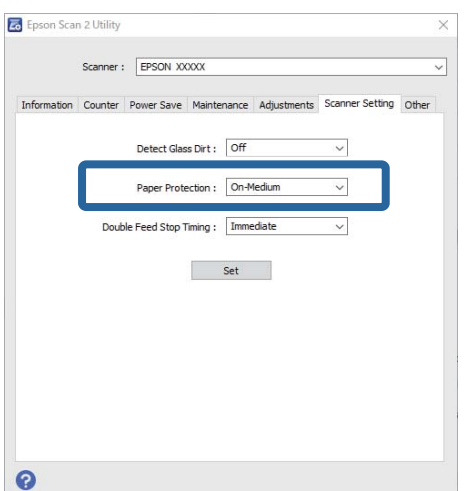

#### **Белешка:**

- ❏ Оваа функција може да не функционира правилно во зависност од оригиналот, условите за внесување хартија и поставеното ниво.
- ❏ Ако често доаѓа до погрешно откривање грешки, намалете го нивото.
- ❏ Ако оригиналот има неправилна форма или се скенира под агол, може погрешно да се детектира како грешка при внесувањето хартија.
- ❏ Кога ставате повеќе оригинали, погрижете се да ги порамните предните рабови на оригиналите. Оригиналите може да бидат погрешно откриени како грешки при внесување ако рабовите на оригиналите не се порамнети, дури и ако се правилно скенирани.
- ❏ Погрижете се да ги порамните граничниците со оригиналот за да избегнете скенирање под агол.
- 3. Кликнете на **Постави** за да ги примените поставките на скенерот.

# **Поставување на дејството што треба да се изврши кога ќе се открие двојно внесување**

Поставете за колку време да се запираат дејствата кога ќе се открие двојно внесување на оригиналите.

❏ Веднаш: запира веднаш откако ќе се открие двојно внесување.

❏ По исфрлањето: документите за кои е откриено двојно внесување ги скенира какви што се, но го запира скенирањето на следниот документ.

Кога ќе се уверите дека нема никакви проблеми во скенираната слика, може да продолжите со скенирање.

Стандардната поставка е **Веднаш**.

- 1. Стартувајте ја Epson Scan 2 Utility.
	- ❏ Windows 11

Кликнете го копчето Старт, а потоа изберете **Сите апликации** > **EPSON** > **Epson Scan 2 Utility**.

❏ Windows 10

Кликнете го копчето Старт, а потоа изберете **EPSON** > **Epson Scan 2 Utility**.

❏ Windows 8.1/Windows 8

Внесете го името на апликацијата во полето за пребарување, а потоа изберете ја прикажаната икона.

❏ Windows 7

Кликнете го копчето Старт, а потоа изберете **Сите програми** (или **Програми**) > **EPSON** > **Epson Scan 2** > **Epson Scan 2 Utility**.

❏ Mac OS

Изберете **Оди** > **Апликации** > **Epson Software** > **Epson Scan 2 Utility**.

2. Одредете ги следниве поставки во картичката **Поставка за скенерот**.

Поставете **Време за запирање на двојното полнење** на **Веднаш** или **По исфрлањето**.

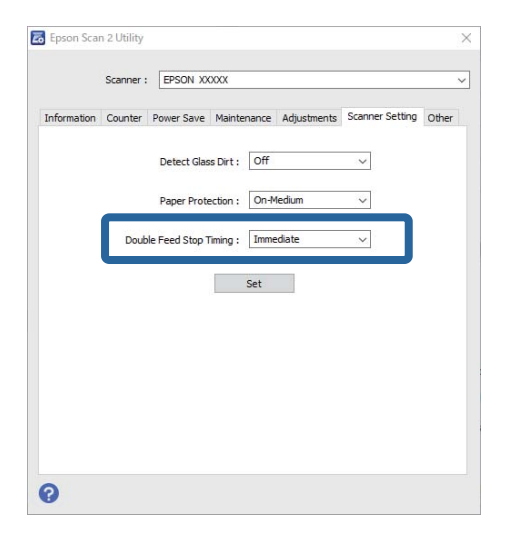

3. Кликнете на **Постави** за да ги примените поставките на скенерот.

# <span id="page-110-0"></span>**Одржување**

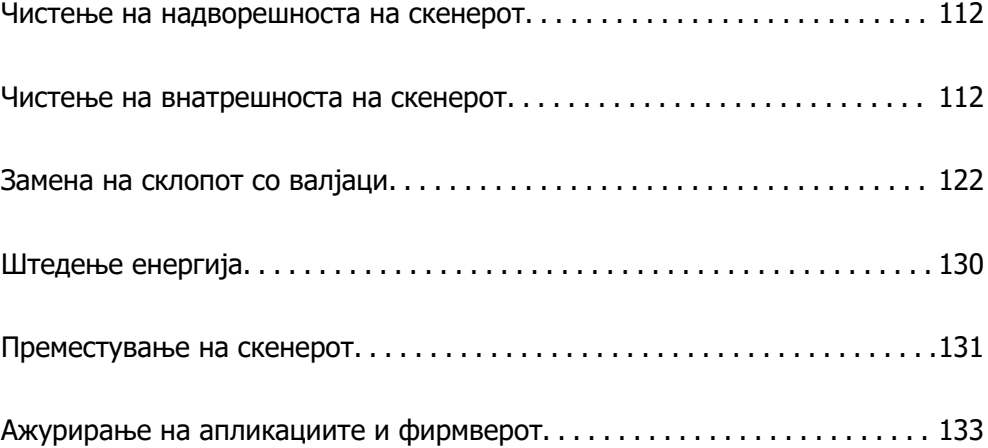

# <span id="page-111-0"></span>**Чистење на надворешноста на скенерот**

Исчистете ги дамките на надворешната површина на куќиштето со сува крпа или со крпа навлажнета со благ детергент и вода.

#### **C** Важно:

- ❏ Не користете алкохол, разредувач или корозивен растворувач за да го чистите скенерот. Може да дојде до деформација или промена на бојата.
- ❏ Не дозволувајте да навлезе вода во производот. Тоа може да предизвика дефект.
- ❏ Не отворајте го куќиштето на скенерот.
- 1. Притиснете го копчето  $\bigcirc$  за да го исклучите скенерот.
- 2. Исклучете го адаптерот за наизменична струја од скенерот.
- 3. Чистете ја надворешната површина на куќиштето со крпа навлажнета со благ детергент и вода.

# **Чистење на внатрешноста на скенерот**

Откако ќе го користите скенерот одредено време, прашината од хартијата и од просторијата насобрана на валјакот или на стаклениот дел во внатрешноста на скенерот може да предизвика проблеми со внесувањето на хартијата или со квалитетот на скенираните слики. Чистете ја внатрешноста на скенерот на секои 5,000 скенирања.

Може да го проверите последниот број на скенирања во Epson Scan 2 Utility.

Ако површината е со дамки со материјал што тешко се отстранува, користете оригинална опрема за чистење на Epson за да ги отстраните дамките. Користете мало количество средство за чистење на крпата за чистење за да ги отстраните дамките.

### !**Внимание:**

Внимавајте да не ги фатите дланките или косата во запчаниците или валјаците кога ја чистите внатрешноста на скенерот. Тоа може да предизвика повреда.

### **CBажно:**

- ❏ Не користете алкохол, разредувач или корозивен растворувач за да го чистите скенерот. Тоа може да предизвика деформација или губење на бојата.
- ❏ Не распрскувајте течности или подмачкувачи врз скенерот. Оштетувањето на опремата или струјните кола може да предизвика неправилно функционирање.
- ❏ Не отворајте го куќиштето на скенерот.

#### **Белешка:**

- ❏ Во Epson Scan 2 Utility може да поставите известувања и предупредувања дека е време за чистење откако ќе извршите одреден број скенирања. Стандардно, известувањето се испраќа по секои 5.000 скенирања.
- ❏ Чистете ја внатрешноста на скенерот додека е вклучен.

1. **Избришете ги дамките на валјакот.** Отворете го капакот за вертикалната патека.

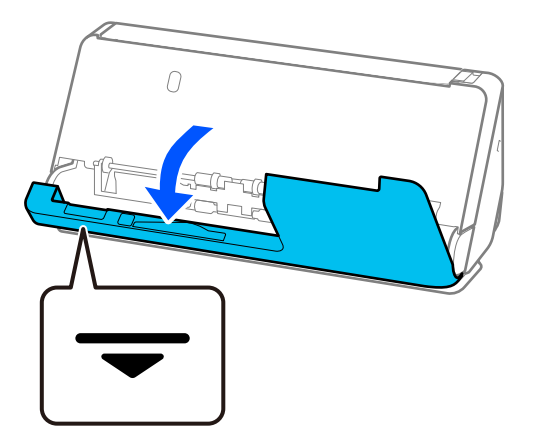

#### **CBажно:**

Кога го отворате капакот за вертикалната патека, држете ја означената област за да избегнете допирање на антистатичката четка. Ако четката се свитка, нема да може да го отстранува статичкиот електрицитет, а тоа може да предизвика меѓусебно залепување на излезните оригинали.

2. Избришете ги валјаците (4 места) и пластичните валјаци (4 места). Бришете со мека крпа што не остава влакненца, навлажнета со малку вода или наменско средство за чистење.

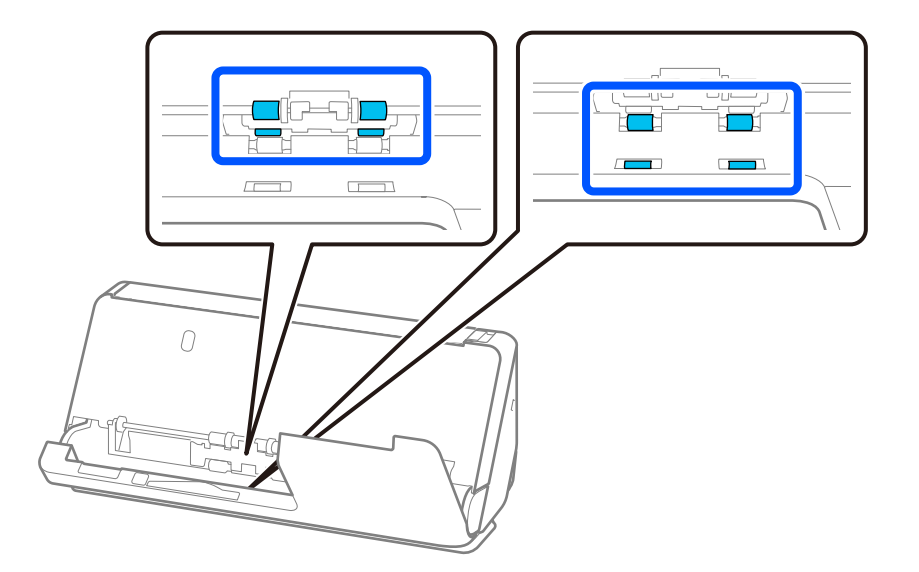

#### c**Важно:**

Кога ги бришете валјаците, внимавајте да не ја допирате антистатичката четка. Ако четката се свитка, нема да може да го отстранува статичкиот електрицитет, а тоа може да предизвика меѓусебно залепување на излезните оригинали.

3. Отворете ја влезната фиока и повлечете ја рачката за да го отворите капакот за скенерот.

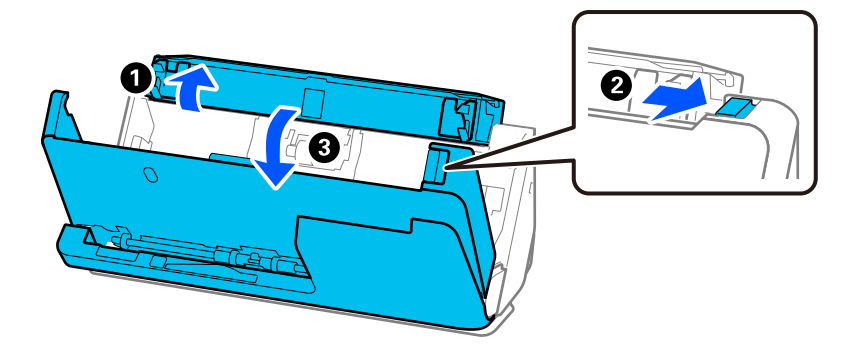

4. Избришете ги валјаците (8 места). Бришете со мека крпа што не остава влакненца, навлажнета со малку вода или наменско средство за чистење.

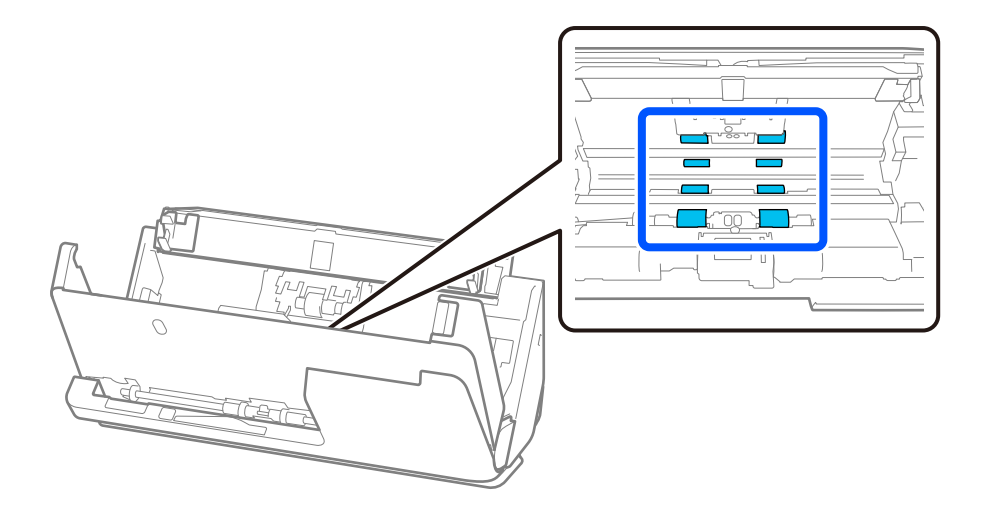

5. Затворете го капакот за скенерот со двете раце. Потоа, затворете го капакот за вертикалната патека, а потоа и влезната фиока, по тој редослед.

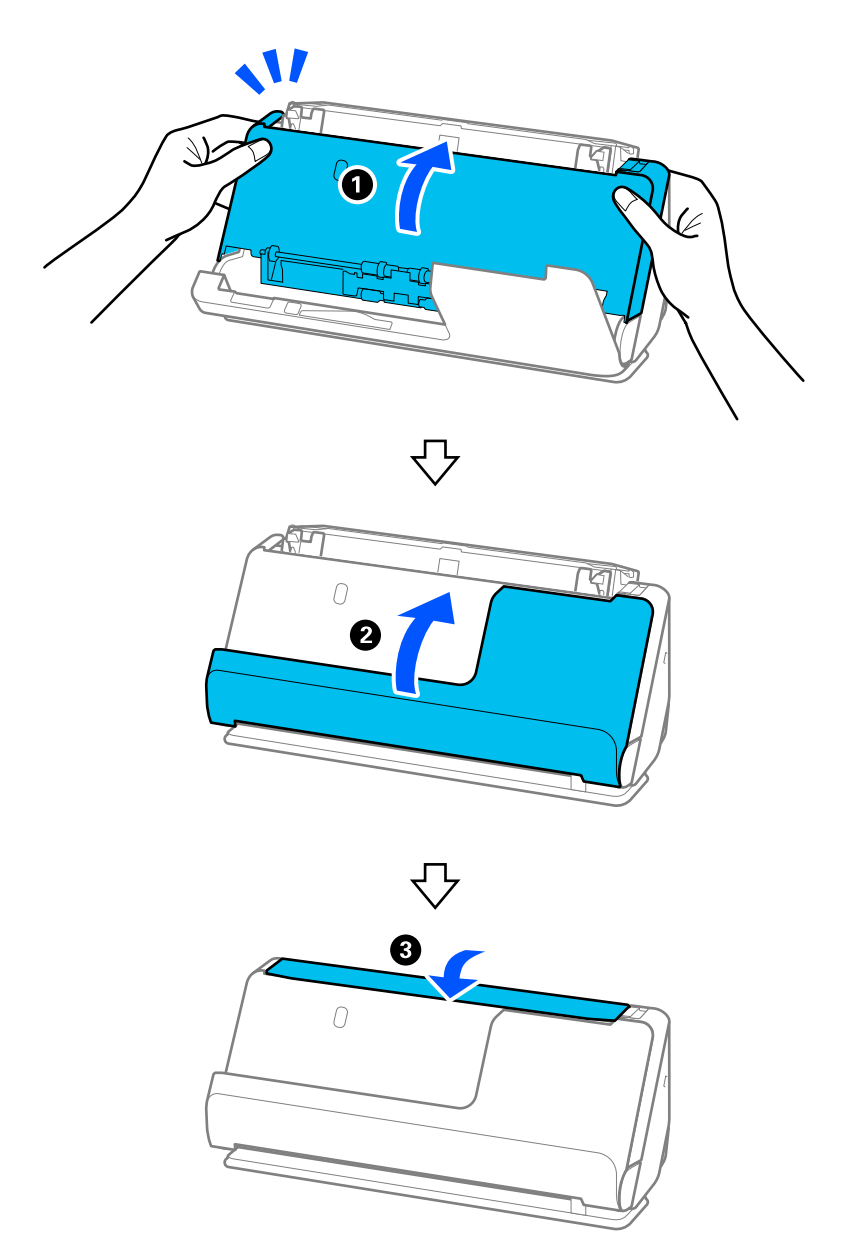

Откако ќе го затворите капакот, почекајте околу четири секунди пред да продолжите на следниот чекор.

6. Повторете ги четири пати чекорите од 1 до 5.

При секое затворање на капакот, внатрешните валјаци ротираат за околу една четвртина од круг. Повторувајте го овој чекор додека не се исчисти целиот валјак.

#### **Белешка:**

Ако на внатрешноста на капакот за вертикалната патека се залепила прашина од хартијата, избришете ја со мека крпа што не остава влакненца.

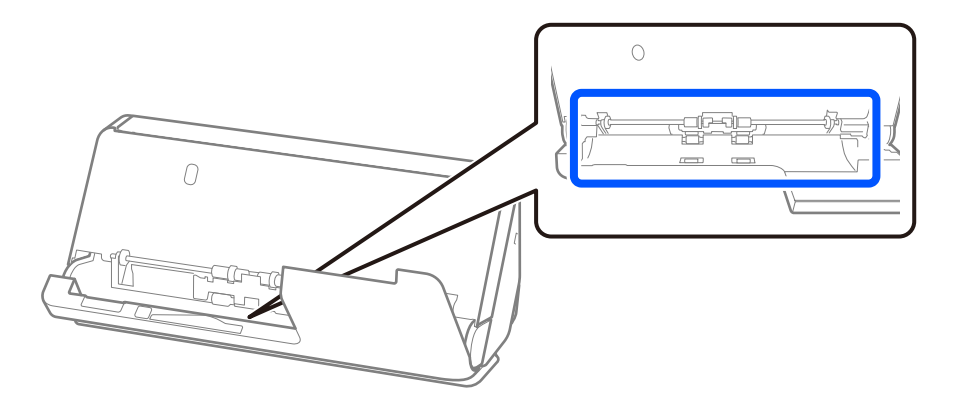

7. **Избришете ги дамките во внатрешноста на скенерот.** Отворете ја влезната фиока и повлечете ја рачката за да го отворите капакот за скенерот.

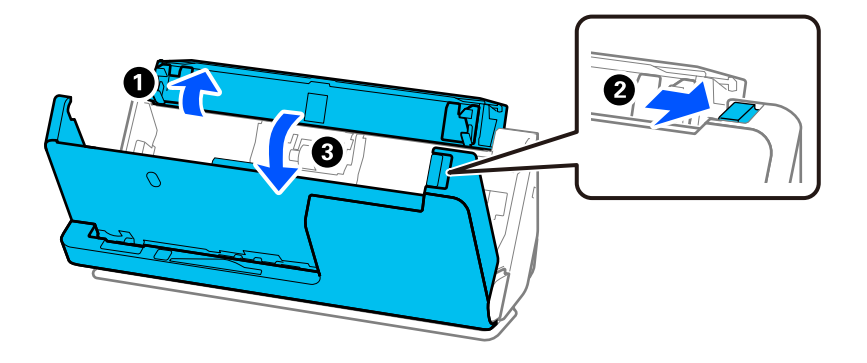

8. Избришете ја стаклената површина во капакот за скенерот. Избришете ја со наменска крпа за чистење или со мека крпа што не остава влакненца. Ако стаклената површина е многу извалкана, избришете ја со мека крпа што не остава влакненца, навлажнета со малку вода или наменско средство за чистење.

#### **P** Важно:

- ❏ Не притискајте премногу на стаклената површина.
- ❏ Не користете четка или тврда алатка. Гребаници на стаклото може да влијаат врз квалитетот на скенирањето.
- ❏ Не прскајте средство за чистење директно на стаклената површина.

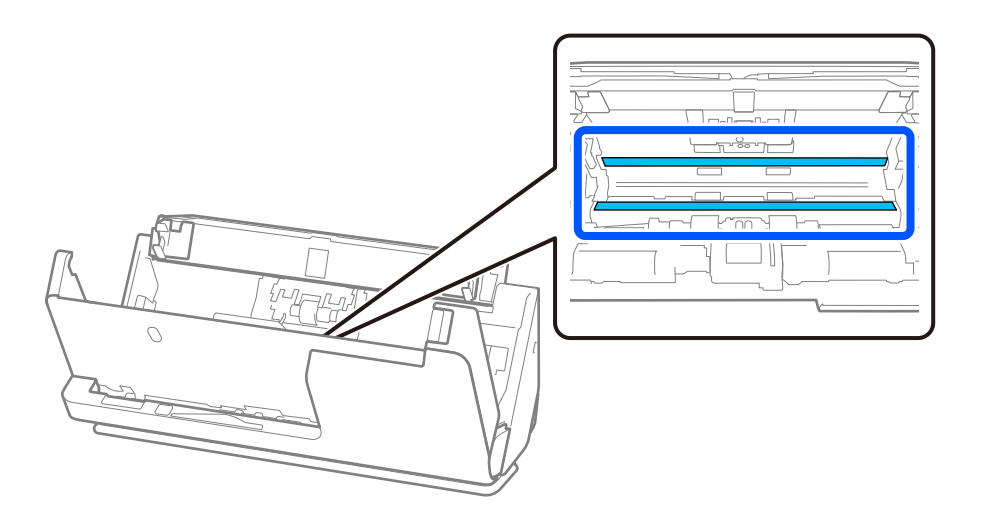

9. Избришете ги сензорите (4 места) со чепкалка за уши.

#### c**Важно:**

Не нанесувајте течност како што е средство за чистење на чепкалката за уши.

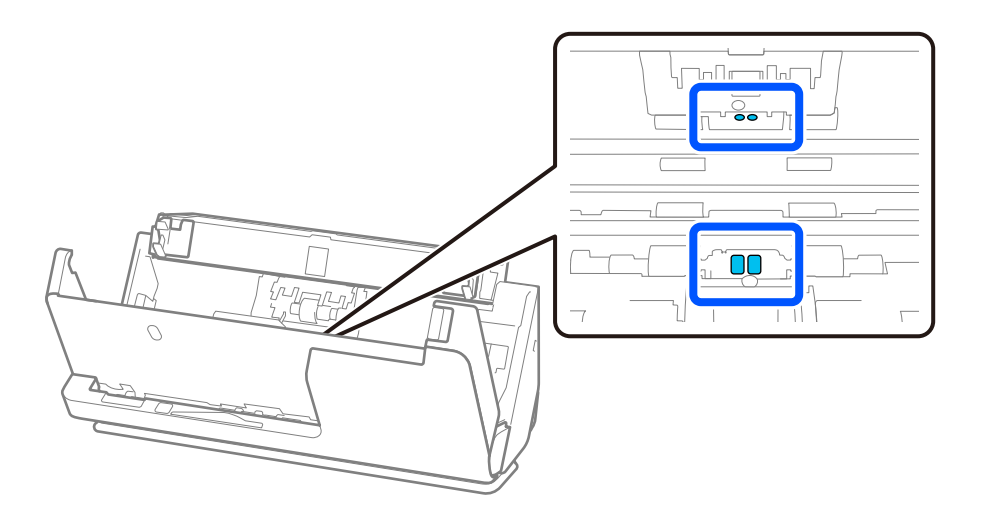

10. **Избришете ги дамките на валјакот за одвојување хартија.** Отворете го капакот, а потоа извадете го валјакот за одвојување хартија.

За повеќе детали, погледнете во "Заменување на склопот со валјаци".

["Замена на склопот со валјаци" на страница 122](#page-121-0)

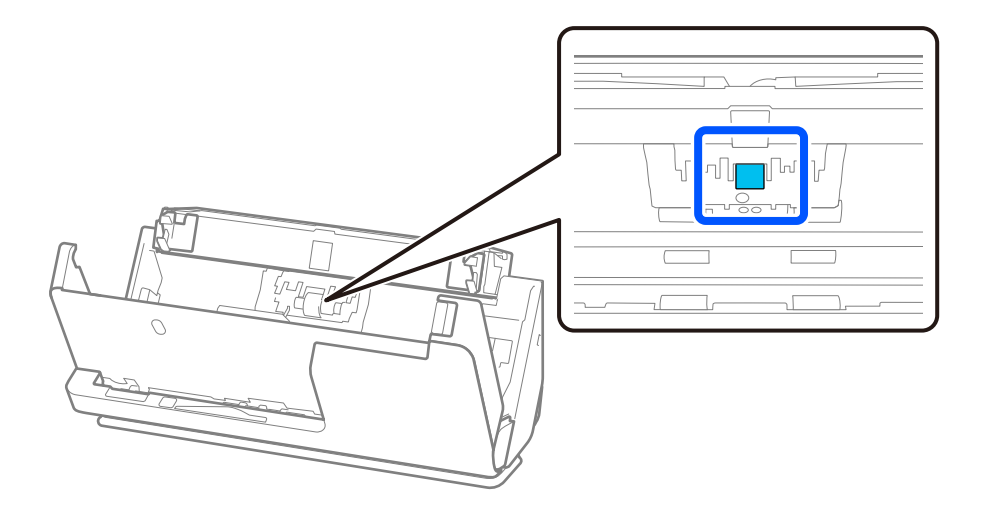

11. Избришете го валјакот за одвојување хартија. Бришете со мека крпа што не остава влакненца, навлажнета со малку вода или наменско средство за чистење.

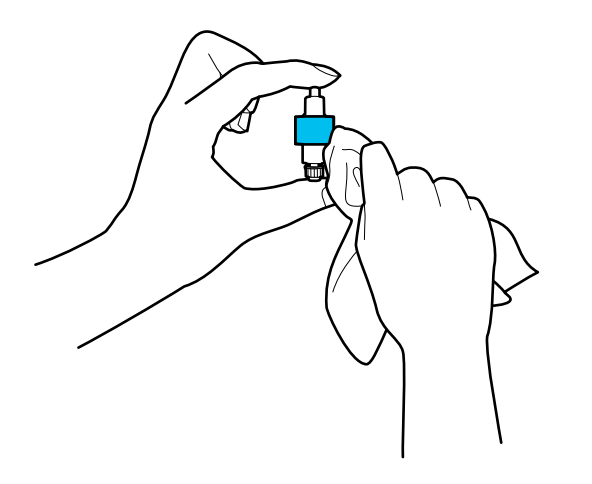

#### c**Важно:**

За чистење на валјакот треба да користите само влажна крпа. Ако користите сува крпа, може да се оштети површината на валјакот.

12. Инсталирајте го валјакот за одвојување хартија.

За повеќе детали околу инсталирањето, погледнете во "Заменување на склопот со валјаци".

13. **Избришете ги дамките на валјакот за земање хартија.** Отворете го капакот, а потоа извадете го валјакот за земање хартија.

За повеќе детали, погледнете во "Заменување на склопот со валјаци".

["Замена на склопот со валјаци" на страница 122](#page-121-0)

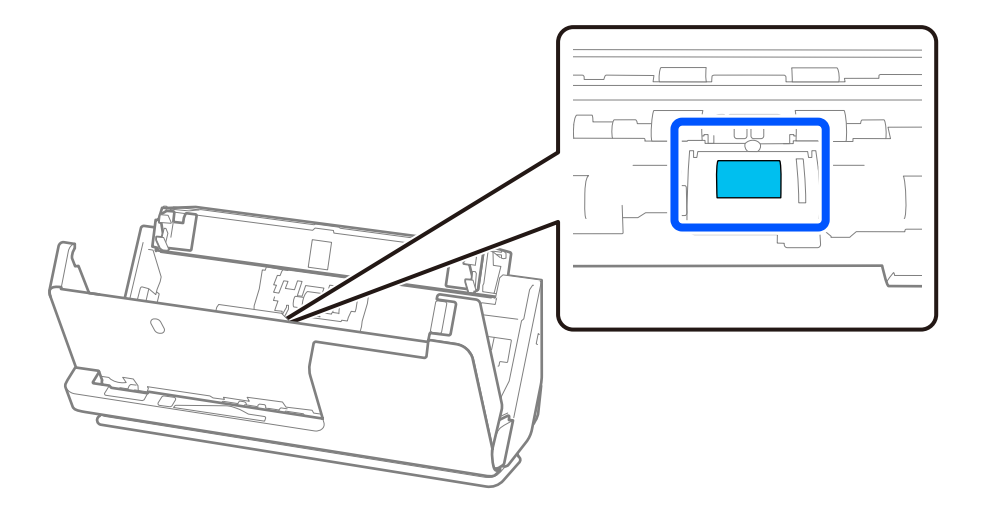

14. Избришете го валјакот за земање хартија. Бришете со мека крпа што не остава влакненца, навлажнета со малку вода или наменско средство за чистење.

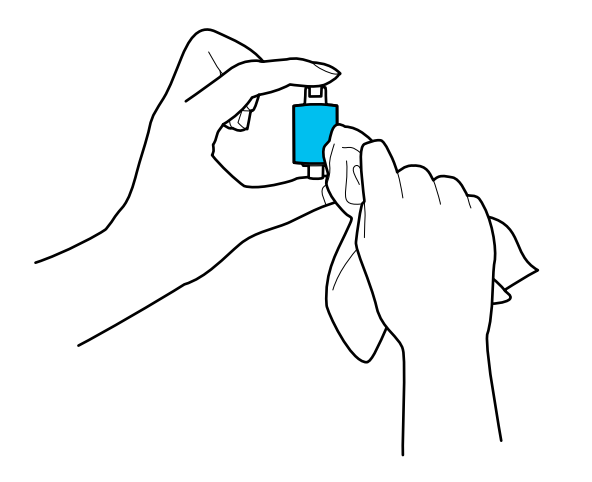

#### c**Важно:**

За чистење на валјакот треба да користите само влажна крпа. Ако користите сува крпа, може да се оштети површината на валјакот.

15. Инсталирајте го валјакот за земање хартија.

За повеќе детали околу инсталирањето, погледнете во "Заменување на склопот со валјаци".

 $\blacksquare$  $\bigcap$ 

<span id="page-119-0"></span>16. Затворете го капакот за скенерот со двете раце. Потоа, затворете ја влезната фиока.

17. Ресетирајте го бројот на скенирања користејќи Epson Scan 2 Utility.

#### **Поврзани информации**

- & ["Кодови за опрема за чистење" на страница 37](#page-36-0)
- & ["Замена на склопот со валјаци" на страница 122](#page-121-0)

# **Ресетирање на бројот на скенирања по чистењето на внатрешноста на скенерот**

Откако ќе извршите редовно чистење, ресетирајте го бројот на скенирања во Epson Scan 2 Utility. Овој дел објаснува како да извршите ресетирање преку Epson Scan 2 Utility.

- 1. Вклучете го скенерот.
- 2. Стартувајте ја Epson Scan 2 Utility.
	- ❏ Windows 11

Кликнете го копчето Старт, а потоа изберете **Сите апликации** > **EPSON** > **Epson Scan 2 Utility**.

- ❏ Windows 10 Кликнете го копчето Старт, а потоа изберете **EPSON** > **Epson Scan 2 Utility**.
- ❏ Windows 8.1/Windows 8

Екран **Старт** > **Апликации** > **Epson** > **Epson Scan 2 Utility**.

❏ Windows 7/Windows Vista/Windows XP

Кликнете го копчето Старт, а потоа изберете **Сите програми** (или **Програми**) > **EPSON** > **Epson Scan 2** > **Epson Scan 2 Utility**.

❏ Mac OS

Изберете **Оди** > **Апликации** > **Epson Software** > **Epson Scan 2 Utility**.

- 3. Кликнете ја картичката **Одржување**.
- 4. Кликнете **Ресетирај** од **Редовно чистење**.

#### **Белешка:**

Не може да извршите ресетирање кога не е избрано **Предупредување за редовно чистење**.

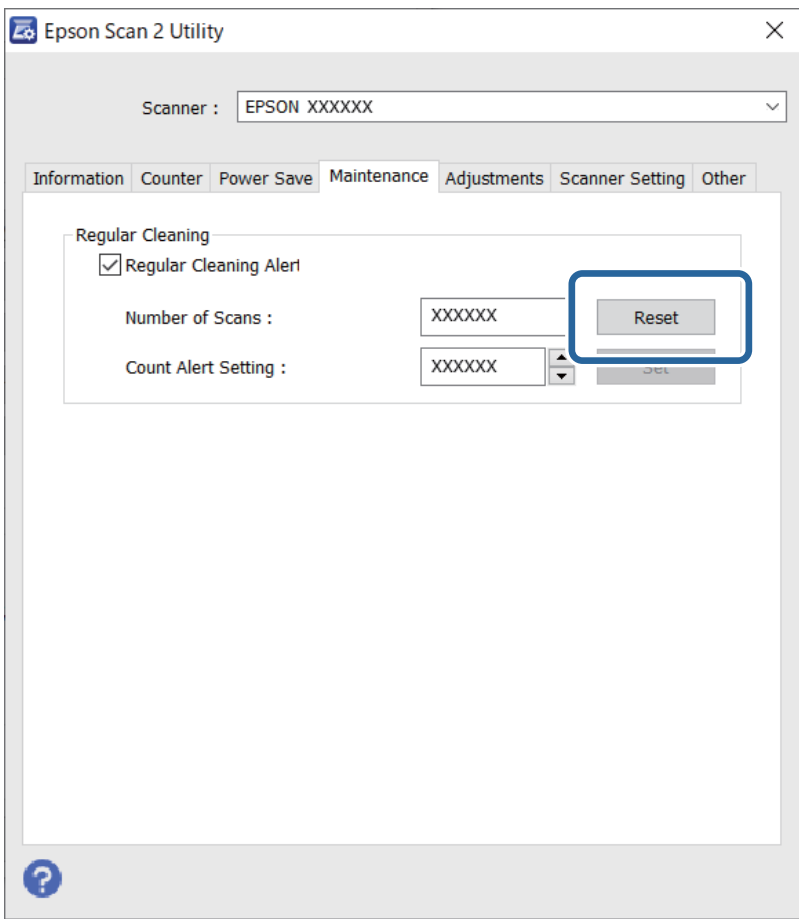

# <span id="page-121-0"></span>**Замена на склопот со валјаци**

Треба да го замените склопот со валјаци (валјакот за земање хартија и валјакот за одвојување хартија) кога бројот на скенирања ќе го надмине работниот век на валјаците. Кога на екранот на компјутерот ќе се прикаже пораката за замена, следете ги чекорите подолу и извршете замена.

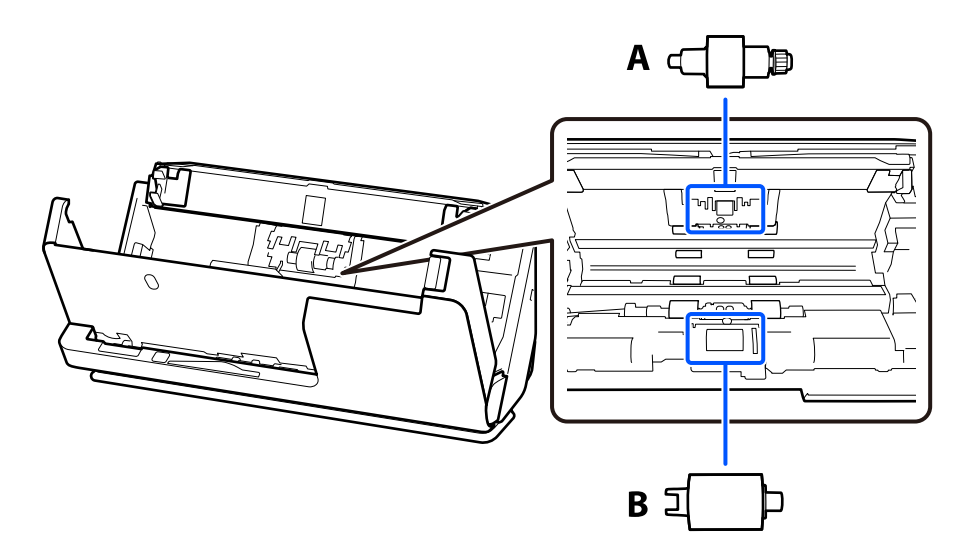

A: валјак за одвојување хартија, B: валјак за земање хартија

#### **Белешка:**

Заменете го склопот со валјаци додека скенерот е вклучен.

1. Отворете ја влезната фиока и повлечете ја рачката за да го отворите капакот за скенерот.

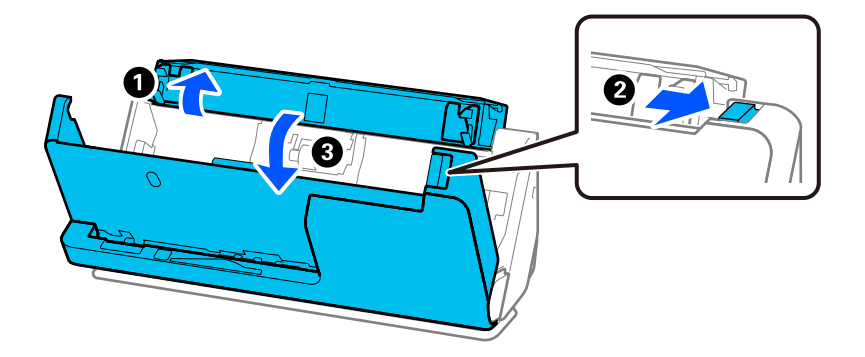

2. Извадете го капакот за валјакот за одвојување хартија како што е прикажано.

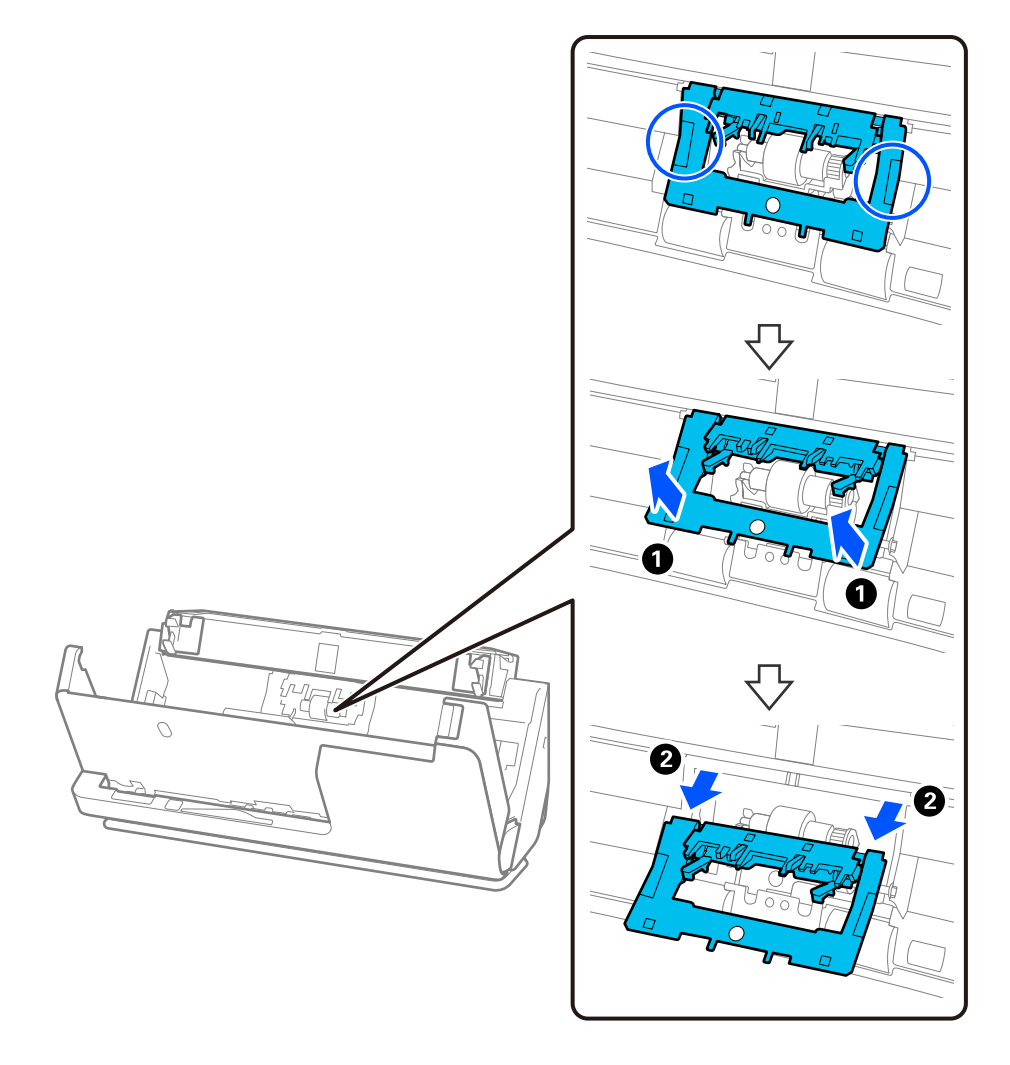

3. Извадете го валјакот за одвојување хартија како што е прикажано.

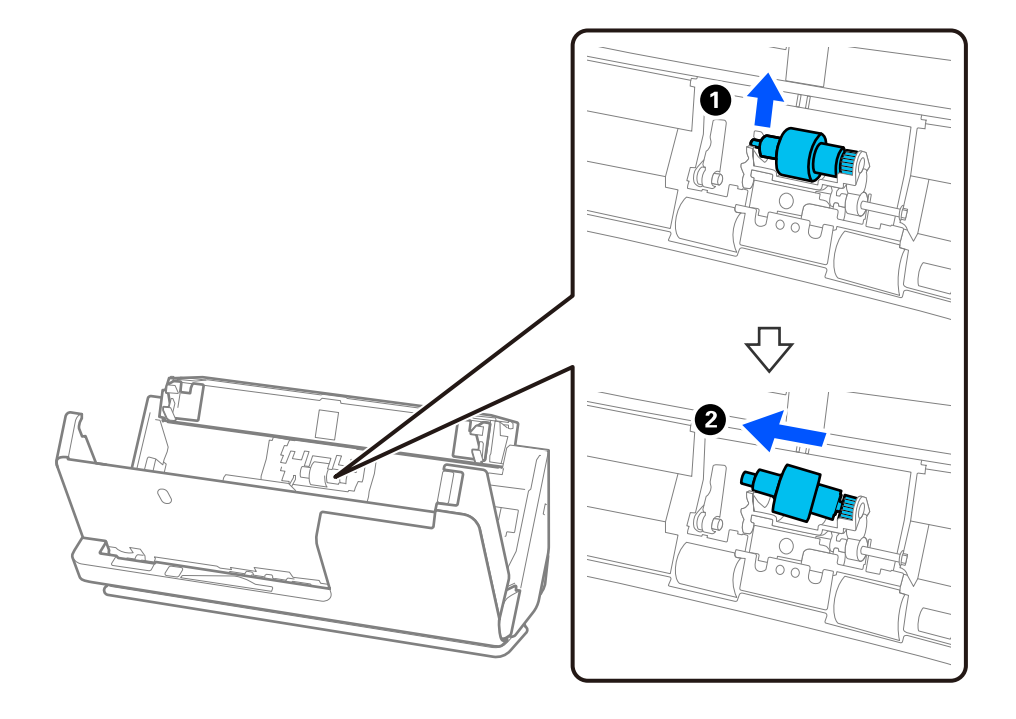

#### **CBажно:**

Не извлекувајте го валјакот за одвојување хартија со прекумерна сила. Така може да се оштети внатрешноста на скенерот.

4. Прикачете го новиот валјак за одвојување хартија како што е прикажано. Вметнете ја оската на валјакот за одвојување хартија во дупката на десната страна и спуштете го валјакот за одвојување хартија.

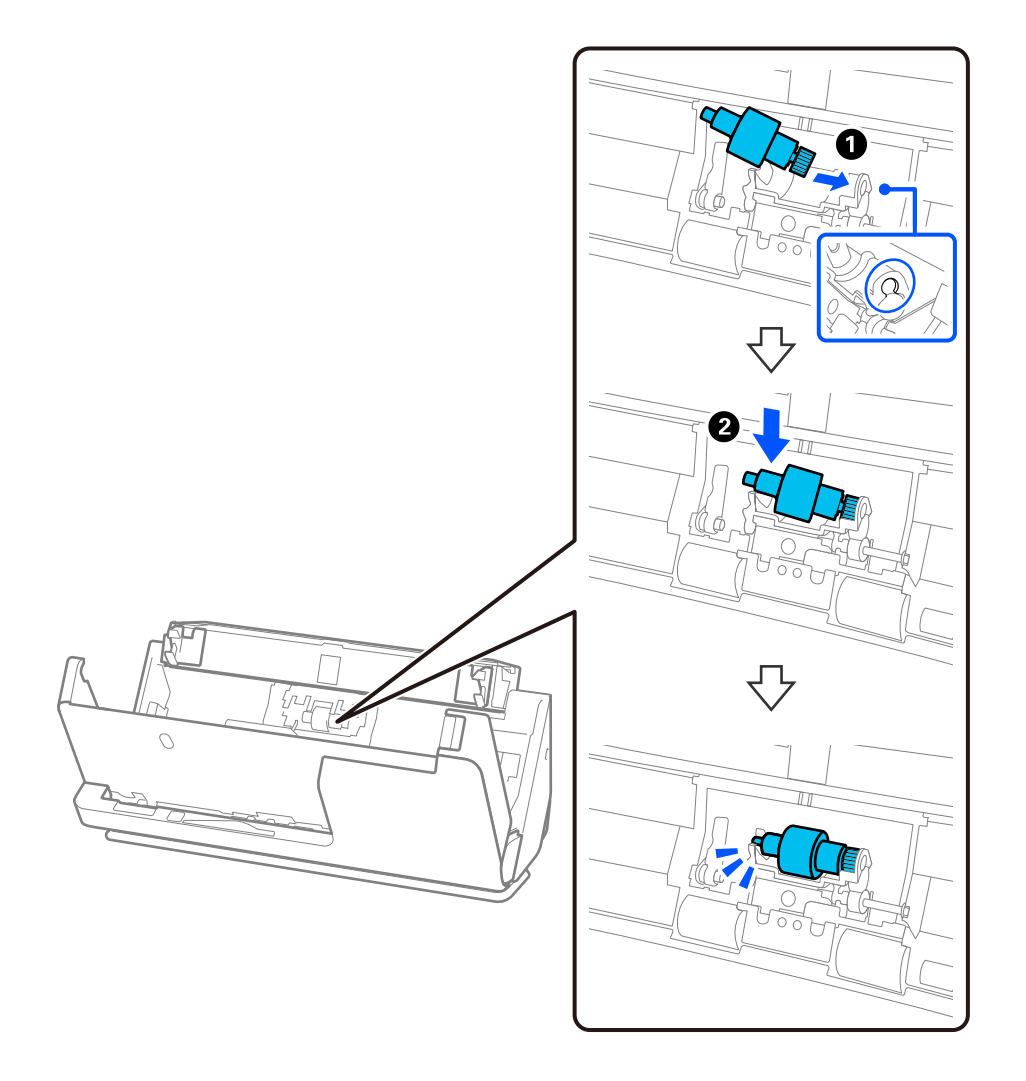

5. Поставете го капакот за валјакот за одвојување хартија како што е прикажано. Вметнете ја оската на горната страна на капакот во жлебовите, а потоа добро затворете го капакот.

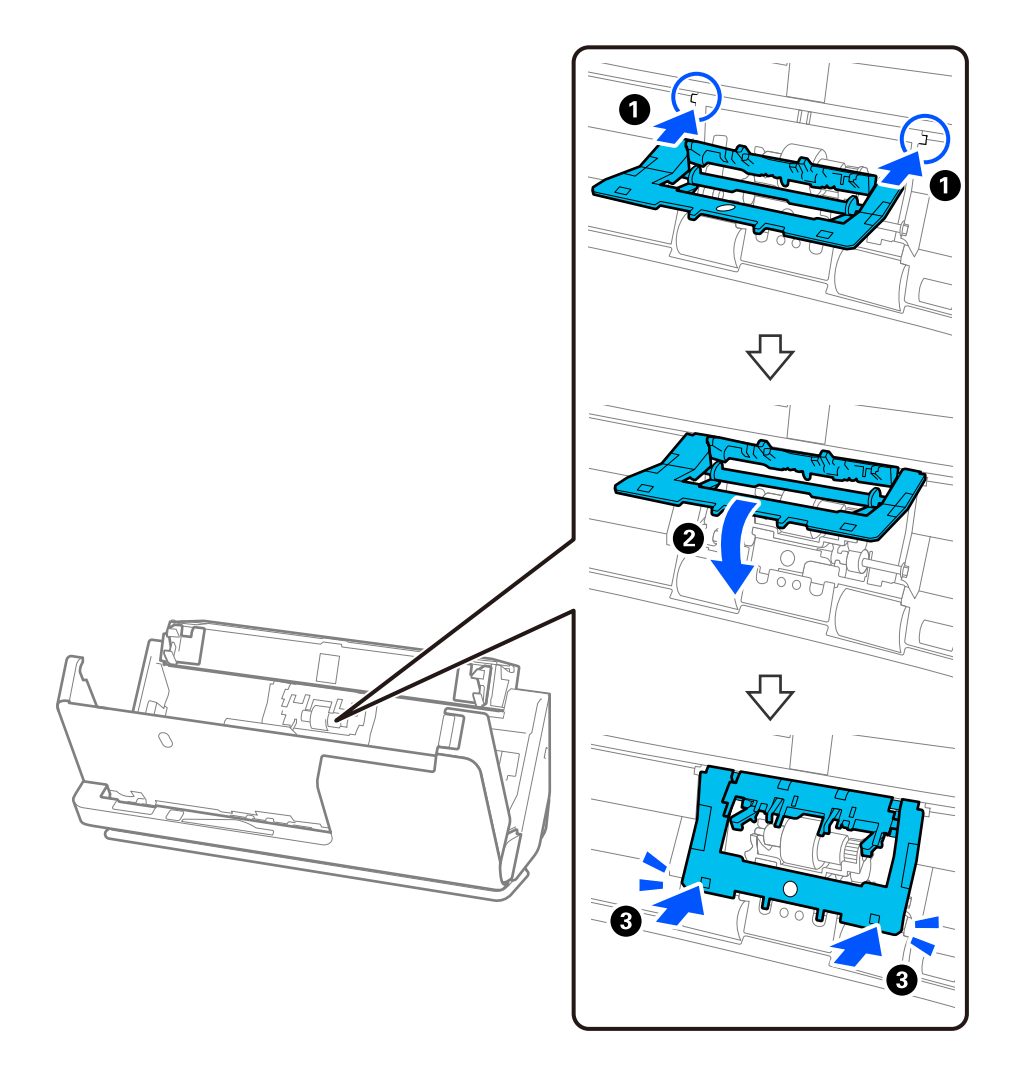

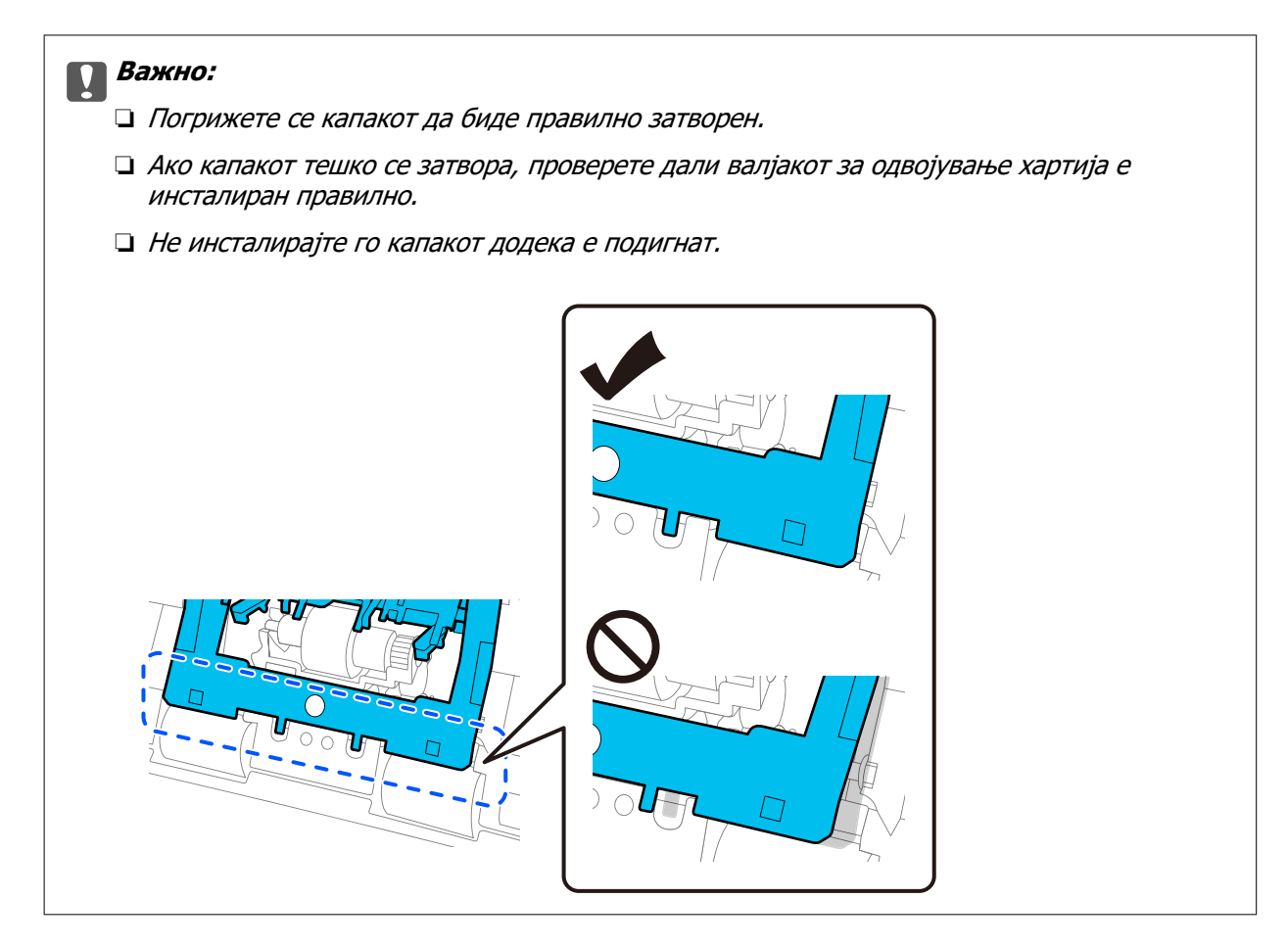

6. Отворете го капакот за валјакот за земање хартија.

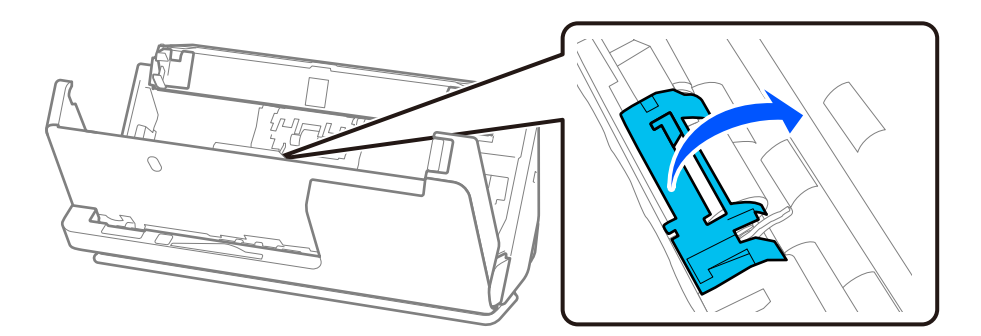

7. Извадете го валјакот за земање хартија како што е прикажано.

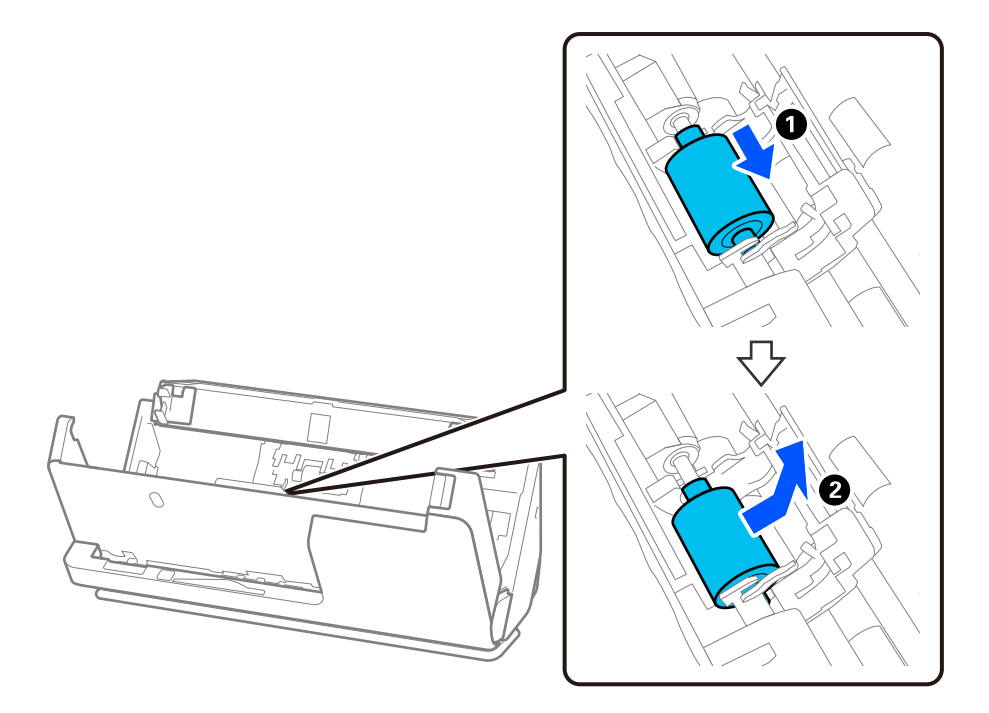

8. Прикачете го новиот валјак за земање хартија како што е прикажано. Вметнете ги вдлабнатините од краевите на валјакот за земање хартија во оската на скенерот, спуштете го валјакот за земање хартија, а потоа повлечете го кон задната страна.

Погрижете се вдлабнатините да бидат порамнети.

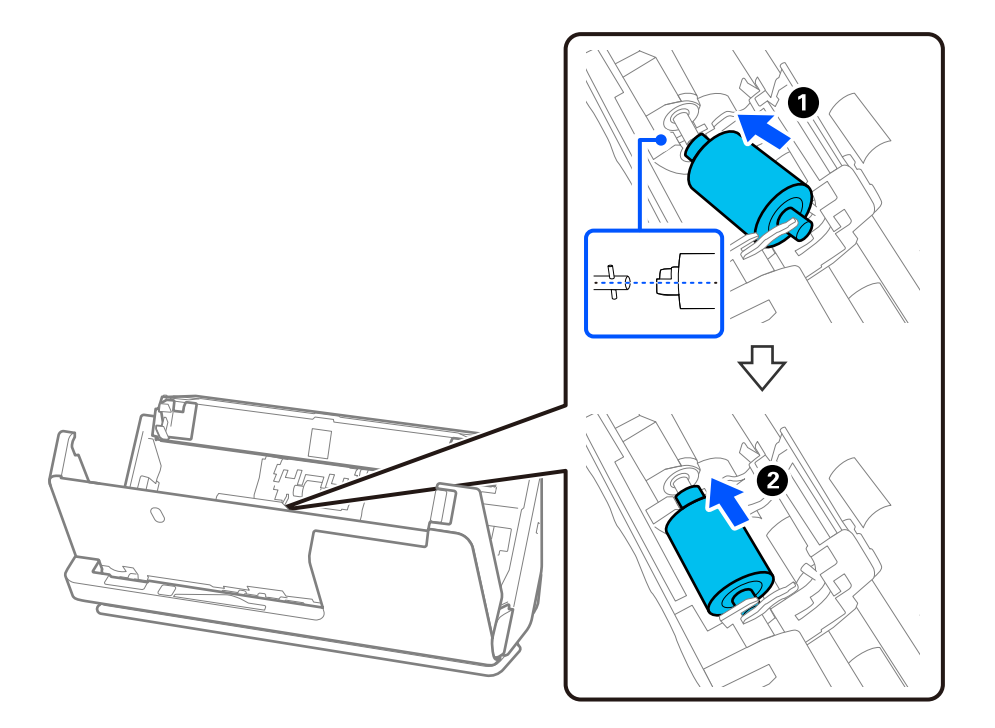

9. Затворете го капакот за валјакот за земање хартија.

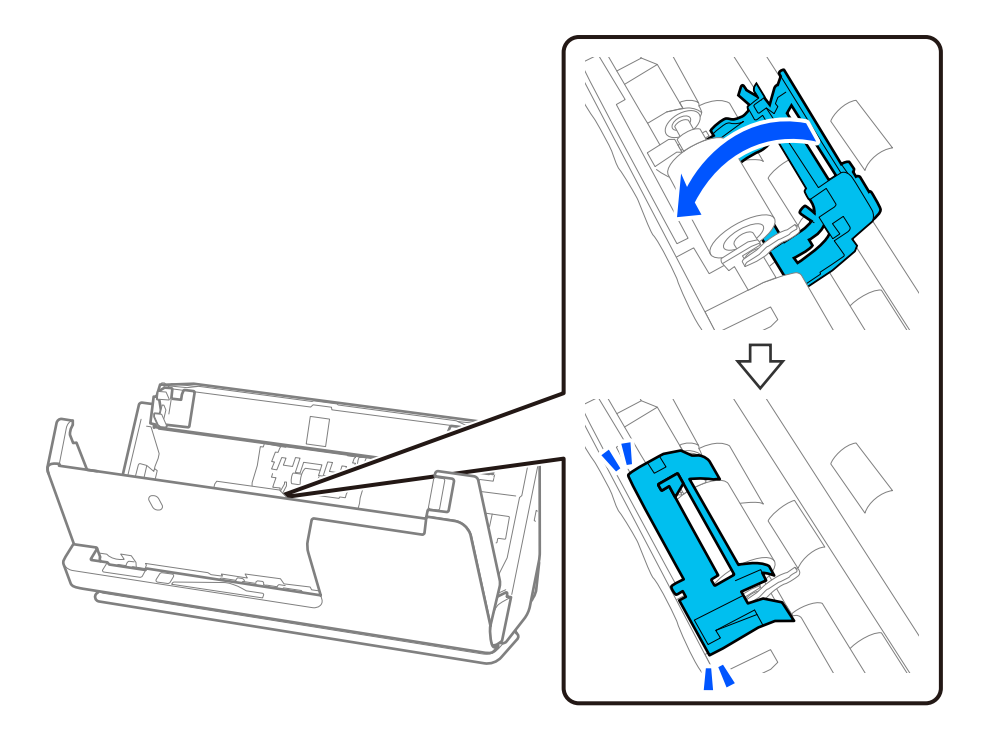

**CBажно:** Ако капакот тешко се затвора, погрижете се валјаците за земање хартија да бидат правилно инсталирани и испакнатите делови да бидат порамнети.

10. Затворете го капакот за скенерот со двете раце. Потоа, затворете ја влезната фиока.

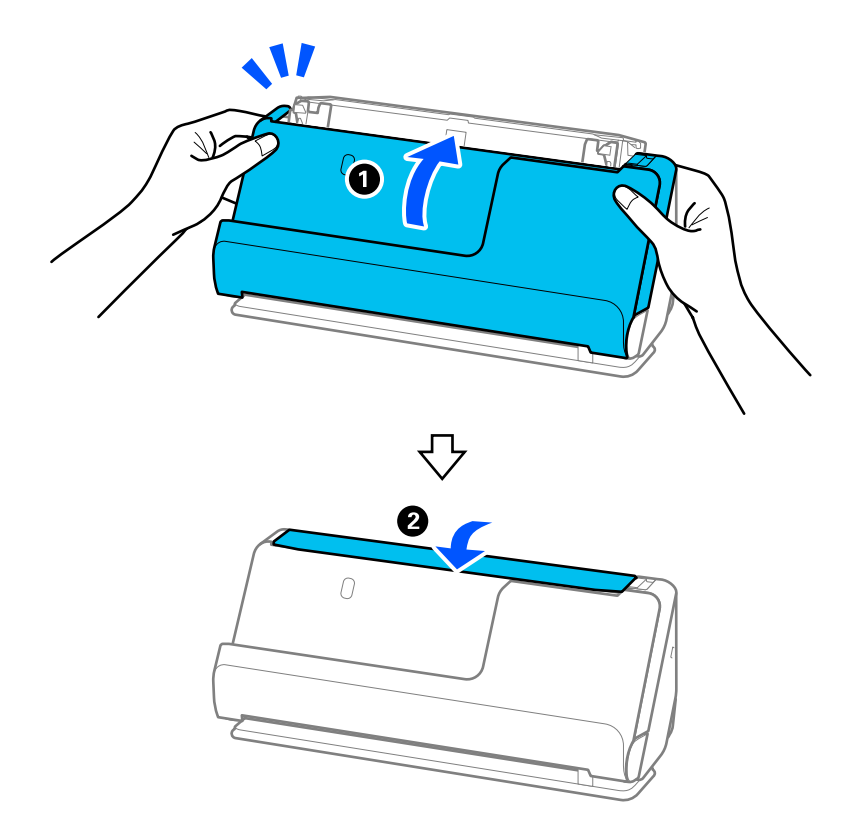

11. Ресетирајте го бројот на скенирања користејќи Epson Scan 2 Utility.

#### **Белешка:**

Депонирајте ги валјакот за земање хартија и валјакот за одвојување хартија согласно правилата и прописите на локалните власти. Не расклопувајте ги.

#### **Поврзани информации**

& ["Кодови за склопот со валјаци" на страница 37](#page-36-0)

# **Ресетирање на бројот на скенирања по замената на валјаците**

Откако ќе го замените склопот со валјаци, ресетирајте го бројот на скенирања преку Epson Scan 2 Utility.

Овој дел објаснува како да извршите ресетирање преку Epson Scan 2 Utility.

- 1. Вклучете го скенерот.
- 2. Стартувајте ја Epson Scan 2 Utility.
	- ❏ Windows 11

Кликнете го копчето Старт, а потоа изберете **All apps** > **EPSON** > **Epson Scan 2** > **Epson Scan 2 Utility**.

❏ Windows 10

Кликнете го копчето Старт, а потоа изберете **EPSON** > **Epson Scan 2 Utility**.

❏ Windows 8.1/Windows 8

Екран **Старт** > **Апликации** > **Epson** > **Epson Scan 2 Utility**.

❏ Windows 7

Кликнете го копчето Старт, а потоа изберете **Сите програми** (или **Програми**) > **EPSON** > **Epson Scan 2** > **Epson Scan 2 Utility**.

❏ Mac OS

Изберете **Оди** > **Апликации** > **Epson Software** > **Epson Scan 2 Utility**.

3. Кликнете ја картичката **Бројач**.

<span id="page-129-0"></span>4. Кликнете **Ресетирај** од **Склоп со валјак**.

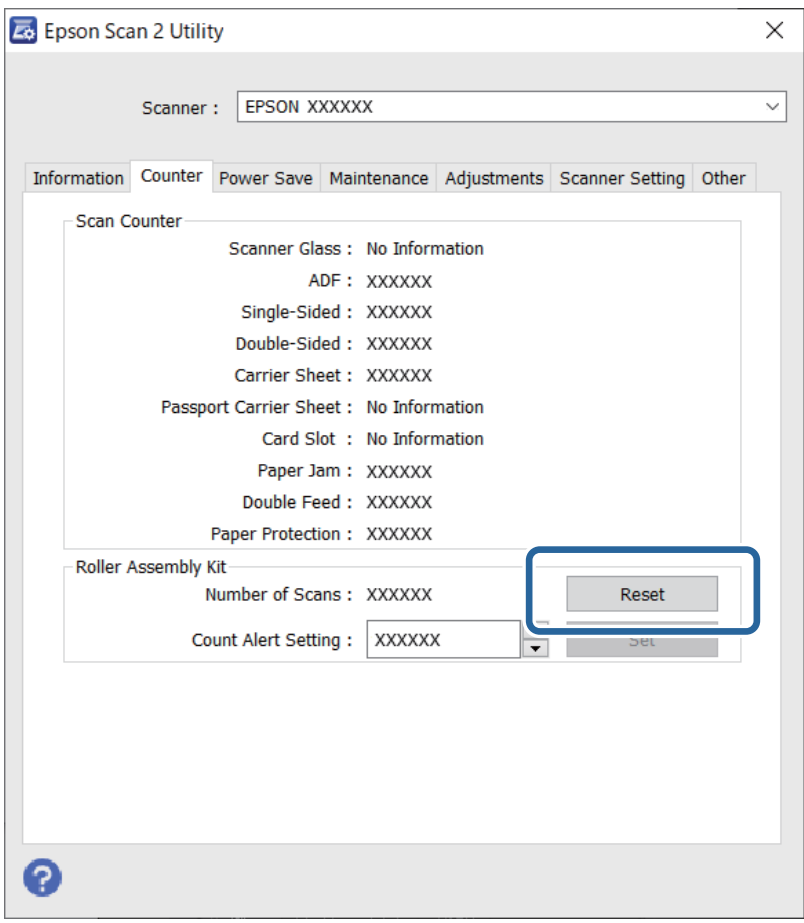

# **Штедење енергија**

Можете да го нагодите времето пред да се примени управувањето со енергија. Секое зголемување ќе влијае врз енергетската ефикасност на производот. Имајте ја предвид животната средина пред да вршите промени.

- 1. Стартувајте ја Epson Scan 2 Utility.
	- ❏ Windows 11

Кликнете го копчето Старт, а потоа изберете **All apps** > **EPSON** > **Epson Scan 2 Utility**.

❏ Windows 10

Кликнете го копчето Старт, а потоа изберете **EPSON** > **Epson Scan 2 Utility**.

❏ Windows 8.1/Windows 8

Екран **Старт** > **Апликации** > **Epson** > **Epson Scan 2 Utility**.

❏ Windows 7

Кликнете го копчето Старт, а потоа изберете **Сите програми** (или **Програми**) > **EPSON** > **Epson Scan 2** > **Epson Scan 2 Utility**.

❏ Mac OS

Изберете **Оди** > **Апликации** > **Epson Software** > **Epson Scan 2 Utility**.

- <span id="page-130-0"></span>2. Кликнете ја картичката **Штедење енергија**.
- 3. Поставете го **Тајмер за исклучување (минути)** или **Исклучување ако е прекината врската**, а потоа кликнете **Постави**.

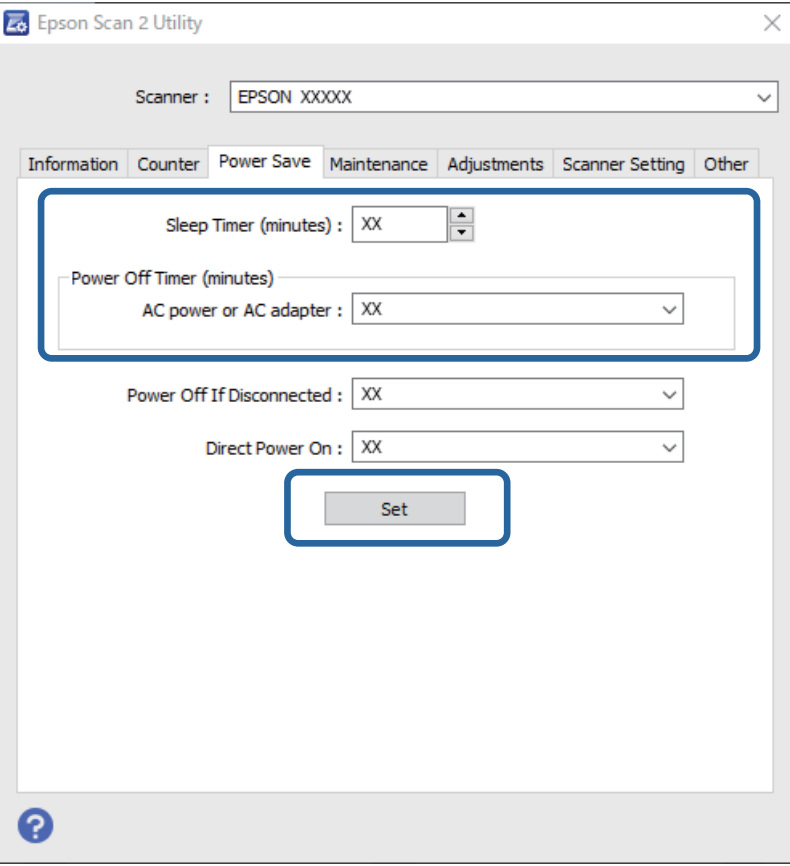

# **Преместување на скенерот**

# **Превезување на скенерот**

Кога треба да го превезувате скенерот, следете ги чекорите подолу за да го спакувате.

- 1. Притиснете го копчето  $\mathcal O$  за да го исклучите скенерот.
- 2. Исклучете го адаптерот за наизменична струја.
- 3. Извадете ги каблите и уредите.

4. Вовлечете го продолжетокот на влезната фиока и затворете ја влезната фиока. Кога држачот за излез на хартија е извлечен, вовлечете го целосно.

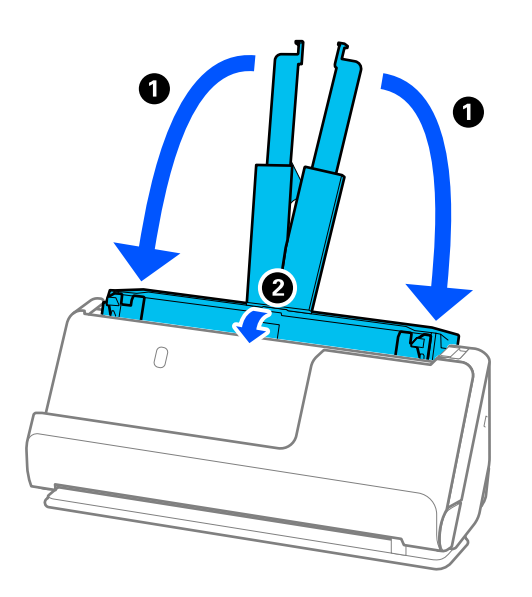

5. Поставете го скенерот во положбата за вертикална патека.

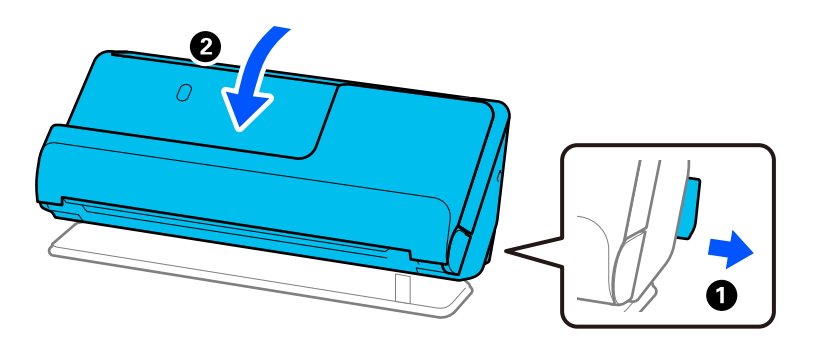

6. Поставете ги заштитните материјали испорачани со скенерот, а потоа препакувајте го во неговата оригинална кутија или во слична цврста кутија.

# **Како да го носите скенерот**

Кога го носите скенерот, држете го како што е прикажано на следнава слика.

#### <span id="page-132-0"></span>**Кога го носите со една рака**

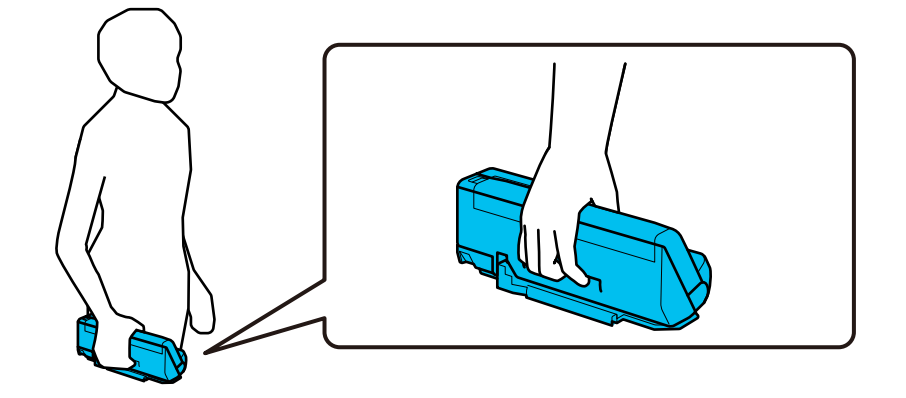

#### **Кога го носите со двете раце**

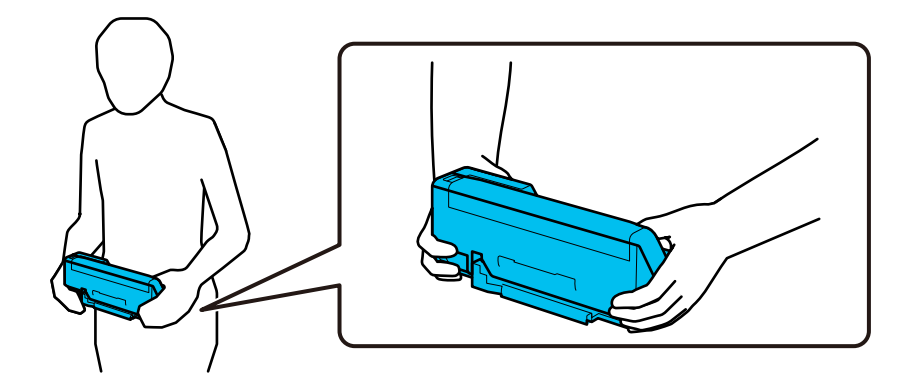

#### **Белешка:**

Пред да го носите скенерот, откачете ги сите кабли, вовлечете го држачот за хартија на фиоката и поставете го скенерот во положбата за вертикална патека.

"[Превезување на скенерот" на страница 131](#page-130-0)

# **Ажурирање на апликациите и фирмверот**

Со ажурирањето на апликациите и фирмверот можно е да отстраните одредени проблеми и да подобрите или додадете функции. Проверете дали ги користите најновите верзии на апликациите и фирмверот.

**CBажно:** 

❏ Не исклучувајте ги компјутерот или скенерот додека трае ажурирањето.

#### **Белешка:**

Кога скенерот може да се поврзе на интернет, може да го ажурирате фирмверот преку Web Config. Изберете ја картичката **Device Management** <sup>&</sup>gt;**Firmware Update**, проверете ја прикажаната порака, а потоа кликнете **Start**.

1. Погрижете се скенерот да биде поврзан со компјутерот, а компјутерот да биде поврзан на интернет.

- <span id="page-133-0"></span>2. Стартувајте ја EPSON Software Updater и ажурирајте ги апликациите или фирмверот.
	- ❏ Windows 11

Кликнете го копчето Старт, а потоа изберете **Сите апликации** > **Epson Software** > **EPSON Software Updater**.

❏ Windows 10

Кликнете го копчето Старт, а потоа изберете **Epson Software** > **EPSON Software Updater**.

❏ Windows 8.1/Windows 8

Внесете го името на апликацијата во полето за пребарување, а потоа изберете ја прикажаната икона.

❏ Windows 7

Кликнете го копчето Старт, а потоа изберете **Сите програми** или **Програми** > **Epson Software** > **EPSON Software Updater**.

❏ Mac OS

Изберете **Finder** > **Оди** > **Апликации** > **Epson Software** > **EPSON Software Updater**.

#### **Белешка:**

Ако во списокот не можете да ја најдете апликацијата што сакате да ја ажурирате, нема да може да извршите ажурирање со EPSON Software Updater. Проверете дали се достапни најнови верзии од апликациите на веб-локацијата на локалното претставништво на Epson.

[http://www.epson.com](http://www.epson.com/)

# **Ажурирање на фирмверот преку Web Config**

Кога скенерот може да се поврзе на интернет, може да го ажурирате фирмверот преку Web Config.

- 1. Одете на Web Config и изберете ја картичката **Device Management** > **Firmware Update**.
- 2. Кликнете **Start**, а потоа следете ги инструкциите на екранот.

Започнува потврдувањето на фирмверот, а информациите за фирмверот се прикажуваат ако постои ажуриран фирмвер.

#### **Белешка:**

Може да го ажурирате фирмверот и преку Epson Device Admin. Информациите за фирмверот може визуелно да ги потврдите во списокот со уреди. Тоа е корисно кога сакате да ажурирате фирмвер на повеќе уреди. За повеќе информации, погледнете во водичот или помошта за Epson Device Admin.

#### **Поврзани информации**

 $\rightarrow$  ["Апликација за конфигурирање дејства на скенерот \(Web Config\)" на страница 32](#page-31-0)

### **Ажурирање фирмвер без поврзување на интернет**

На компјутерот може да го преземете фирмверот за уредот од веб-локацијата на Epson, а потоа да ги поврзете уредот и компјутерот преку USB-кабел за да го ажурирате фирмверот. If you cannot update over the network, try this method.

#### **Белешка:**

Пред да ажурирате, погрижете се двигателот за скенерот Epson Scan 2 да биде инсталиран на компјутерот. Ако Epson Scan 2 не е инсталирана, инсталирајте ја.

1. Посетете ја веб-локацијата на Epson за да проверите дали се достапни ажурирања за фирмверот.

[http://www.epson.com](http://www.epson.com/)

- ❏ Ако има фирмвер за вашиот скенер, преземете го и одете на следниот чекор.
- ❏ Ако на веб-локацијата нема информации за фирмвер, тоа значи дека веќе го користите најновиот фирмвер.
- 2. Поврзете го компјутерот којшто го содржи преземениот фирмвер со скенерот преку USBкабел.
- 3. Кликнете двапати на преземената .exe датотека.

Се вклучува Epson Firmware Updater.

4. Следете ги инструкциите на екранот.

# <span id="page-135-0"></span>**Решавање проблеми**

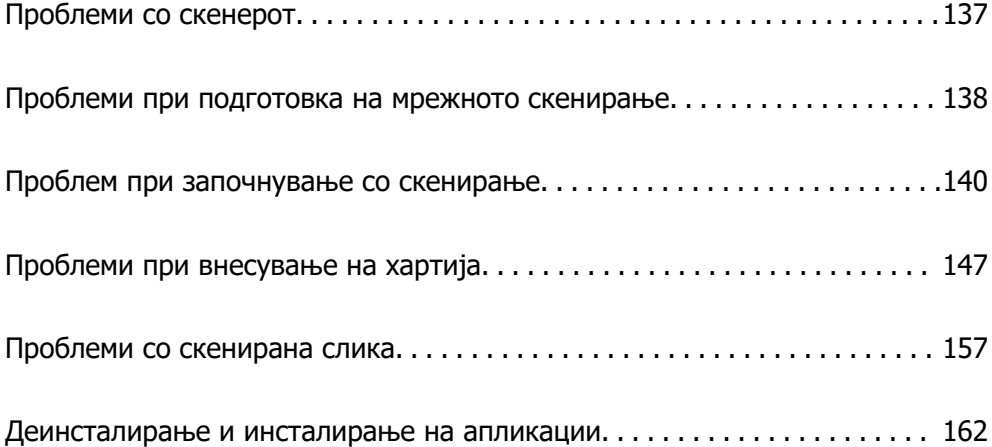

# <span id="page-136-0"></span>**Проблеми со скенерот**

### **Светлата на скенерот покажуваат грешка**

Проверете го следново ако светлата на скенерот покажуваат грешка.

- ❏ Погрижете се дека нема заглавена хартија во скенерот.
- ❏ Ако се внесуваат повеќе оригинали, отворете го капакот за скенерот и извадете ги оригиналите. Потоа, затворете го капакот за скенерот.
- ❏ Овој производ користи две различни положби за скенирање, во зависност од оригиналот што се скенира. Кликнете го линкот за да видите која положба е соодветна за оригиналот.

["Комбинации од положби на скенерот и оригинали" на страница 48](#page-47-0)

- ❏ Погрижете се дека капакот на скенерот е правилно затворен.
- ❏ Погрижете се скенерот да биде правилно поврзан со компјутерот.

Ако настане грешка во Wi-Fi поврзување, проверете ги поставките за Wi-Fi поврзување.

- ❏ Проверете дали Epson Scan 2 е инсталирана правилно.
- ❏ Ако ажурирањето на фирмверот е неуспешен и скенерот започне со безбедносниот режим, повторно ажурирајте го фирмверот со користење на USB поврзување.
- ❏ Рестартирајте го скенерот. Ако проблемот не се решава, можеби има дефект на производот. Исто така, можеби треба да се замени светлосниот извор во скенерот. Контактирајте со продавачот.

#### **Поврзани информации**

- & ["Показатели за грешка" на страница 29](#page-28-0)
- & ["Често настануваат проблеми со заглавување на хартијата, грешки при внесувањето хартија и](#page-154-0) [заштитата на документите" на страница 155](#page-154-0)

### **Скенерот не се вклучува**

- ❏ Проверете дали струјниот кабел е добро поврзан со скенерот и струјниот приклучок.
- ❏ Проверете дали струјниот приклучок работи. Вклучете друг уред во струјниот приклучок и проверете дали може да го вклучите напојувањето.

# **Ја заборавивте администраторската лозинка**

Со ресетирање на мрежните поставки, може да ја вратите администраторската лозинка на нејзината првична поставка што ја имала при купувањето.

#### **Поврзани информации**

- & ["Почетна администраторска лозинка" на страница 13](#page-12-0)
- $\rightarrow$  ["Иницијализација на мрежните поставки од контролната табла" на страница 172](#page-171-0)

# <span id="page-137-0"></span>**Проблеми при подготовка на мрежното скенирање**

## **Совети за решавање проблеми**

❏ Проверка на пораката за грешка

Кога ќе се појави проблем, прво проверете дали има пораки на екранот на двигателот. Ако имате поставено известување преку е-пошта кога се случуваат настаните, може веднаш да го дознаете статусот.

❏ Проверка на статусот на комуникација

Проверете го статусот на комуникација на серверот или клиентскиот компјутер користејќи команди како што се "ping" и "ipconfig".

❏ Тест на врската

За да ја проверите врската меѓу скенерот и серверот за е-пошта, извршете тест на врската од скенерот. Исто така, проверете ја врската од клиентскиот компјутер до серверот за да го проверите статусот на комуникацијата.

❏ Активирање на поставките

Ако поставките и статусот на комуникацијата не покажуваат проблем, проблемите може да се решат со оневозможување или активирање на мрежните поставки за скенерот и со повторно поставување.

#### **Поврзани информации**

- & ["Показатели за грешка" на страница 29](#page-28-0)
- $\rightarrow$  ["Примање на известувања на е-пошта кога ќе има настани" на страница 180](#page-179-0)

### **Не може да пристапите до Web Config**

#### **IP-адресата не е доделена на скенерот.**

#### **Решенија**

Можеби не е доделена важечка IP-адреса на скенерот. Поставете важечка IP-адреса користејќи Epson Scan 2 Utility. Информациите за тековната поставка може да ги проверите преку Epson Scan 2 Utility.

 $\rightarrow$  . Проверување на IP-адресата на скенерот" на страница 104

#### **Веб-прелистувачот не ја поддржува јачината на шифрирање за SSL/TLS.**

#### **Решенија**

SSL/TLS има Encryption Strength. Web Config може да се отвори со веб-прелистувач што ги поддржува групните шифрирања прикажани подолу. Проверете дали користите поддржан веб-прелистувач.

- ❏ 80 bit: AES256/AES128/3DES
- ❏ 112 bit: AES256/AES128/3DES
- ❏ 128 bit: AES256/AES128

❏ 192 bit: AES256

❏ 256 bit: AES256

#### **CA-signed Certificate е истечен.**

#### **Решенија**

Ако има проблем со датумот на истекување на сертификатот, се прикажува "Сертификатот е истечен" кога се поврзувате на Web Config со комуникација SSL/TLS (https). Ако пораката се прикажува пред датумот на истекување на сертификатот, проверете дали датумот на скенерот е правилно конфигуриран.

#### **Заедничките имиња на сертификатот и на скенерот не се совпаѓаат.**

#### **Решенија**

Ако заедничките имиња на сертификатот и на скенерот не се совпаѓаат, пораката "Името на безбедносниот сертификат не се совпаѓа···" се прикажува кога пристапувате до Web Config со комуникација SSL/TLS (https). Ова се случува бидејќи следниве IP-адреси не се совпаѓаат.

- ❏ IP-адресата на скенерот внесена во заедничкото име, за создавање Self-signed Certificate или CSR
- ❏ IP-адресата внесена во веб-прелистувачот кога е активна Web Config
- За Self-signed Certificate, ажурирајте го сертификатот.
- За CA-signed Certificate, земете го сертификатот за скенерот повторно.

#### **Поставката за прокси-сервер за локална адреса не е поставена за вебпрелистувач.**

#### **Решенија**

Кога скенерот е поставен да користи прокси-сервер, конфигурирајте го вебпрелистувачот да не се поврзува на локалната адреса преку прокси-серверот.

❏ Windows:

Изберете **Контролна табла** > **Мрежа и интернет** > **Опции за интернет** > **Врски** > **Поставки за LAN** > **Прокси-сервер**, а потоа конфигурирајте да не се користи прокси-серверот за LAN (локални адреси).

❏ Mac OS:

Изберете **Системски претпочитани вредности** > **Мрежа** > **Напредно** > **Проксисервери**, а потоа регистрирајте ја локалната адреса за **Заобиколи поставки за прокси за овие хостови и домени**.

Пример:

192.168.1.\*: Локална адреса 192.168.1.XXX, подмрежна маска 255.255.255.0 192.168.\*.\*: Локална адреса 192.168.XXX.XXX, подмрежна маска 255.255.0.0

#### **DHCP е оневозможено во поставките за компјутерот.**

#### **Решенија**

Ако DHCP за автоматско добивање IP-адреса е оневозможено на компјутерот, не може да пристапите до Web Config. Овозможете DHCP.

Пример за Windows 10:

<span id="page-139-0"></span>Отворете ја контролната табла, а потоа кликнете **Мрежа и интернет** > **Центар за мрежа и споделување** > **Измени ги параметрите за адаптерот**. Отворете го екранот "Својства" на врската што ја користите, а потоа отворете го екранот "Својства" за **Верзија на интернет-протокол 4 (TCP/IPv4)** или **Верзија на интернетпротокол 6 (TCP/IPv6)**. Погрижете се **Автоматско добивање IP-адреса** да биде избрано на прикажаниот екран.

# **Проблем при започнување со скенирање**

### **Не може да почне скенирање од компјутерот**

Погрижете се компјутерот и скенерот да бидат правилно поврзани.

Причината и решението за проблемот се разликуваат зависно од тоа дали овие уреди се поврзани.

### **Проверка на статусот на врската (Windows)**

Користете Epson Scan 2 Utility за да го проверите статусот на врската.

#### **Белешка:**

Epson Scan 2 Utility е апликација што се испорачува со софтверот за скенерот.

- 1. Стартувајте ја Epson Scan 2 Utility.
	- ❏ Windows 11

Кликнете го копчето Старт, а потоа изберете **Сите апликации** > **EPSON** > **Epson Scan 2 Utility**.

❏ Windows 10

Кликнете го копчето Старт, а потоа изберете **EPSON** > **Epson Scan 2 Utility**.

❏ Windows 8.1/Windows 8

Внесете го името на апликацијата во полето за пребарување, а потоа изберете ја прикажаната икона.

❏ Windows 7

Кликнете го копчето Старт, а потоа изберете **Сите програми** или **Програми** > **EPSON** > **Epson Scan 2** > **Epson Scan 2 Utility**.

2. На екранот **Epson Scan 2 Utility**, отворете го списокот **Скенер**, а потоа кликнете **Поставки** за да го отворите екранот **Поставки на скенерот**.

Ако екранот **Поставки на скенерот** веќе е прикажан наместо екранот **Epson Scan 2 Utility**, одете на следниот.

3. Ако вашиот скенер не се прикажува на екранот **Поставки на скенерот**, скенерот не е откриен.

Кликнете **Додај**, а потоа додајте го вашиот скенер на екранот **Додај мрежен скенер**.

Ако не може да извршите пребарување за скенерот или не може да скенирате дури и ако е избран соодветниот скенер, погледнете ги поврзаните информации.

#### **Поврзани информации**

- $\rightarrow$  "Не е можно поврзување на мрежа" на страница 141
- **→** ["Скенерот не може да се поврзе преку USB" на страница 143](#page-142-0)
- $\rightarrow$  ["Не може да се скенира иако правилно е воспоставена врска" на страница 144](#page-143-0)

### **Проверка на статусот на врската (Mac OS)**

Користете Epson Scan 2 Utility за да го проверите статусот на врската.

#### **Белешка:**

Epson Scan 2 Utility е апликација што се испорачува со софтверот за скенерот.

1. Стартувајте ја Epson Scan 2 Utility.

Изберете **Оди** > **Апликации** > **Epson Software** > **Epson Scan 2 Utility**.

2. На екранот **Epson Scan 2 Utility**, отворете го списокот **Скенер**, а потоа кликнете **Поставки** за да го отворите екранот **Поставки на скенерот**.

Ако екранот **Поставки на скенерот** веќе е прикажан наместо екранот **Epson Scan 2 Utility**, одете на следниот.

3. Ако вашиот скенер не се прикажува на екранот **Поставки на скенерот**, скенерот не е откриен.

Кликнете на иконата , а потоа дозволете софтверот да врши измени.

4. Кликнете на иконата <sup>+</sup>, а потоа додајте го скенерот на екранот **Додај мрежен скенер**.

Ако не може да извршите пребарување за скенерот или не може да скенирате дури и ако е избран соодветниот скенер, погледнете ги поврзаните информации.

#### **Поврзани информации**

- & "Не е можно поврзување на мрежа" на страница 141
- $\rightarrow$  ["Скенерот не може да се поврзе преку USB" на страница 143](#page-142-0)
- $\rightarrow$  ["Не може да се скенира иако правилно е воспоставена врска" на страница 144](#page-143-0)

#### **Не е можно поврзување на мрежа**

Проблемот може да се јавува поради некоја од следниве причини.

#### **Нешто не е во ред со мрежните уреди за Wi-Fi врска.**

#### **Решенија**

Исклучете ги уредите коишто сакате да ги поврзете на мрежата. Почекајте околу 10 секунди, а потоа вклучете ги уредите во следниов редослед: безжичен рутер, компјутер или паметен уред и потоа скенерот. Поместете ги скенерот и компјутерот или паметниот уред поблизу до безжичниот рутер за да ја олесните комуникацијата со радиобранови, а потоа обидете се повторно да ги одредите мрежните поставки.

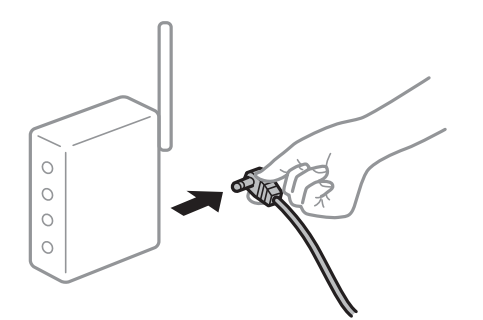

#### **Уредите не можат да примаат сигнали од безжичниот рутер бидејќи се премногу раздалечени.**

#### **Решенија**

Откако ќе ги доближите компјутерот или паметниот уред и скенерот до безжичниот рутер, исклучете го безжичниот рутер, па повторно вклучете го.

#### **Кога го менувате безжичниот рутер, поставките не се соодветни за новиот рутер.**

#### **Решенија**

Одредете ги поставките за врската повторно, за да бидат соодветни за новиот безжичен рутер.

 $\rightarrow$  ["Кога го менувате безжичниот рутер" на страница 168](#page-167-0)

#### **SSID поврзани од компјутерот или од паметниот уред и компјутерот се разликуваат.**

#### **Решенија**

Кога истовремено користите повеќе безжични рутери или кога безжичниот рутер има повеќе SSID и уредите се поврзани со различни SSID, не може да се поврзете со безжичниот рутер.

Поврзете ги компјутерот или паметниот уред на истата SSID како и скенерот.

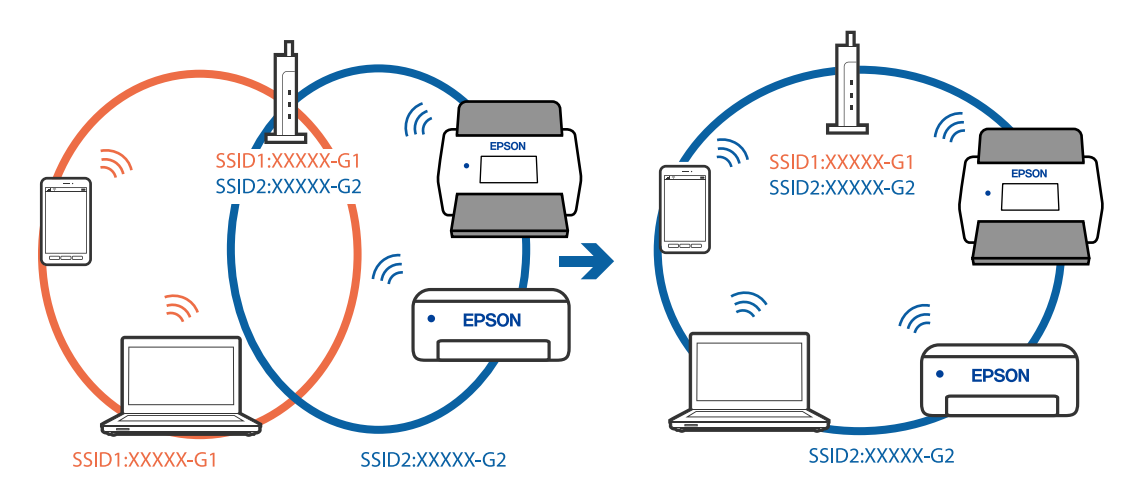

#### <span id="page-142-0"></span>**На безжичниот рутер е достапна функција за одделување за приватност.**

#### **Решенија**

Повеќето безжични рутери имаат функција за одделување за приватност којашто ја блокира комуникацијата меѓу поврзаните уреди. Ако не може да се воспостави комуникација меѓу скенерот и компјутерот или паметниот уред дури и кога се поврзани на истата мрежа, оневозможете ја функцијата за одделување за приватност на безжичниот рутер. За детали, погледнете во прирачникот испорачан со безжичниот рутер.

#### **IP-адресата не е правилно доделена.**

#### **Решенија**

Ако IP-адресата доделена на скенерот е 169.254.XXX.XXX, а подмрежната маска е 255.255.0.0, IP-адресата може да не е правилно доделена.

Кликнете **Додај** на екранот **Поставки на скенерот** во Epson Scan 2 Utility. Изберете го моделот што го користите, внесете ја IP-адресата, а потоа кликнете **Добро**.

Рестартирајте го безжичниот рутер или ресетирајте ги мрежните поставки за скенерот.

& ["Ресетирање на мрежната врска" на страница 168](#page-167-0)

#### **Има проблем со мрежните поставки на компјутерот.**

#### **Решенија**

Обидете се да ја отворите која било веб-локација од вашиот компјутер за да се уверите дека мрежните поставки на компјутерот се точни. Ако не може да отворите веб-локација, има проблем со компјутерот.

Проверете ја мрежната врска на компјутерот. За повеќе детали, погледнете ја документацијата приложена со компјутерот.

#### **Скенерот е исклучен.**

#### **Решенија**

Погрижете се скенерот да биде вклучен.

Исто така, почекајте светлото за статус да престане да трепка, укажувајќи дека скенерот е подготвен за скенирање.

#### **Скенерот не може да се поврзе преку USB**

Имајте ги предвид следниве причини.

#### **USB-кабелот не е правилно приклучен во USB-портата.**

#### **Решенија**

Правилно поврзете го USB-кабелот со скенерот и компјутерот.

#### **Има проблем со USB-хабот.**

#### **Решенија**

Ако користите USB-хаб, обидете се да го поврзете скенерот директно со компјутерот.

#### <span id="page-143-0"></span>**Има проблем со USB-кабелот или со портата за USB.**

#### **Решенија**

Ако USB-кабелот не се препознава, променете ја портата или променете го USB-кабелот.

#### **Скенерот е исклучен.**

#### **Решенија**

Погрижете се скенерот да биде вклучен.

Исто така, почекајте светлото за статус да престане да трепка, укажувајќи дека скенерот е подготвен за скенирање.

#### **Не може да се скенира иако правилно е воспоставена врска**

#### **Потребните апликации не се инсталирани на компјутерот.**

#### **Решенија**

Погрижете се да биде инсталирана апликацијата Epson ScanSmart.

Ако Epson ScanSmart не е инсталирана, инсталирајте ја.

 $\rightarrow$  ...Инсталирање на апликациите" на страница 164

#### **Ако користите програми сообразни со TWAIN, соодветниот скенер не е избран во поставката за извор. (Windows)**

#### **Решенија**

Погрижете се да го изберете соодветниот скенер во списокот со програми.

**Поставките за мрежно скенирање се оневозможени**

#### **Решенија**

Во Web Config, изберете ја картичката **Scan** > **Network Scan**, а потоа изберете **Enable scanning** во **EPSON Scan**.

#### **AirPrint е оневозможено.**

#### **Решенија**

Овозможете ја поставката за AirPrint во Web Config.

### **Не може да почне скенирање од паметниот уред**

Проверете дали паметниот уред и скенерот се правилно поврзани.

Причината и решението за проблемот се разликуваат зависно од тоа дали овие уреди се поврзани.

### **Проверка на статусот на врската (паметен уред)**

Може да ја користите Epson Smart Panel за да го проверите статусот на врската меѓу паметниот уред и скенерот.
- 1. Стартувајте ја Epson Smart Panel на паметниот уред.
- 2. Проверете дали името на скенерот е прикажано во Epson Smart Panel.

Ако името на скенерот е прикажано, тоа значи дека врската меѓу паметниот уред и скенерот е успешно воспоставена.

Ако се прикаже порака во која се вели дека скенерот не е избран, тоа значи дека не е воспоставена врска меѓу паметниот уред и скенерот. Следете ги инструкциите на Epson Smart Panel за да се поврзете со скенерот.

Ако не може да се поврзете со скенерот преку мрежа, погледнете во "Поврзани информации".

#### **Поврзани информации**

& "Не е можно поврзување на мрежа" на страница 145

#### **Не е можно поврзување на мрежа**

Проблемот може да се јавува поради некоја од следниве причини.

#### **Нешто не е во ред со мрежните уреди за Wi-Fi врска.**

#### **Решенија**

Исклучете ги уредите коишто сакате да ги поврзете на мрежата. Почекајте околу 10 секунди, а потоа вклучете ги уредите во следниов редослед: безжичен рутер, компјутер или паметен уред и потоа скенерот. Поместете ги скенерот и компјутерот или паметниот уред поблизу до безжичниот рутер за да ја олесните комуникацијата со радиобранови, а потоа обидете се повторно да ги одредите мрежните поставки.

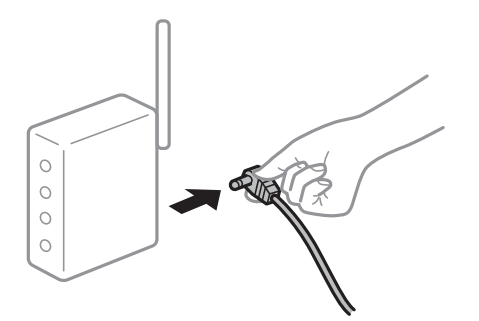

#### **Уредите не можат да примаат сигнали од безжичниот рутер бидејќи се премногу раздалечени.**

#### **Решенија**

Откако ќе ги доближите компјутерот или паметниот уред и скенерот до безжичниот рутер, исклучете го безжичниот рутер, па повторно вклучете го.

#### **Кога го менувате безжичниот рутер, поставките не се соодветни за новиот рутер.**

#### **Решенија**

Одредете ги поставките за врската повторно, за да бидат соодветни за новиот безжичен рутер.

 $\rightarrow$  ["Кога го менувате безжичниот рутер" на страница 168](#page-167-0)

#### **SSID поврзани од компјутерот или од паметниот уред и компјутерот се разликуваат.**

#### **Решенија**

Кога истовремено користите повеќе безжични рутери или кога безжичниот рутер има повеќе SSID и уредите се поврзани со различни SSID, не може да се поврзете со безжичниот рутер.

Поврзете ги компјутерот или паметниот уред на истата SSID како и скенерот.

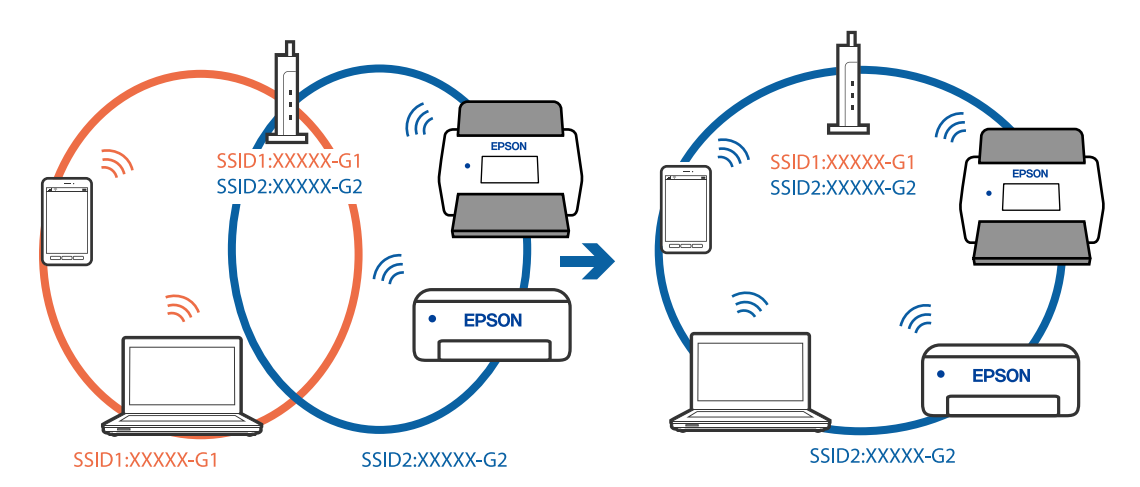

### **На безжичниот рутер е достапна функција за одделување за приватност.**

#### **Решенија**

Повеќето безжични рутери имаат функција за одделување за приватност којашто ја блокира комуникацијата меѓу поврзаните уреди. Ако не може да се воспостави комуникација меѓу скенерот и компјутерот или паметниот уред дури и кога се поврзани на истата мрежа, оневозможете ја функцијата за одделување за приватност на безжичниот рутер. За детали, погледнете во прирачникот испорачан со безжичниот рутер.

#### **IP-адресата не е правилно доделена.**

#### **Решенија**

Ако IP-адресата доделена на скенерот е 169.254.XXX.XXX, а подмрежната маска е 255.255.0.0, IP-адресата може да не е правилно доделена.

Кликнете **Додај** на екранот **Поставки на скенерот** во Epson Scan 2 Utility. Изберете го моделот што го користите, внесете ја IP-адресата, а потоа кликнете **Добро**.

Рестартирајте го безжичниот рутер или ресетирајте ги мрежните поставки за скенерот.

 $\rightarrow$  ["Ресетирање на мрежната врска" на страница 168](#page-167-0)

#### **Има проблем со мрежните поставки на паметниот уред.**

#### **Решенија**

Обидете се да ја отворите која било веб-локација од паметниот уред за да проверите дали мрежните поставки на паметниот уред се точни. Ако не може да отворите веблокација, има проблем со паметниот уред.

Проверете ја мрежната врска на компјутерот. За повеќе детали, погледнете ја документацијата приложена со паметниот уред.

#### <span id="page-146-0"></span>**Скенерот е исклучен.**

#### **Решенија**

Погрижете се скенерот да биде вклучен.

Исто така, почекајте светлото за статус да престане да трепка, укажувајќи дека скенерот е подготвен за скенирање.

## **Проблеми при внесување на хартија**

### **Се внесуваат повеќе оригинали (двојно внесување)**

Во случај на двојно внесување, проверете го следново.

- ❏ Ако заглавениот оригинал е во скенерот, отворете го капакот за скенерот или капакот за вертикалната патека и извадете го оригиналот.
- ❏ Проверете ја скенираната слика и, ако е потребно, скенирајте ги оригиналите повторно.

Погрижете се скенерот да биде во соодветната положба во зависност од оригиналот.

- ❏ Овој производ користи две различни положби за скенирање, во зависност од оригиналот што се скенира. Кликнете го линкот за да видите која положба е соодветна за оригиналот. ["Комбинации од положби на скенерот и оригинали" на страница 48](#page-47-0)
- ❏ Кога скенирате повеќе оригинали со стандардна големина, скенирајте во положбата за вертикална патека.

Ако скенерот е во положбата за права патека, повлечете ја рачката за да го накривите скенерот нанапред и да го поставите во положбата за вертикална патека.

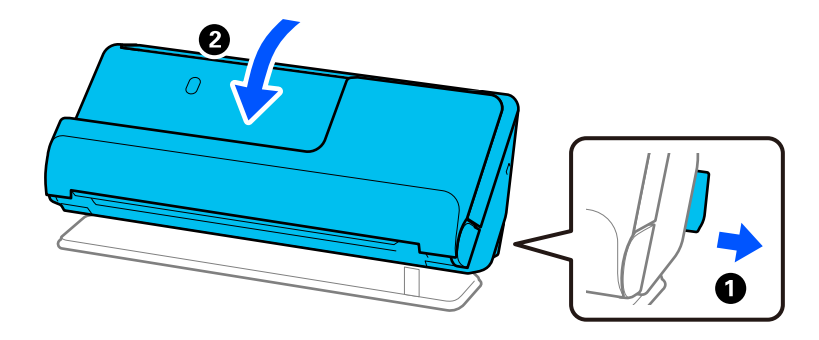

<span id="page-147-0"></span>❏ Кога скенирате во положбата за права патека, ставајте само по еден оригинал.

Ако скенерот е во положбата за вертикална патека, повлечете ја рачката за да го накривите скенерот наназад и да го поставите во положбата за права патека.

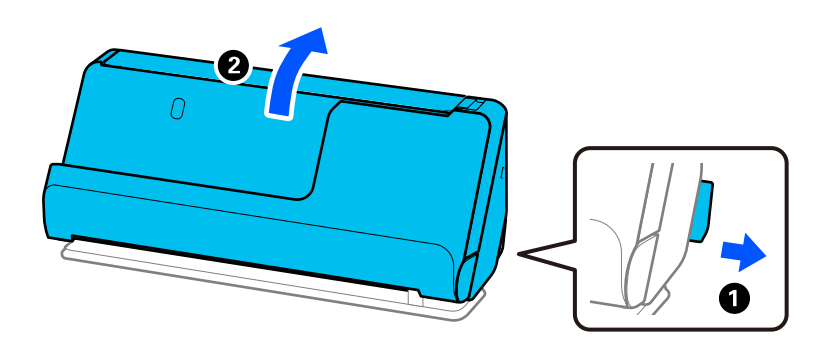

Ако често се внесуваат повеќе оригинали, обидете се со следново.

- ❏ Ако ставате неподдржани оригинали, скенерот може да внесе повеќе оригинали истовремено.
- ❏ Намалете го бројот на оригинали што ги ставате истовремено.
- ❏ Користете **Режим за автоматско полнење** и скенирајте ги оригиналите поединечно. Кога користите Epson ScanSmart, може да го отворите екранот на Epson Scan 2 така што ќе го кликнете копчето **Settings** > картичка **Scanner Settings** > **Scan Settings**.
- ❏ Исчистете ги валјаците во внатрешноста на скенерот.
	- ["Чистење на внатрешноста на скенерот" на страница 112](#page-111-0)
- ❏ Проверете го бројот на листови скенирани од валјакот за земање хартија. Ако бројот на скенирања го надминува работниот век на валјакот за земање хартија (50,000 листа), заменете го склопот со валјаци со нов.

Дури и ако бројот на скенирања не го надминува работниот век на валјакот за земање хартија, препорачуваме да го замените склопот со валјаци со нов ако површината на валјакот е истрошена.

["Замена на склопот со валјаци" на страница 122](#page-121-0)

#### **Белешка:**

Бројот на листови скенирани од валјакот за земање хартија може да го проверите во Epson Scan 2 Utility. Стартувајте ја Epson Scan 2 Utility, кликнете ја картичката **Бројач**, а потоа проверете го **Број на скенирања** во **Склоп со валјак**.

#### **Поврзани информации**

- & ["Скенирање во Режим за автоматско полнење" на страница 97](#page-96-0)
- & ["Чистење на внатрешноста на скенерот" на страница 112](#page-111-0)
- $\rightarrow$  "Вадење заглавени оригинали од скенерот" на страница 148

### **Вадење заглавени оригинали од скенерот**

Ако оригиналот е заглавен во скенерот, извадете го според постапката за соодветната положба на скенерот.

#### **Белешка:**

- ❏ Ако ја менувате положбата на скенерот додека скенирате, оригиналот ќе се заглави. Не менувајте ја положбата на скенерот додека скенирате.
- $\Box$  Epson Smart Panel не поддржува скенирање долга хартија (393,7 mm (15,5 in.) или подолга).

#### **Поврзани информации**

- $\rightarrow$  ["Се внесуваат повеќе оригинали \(двојно внесување\)" на страница 147](#page-146-0)
- & ["Често настануваат проблеми со заглавување на хартијата, грешки при внесувањето хартија и](#page-154-0) [заштитата на документите" на страница 155](#page-154-0)
- $\rightarrow$  ["Зашт. на хартија не работи правилно" на страница 156](#page-155-0)

### **За положбата за вертикална патека**

- 1. Извадете ги сите преостанати оригинали во влезната фиока.
- 2. Отворете го капакот за вертикалната патека.

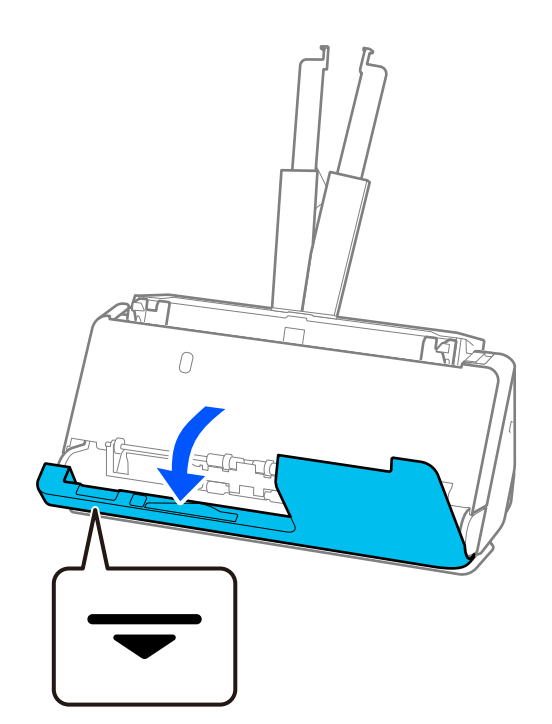

3. Повлечете ја рачката за да го отворите капакот за скенерот.

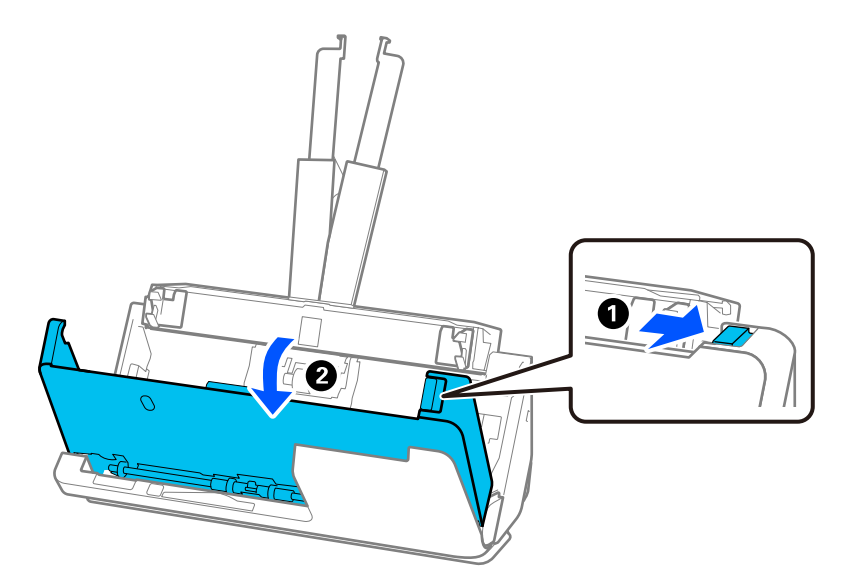

4. Внимателно извадете ги заглавените оригинали.

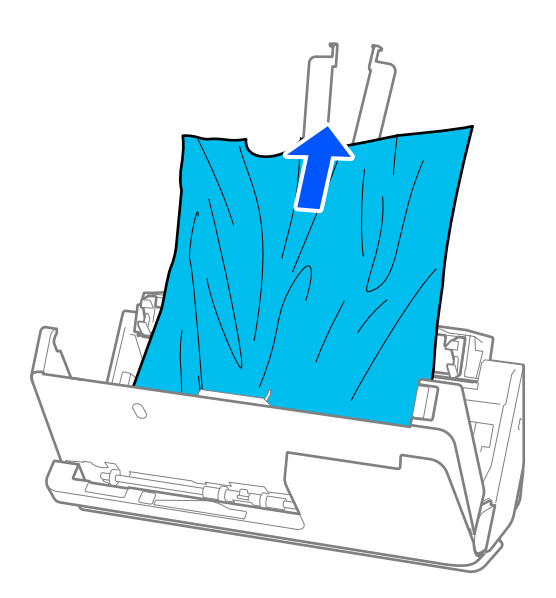

5. Ако не може да ги извлечете оригиналите право нагоре, внимателно извлечете ги заглавените оригинали од излезната фиока во насока на стрелката.

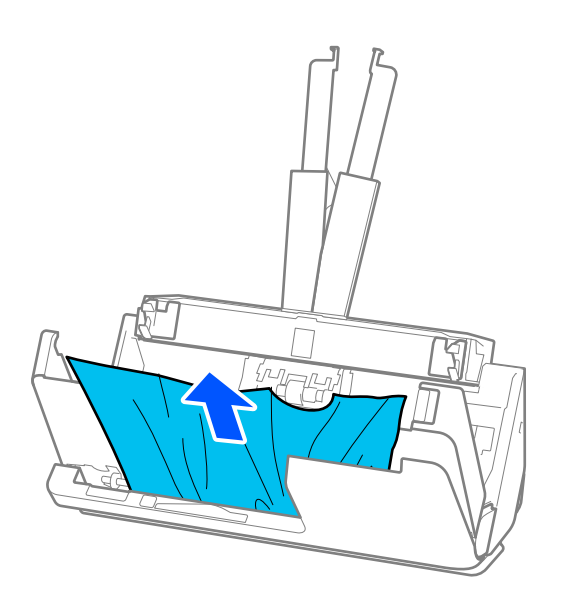

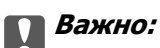

Погрижете се да нема хартија во внатрешноста на скенерот.

6. Затворете го капакот за скенерот со двете раце. Потоа, затворете го капакот за вертикалната патека.

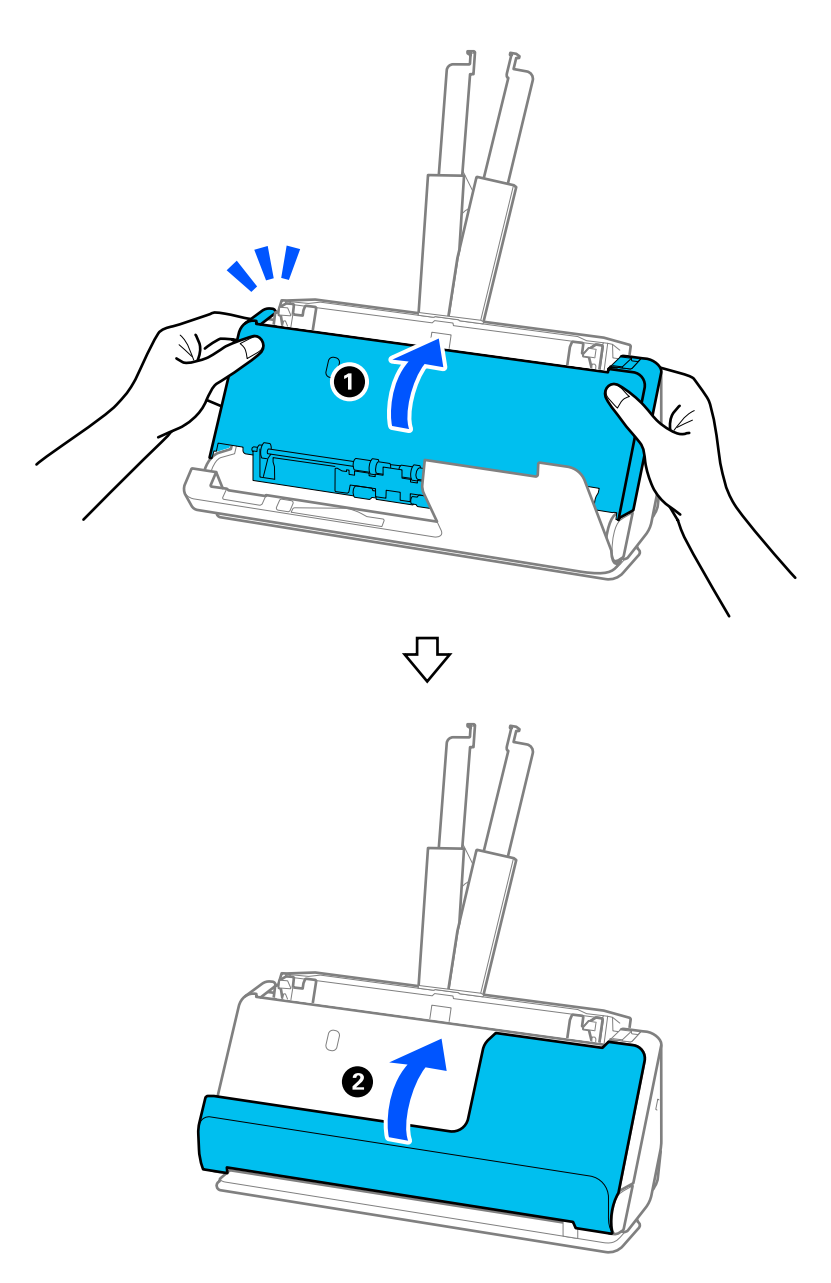

## c**Важно:**

Пред повторно да започнете со скенирање, погрижете се скенерот да биде статичен. Ако скенерот не е статичен, оригиналот може да се заглави.

### **За положбата за права патека**

1. Извадете ги сите преостанати оригинали во влезната фиока.

2. Повлечете ја рачката за да го отворите капакот за скенерот.

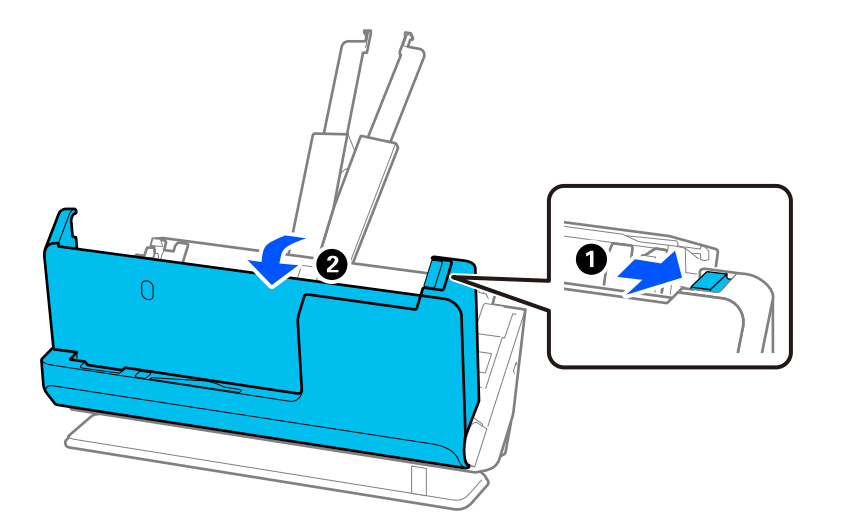

3. Внимателно извадете ги заглавените оригинали.

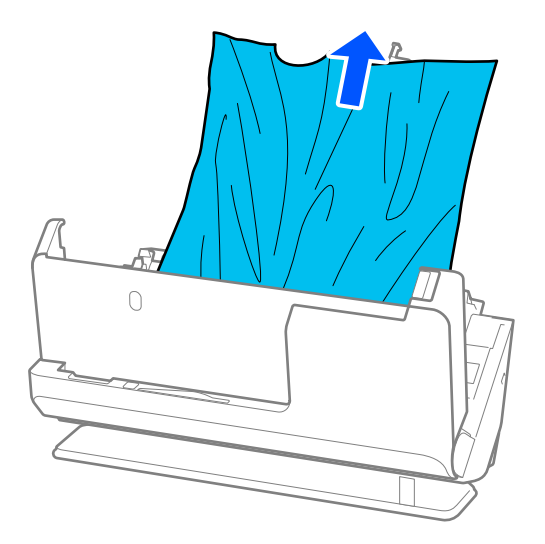

4. Ако не може да ги извлечете оригиналите право нагоре, внимателно извлечете ги заглавените оригинали од излезниот отвор во насока на стрелката.

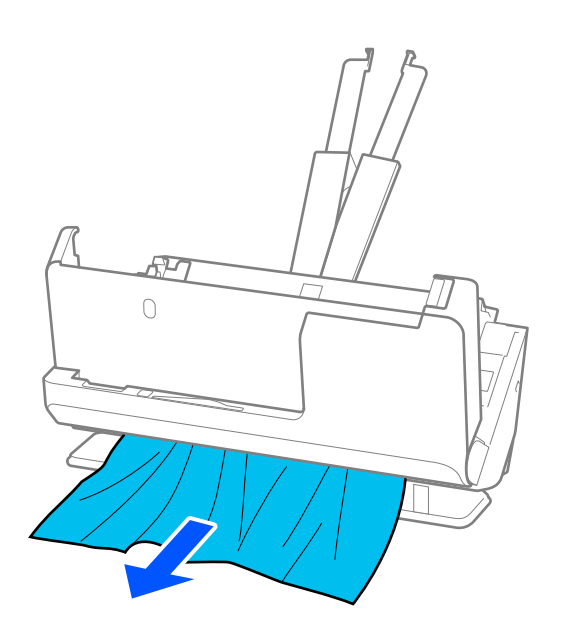

#### c**Важно:**

Погрижете се да нема хартија во внатрешноста на скенерот.

5. Затворете го капакот за скенерот со двете раце.

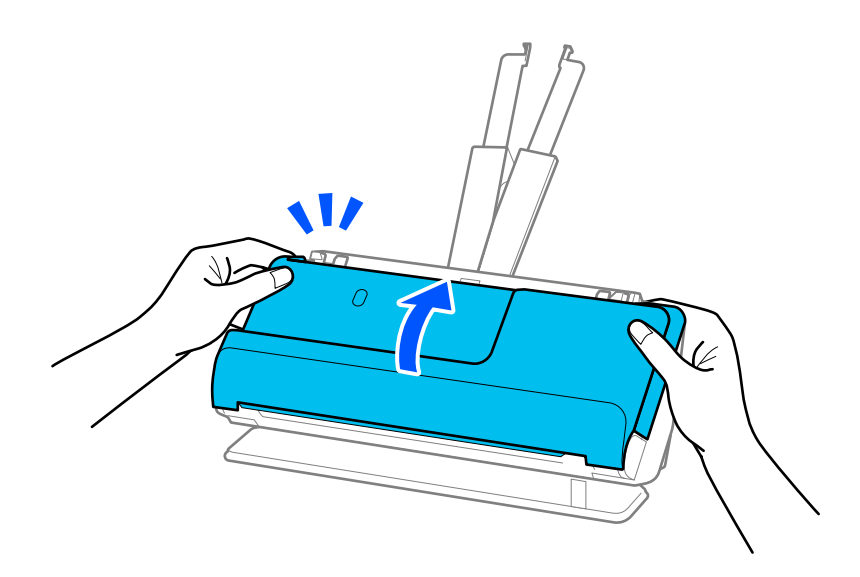

## c**Важно:**

Пред повторно да започнете со скенирање, погрижете се скенерот да биде статичен. Ако скенерот не е статичен, оригиналот може да се заглави.

### <span id="page-154-0"></span>**Често настануваат проблеми со заглавување на хартијата, грешки при внесувањето хартија и заштитата на документите**

Ако се јавуваат следниве проблеми, проверете го оригиналот и статусот на скенерот.

- ❏ Оригиналите често се заглавуваат
- ❏ Често се јавуваат грешки при внесувањето на хартијата
- ❏ Често се јавуваат грешки со заштитата на документите

#### **Внимавајте на следново кога ги ставате оригиналите**

- ❏ Пред да ги ставите, израмнете ги свитканите оригинали или оригиналите со превиткувања.
- ❏ Кога ставате оригинали со различни големини, ставете ги оригиналите со страната што ќе се скенира свртена нагоре и во опаѓачки редослед според големината на хартијата, со најшироката хартија назад, а најтесната во центарот на влезната фиока. Потоа, повлечете ги граничниците до рабовите на најшироките оригинали.

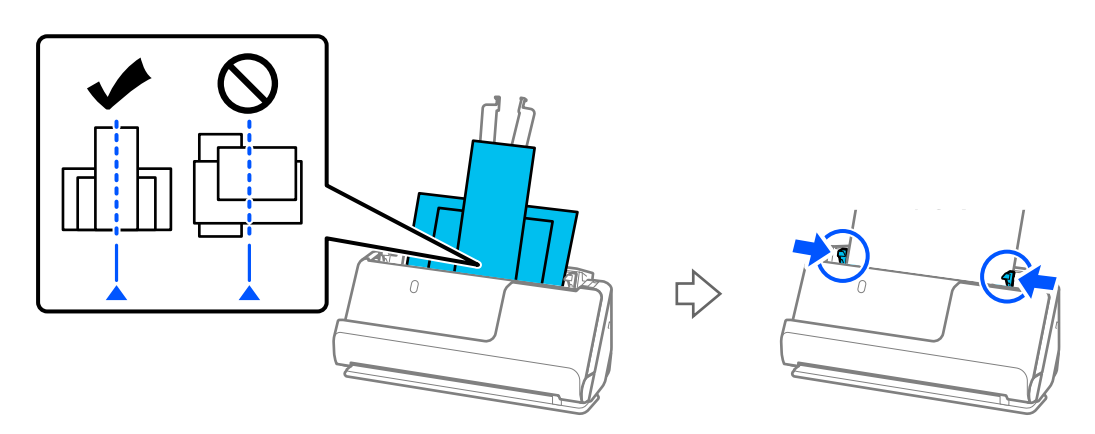

#### ["Ставање повеќе оригинали со различни типови и големини на хартија" на страница 86](#page-85-0)

Ако проблемот не се решава, пробајте да ги скенирате оригиналите со иста големина одделно или скенирајте ги оригиналите еден по еден. Повлечете ги граничниците до рабовите на оригиналите секојпат кога ги ставате.

#### **Белешка:**

Може да ги користите следниве методи за да ги скенирате оригиналите одделно во повеќе наврати, а потоа да ги зачувате во една датотека.

❏ Може да користите софтвер за скенирање.

Погледнете во помошта на Epson ScanSmart за детали околу додавањето или изменувањето на скенираните страници откако ќе ги скенирате во Epson ScanSmart.

- ❏ Кога користите Epson Smart Panel, ставете го следниот оригинал, а потоа допрете **+Скенирај** по скенирањето на првата страница за да се прикаже екранот за изменување. Во екранот за изменување може да ги ротирате, преместувате или бришете страниците.
- ❏ По скенирањето, извадете го оригиналот од излезната фиока или од излезниот отвор.

#### **Проверете го следново на скенерот**

- ❏ Исчистете ги валјаците во скенерот.
	- ["Чистење на внатрешноста на скенерот" на страница 112](#page-111-0)

<span id="page-155-0"></span>❏ Проверете го бројот на листови скенирани од валјакот за земање хартија. Ако бројот на скенирања го надминува работниот век на валјакот за земање хартија (50,000 листа), заменете го склопот со валјаци со нов.

Дури и ако бројот на скенирања не го надминува работниот век на валјакот за земање хартија, препорачуваме да го замените склопот со валјаци со нов ако површината на валјакот е истрошена.

["Замена на склопот со валјаци" на страница 122](#page-121-0)

#### **Белешка:**

Бројот на листови скенирани од валјакот за земање хартија може да го проверите во Epson Scan 2 Utility. Стартувајте ја Epson Scan 2 Utility, кликнете ја картичката **Бројач**, а потоа проверете го **Број на скенирања** во **Склоп со валјак**.

#### **Поврзани информации**

- $\rightarrow$  ["Типови оригинали на коишто е потребно да се обрне внимание" на страница 46](#page-45-0)
- $\rightarrow$  ["Ставање повеќе оригинали со различни типови и големини на хартија" на страница 86](#page-85-0)
- $\rightarrow$  ["Чистење на внатрешноста на скенерот" на страница 112](#page-111-0)
- & ["Се внесуваат повеќе оригинали \(двојно внесување\)" на страница 147](#page-146-0)
- $\rightarrow$  "Зашт. на хартија не работи правилно" на страница 156

### **Зашт. на хартија не работи правилно**

Во зависност од оригиналот и нивото што сте го поставиле, оваа функција може да не функционира правилно.

- ❏ Ако често доаѓа до погрешно откривање грешки, намалете го нивото.
- ❏ Ако оригиналот е оштетен, проверете дали е овозможена оваа функција. Ако веќе е овозможена, зголемете го нивото на заштита за функцијата.

#### **Поврзани информации**

& ["Вадење заглавени оригинали од скенерот" на страница 148](#page-147-0)

### **Оригиналите се валкаат**

Исчистете ја внатрешноста на скенерот.

#### **Поврзани информации**

 $\rightarrow$  ... Чистење на внатрешноста на скенерот" на страница 112

### **Брзината на скенирањето се намалува при постојано скенирање**

Кога постојано скенирате со користење на ADF, скенирањето се забавува за механизамот на скенерот да не се прегрее и оштети. Меѓутоа, може да продолжите со скенирање.

За да ја вратите нормалната брзина на скенирање оставете го скенерот да не работи најмалку 30 минути. Брзината на скенирање нема да се врати ако напојувањето е исклучено.

### <span id="page-156-0"></span>**Скенирањето одзема многу време**

- ❏ Брзината на скенирање може да се намали во зависност од условите за скенирање, како што се висока резолуција, функции за приспособување на сликата, формат на датотеката, режим на комуникација итн.
- ❏ Компјутерите со порти USB 3.0 (супер брзина) или USB 2.0 (голема брзина) може да скенираат побрзо од оние со порти USB 1.1. Ако користите USB 3.0 или USB 2.0 порта со скенерот, проверете дали ги исполнува системските барања.
- ❏ Кога користите безбедносен софтвер, исклучете ја датотеката TWAIN.log од следење или поставете ја TWAIN.log како датотека само за читање. За повеќе информации за функциите на безбедносниот софтвер, погледнете ја помошта испорачана со софтверот. Датотеката TWAIN.log се зачувува во следниве локации.

C:\Users\(корисничко име)\AppData\Local\Temp

## **Проблеми со скенирана слика**

### **Се појавуваат линии при скенирање од ADF**

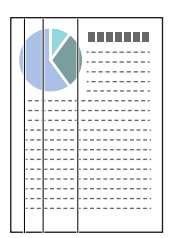

❏ Исчистете го ADF.

На сликата може да се појават прави линии кога во ADF ќе навлезат остатоци или нечистотија.

- ❏ Отстранете ги остатоците или нечистотијата залепена на оригиналот.
- ❏ Со функцијата **Отк. неч. на стак.**, се прикажува известување кога ќе се открие нечистотија на стаклото на скенерот во внатрешноста на скенерот.

Изберете ја картичката **Поставка за скенерот**, а потоа изберете **Вклучено-Високо** или **Вклучено-Ниско** од **Откриј нечистотија на стаклото** во Epson Scan 2 Utility.

Кога ќе се прикаже предупредување, исчистете ги стаклените површини во скенерот со оригинална опрема за чистење на Epson или со мека крпа.

["Чистење на внатрешноста на скенерот" на страница 112](#page-111-0)

#### **Белешка:**

- ❏ Некои дамки може да не бидат правилно откриени.
- ❏ Ако откривањето не функционира правилно, сменете ја поставката.

Ако не се откриваат дамки, изберете **Вклучено-Високо**. Ако дамките се откриваат неправилно, изберете **Вклучено-Ниско** или **Иск.**.

#### **Поврзани информации**

- $\rightarrow$  ["Чистење на внатрешноста на скенерот" на страница 112](#page-111-0)
- & ["Поставување на функцијата за откривање дамки на стаклената површина" на страница 107](#page-106-0)

### **Сè уште се појавува предупредување за дамки во внатрешноста на скенерот**

Ако екранот со предупредување се појавува и откако ќе ја исчистите внатрешноста на скенерот, стаклениот дел ќе треба да се замени. За поправка, контактирајте со локалниот дистрибутер.

#### **Поврзани информации**

& ["Чистење на внатрешноста на скенерот" на страница 112](#page-111-0)

### **Боите во скенираната слика се нерамномерни**

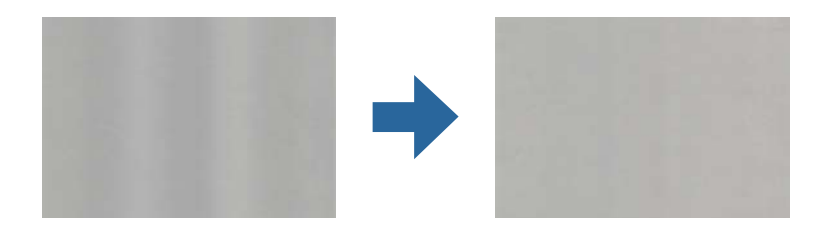

Ако скенерот е изложен на силна светлина, на пр. директна сончева светлина, сензорот во скенерот погрешно ја детектира светлината, па боите во скенираната слика стануваат нерамномерни.

- ❏ Сменете ја ориентацијата на скенерот, за предниот дел на скенерот да не биде изложен на силна светлина.
- ❏ Преместете го скенерот на место каде што нема да биде изложен на силна светлина.

### **Зголемување или намалување на скенираната слика**

При зголемување или намалување на скенираната слика, може да го приспособувате соодносот на зголемување користејќи ја функцијата **Приспособув.** во Epson Scan 2 Utility. Оваа функција е достапна само за Windows.

#### **Белешка:**

Epson Scan 2 Utility е една од апликациите што се испорачуваат со софтверот на скенерот.

- 1. Стартувајте ја Epson Scan 2 Utility.
	- ❏ Windows 11

Кликнете го копчето Старт, а потоа изберете **Сите апликации** > **EPSON** > **Epson Scan 2 Utility**.

❏ Windows 10

Кликнете го копчето Старт, а потоа изберете **EPSON** > **Epson Scan 2 Utility**.

❏ Windows 8.1/Windows 8

Внесете го името на апликацијата во полето за пребарување, а потоа изберете ја прикажаната икона.

❏ Windows 7

Кликнете го копчето Старт, а потоа изберете **Сите програми** или **Програми** > **EPSON** > **Epson Scan 2** > **Epson Scan 2 Utility**.

- 2. Изберете ја картичката **Приспособув.**.
- 3. Користете **Ширење/собирање** за да го приспособите односот на зголемување за скенираните слики.
- 4. Кликнете на **Постави** за да ги примените поставките на скенерот.

### **На скенираната слика се појавува слика од задниот дел на оригиналот**

Слики на задната страна на оригиналот може да бидат прикажани на скенираната слика.

❏ Ако **Автоматски**, **Боја** или **Сива нијанса** е избрано како **Тип слика**:

❏ Проверете дали е избрано **Отстрани позадина**.

Epson ScanSmart: во екранот **Epson ScanSmart**, **Review Scans** или **Select Action**,

кликнете **Settings** > картичка **Scanner Settings** > копче **Scan Settings**, изберете ја картичката **Напредни поставки** во прикажаниот екран на Epson Scan 2, а потоа овозможете **Отстрани позадина**.

❏ Проверете дали е избрано **Подобрување текст**.

Epson ScanSmart: во екранот **Epson ScanSmart**, **Review Scans** или **Select Action**,

кликнете **Settings** > картичка **Scanner Settings** > копче **Scan Settings**, изберете ја картичката **Напредни поставки** во прикажаниот екран на Epson Scan 2, а потоа овозможете **Подобрување текст**.

- ❏ Кога **Црно-бело** е избрано како **Тип слика**
	- ❏ Проверете дали е избрано **Подобрување текст**.

Epson ScanSmart: во екранот **Epson ScanSmart**, **Review Scans** или **Select Action**,

кликнете **Settings** > картичка **Scanner Settings** > копче **Scan Settings**, изберете ја картичката **Напредни поставки** во прикажаниот екран на Epson Scan 2, а потоа овозможете **Подобрување текст**.

Во зависност од состојбата на скенираната слика, кликнете **Поставки**, а потоа поместете го лизгачот кон **Отстрани ја позадината**.

### **Скенираниот текст или сликите недостасуваат или се заматени**

Може да го приспособувате изгледот на скенираната слика или текст со зголемување на резолуцијата или со приспособување на квалитетот на сликата.

❏ Сменете ја резолуцијата, а потоа скенирајте повторно.

Поставете ја соодветната резолуција според намената на вашата скенирана слика.

Epson ScanSmart: во екранот **Epson ScanSmart**, **Review Scans** или **Select Action**, кликнете

**Settings** > картичка **Scanner Settings** > копче **Scan Settings**, изберете ја картичката **Главни поставки** во прикажаниот екран на Epson Scan 2, а потоа поставете **Резолуција**.

❏ Проверете дали е избрано **Подобрување текст**.

Epson ScanSmart: во екранот **Epson ScanSmart**, **Review Scans** или **Select Action**, кликнете

**Settings** > картичка **Scanner Settings** > копче **Scan Settings**, изберете ја картичката **Напредни поставки** во прикажаниот екран на Epson Scan 2, а потоа овозможете **Подобрување текст**.

Кога ќе изберете **Црно-бело** како **Тип слика**, во зависност од состојбата на скенираната слика, кликнете **Поставки** и приспособете го лизгачот за **Нагласи ги бледите букви**/ **Отстрани ја позадината**, исклучете **Отстрани го точковниот шум** или поставете го нивото на **Ниско**.

❏ Ако скенирате во JPEG-формат, сменете го нивото на компримирање.

Epson ScanSmart: во екранот **Epson ScanSmart**, **Review Scans** или **Select Action**, кликнете

**Settings**, а потоа кликнете ја картичката **Save Settings** > копче **Options**.

### **Се појавуваат моаре ефекти (сенки налик на мрежа)**

Ако оригиналот е печатен документ, моаре ефекти (сенки налик на мрежа) може да се појават на скенираната слика.

❏ Проверете дали е избрано **Отстранување екран**.

Кликнете **Settings** во **Epson ScanSmart**, **Review Scans** или на прозорецот **Select Action**, а потоа кликнете на јазичето **Scanner Settings** копчето > **Scan Settings** јазичето > **Напредни поставки** на прозорецот Epson Scan 2 > **Отстранување екран**.

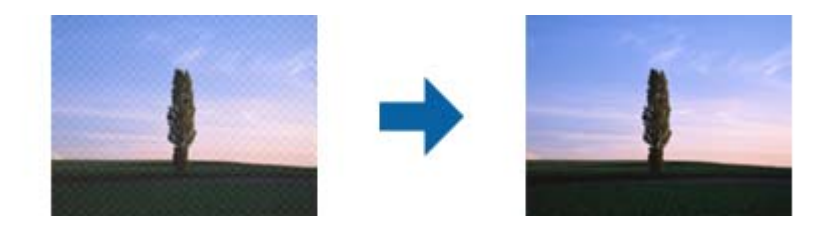

❏ Сменете ја резолуцијата, а потоа скенирајте повторно.

Кликнете **Settings** во **Epson ScanSmart**, **Review Scans** или на прозорецот **Select Action**, а потоа кликнете на јазичето **Scanner Settings** копчето > **Scan Settings** јазичето > **Главни поставки** на прозорецот Epson Scan 2 > **Резолуција**.

### **Работ на оригиналот не е скениран при автоматска детекција на големината на оригиналот**

Во зависност од оригиналот, работ на оригиналот може да не е скениран при автоматска детекција на големината на оригиналот.

❏ Кликнете **Settings** во **Epson ScanSmart**, **Review Scans** или на прозорецот **Select Action**, а потоа кликнете на јазичето **Scanner Settings** копчето > **Scan Settings**.

Во Epson Scan 2, изберете го јазичето **Главни поставки** и изберете **Големина на документ** > **Поставки**. Во прозорецот **Поставки за големина на документ** приспособете **Исечи** маргини за големина "Автоматски".

❏ Во зависност од оригиналот, областа на оригиналот може да не биде правилно детектирана при користење на функцијата **Автоматско откривање**. Изберете ја соодветната големина на оригинал од листата **Големина на документ**.

Кликнете **Settings** во **Epson ScanSmart**, **Review Scans** или на прозорецот **Select Action**, а потоа кликнете на јазичето **Scanner Settings** копчето > **Scan Settings**.

Во Epson Scan 2, кликнете на јазичето **Главни поставки**, а потоа кликнете **Големина на документ**.

#### **Белешка:**

Ако големината на оригиналот којшто сакате да го скенирате не е на листата, изберете **Приспособи** и рачно креирајте ја големината.

Кликнете **Settings** во **Epson ScanSmart**, **Review Scans** или на прозорецот **Select Action**, а потоа кликнете на јазичето **Scanner Settings** копчето > **Scan Settings**.

Во Epson Scan 2, кликнете на јазичето **Главни поставки**, а потоа кликнете **Приспособи** во **Големина на документ**.

### **Знакот не се препознава правилно**

Проверете го следново за да ја зголемите стапката на препознавање на OCR (Оптичко препознавање на знаци).

- ❏ Погрижете се оригиналот да биде поставен право.
- ❏ Користете оригинал со јасен текст. Препознавањето на текст може да го нема за следниве типови на оригинали.
	- ❏ Оригинали што се копирани многупати
	- ❏ Оригинали примени преку факс (со ниска резолуција)
	- ❏ Оригинали со тесен простор меѓу знаците или редовите
	- ❏ Оригинали со прави линии или подвлечен текст
	- ❏ Оригинали со ракописен текст
	- ❏ Оригинали со превиткувања или набори
- ❏ Типот на хартија произведен од термална хартија како што се сметки може да се оштети поради старост или триење. Скенирајте ги што е можно поскоро.
- ❏ Кога зачувувате во Microsoft® Office или **Searchable PDF** датотеки, проверете дали се избрани точните јазици.

Проверете го избраниот **Language** во екранот "Поставки за зачувување".

❏ Ако сте поставиле **Тип слика** на **Боја** или **Сива нијанса** во Epson Scan 2, пробајте да ја приспособите поставката за **Подобрување текст**.

Во Epson ScanSmart, кликнете го копчето **Settings** > картичка **Scanner Settings** > **Scan Settings** за да го отворите екранот на Epson Scan 2. Во екранот на Epson Scan 2, кликнете ја картичката **Напредни поставки** > **Подобрување текст** > **Поставки**, а потоа изберете **Нагласи ги бледите букви за OCR** како **Режим**.

#### **Белешка:**

Потребна е EPSON Scan OCR component за да може да зачувате **Searchable PDF**. Се инсталира автоматски кога ќе го поставите скенерот користејќи ја програмата за инсталирање.

### <span id="page-161-0"></span>**Не може да се решат проблемите со скенираната слика**

Ако ги пробавте сите решенија и не го решивте проблемот, активирајте ги поставките на двигателот за скенерот (Epson Scan 2) користејќи ја Epson Scan 2 Utility.

#### **Белешка:**

Epson Scan 2 Utility е една од апликациите што се испорачуваат со софтверот на скенерот.

1. Стартувајте ја Epson Scan 2 Utility.

❏ Windows 11

Кликнете го копчето Старт, а потоа изберете **Сите апликации** > **EPSON** > **Epson Scan 2 Utility**.

❏ Windows 10

Кликнете го копчето Старт, а потоа изберете **EPSON** > **Epson Scan 2 Utility**.

❏ Windows 8.1/Windows 8

Внесете го името на апликацијата во полето за пребарување, а потоа изберете ја прикажаната икона.

❏ Windows 7

Кликнете го копчето Старт, а потоа изберете **Сите програми** или **Програми** > **EPSON** > **Epson Scan 2** > **Epson Scan 2 Utility**.

❏ Mac OS

Изберете **Оди** > **Апликации** > **Epson Software** > **Epson Scan 2 Utility**.

- 2. Изберете ја картичката **Друго**.
- 3. Кликнете **Ресетирај**.

#### **Белешка:**

Ако активирањето не го решава проблемот, деинсталирајте го и повторно инсталирајте го двигателот за скенерот (Epson Scan 2).

## **Деинсталирање и инсталирање на апликации**

### **Деинсталирање на апликациите**

За да решите одредени проблеми или доколку го надградувате вашиот оперативен систем, можеби ќе треба да ги деинсталирате и потоа да ги преинсталирате апликациите. Најавете се на вашиот компјутер како администратор. Внесете ја администраторската лозинка доколку компјутерот ви ја побара.

#### **Деинсталирање на апликациите за Windows**

- 1. Затворете ги сите апликации што се извршуваат.
- 2. Исклучете го скенерот од компјутерот.
- 3. Отворете "Контролна табла":
	- ❏ Windows 11

Кликнете го копчето Старт, а потоа изберете **Сите апликации** > **Алатки на Windows** > **Контролна табла**.

❏ Windows 10

Кликнете го копчето Старт, а потоа изберете **Систем на Windows** > **Контролна табла**.

❏ Windows 8.1/Windows 8

Изберете **Работна површина** > **Поставки** > **Контролна табла**.

❏ Windows 7

Кликнете го копчето Старт, а потоа изберете **Контролна табла**.

- 4. Изберете **Деинсталирајте програма** во **Програми**.
- 5. Изберете ја апликацијата што сакате да ја деинсталирате.
- 6. Кликнете **Деинсталирај/Измени** или **Деинсталирај**.

#### **Белешка:**

Ако се прикаже прозорецот "Контрола на корисничка сметка", кликнете "Продолжи".

7. Следете ги упатствата на екранот.

#### **Белешка:**

Може да се прикаже порака што бара да го рестартирате компјутерот. Ако се прикаже таква порака, погрижете се да биде избрано полето **Сакам да го рестартирам компјутерот сега**, <sup>а</sup> потоа кликнете **Заврши**.

### **Деинсталирање на апликациите за Mac OS**

#### **Белешка:**

Проверете дали е инсталирана апликацијата EPSON Software Updater.

1. Преземете ја програмата за деинсталирање користејќи ја EPSON Software Updater.

Откако ќе ја преземете програмата за деинсталирање, нема потреба да ја преземате секогаш кога ја деинсталирате апликацијата.

- 2. Исклучете го скенерот од компјутерот.
- 3. За да го деинсталирате двигателот за скенерот, изберете **Претпочитани вредности на системот** од менито Apple > **Печатачи и скенери** (или **Печати и скенирај**, **Печати и испрати по факс**), а потоа отстранете го скенерот од списокот со овозможени скенери.
- 4. Затворете ги сите апликации што работат.
- 5. Изберете **Оди** > **Апликации** > **Epson Software** > **Програма за деинсталирање**.

6. Изберете ја апликацијата што сакате да ја деинсталирате, а потоа кликнете "Деинсталирај".

#### c**Важно:**

Програмата за деинсталирање ги отстранува сите двигатели за скенери Epson на компјутерот. Ако користите повеќе скенери Epson и сакате да избришете само некои од двигателите, прво избришете ги сите, а потоа инсталирајте ги само потребните двигатели за скенери.

#### **Белешка:**

Ако во списокот со апликации не можете да ја најдете апликацијата што сакате да ја деинсталирате, нема да може да извршите деинсталација со помош на програмата за деинсталирање. Во оваа ситуација, изберете **Оди** <sup>&</sup>gt;**Апликации** <sup>&</sup>gt;**Epson Software**, изберете ја апликацијата што сакате да ја деинсталирате, а потоа повлечете ја до иконата за отпадоци.

### **Инсталирање на апликациите**

Следете ги чекорите во продолжение за да ги инсталирате потребните апликации.

#### **Белешка:**

- ❏ Најавете се на компјутерот како администратор. Внесете ја администраторската лозинка ако компјутерот ви ја побара.
- ❏ За да преинсталирате апликации, потребно е прво да ги деинсталирате.
- 1. Затворете ги сите апликации што се извршуваат.
- 2. Кога го инсталирате двигателот за скенерот (Epson Scan 2), извадете го привремено кабелот на скенерот од компјутерот.

#### **Белешка:**

Не поврзувајте го скенерот со компјутерот додека не добиете таква инструкција.

3. Инсталирајте ја апликацијата следејќи ги инструкциите од веб-локацијата наведена подолу.

[https://epson.sn](https://epson.sn/?q=2)

# <span id="page-164-0"></span>**Додавање или менување на компјутерот или уредите**

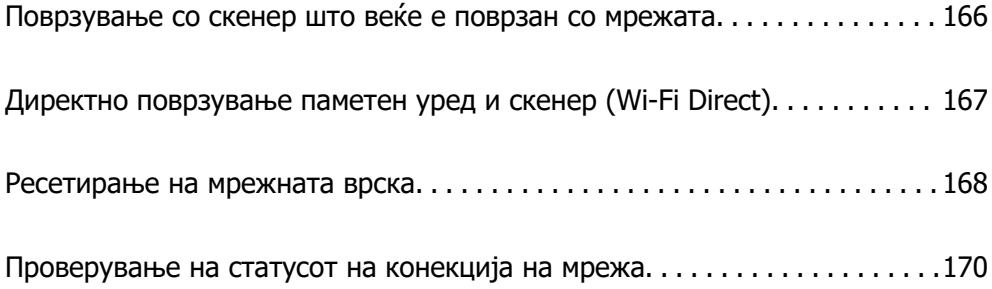

## <span id="page-165-0"></span>**Поврзување со скенер што веќе е поврзан со мрежата**

Кога скенерот веќе е поврзан со мрежата, може да поврзете компјутер или паметен уред со скенерот преку мрежата.

### **Користење мрежен скенер од втор компјутер**

Препорачуваме да ја користите програмата за инсталирање за да го поврзете скенерот со компјутер.

За да ја стартувате програмата за инсталирање, одете на следнава веб-локација и внесете го името на производот. Одете на **Поставување**, а потоа започнете со поставување.

#### [https://epson.sn](https://epson.sn/?q=2)

Инструкциите за ракување може да ги погледнете во Веб прирачници за филмови. Одете на следнава URL-адреса.

<https://support.epson.net/publist/vlink.php?code=NPD7126>

#### **Изберете го скенерот**

Следете ги инструкциите на екранот додека да се прикаже следниов екран, изберете го името на скенерот со којшто сакате да се поврзете, а потоа кликнете **Следно**.

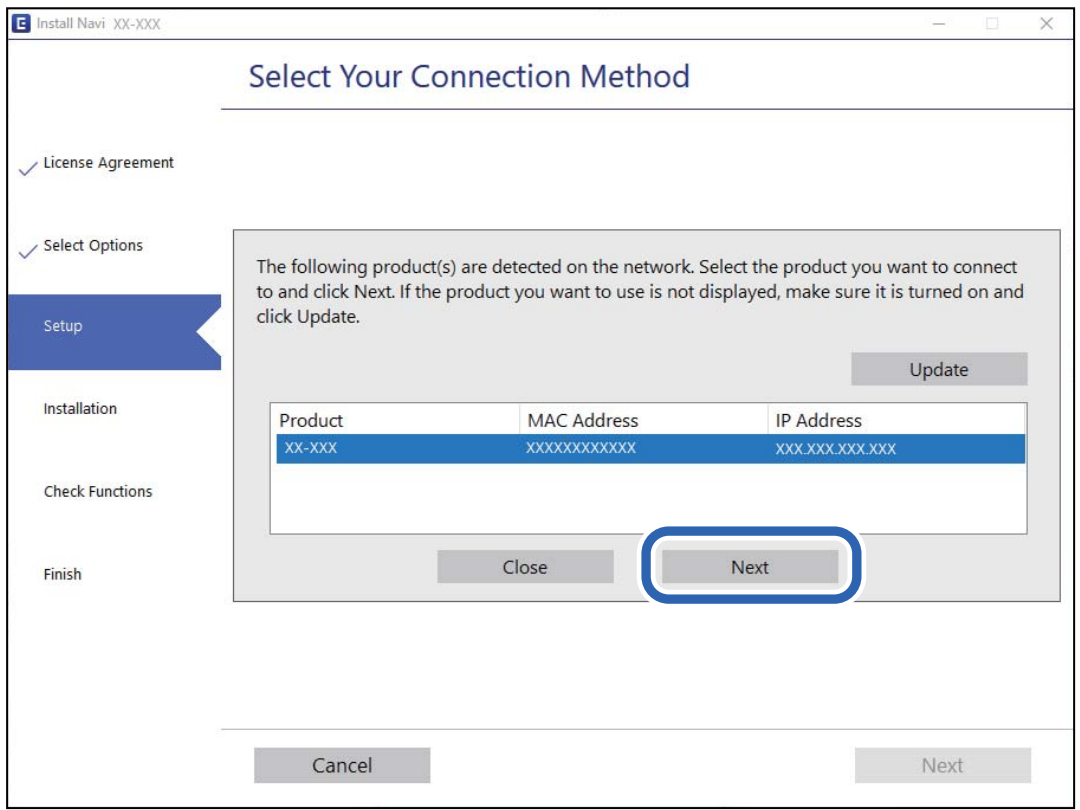

Следете ги инструкциите на екранот.

### <span id="page-166-0"></span>**Користење мрежен скенер од паметен уред**

Може да поврзете паметен уред со скенерот на еден од следниве начини.

#### **Поврзување преку безжичен рутер**

Поврзете го паметниот уред со истата Wi-Fi мрежа (SSID) на којашто е поврзан скенерот. За повеќе информации, погледнете го следново.

["Одредување поставки за поврзување со паметниот уред" на страница 169](#page-168-0)

#### **Поврзување преку Wi-Fi Direct**

Поврзете го паметниот уред директно со скенерот, без безжичен рутер.

За повеќе информации, погледнете го следново.

"Директно поврзување паметен уред и скенер (Wi-Fi Direct)" на страница 167

## **Директно поврзување паметен уред и скенер (Wi-Fi Direct)**

Wi-Fi Direct (едноставна AP) ви овозможува да поврзете паметен уред директно со скенерот без безжичен рутер и да скенирате од паметниот уред.

### **За Wi-Fi Direct**

Користете го овој начин на поврзување кога не користите Wi-Fi во домашни услови или во канцеларија или кога сакате директно да ги поврзете скенерот и компјутерот или паметниот уред. Во овој режим, скенерот има улога на безжичен рутер и може да ги поврзете уредите со скенерот без да треба да користите стандарден безжичен рутер. Меѓутоа, уредите што се директно поврзани со скенерот, не може меѓусебно да комуницираат преку скенерот.

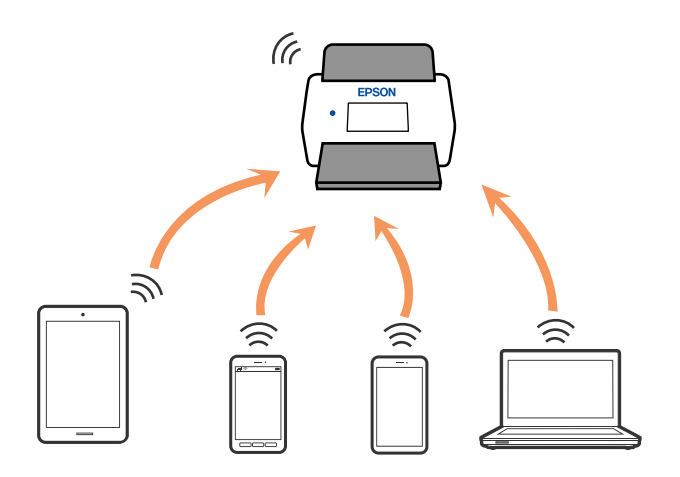

Скенерот може истовремено да биде поврзан преку Wi-Fi и Wi-Fi Direct (едноставна AP) врска. Меѓутоа, ако стартувате мрежна врска во Wi-Fi Direct (eдноставна AP) врска кога скенерот е поврзан преку Wi-Fi, Wi-Fi е привремено исклучена.

### <span id="page-167-0"></span>**Одредување поставки за AP-режим**

Овој начин ви овозможува да го поврзете скенерот директно со уредите без точка за пристап. Скенерот дејствува како точка за пристап.

#### **C** Важно:

Кога ќе се поврзете од компјутер или паметен уред со скенерот користејќи врска во АР-режим, скенерот се поврзува на истата Wi-Fi мрежа (SSID) како и компјутерот или паметниот уред и се воспоставува комуникација помеѓу нив. Бидејќи компјутерот или паметниот уред автоматски се поврзуваат на други Wi-Fi мрежи на коишто може да се поврзат кога скенерот е исклучен, нема повторно да се поврзат на претходната Wi-Fi мрежа кога скенерот ќе се вклучи. Од компјутерот или паметниот уред, повторно поврзете го SSID на скенерот во AP-режим. Ако не сакате да се поврзувате секогаш кога го вклучувате и исклучувате скенерот, ви препорачуваме да користите Wi-Fi мрежа така што ќе го поврзете скенерот на точка на пристап.

1. Притиснете го копчето  $\widehat{\mathcal{F}}$  на контролната табла на скенерот.

Светлото <sup>С</sup>АР свети бело кога е овозможена врска во АР-режим.

2. Поврзете се од компјутер или паметен уред користејќи ги SSID и лозинката на скенерот.

#### **Белешка:**

- ❏ SSID и лозинката може да ги најдете на етикетата залепена на скенерот.
- ❏ Инструкциите за ракување се достапни во документацијата приложена со вашиот компјутер или паметен уред.

#### **Поврзани информации**

 $\rightarrow$  ["Проверување на статусот на конекција на мрежа" на страница 170](#page-169-0)

### **Ресетирање на мрежната врска**

Во овој дел се објаснува како да ги одредите поставките за мрежната врска и да го промените начинот на поврзување кога го заменувате безжичниот рутер или компјутерот.

### **Кога го менувате безжичниот рутер**

Кога го менувате безжичниот рутер, одредете ги поставките за врската меѓу компјутерот или паметниот уред и скенерот.

Овие поставки треба да ги одредите ако го смените интернет-операторот и сл.

### **Одредување поставки за поврзување со компјутерот**

Препорачуваме да ја користите програмата за инсталирање за да го поврзете скенерот со компјутер.

За да ја стартувате програмата за инсталирање, одете на следнава веб-локација и внесете го името на производот. Одете на **Поставување**, а потоа започнете со поставување.

[https://epson.sn](https://epson.sn/?q=2)

<span id="page-168-0"></span>Инструкциите за ракување може да ги погледнете во Веб прирачници за филмови. Одете на следнава URL-адреса.

<https://support.epson.net/publist/vlink.php?code=NPD7126>

#### **Избирање начин нa поврзување**

Следете ги инструкциите на екранот. На екранот **Изберете опција за инсталирање**, изберете **Повторно постави поврзување на Печатач (за нов мрежен рутер или за менување на USB во мрежа, итн.)**, а потоа кликнете **Следно**.

Следете ги инструкциите на екранот за да го завршите поставувањето.

Ако не може да се поврзете, погледнете го следново за да се обидете да го решите проблемот.

["Не е можно поврзување на мрежа" на страница 141](#page-140-0)

#### **Одредување поставки за поврзување со паметниот уред**

Може да го користите скенерот од паметен уред кога ќе го поврзете скенерот со истата Wi-Fi мрежа (SSID) со којашто е поврзан и паметниот уред. За да го користите скенерот од паметен уред, посетете ја следнава веб-локација, а потоа внесете го името на производот. Одете на **Поставување**, а потоа започнете со поставување.

#### [https://epson.sn](https://epson.sn/?q=2)

Пристапете до веб-локацијата од паметниот уред што сакате да го поврзете со скенерот.

### **Кога го менувате компјутерот**

Кога го менувате компјутерот, одредете ги поставките за врската меѓу компјутерот и скенерот.

#### **Одредување поставки за поврзување со компјутерот**

Препорачуваме да ја користите програмата за инсталирање за да го поврзете скенерот со компјутер.

За да ја стартувате програмата за инсталирање, одете на следнава веб-локација и внесете го името на производот. Одете на **Поставување**, а потоа започнете со поставување.

[https://epson.sn](https://epson.sn/?q=2)

Инструкциите за ракување може да ги погледнете во Веб прирачници за филмови. Одете на следнава URL-адреса.

<https://support.epson.net/publist/vlink.php?code=NPD7126>

Следете ги инструкциите на екранот.

### **Менување на начинот на поврзување со компјутерот**

Во овој дел се објаснува како да го промените начинот на поврзување кога компјутерот и скенерот се поврзани.

#### <span id="page-169-0"></span>**Менување од USB-врска во мрежна врска**

Со користење датотека за инсталирање и повторно поставување со различен начин на поврзување.

Одете на следнава веб-локација и внесете го името на производот. Одете на **Поставување**, а потоа започнете со поставување.

[https://epson.sn](https://epson.sn/?q=2)

#### **Изберете го начинот на поврзување**

Следете ги инструкциите во секој прозорец. На екранот **Изберете опција за инсталирање**, изберете **Повторно постави поврзување на Печатач (за нов мрежен рутер или за менување на USB во мрежа, итн.)**, а потоа кликнете **Следно**.

Изберете **Поврзете се преку безжична мрежа (Wi-Fi)**, а потоа кликнете **Следно**.

Следете ги инструкциите на екранот за да го завршите поставувањето.

### **Одредување поставки за Wi-Fi од контролната табла**

Може да одредувате мрежни поставки од контролната табла на скенерот на неколку начини. Изберете начин на поврзување според околината и условите.

Ако безжичниот рутер поддржува WPS, може да ги одредите поставките со користење на поставувањето на копчето за притискање.

Откако ќе го поврзете скенерот со мрежата, поврзете го скенерот од уредот којшто сакате да го користите (компјутер, паметен уред, таблет итн.)

#### **Поврзани информации**

& ["Поврзување на скенерот со мрежата" на страница 174](#page-173-0)

## **Проверување на статусот на конекција на мрежа**

Може да го проверите статусот на мрежната конекција на следниов начин.

### **Проверка на статус на мрежа со користење на мрежно светло**

Може да го проверите статусот на мрежно поврзување со користење на мрежно светло на контролниот панел на скенерот.

#### **Поврзани информации**

- & ["Светла" на страница 28](#page-27-0)
- & ["Показатели за грешка" на страница 29](#page-28-0)

### **Проверка на мрежата на компјутерот (само Windows)**

Користејќи ја командната околина, проверете го статусот на врската на компјутерот и патеката на врската до скенерот. Тоа ќе ви помогне да го решите проблемот.

❏ Команда ipconfig

Го прикажува статусот на врската на мрежниот интерфејс што компјутерот го користи во моментот.

Споредувајќи ги информациите за поставките со актуелната комуникација, може да проверите дали врската е правилна. Во случај да има повеќе DHCP-сервери на истата мрежа, може да ја откриете актуелната адреса доделена на компјутерот, DNS-серверот итн.

❏ Формат: ipconfig /all

❏ Примери:

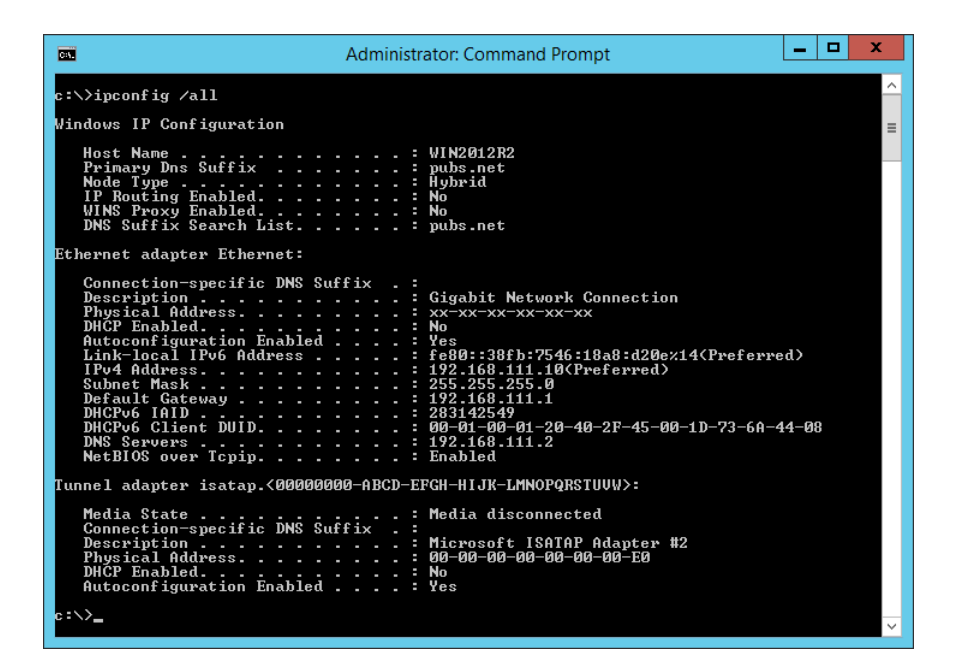

❏ Команда pathping

Може да го потврдите списокот со рутери што минуваат низ одредишниот хост, како и насочувањето на комуникацијата.

- ❏ Формат: pathping xxx.xxx.xxx.xxx
- ❏ Примери: pathping 192.0.2.222

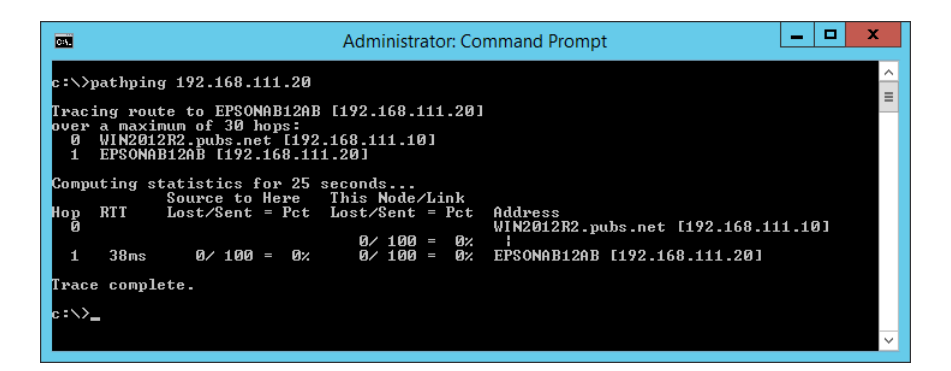

### **Деактивирање на мрежните поставки од контролниот панел**

Може да ги деактивирате мрежните поставки.

1. Притиснете го копчето  $\widehat{\mathcal{P}}$  подолго од 3 секунди за да ги декативирате Wi-Fi и AP режимот за поврзување.

Светлото  $\widehat{\mathbb{R}}$  и светлото  $\widehat{\mathbb{R}}$  се гасат кога тие се деактивирани.

#### **Белешка:**

Притиснете го копчето за повторно да се поврзете на Wi-Fi и на AP режимот.

### **Иницијализација на мрежните поставки од контролната табла**

Може да ги вратите сите стандардни мрежни поставки.

Администраторската лозинка и корисничкото име исто така ќе се ресетираат на нивните почетни вредности што ги имале при купувањето. Ако е поставено заклучување на контролната табла, функцијата за заклучување на контролната табла ќе се исклучи.

- 1. Исклучете го скенерот.
- 2. Додека го држите копчето  $\widehat{\mathbb{R}}$ , притиснете на копчето  $\mathbb U$  додека светлото  $\widehat{\mathbb{R}}$  и светлото  $\widehat{\mathbb{R}}$ Р истовремено не се вклучат.

Светлото  $\widehat{\mathbb{R}}$  и светлото  $\widehat{\mathbb{R}}$  наизменично засветуваат и потоа се исклучуваат кога обновувањето ќе биде завршено.

# <span id="page-172-0"></span>**Информации за администраторот**

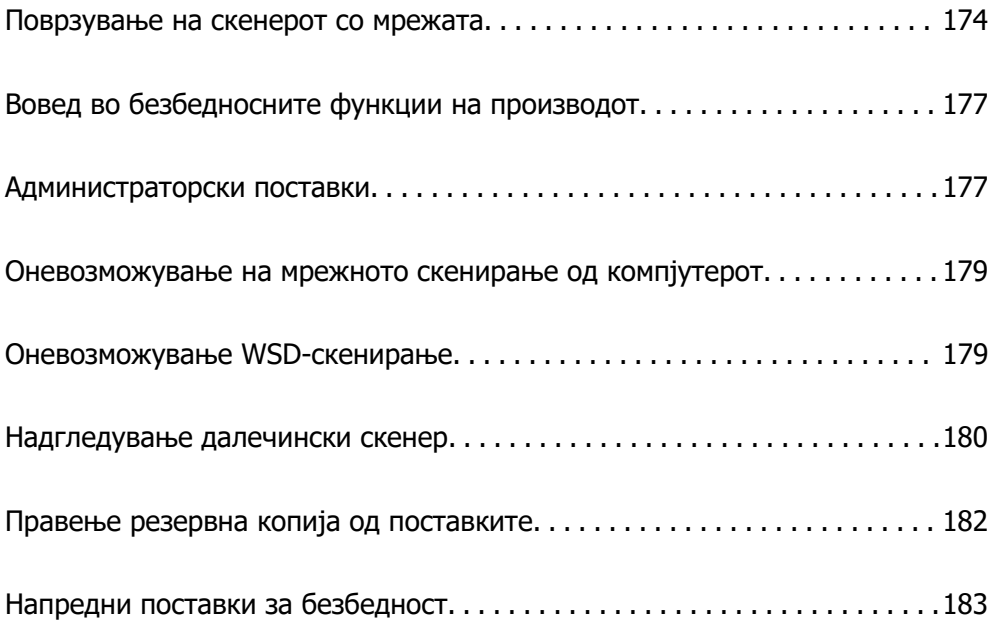

### <span id="page-173-0"></span>**Поврзување на скенерот со мрежата**

Поврзете го скенерот со мрежата преку контролната табла на скенерот.

Видете "Поврзани информации" за повеќе детали.

#### **Белешка:**

Ако скенерот и компјутерот се во истиот сегмент, поврзувањето може да го извршите и со програмата за инсталирање.

За да ја стартувате програмата за инсталирање, одете на следнава веб-локација и внесете го името на производот. Одете на **Поставување**, а потоа започнете со поставување.

[https://epson.sn](https://epson.sn/?q=2)

#### **Поврзани информации**

 $\rightarrow$  ["Поврзување со безжична LAN \(Wi-Fi\)" на страница 102](#page-101-0)

### **Пред воспоставување мрежна врска**

За да се поврзете со мрежата, прво проверете го начинот на поврзување и информациите за поставките за врската.

### **Прибирање информации за поставките за поврзување**

Подгответе ги потребните информации за поставките за поврзување. Проверете ги следниве информации однапред.

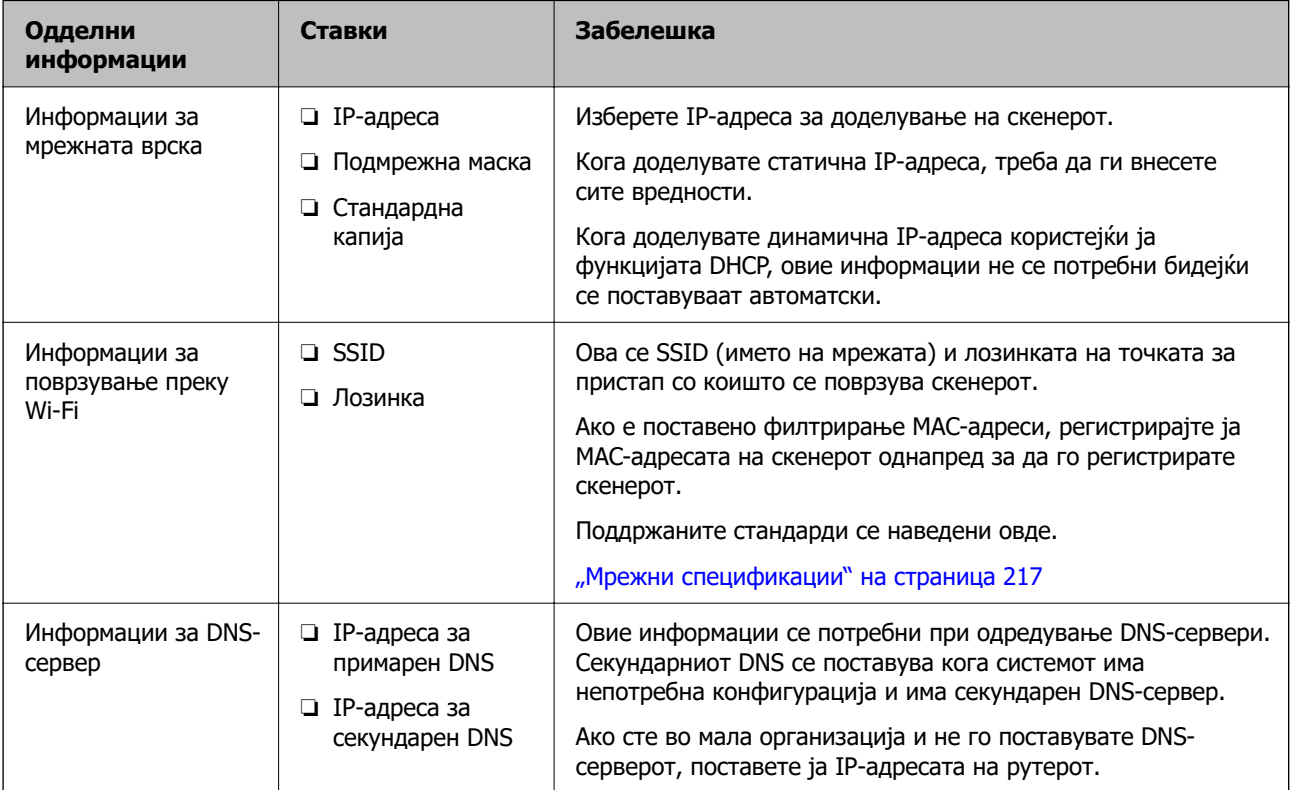

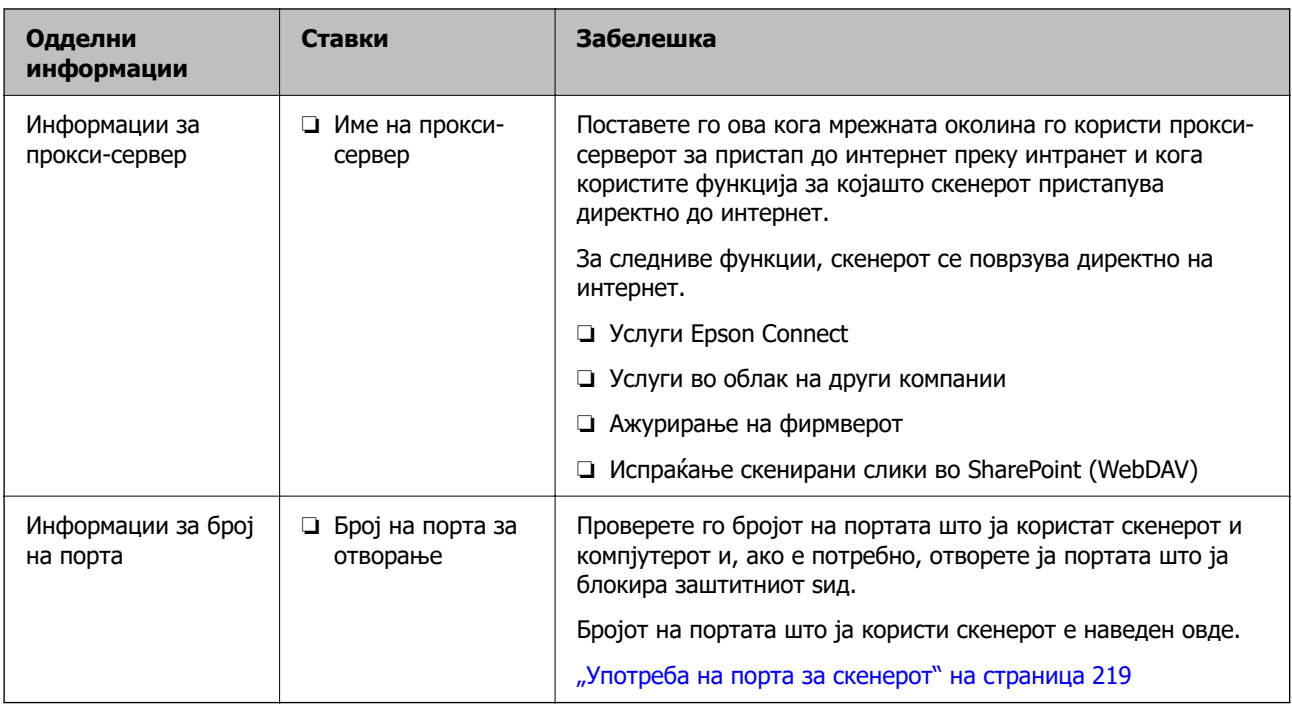

### **Доделување IP-адреса**

Следуваат типовите IP-адреси што може да се доделат.

#### **Статична IP адреса:**

Доделете ја претходно одредената IP-адреса на скенерот (хостот) рачно.

Информациите за поврзување со мрежата (подмрежна маска, стандарден мрежен премин, DNSсервер итн.) треба да се постават рачно.

IP-адресата не се менува дури и кога уредот е исклучен, па ова е корисно кога сакате да управувате со уреди во околина каде што не може да ја менувате IP-адресата или каде што сакате да управувате со уредите користејќи ја IP-адресата. Препорачуваме поставки за скенерот, серверот итн., до коишто пристапуваат многу компјутери. Исто така, кога користите безбедносни функции како што се IPsec/IP-филтрирање, доделете фиксна IP-адреса за да не се менува IPадресата.

#### **Автоматско доделување користејќи ја функцијата DHCP (динамична IP-адреса):**

Доделете ја IP-адресата на скенерот (хостот) автоматски, користејќи ја функцијата DHCP на DHCP-серверот или рутерот.

Информациите за поврзување со мрежата (подмрежна маска, стандарден мрежен премин, DNSсервер итн.) се поставуваат автоматски, па уредот може лесно да го поврзете со мрежата.

IP-адресата може да се промени при следното поврзување, ако уредот или рутерот се исклучени или во зависност од поставките за DHCP-серверот.

Препорачуваме управување со уреди и комуникација со протоколи што може да ја следат IPадресата.

#### **Белешка:**

Кога ја користите функцијата за резервирање IP-адреси на DHCP, може да ја доделите истата IPадреса на уредите во секое време.

### **DNS сервер и Proxy сервер**

DNS-серверот има име на хост, име на домен на адресата на е-пошта, итн. поврзани со информациите за IP-адресата.

Не е возможна комуникација ако другата страна е опишана со име на хост, име на домен, итн. кога компјутерот или скенерот врши IP-комуникација.

Ги бара тие информации од DNS-серверот и ја добива IP-адресата на другата страна. Овој процес се нарекува разрешување на имиња.

Затоа, уредите како што се компјутери и скенери може да комуницираат користејќи ја IPадресата.

Разрешувањето на имиња е потребно за скенерот да комуницира користејќи ја функцијата за епошта или функцијата за интернет-врска.

Кога ги користите тие функции, одредете ги поставките за DNS-серверот.

Кога ја доделувате IP-адресата на скенерот користејќи ја DHCP-функцијата на DHCP-серверот или рутерот, таа се поставува автоматски.

Прокси-серверот е поставен на капијата меѓу мрежата и интернетот и комуницира со компјутерот, скенерот и интернетот (сервер од спротивната страна) во нивно име. Серверот од спротивната страна комуницира само со прокси-серверот. Затоа, информациите за скенерот како што се IP-адресата и бројот на портата не може да се прочитаат, па се очекува зголемена безбедност.

Кога се поврзувате на интернет преку прокси-сервер, конфигурирајте го прокси-серверот на скенерот.

### **Поврзување со мрежата користејќи статична IP-адреса**

Избирање статична IP-адреса користејќи ја програмата за инсталирање на софтверот.

1. Стартувајте ја програмата за инсталирање на софтверот и следете ги инструкциите на екранот.

#### **Белешка:**

За да ја стартувате програмата за инсталирање, одете на следнава веб-локација и внесете го името на производот. Одете на **Поставување**, а потоа започнете со поставување.

[https://epson.sn](https://epson.sn/?q=2)

2. На екранот **Изберете го вашиот метод на поврзување**, изберете **Напредна конфигурација**, внесете ја статичната IP-адреса, а потоа следете ги инструкциите на екранот.

### **Поставување на функциите IEEE802.11k/v или IEEE802.11r**

- 1. Одете на Web Config, а потоа изберете ја картичката **Network** > **Basic**.
- 2. Поставете ги **IEEE802.11k/v** или **IEEE802.11r** на овозможено или оневозможено.
- 3. Кликнете **Next**.

Се прикажува екранот за потврдување на поставката.

<span id="page-176-0"></span>4. Кликнете **OK**.

#### **Поврзани информации**

 $\rightarrow$  ["Како да ја стартувате Web Config во веб-прелистувач" на страница 32](#page-31-0)

## **Вовед во безбедносните функции на производот**

Во овој дел се претставуваат безбедносните функции на уредите Epson.

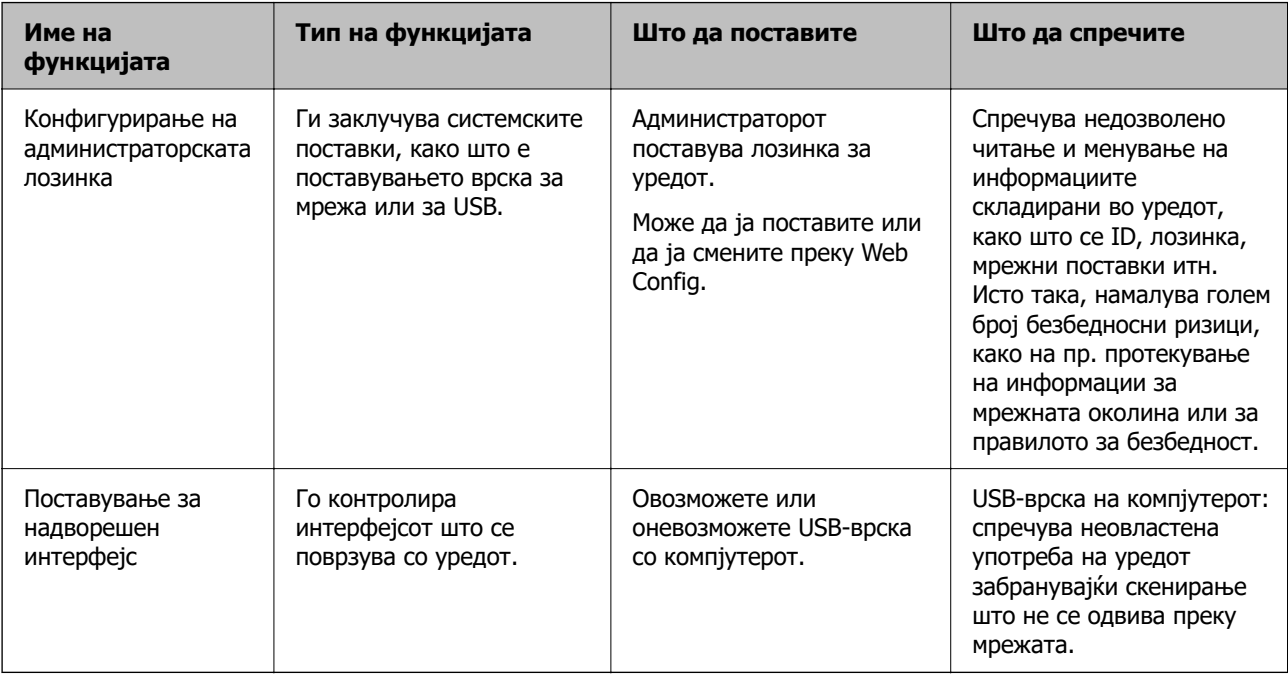

## **Администраторски поставки**

### **Конфигурирање на администраторската лозинка**

Ако поставите администраторска лозинка, може да спречите корисниците да ги менуваат поставките за управување со системот. Стандардните вредности се поставени при купувањето. Препорачуваме да ја смените почетната администраторска лозинка од стандардната поставка.

#### **Белешка:**

Подолу се наведени стандардните вредности за администраторските информации.

- ❏ Корисничко име (се користи само за Web Config): нема (празно)
- ❏ Лозинка: зависно од етикетата залепена на производот.

Ако има етикета "PASSWORD" залепена на задната страна, внесете го 8-цифрениот број прикажан на етикетата.

Ако не е залепена етикета "PASSWORD", како почетна администраторска лозинка може да го внесете серискиот број од етикетата залепена на основата на производот.

Може да ја смените администраторската лозинка со Web Config, преку контролната табла на скенерот или со Epson Device Admin. Кога користите Epson Device Admin, погледнете го водичот или помошта за Epson Device Admin.

### **Менување на администраторската лозинка со Web Config**

Администраторската лозинка може да ја промените во Web Config.

- 1. Одете на Web Config и изберете ја картичката **Product Security** > **Change Administrator Password**.
- 2. Внесете ги потребните информации во **Current password**, **User Name**, **New Password** и **Confirm New Password**.

Новата лозинка мора да содржи од 8 до 20 знаци и да содржи само алфанумерички знаци и симболи од еден бајт.

#### **Белешка:**

Подолу се наведени стандардните вредности за администраторските информации.

- ❏ Корисничко име: нема (празно)
- ❏ Лозинка: зависно од етикетата залепена на производот.

Ако има етикета "PASSWORD" залепена на задната страна, внесете го 8-цифрениот број прикажан на етикетата. Ако не е залепена етикета "PASSWORD", како почетна администраторска лозинка може да го внесете серискиот број од етикетата залепена на основата на производот.

3. Изберете **OK**.

#### **Поврзани информации**

- $\rightarrow$  ["Забелешки за администраторската лозинка" на страница 13](#page-12-0)
- $\rightarrow$  ["Како да ја стартувате Web Config во веб-прелистувач" на страница 32](#page-31-0)

### **Заклучување на копчињата на контролната табла (Заклучување табла)**

Може да ги заклучите копчето за поврзување на Wi-Fi  $(\infty)$  и копчето за вклучување/ исклучување Wi-Fi ( $\widehat{\mathcal{F}}$ ), за да не може мрежните поставки да се менуваат преку контролната табла.

Може да се постави преку картичката **Device Management** > **Control Panel** > **Panel Lock** во Web Config.

#### <span id="page-178-0"></span>**Поврзани информации**

 $\rightarrow$  ["Како да ја стартувате Web Config во веб-прелистувач" на страница 32](#page-31-0)

### **Најавување на скенерот од компјутер**

Кога ќе се најавите на Web Config како администратор, може да управувате со ставките поставени во Поставка за заклучување.

- 1. Внесете ја IP-адресата на скенерот во прелистувач за да ја стартувате Web Config.
- 2. Кликнете **Administrator Login**.
- 3. Внесете ги корисничкото име и администраторската лозинка во **User Name** и **Current password**.
- 4. Кликнете **OK**.

Заклучените ставки и **Administrator Logout** се прикажуваат кога е извршена автентикација. Кликнете **Administrator Logout** за да се одјавите.

#### **Поврзани информации**

- $\rightarrow$  ["Забелешки за администраторската лозинка" на страница 13](#page-12-0)
- $\rightarrow$  ["Како да ја стартувате Web Config во веб-прелистувач" на страница 32](#page-31-0)

## **Оневозможување на мрежното скенирање од компјутерот**

Може да ги одредите следниве поставки во Web Config за да го оневозможите мрежното скенирање со EPSON Scan од компјутерот.

- 1. Одете на Web Config, а потоа изберете ја картичката **Scan** > **Network Scan**.
- 2. Во **EPSON Scan**, оставете го необележано полето за избор **Enable scanning**.
- 3. Кликнете **Next**.

Се прикажува екранот за потврдување на поставката.

4. Кликнете **OK**.

#### **Поврзани информации**

 $\rightarrow$  ["Како да ја стартувате Web Config во веб-прелистувач" на страница 32](#page-31-0)

## **Оневозможување WSD-скенирање**

Ако не сакате компјутерот да го конфигурира скенерот како уред за WSD-скенирање, следете ги чекорите подолу за да ги оневозможите поставките за WSD.

- <span id="page-179-0"></span>1. Одете на Web Config, а потоа изберете ја картичката **Network Security** > **Protocol**.
- 2. Во **WSD Settings**, оставете го необележано полето за избор **Enable WSD**.
- 3. Кликнете **Next**.

Се прикажува екранот за потврдување на поставката.

4. Кликнете **OK**.

#### **Поврзани информации**

 $\rightarrow$  ["Како да ја стартувате Web Config во веб-прелистувач" на страница 32](#page-31-0)

## **Надгледување далечински скенер**

### **Проверување информации за далечински скенер**

Следниве информации за скенерот што работи може да ги проверите преку **Status** со Web Config.

❏ Product Status

Проверете ги статусот, бројот на производот, MAC-адресата итн.

❏ Network Status

Проверете ги информациите за статусот на мрежната врска, IP-адресата, DNS-серверот итн.

❏ Usage Status

Проверете ги скенирањата, бројот на скенирања итн., за првиот ден.

❏ Hardware Status

Проверете го статусот на секоја функција на скенерот.

### **Примање на известувања на е-пошта кога ќе има настани**

#### **Во врска со известувањата на е-пошта**

Ова е функцијата за известување што испраќа е-порака до наведената адреса при настани како што се прекинување на скенирањето и грешка на скенерот.

Може да регистрирате до пет одредишта и да ги поставите поставките за известување за секое одредиште.

За да ја користите функцијава, треба да го поставите серверот за пошта пред да ги поставувате известувањата.
# **Конфигурирање известување преку е-пошта**

Конфигурирајте го известувањето преку е-пошта користејќи Web Config.

- 1. Одете на Web Config и изберете ја картичката **Device Management** > **Email Notification**.
- 2. Наведете го предметот на известувањето преку е-пошта.

Изберете ги содржините за прикажување во предметот од двете паѓачки менија.

- ❏ Избраните содржини се прикажуваат до **Subject**.
- ❏ Истите содржини не може да се поставуваат одлево и оддесно.
- ❏ Кога бројот на знаци во **Location** надминува 32 бајти, знаците што надминуваат 32 бајти се изземаат.
- 3. Внесете ја адресата на е-пошта за испраќање на известувањето преку е-пошта. Користете A–Z a–z 0–9 ! # \$ % & ' \* + - . / = ? ^ \_ { | } ~ @, и внесете од 1 до 255 знаци.
- 4. Изберете го јазикот за известувањата преку е-пошта.
- 5. Изберете го полето за избор на настанот за којшто сакате да добиете известување. Бројот на **Notification Settings** е поврзан со бројот на дестинации во **Email Address Settings**.

Пример:

Ако сакате да се испрати известување до адресата на е-пошта поставена за бројот 1 во **Email Address Settings** кога администраторската лозинка е променета, изберете го полето за избор за колоната **1** во редот **Administrator password changed**.

6. Кликнете **OK**.

Потврдете дека сакате да се испрати известување преку е-пошта за одреден настан.

На пример: администраторската лозинка е променета.

# **Поврзани информации**

 $\rightarrow$  . Како да ја стартувате Web Config во веб-прелистувач" на страница 32

# **Ставки за известување преку е-порака**

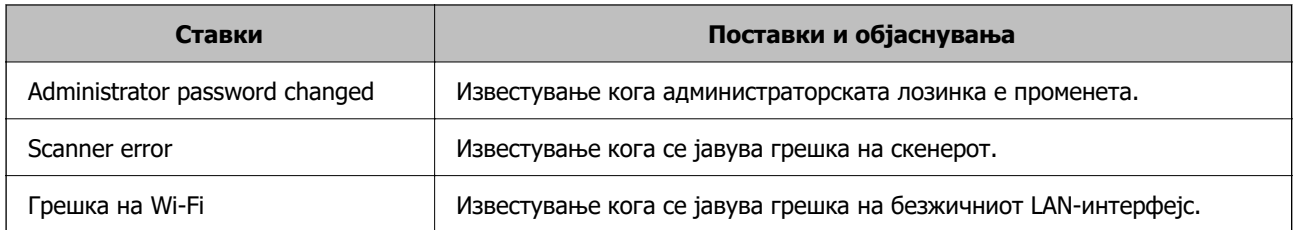

# **Правење резервна копија од поставките**

Може да ја извезете вредноста на поставката поставена од Web Config во датотеката. Може да ја користите за правење резервна копија од вредностите на поставките, замена на скенерот итн.

Извезената датотека не може да се изменува бидејќи е извезена како бинарна датотека.

# **Извезете ги поставките**

Извезете ја поставката за скенерот.

- 1. Пристапете до Web Config, а потоа изберете го јазичето **Device Management** > **Export and Import Setting Value** > **Export**.
- 2. Изберете ги поставките коишто сакате да ги извезете.

Изберете ги поставките коишто сакате да ги извезете. Ако изберете слична категорија, избрани се и поткатегориите. Меѓутоа, не може да ги изберете поткатегориите коишто предизвикуваат грешки со удвојување во рамките на истата мрежа (како на пример IP адреса итн.).

3. Внесете лозинка за да ја шифрирате извезената датотека.

Потребна ви е лозинка за да ја увезете датотеката. Оставете го ова празно ако не сакате да ја шифрирате датотеката.

4. Кликнете на **Export**.

# c**Важно:**

Ако сакате да ги извезете мрежните поставки за скенерот, како на пример името на уредот и IPv6 адресата, изберете **Enable to select the individual settings of device** и изберете уште ставки. Користете ги избраните вредности само за скенерот за замена.

# **Поврзани информации**

 $\rightarrow$  ["Како да ја стартувате Web Config во веб-прелистувач" на страница 32](#page-31-0)

# **Увезување поставки**

Увезете ја извезената датотека од Web Config во скенерот.

# c**Важно:**

Кога увезувате вредности што вклучуваат поединечни информации, како што се име на скенер или IP-адреса, погрижете се да нема иста IP-адреса на истата мрежа.

- 1. Одете на Web Config, а потоа изберете ја картичката **Device Management** > **Export and Import Setting Value** > **Import**.
- 2. Изберете ја изнесената датотека и внесете ја шифрираната лозинка.
- 3. Кликнете **Next**.
- <span id="page-182-0"></span>4. Изберете ги поставките што сакате да ги увезете, а потоа кликнете **Next**.
- 5. Кликнете **OK**.

Поставките се увезуваат во скенерот.

# **Поврзани информации**

 $\rightarrow$  ["Како да ја стартувате Web Config во веб-прелистувач" на страница 32](#page-31-0)

# **Напредни поставки за безбедност**

Овој дел ги објаснува напредните безбедносни функции.

# **Безбедносни поставки и спречување опасност**

Кога скенер е поврзан со мрежа, може да му пристапите од оддалечена локација. Покрај тоа, многу луѓе може да го споделуваат скенерот, што е корисно за подобрувањето на оперативната ефикасност и погодност. Меѓутоа, така се зголемуваат ризиците како што се незаконски пристап, незаконска употреба и неовластени измени на податоците. Ако го користите скенерот во средина каде што може да пристапувате до интернет, ризиците се уште поголеми.

За да се избегне овој ризик, скенерите Epson имаат разни безбедносни технологии.

Поставете го скенерот како што е потребно, според условите на средината одредени согласно информациите за средината на клиентот.

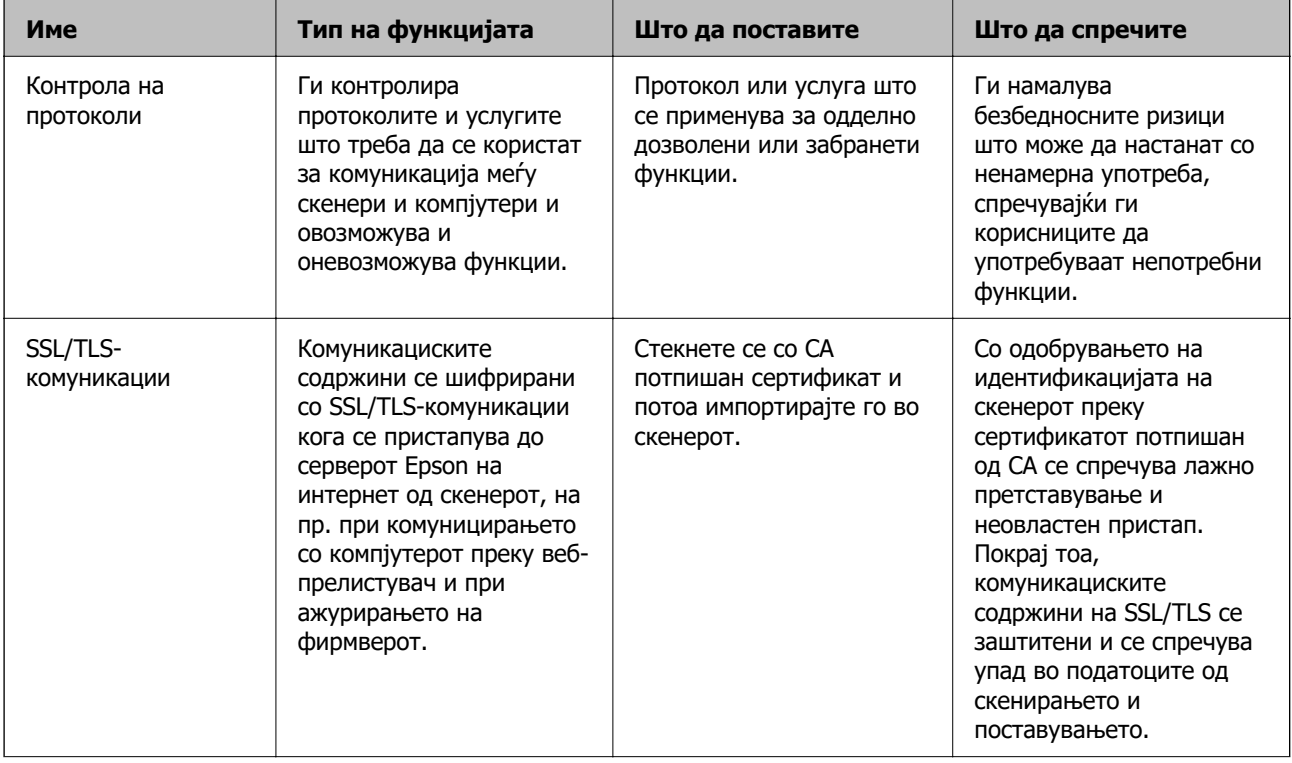

<span id="page-183-0"></span>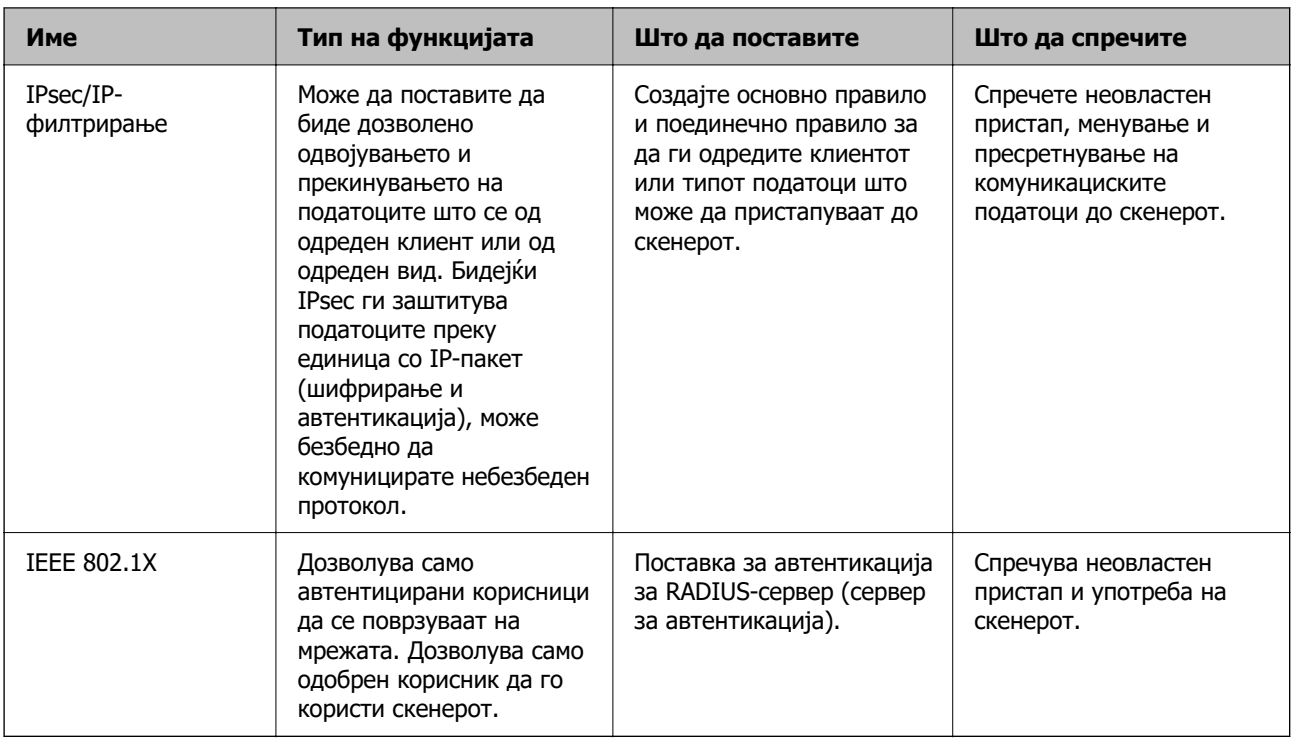

# **Поставки за безбедносни функции**

Кога поставувате IPsec/IP-филтрирање или IEEE 802.1X, се препорачува да пристапите до Web Config користејќи SSL/TLS за пренесување на информациите за поставките со цел да се намалат безбедносните ризици, како што се неовластени измени или пресретнување на податоците.

Погрижете се да ја конфигурирате администраторската лозинка пред да поставите IPsec/IPфилтрирање или IEEE 802.1X.

# **Контролирање на користењето протоколи**

Може да скенирате со користење на разни патеки и протоколи. Исто така, може да користите мрежно скенирање од неодреден број компјутери на мрежата.

Може да ги намалите ненамерните безбедносни опасности со ограничување на скенирање од одредени патеки или со контролирање на достапните функции.

# **Контрола на протоколи**

Конфигурирајте ги поставките за протоколи поддржани од скенерот.

- 1. Одете на Web Config, а потоа изберете ја картичката **Network Security** tab > **Protocol**.
- 2. Конфигурирајте ги сите ставки.
- 3. Кликнете **Next**.
- 4. Кликнете **OK**.

Поставките се увезуваат во скенерот.

# **Поврзани информации**

 $\rightarrow$  ["Како да ја стартувате Web Config во веб-прелистувач" на страница 32](#page-31-0)

# **Протоколи што може да ги овозможите или оневозможите**

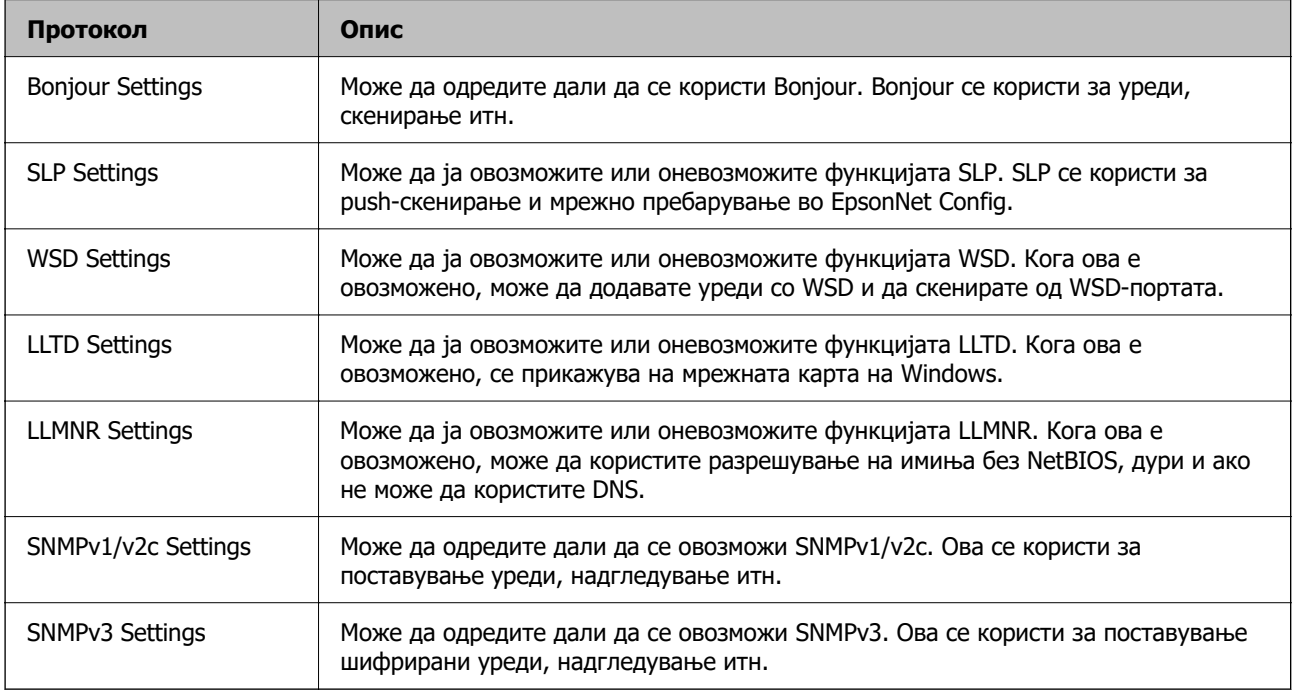

# **Поставки за протокол**

Bonjour Settings

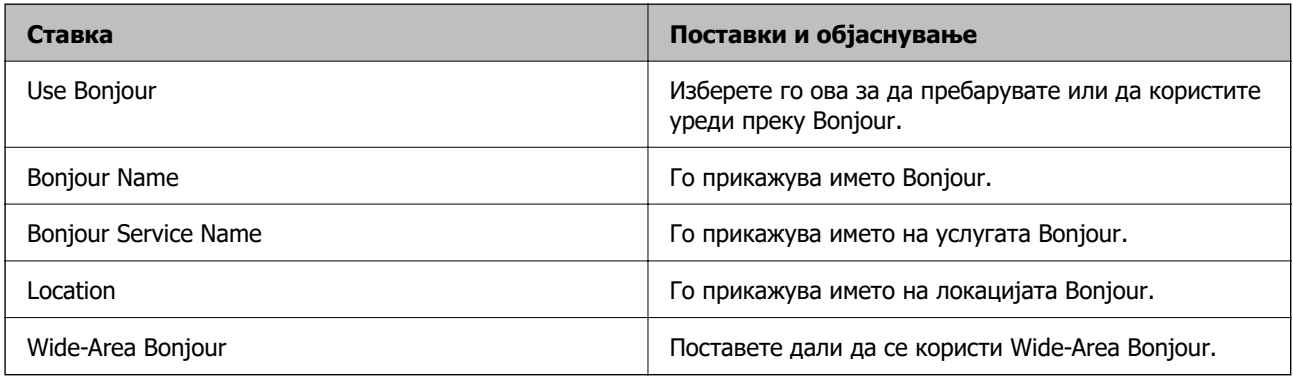

# SLP Settings

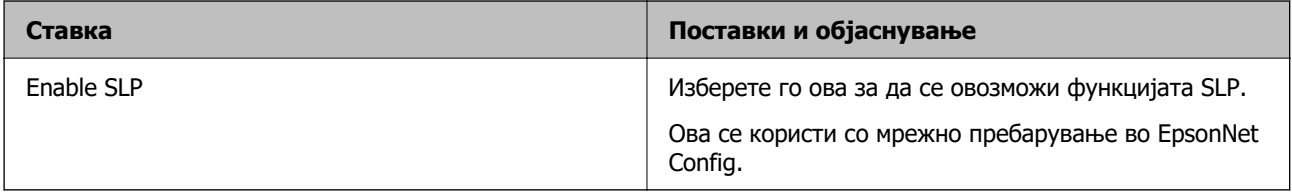

WSD Settings

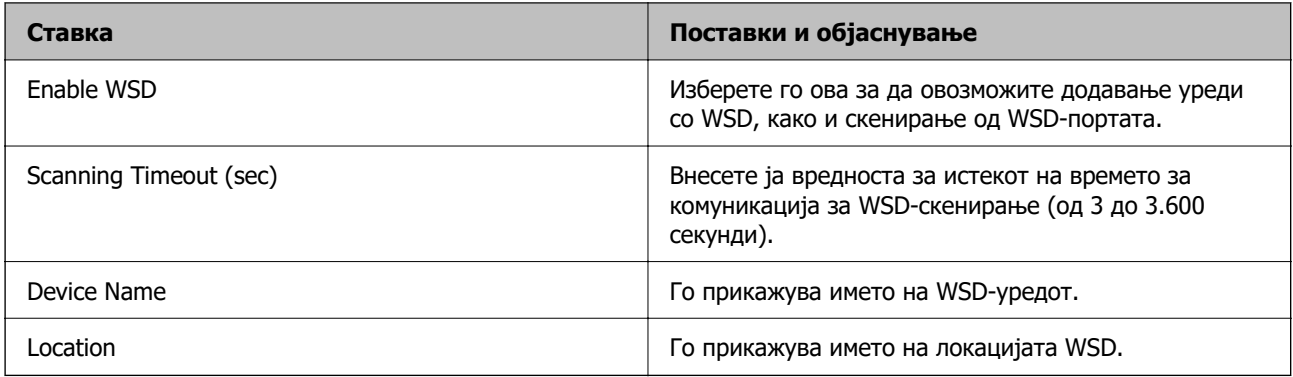

# LLTD Settings

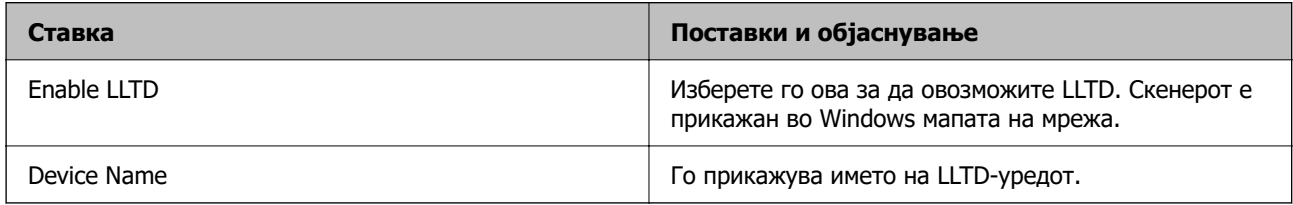

# LLMNR Settings

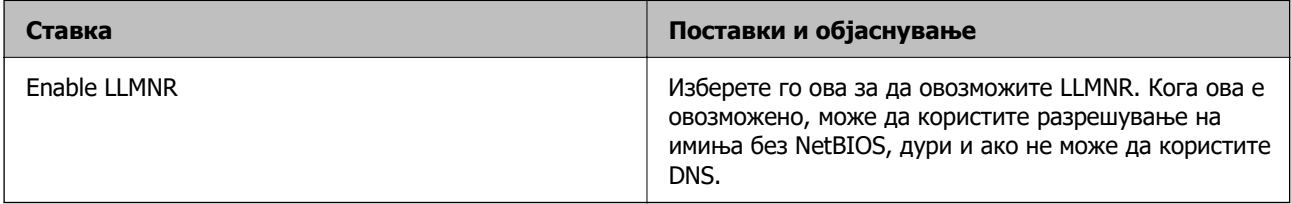

# SNMPv1/v2c Settings

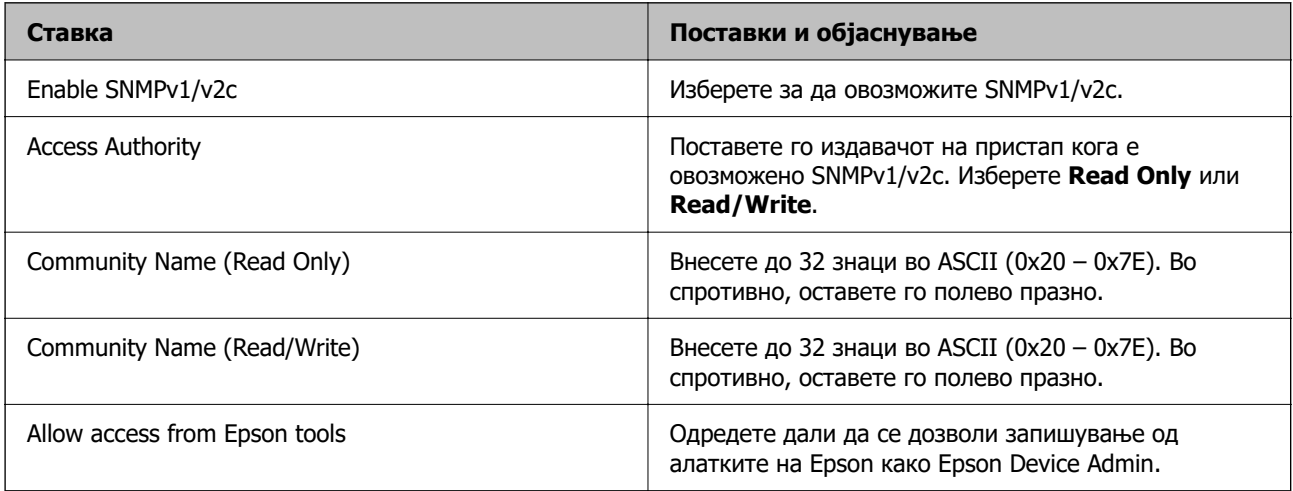

# SNMPv3 Settings

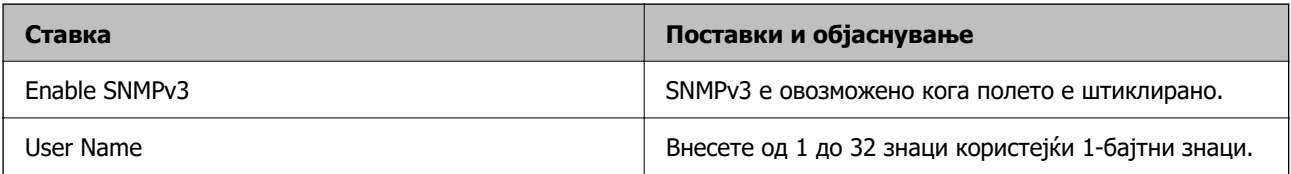

<span id="page-186-0"></span>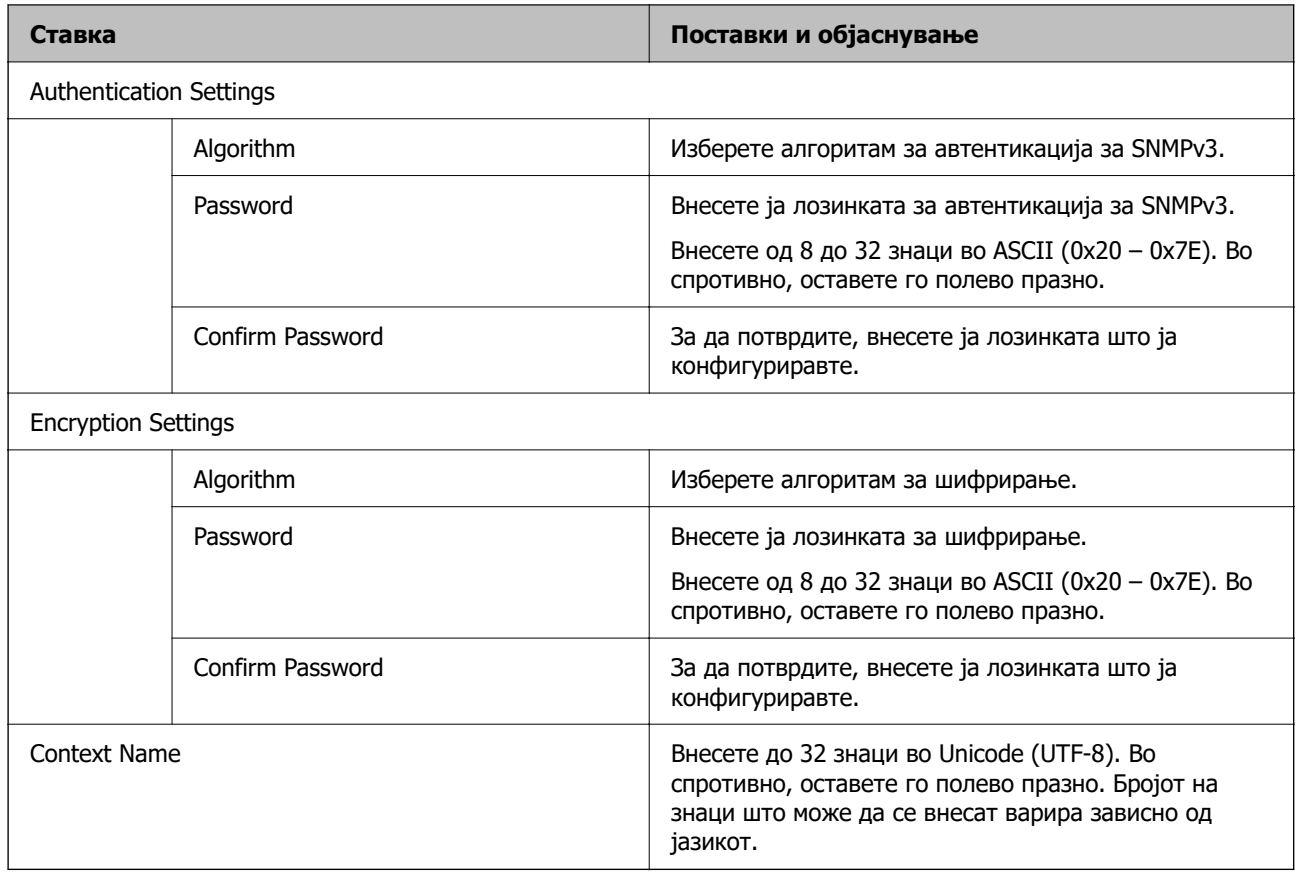

# **Користење на дигитален сертификат**

# **За дигиталната сертификација**

❏ CA-signed Certificate

Ова е сертификат потпишан од CA (Издавач на сертификати). Може да го добиете за да аплицирате до Издавачот на сертификати. Сертификатот го потврдува постоењето на скенерот и се користи за комуникација SSL/TLS, за да се овозможи безбедност на податочните комуникации.

Кога се користи за комуникација SSL/TLS, се користи како сертификат на сервер.

Кога е поставен на филтрирање IPsec/IP или комуникација IEEE 802.1x, се користи како сертификат за клиент.

❏ Сертификат од CA

Ова е сертификат во рамки на CA-signed Certificate, исто така наречен среден сертификат од CA. Се користи од веб-прелистувачот за да се потврди патеката на сертификатот на скенерот кога се пристапува до серверот на другата страна или до Web Config.

За сертификатот од CA, поставете кога да се потврди патеката на сертификатот на серверот при пристапување од скенерот. За скенерот, поставете да се потврди патеката на CA-signed Certificate за врска SSL/TLS.

Може да го добиете сертификатот од CA на скенерот од Издавачот на сертификати (CA) каде што е издаден сертификат од CA.

Исто така, може да го добиете сертификатот од CA што се користи за потврдување на серверот на другата страна од Издавачот на сертификати што издал CA-signed Certificate на другиот сервер.

❏ Self-signed Certificate

Ова е сертификат што го потпишува и издава самиот скенер. Се нарекува и основен сертификат. Бидејќи издавачот се потврдува себеси, тоа не е веродостојно и не може да спречи лажно претставување.

Користете го кога ја одредувате поставката за безбедност и при едноставна комуникација SSL/TLS без CA-signed Certificate.

Ако го користите овој сертификат за комуникација SSL/TLS, може да се прикаже безбедносно предупредување на прелистувачот бидејќи сертификатот не е регистриран на прелистувач. Може да користите Self-signed Certificate само за комуникација SSL/TLS.

# **Конфигурирање CA-signed Certificate**

# **Добивање на ИС потпишан сертификат**

За да добиете ИС потпишан сертификат, креирајте CSR (Барање за потпишување на сертификат) и применете го на издавачот на сертификати. Може да креирате CSR со користење на Web Config и компјутерот.

Следете ги чекорите за да креирате CSR и за да добиете ИС потпишан сертификат со користење на Web Config. Кога креирате CSR со користење на Web Config, сертификатот е во PEM/DER формат.

1. Пристапете до Web Config, а потоа изберете го јазичето **Network Security**. Следно, изберете **SSL/TLS** > **Certificate** или **IPsec/IP Filtering** > **Client Certificate** или **IEEE802.1X** > **Client Certificate**.

Што и да изберете, може да го добиете истиот сертификат и да го користите како заеднички.

2. Кликнете на **Generate** од **CSR**.

Се отвора страница за креирање на CSR.

3. Внесете вредност за секоја ставка.

# **Белешка:**

Достапните должина на клуч и кратенките се разликуваат во зависност од издавачот на сертификати. Креирајте барање во согласност со правилата на секој издавач на сертификати.

4. Кликнете на **OK**.

Се прикажува порака за комплетирање.

- 5. Изберете ја картичката **Network Security**. Следно, изберете **SSL/TLS** > **Certificate** или **IPsec/IP Filtering** > **Client Certificate** или **IEEE802.1X** > **Client Certificate**.
- 6. Кликнете на едно од копчињата за преземање на **CSR** според одредениот формат од секој издавач на сертификати за да го преземете CSR на компјутер.

# c**Важно:**

Не генерирајте го CSR повторно. Ако го направите тоа, можно е да не може да го увезете издадениот CA-signed Certificate.

7. Испратете го CSR на издавач на сертификати и добијте CA-signed Certificate.

Следете ги правилата на секој издавач на сертификати за методот и формата на испраќање.

8. Зачувајте го издадениот CA-signed Certificate на компјутер поврзан на скенер.

Добивањето на CA-signed Certificate е комплетирано кога ќе го зачувате сертификатот во дестинација.

#### **Поврзани информации**

 $\rightarrow$  ["Како да ја стартувате Web Config во веб-прелистувач" на страница 32](#page-31-0)

# **Поставки за CSR**

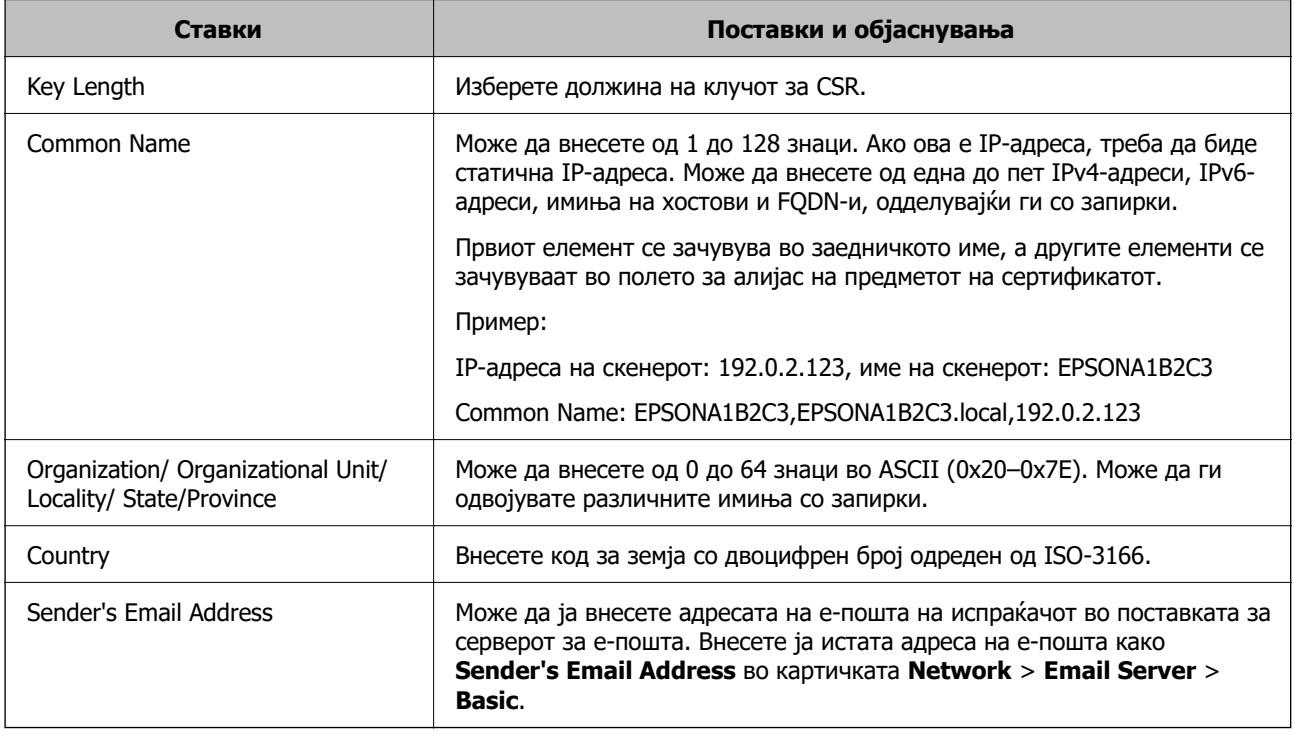

# **Увезување сертификат потпишан од CA**

Увезете го добиениот CA-signed Certificate во скенерот.

# **C** Важно:

- ❏ Погрижете се дека датумот и времето на скенерот се точно поставени. Сертификатот може да е неважечки.
- ❏ Ако добивате сертификат користејќи CSR создадено од Web Config, може да го увезете сертификатот само еднаш.
- 1. Одете на Web Config, а потоа изберете ја картичката **Network Security**. Потоа, изберете **SSL/TLS** > **Certificate** или **IPsec/IP Filtering** > **Client Certificate** или **IEEE802.1X** > **Client Certificate**.

# 2. Кликнете **Import**

Се отвора страница за увезување сертификат.

3. Внесете вредност за секоја ставка. Поставете **CA Certificate 1** и **CA Certificate 2** кога ја потврдувате патеката на сертификатот на веб-прелистувачот што пристапува до скенерот.

Во зависност од тоа каде создавате CSR и од форматот на датотеката на сертификатот, потребните поставки може да се разликуваат. Внесете вредности за потребните ставки според следново.

- ❏ Сертификат во формат PEM/DER добиен од Web Config
	- ❏ **Private Key**: не конфигурирајте затоа што скенерот содржи приватен клуч.
	- ❏ **Password**: не конфигурирајте.
	- ❏ **CA Certificate 1**/**CA Certificate 2**: Изборно
- ❏ Сертификат во формат PEM/DER добиен од компјутер
	- ❏ **Private Key**: треба да го поставите.
	- ❏ **Password**: не конфигурирајте.
	- ❏ **CA Certificate 1**/**CA Certificate 2**: Изборно
- ❏ Сертификат во формат PKCS#12 добиен од компјутер
	- ❏ **Private Key**: не конфигурирајте.
	- ❏ **Password**: изборно
	- ❏ **CA Certificate 1**/**CA Certificate 2**: Не конфигурирајте.
- 4. Кликнете **OK**.

Се прикажува порака за завршување.

#### **Белешка:**

Кликнете **Confirm** за потврдување на информациите на сертификатот.

# **Поврзани информации**

 $\rightarrow$  ["Како да ја стартувате Web Config во веб-прелистувач" на страница 32](#page-31-0)

#### **Поставки за увезување сертификат потпишан од CA**

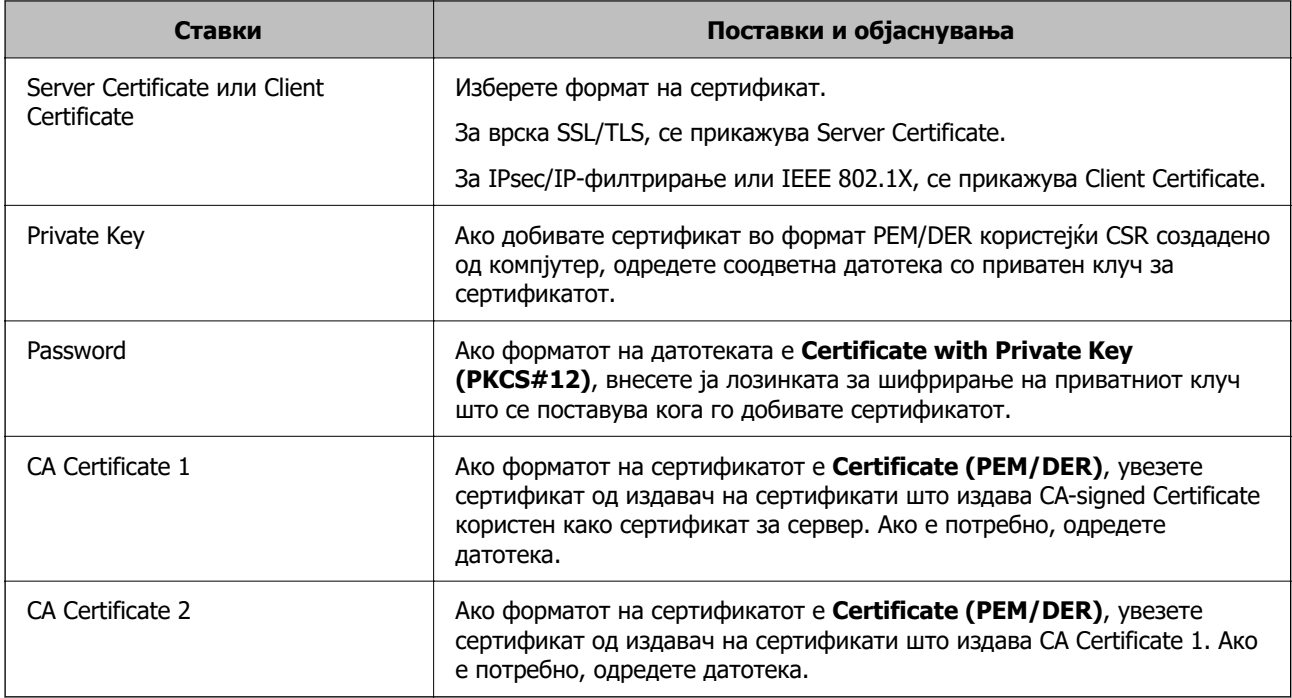

# **Бришење на ИС потпишан сертификат**

Може да избришете внесен сертификат ако сертификатот е застарен или кога шифрираната конекција повеќе не е потребна.

# c**Важно:**

Ако добиете сертификат со користење на CSR креиран од Web Config, не може повторно да го внесете избришаниот сертификат.Во овој случај, креирајте CSR и повторно добијте го сертификатот.

- 1. Пристапете до Web Config, а потоа изберете го јазичето **Network Security**.Следно, изберете **SSL/TLS** > **Certificate** или **IPsec/IP Filtering** > **Client Certificate** или **IEEE802.1X** > **Client Certificate**.
- 2. Кликнете **Delete**.
- 3. Потврдете дека сакате да го избришете сертификатот во прикажаната порака.

# **Поврзани информации**

 $\rightarrow$  ["Како да ја стартувате Web Config во веб-прелистувач" на страница 32](#page-31-0)

# **Ажурирање самопотпишан сертификат**

Бидејќи Self-signed Certificate се издава од скенерот, може да го ажурирате кога ќе истече или кога опишаната содржина ќе се промени.

1. Одете на Web Config и изберете ја картичката **Network Security** tab > **SSL/TLS** > **Certificate**.

# 2. Кликнете **Update**.

# 3. Внесете **Common Name**.

Може да внесете до 5 адреси IPv4, адреси IPv6, имиња на хост, FQDN-и што содржат од 1 до 128 знаци, одделувајќи ги со запирки. Првиот параметар се зачувува во заедничкото име, а другите се зачувуваат во полето за алијас на предметот на сертификатот.

Пример:

IP-адреса на скенерот: 192.0.2.123, име на скенерот: EPSONA1B2C3

Заедничко име: EPSONA1B2C3,EPSONA1B2C3.local,192.0.2.123

- 4. Одредете период на важност за сертификатот.
- 5. Кликнете **Next**.

Се прикажува порака за потврда.

6. Кликнете **OK**.

Скенерот е ажуриран.

#### **Белешка:**

Информациите за сертификатот може да ги проверите преку картичката **Network Security** <sup>&</sup>gt; **SSL/TLS** <sup>&</sup>gt;**Certificate** <sup>&</sup>gt;**Self-signed Certificate**, а потоа да кликнете на **Confirm**.

#### **Поврзани информации**

 $\rightarrow$  ["Како да ја стартувате Web Config во веб-прелистувач" на страница 32](#page-31-0)

# **Конфигурирање CA Certificate**

Кога ќе поставите CA Certificate, може да ја потврдите патеката до сертификатот од CA на серверот до којшто пристапува скенерот. Така може да спречите лажно претставување.

Може да добиете CA Certificate од издавачот на сертификати каде што е издаден CA-signed Certificate.

# **Увезување CA Certificate**

Увезете CA Certificate во скенерот.

- 1. Одете на Web Config, а потоа изберете ја картичката **Network Security** > **CA Certificate**.
- 2. Кликнете **Import**.
- 3. Одредете CA Certificate што сакате да го увезете.
- 4. Кликнете **OK**.

Кога ќе заврши увезувањето, се прикажува екранот **CA Certificate** и увезениот CA Certificate.

# **Поврзани информации**

 $\rightarrow$  ["Како да ја стартувате Web Config во веб-прелистувач" на страница 32](#page-31-0)

# **Бришење CA Certificate**

Може да го избришете увезениот CA Certificate.

- 1. Одете на Web Config, а потоа изберете ја картичката **Network Security** > **CA Certificate**.
- 2. Кликнете **Delete** до CA Certificate што сакате да го избришете.
- 3. Во прикажаната порака, потврдете дека сакате да го избришете сертификатот.
- 4. Кликнете **Reboot Network**, а потоа уверете се дека избришаниот сертификат од CA не е наведен во ажурираниот екран.

# **Поврзани информации**

 $\rightarrow$  ["Како да ја стартувате Web Config во веб-прелистувач" на страница 32](#page-31-0)

# **SSL/TLS комуникација со скенер**

Кога сертификатот на серверот е поставен со SSL/TLS (Secure Sockets Layer/Transport Layer Security) комуникација со скенерот, можете да ја шифрирате патеката на комуникација меѓу компјутерите. Направете го ова ако сакате да спречите далечински и неавторизиран пристап.

# **Конфигурирање основни поставки за SSL/TLS**

Ако скенерот поддржува функција за HTTPS-сервер, може да користите SSL/TLS-комуникација за да шифрирате комуникации. Може да го конфигурирате и да управувате со скенерот користејќи Web Config, истовремено овозможувајќи безбедност.

Конфигурирајте ги јачината на шифрирањето и функцијата за пренасочување.

- 1. Одете на Web Config и изберете ја картичката **Network Security** > **SSL/TLS** > **Basic**.
- 2. Изберете вредност за секоја ставка.
	- ❏ Encryption Strength

Изберете ниво на јачината на шифрирањето.

❏ Redirect HTTP to HTTPS

Пренасочувајте кон HTTPS кога ќе се пристапи до HTTP.

3. Кликнете **Next**.

Се прикажува порака за потврда.

4. Кликнете **OK**.

Скенерот е ажуриран.

# **Поврзани информации**

 $\rightarrow$  ["Како да ја стартувате Web Config во веб-прелистувач" на страница 32](#page-31-0)

# <span id="page-193-0"></span>**Конфигурирање сертификат на сервер за скенерот**

- 1. Одете на Web Config и изберете ја картичката **Network Security** > **SSL/TLS** > **Certificate**.
- 2. Одредете сертификат за употреба на **Server Certificate**.
	- ❏ Self-signed Certificate

Скенерот создава самопотпишан сертификат. Ако не добиете сертификат потпишан од CA, изберете го овој сертификат.

❏ CA-signed Certificate

Ако однапред добиете и увезете сертификат потпишан од CA, може да го одредите овој сертификат.

3. Кликнете **Next**.

Се прикажува порака за потврда.

4. Кликнете **OK**.

Скенерот е ажуриран.

# **Поврзани информации**

 $\rightarrow$  ["Како да ја стартувате Web Config во веб-прелистувач" на страница 32](#page-31-0)

# **Комуникација со енкрипција со помош на IPsec/IP филтрирање**

# **Во врска со IPsec/IP Filtering**

Може да филтрирате сообраќај според IP-адреси, услуги и порта, со помош на функцијата за филтрирање IPsec/IP. Со комбинирање на филтрирањето може да го конфигурирате скенерот за да ги прифатите или да ги блокирате одредените клиенти или одредените податоци. Покрај тоа, може да го подобрите нивото на безбедност со користење на IPsec.

# **Белешка:**

Компјутерите коишто имаат Windows Vista или понова верзија или Windows Server 2008 или понова верзија на поддршка за IPsec.

# **Конфигурирање на стандардната политика**

За да филтрирате сообраќај, конфигурирајте ја стандардната политика. Стандардната политика се применува на секој корисник или група поврзана на скенерот. За подетална контрола над корисниците или групите на корисници конфигурирајте ги политиките на групата.

- 1. Пристапете до Web Config, а потоа изберете го јазичето **Network Security** > **IPsec/IP Filtering** > **Basic**.
- 2. Внесете вредност за секоја ставка.

3. Кликнете на **Next**.

Се прикажува порака за потврда.

4. Кликнете на **OK**.

Скенерот е ажуриран.

#### **Поврзани информации**

 $\rightarrow$  ["Како да ја стартувате Web Config во веб-прелистувач" на страница 32](#page-31-0)

# **Поставки за Default Policy**

# **Default Policy**

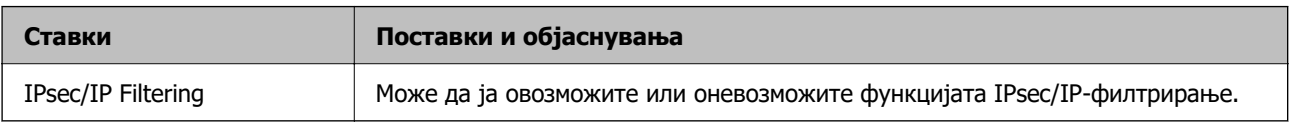

# ❏ **Access Control**

Конфигурирајте начин на контрола за сообраќајот на IP-пакетите.

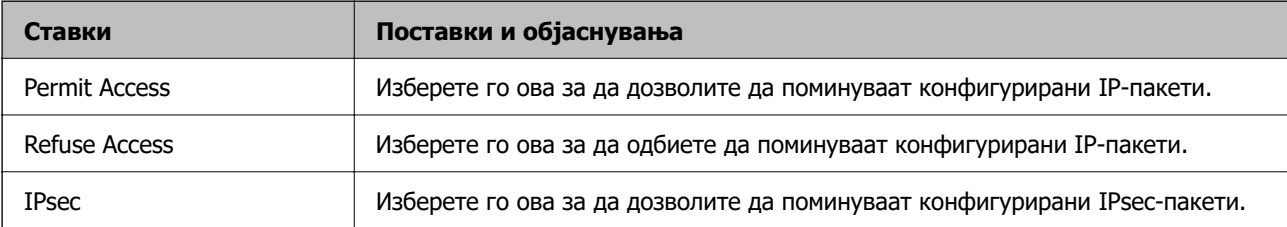

# ❏ **IKE Version**

Изберете **IKEv1** или **IKEv2** за **IKE Version**. Изберете една од нив според уредот со кој е поврзан скенерот.

# ❏ IKEv1

Следниве ставки се прикажуваат кога ќе изберете **IKEv1** за **IKE Version**.

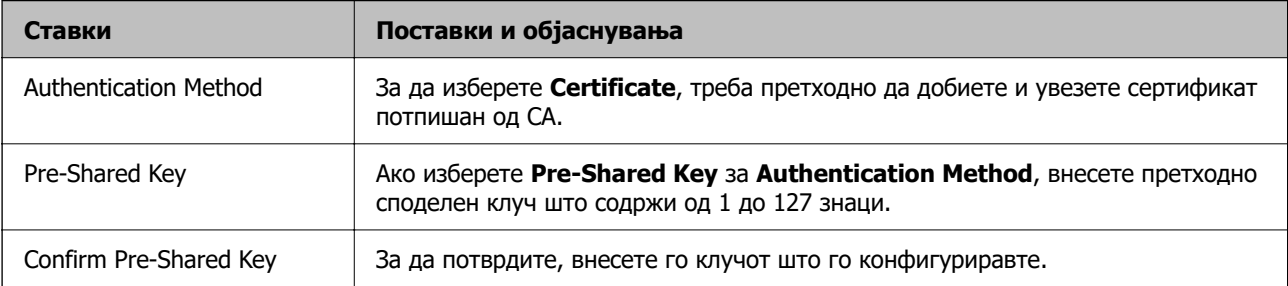

# ❏ IKEv2

Следниве ставки се прикажуваат кога ќе изберете **IKEv2** за **IKE Version**.

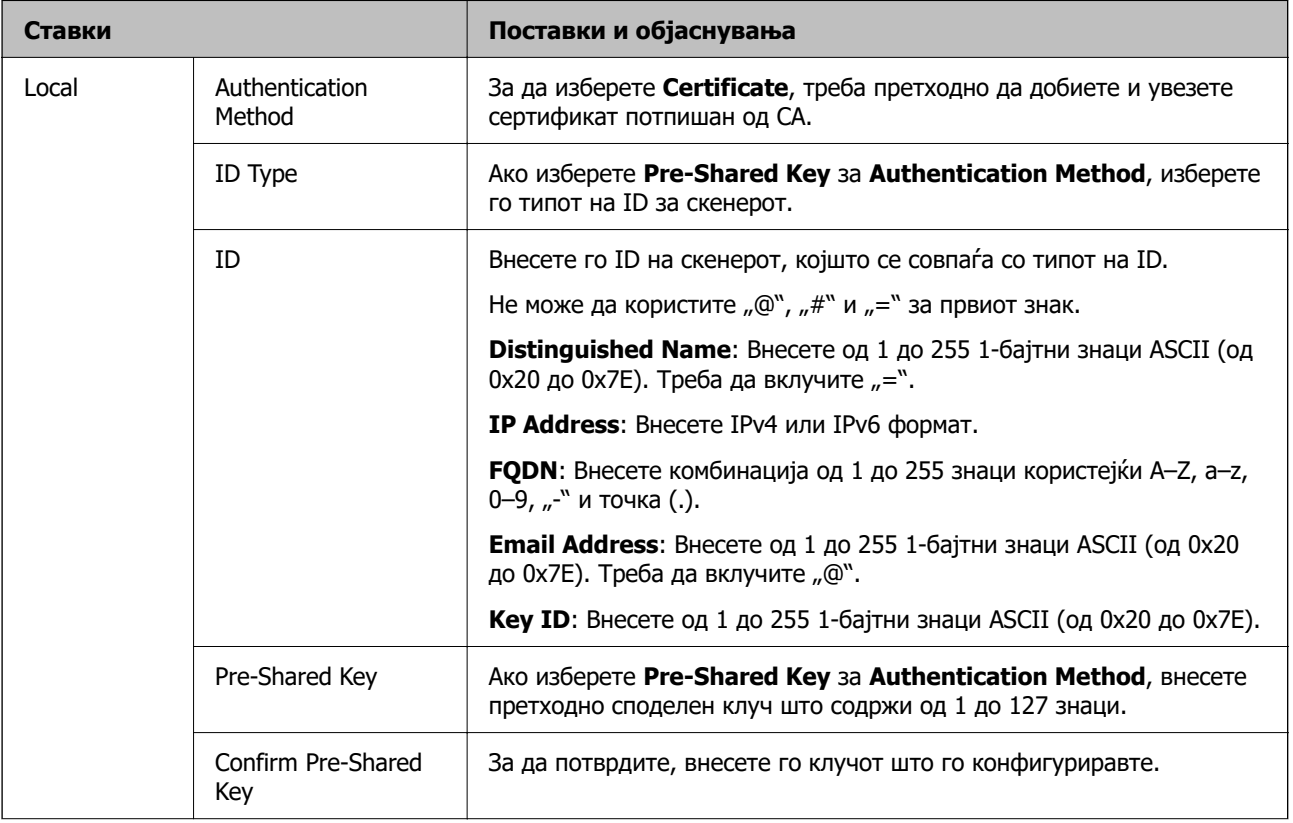

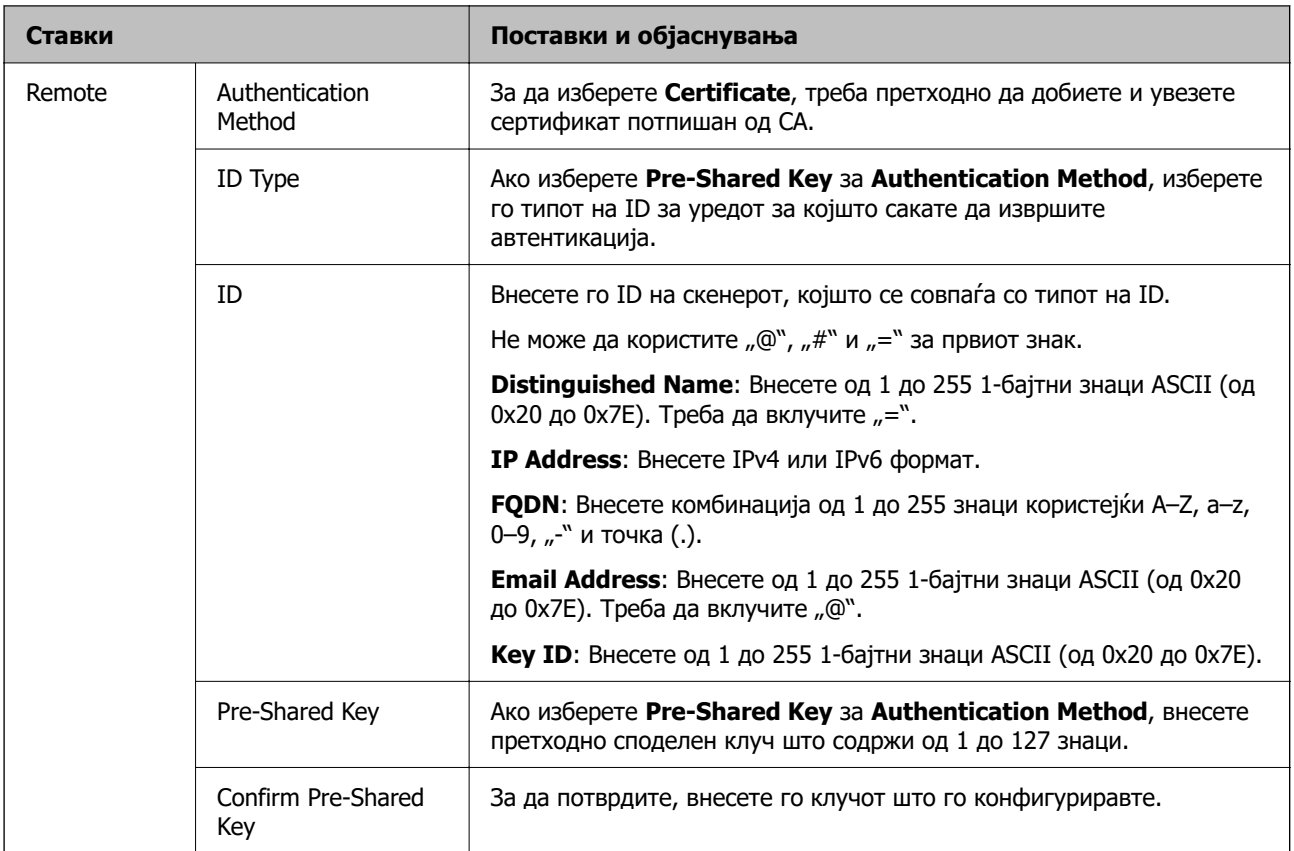

# ❏ **Encapsulation**

Ако изберете **IPsec** за **Access Control**, треба да конфигурирате режим на енкапсулација.

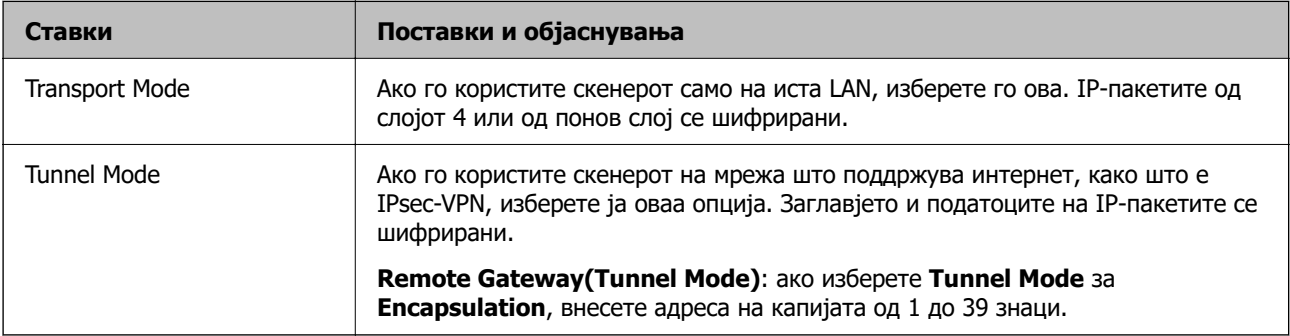

# ❏ **Security Protocol**

Ако изберете **IPsec** за **Access Control**, изберете опција.

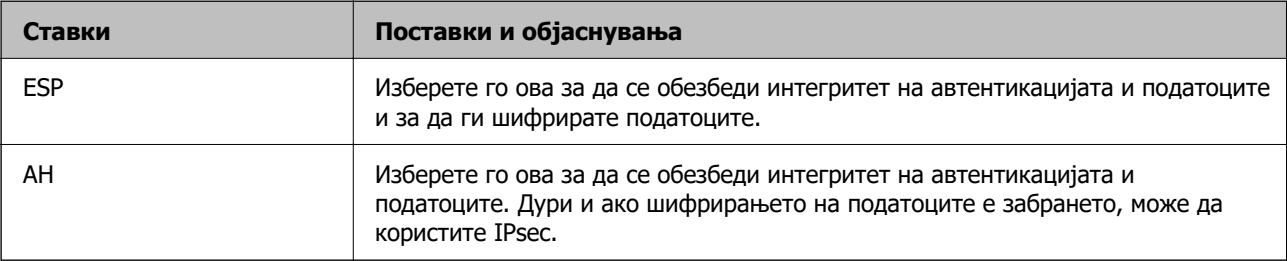

# ❏ **Algorithm Settings**

Се препорачува да изберете **Any** за сите поставки или да изберете друга ставка освен **Any** за секоја поставка. Ако изберете **Any** за некоја од поставките и изберете ставка поинаква од **Any** за другите поставки, уредот може да не комуницира во зависност од другиот уред за којшто сакате да извршите автентикација.

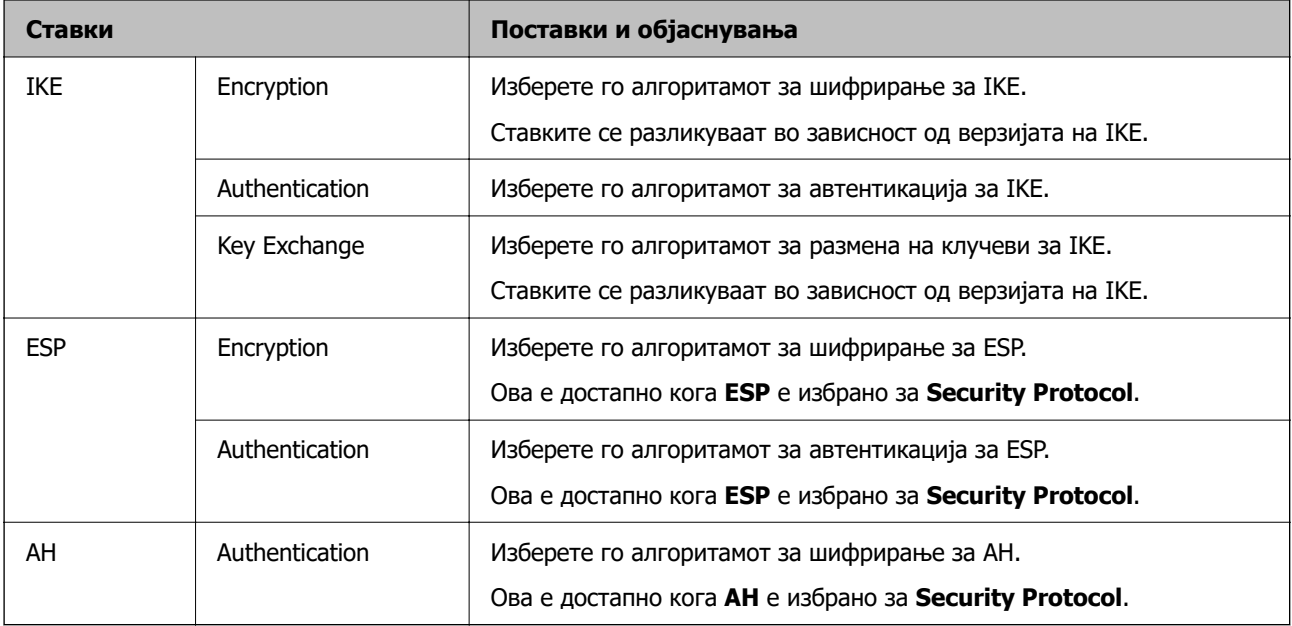

# **Конфигурирање на политиката на Групацијата**

Политика на групата претставува едно или повеќе правила коишто се применуваат на корисник или на група на корисници. Скенерот ги контролира IP пакетите коишто се совпаѓаат со конфигурираните политики. IP пакетите се автентицираат според редоследот на политиката на групата од 1 до 10, а потоа според стандардната политика.

- 1. Пристапете до Web Config, а потоа изберете го јазичето **Network Security** > **IPsec/IP Filtering** > **Basic**.
- 2. Кликнете на нумерираното јазиче коешто сакате да го конфигурирате.
- 3. Внесете вредност за секоја ставка.
- 4. Кликнете на **Next**.

Се прикажува порака за потврда.

5. Кликнете на **OK**.

Скенерот е ажуриран.

# **Поставки за Group Policy**

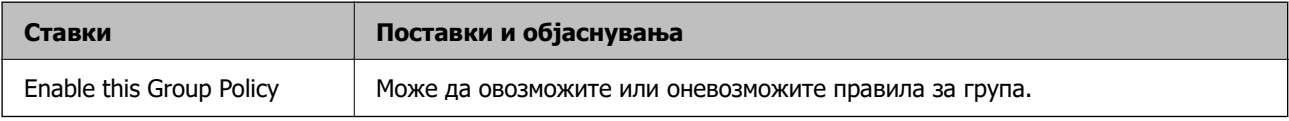

# **Access Control**

Конфигурирајте начин на контрола за сообраќајот на IP-пакетите.

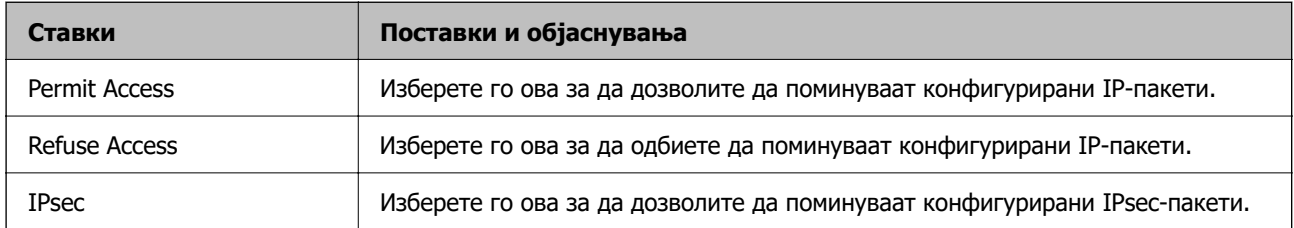

# **Local Address (Scanner)**

Изберете IPv4-адреса или IPv6-адреса што соодветствува со вашата мрежна околина. Ако IPадресата е доделена автоматски, може да изберете **Use auto-obtained IPv4 address**.

#### **Белешка:**

Ако IPv6-адресата е доделена автоматски, врската може да биде недостапна. Конфигурирајте статична IPv6-адреса.

# **Remote Address(Host)**

Внесете ја IP-адресата на уредот за да го контролирате пристапот. IP-адресата мора да има 43 знаци или помалку. Ако не внесете IP-адреса, сите адреси се контролирани.

#### **Белешка:**

Ако IP-адресата е доделена автоматски (на пр. доделена од DHCP), врската може да биде недостапна. Конфигурирајте статична IP-адреса.

# **Method of Choosing Port**

Изберете начин на одредување на портите.

❏ Service Name

Ако изберете **Service Name** за **Method of Choosing Port**, изберете опција.

❏ Transport Protocol

Ако изберете **Port Number** за **Method of Choosing Port**, треба да конфигурирате режим на енкапсулација.

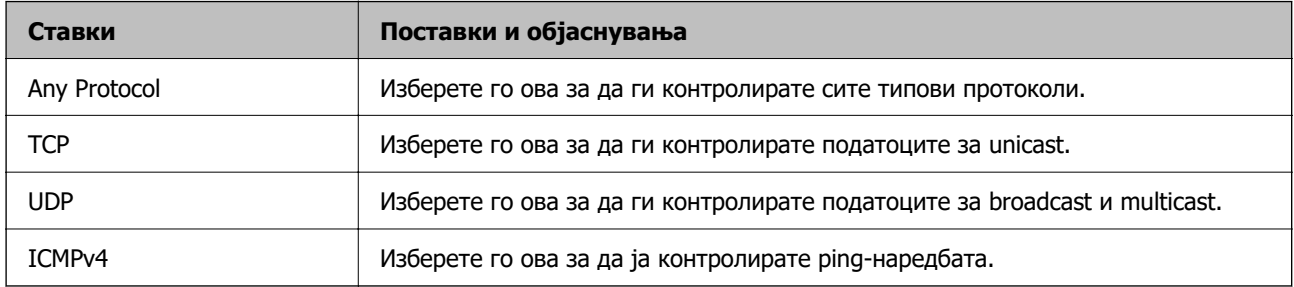

❏ Local Port

Ако изберете **Port Number** за **Method of Choosing Port** и ако изберете **TCP** или **UDP** за **Transport Protocol**, внесете ги броевите на портите за да го контролирате приемот на пакети, одвојувајќи ги со запирки. Може да внесете најмногу 10 броеви на порти.

Пример: 20,80,119,5220

Ако не внесете број на порта, сите порти се контролирани.

# ❏ Remote Port

Ако изберете **Port Number** за **Method of Choosing Port** и ако изберете **TCP** или **UDP** за **Transport Protocol**, внесете ги броевите на портите за да го контролирате испраќањето на пакети, одвојувајќи ги со запирки. Може да внесете најмногу 10 броеви на порти.

Пример: 25,80,143,5220

Ако не внесете број на порта, сите порти се контролирани.

# **IKE Version**

Изберете **IKEv1** или **IKEv2** за **IKE Version**. Изберете една од нив според уредот со кој е поврзан скенерот.

❏ IKEv1

Следниве ставки се прикажуваат кога ќе изберете **IKEv1** за **IKE Version**.

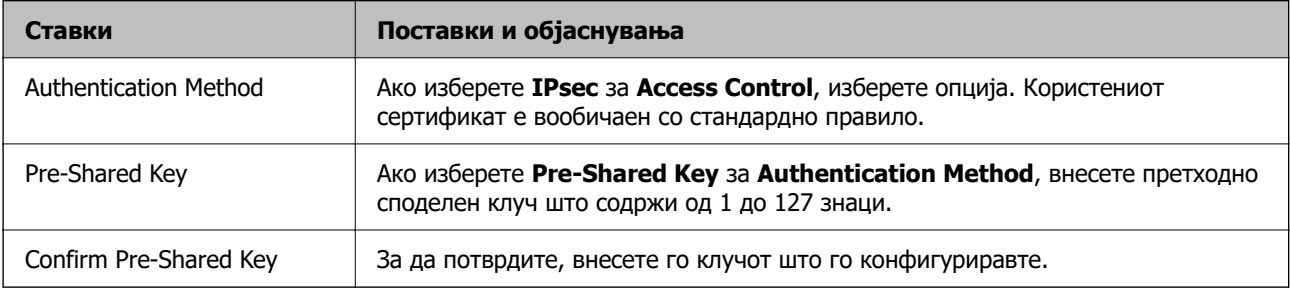

# ❏ IKEv2

Следниве ставки се прикажуваат кога ќе изберете **IKEv2** за **IKE Version**.

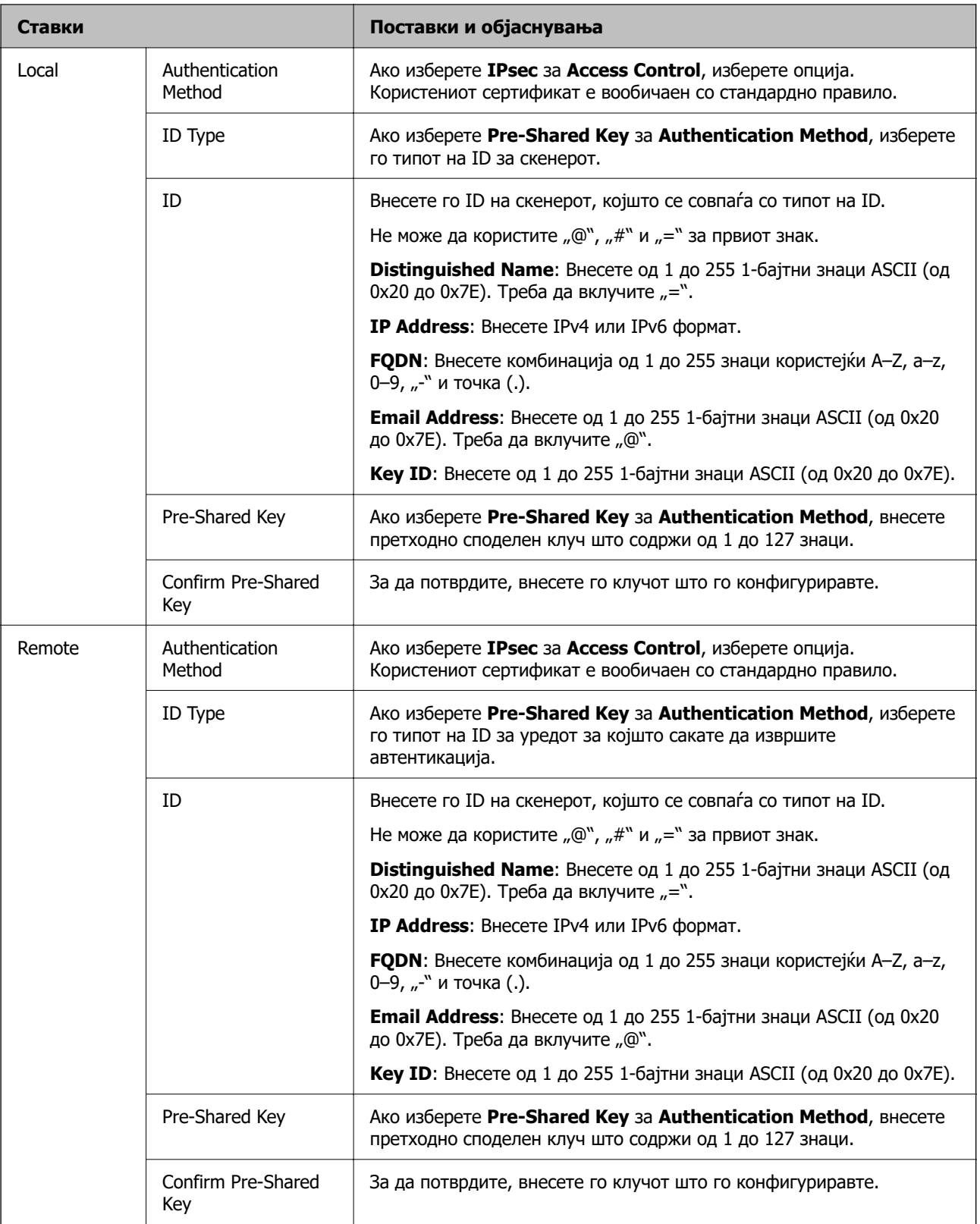

# **Encapsulation**

Ако изберете **IPsec** за **Access Control**, треба да конфигурирате режим на енкапсулација.

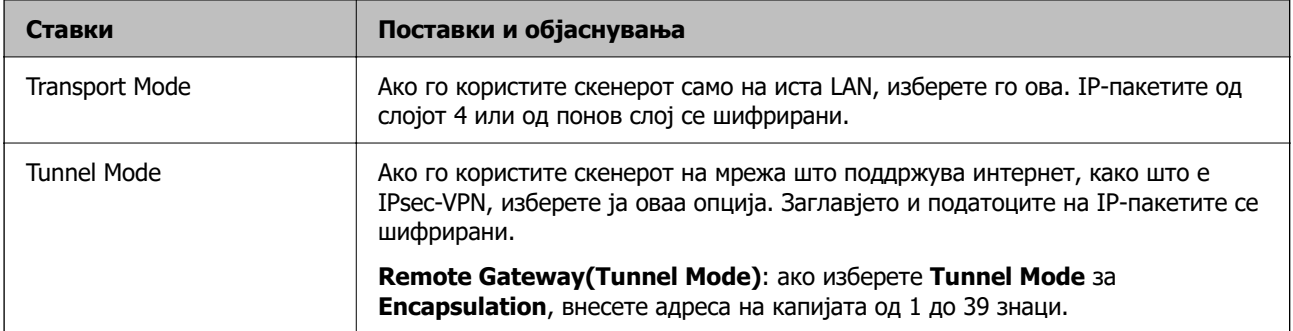

# **Security Protocol**

Ако изберете **IPsec** за **Access Control**, изберете опција.

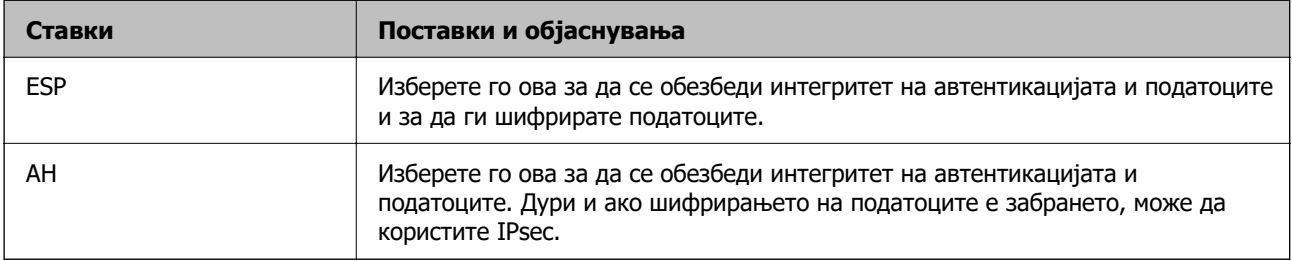

# **Algorithm Settings**

Се препорачува да изберете **Any** за сите поставки или да изберете друга ставка освен **Any** за секоја поставка. Ако изберете **Any** за некоја од поставките и изберете ставка поинаква од **Any** за другите поставки, уредот може да не комуницира во зависност од другиот уред за којшто сакате да извршите автентикација.

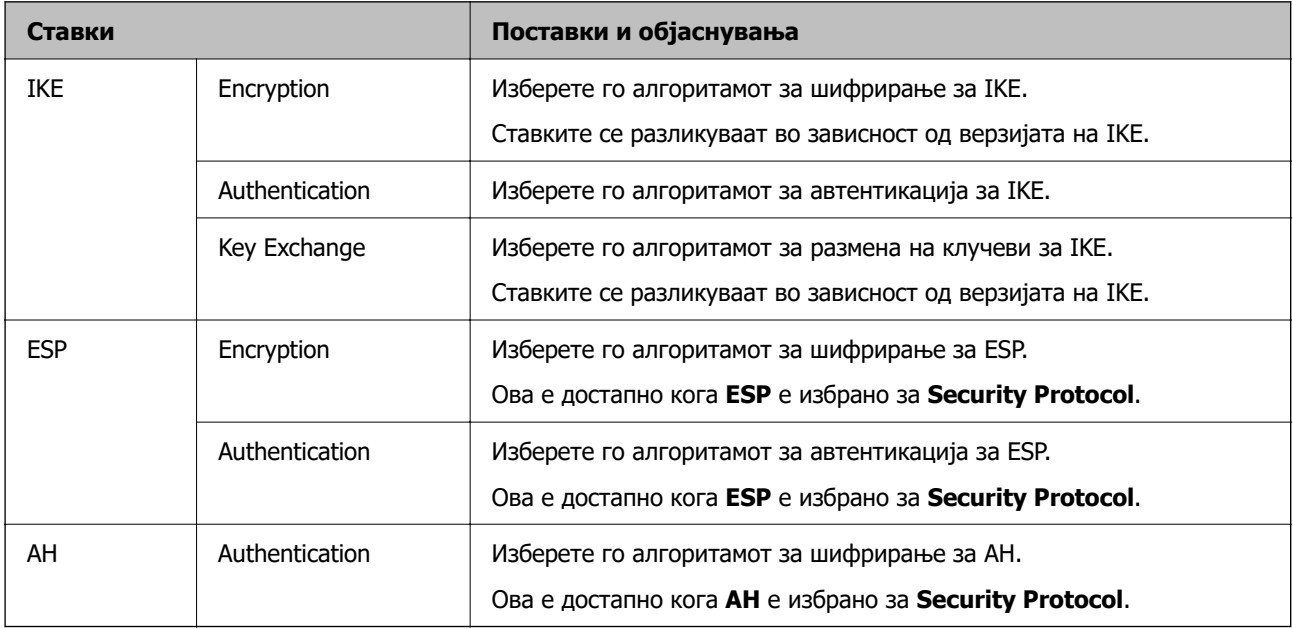

# **Комбинација на Local Address (Scanner) и Remote Address(Host) на Group Policy**

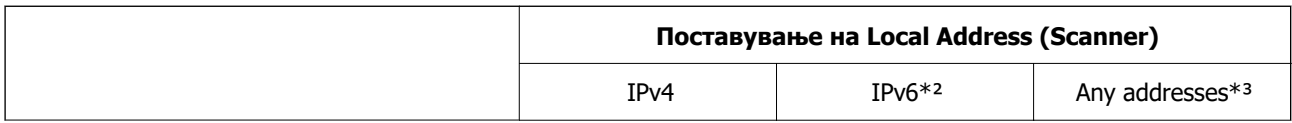

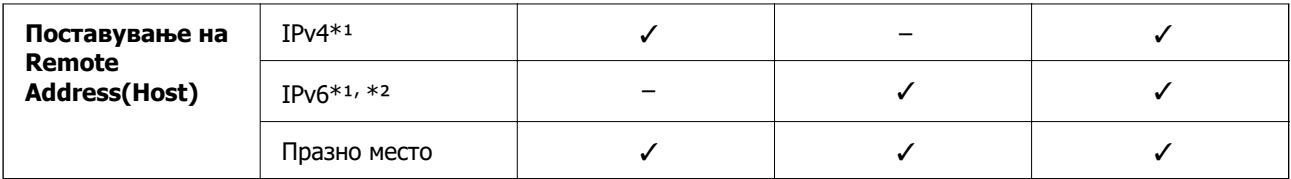

\*1 Ако е избрано **IPsec** за **Access Control**, не може да одредите во должина на префикс.

\*2 Ако е избрано **IPsec** за **Access Control**, може да изберете линк-локална адреса (fe80::), но политиката на групата ќе биде оневозможена.

\*3 Освен IPv6 линк локални адреси.

# **Поврзани информации**

 $\rightarrow$  ["Како да ја стартувате Web Config во веб-прелистувач" на страница 32](#page-31-0)

# **Имиња на услуги во правила за група**

#### **Белешка:**

Недостапните услуги се прикажани, но не може да се изберат.

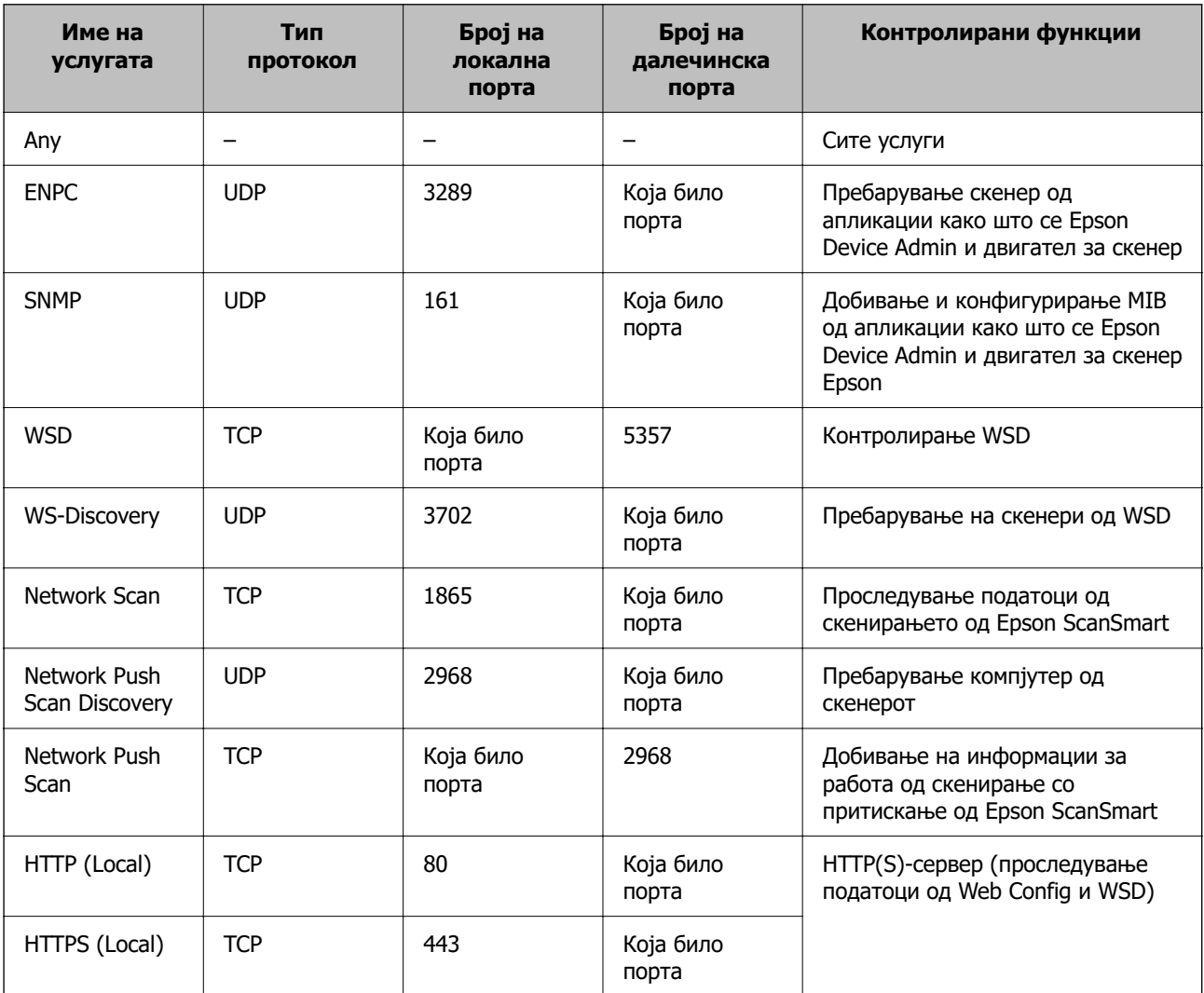

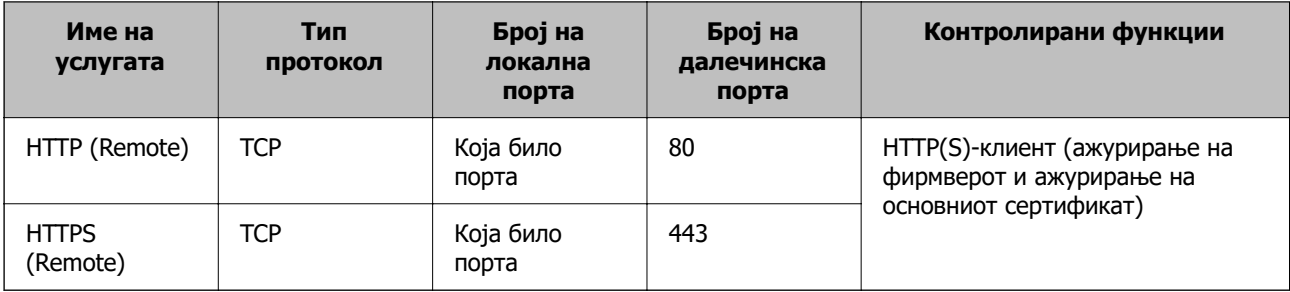

# **Примери за конфигурирање IPsec/IP Filtering**

# **Примање само IPsec-пакети**

Овој пример служи само за конфигурирање на стандардното правило.

# **Default Policy**:

- ❏ **IPsec/IP Filtering**: **Enable**
- ❏ **Access Control**: **IPsec**
- ❏ **Authentication Method**: **Pre-Shared Key**
- ❏ **Pre-Shared Key**: внесете до 127 знаци.

**Group Policy**: не конфигурирајте.

# **Примање податоци за скенирање и поставки за скенерот**

Овој пример овозможува пренос на податоци за скенирање и конфигурација на скенер од одредени услуги.

# **Default Policy**:

- ❏ **IPsec/IP Filtering**: **Enable**
- ❏ **Access Control**: **Refuse Access**

# **Group Policy**:

- ❏ **Enable this Group Policy**: изберете го полето.
- ❏ **Access Control**: **Permit Access**
- ❏ **Remote Address(Host)**: IP-адреса на клиент
- ❏ **Method of Choosing Port**: **Service Name**
- ❏ **Service Name**: изберете го полето на **ENPC**, **SNMP**, **HTTP (Local)**, **HTTPS (Local)** и **Network Scan**.

# **Пристап само од одредена IP-адреса**

Овој пример дозволува одредена IP-адреса да пристапува до скенерот.

# **Default Policy**:

- ❏ **IPsec/IP Filtering**: **Enable**
- ❏ **Access Control**:**Refuse Access**

# **Group Policy**:

- <span id="page-204-0"></span>❏ **Enable this Group Policy**: изберете го полето.
- ❏ **Access Control**: **Permit Access**
- ❏ **Remote Address(Host)**: IP-адреса на клиент на администратор

#### **Белешка:**

Без оглед на конфигурацијата на правилото, клиентот ќе може да пристапува до скенерот и да го конфигурира.

# **Конфигурирање сертификат за IPsec/IP-филтрирање**

Конфигурирајте го сертификатот на клиентот за IPsec/IP-филтрирање. Кога ќе го поставите сертификатот, може да го користите како метод за автентикација за IPsec/IP-филтрирање. Ако сакате да го конфигурирате издавачот на сертификати, одете на **CA Certificate**.

- 1. Одете на Web Config, а потоа изберете ја картичката **Network Security** > **IPsec/IP Filtering** > **Client Certificate**.
- 2. Увезете го сертификатот во **Client Certificate**.

Ако веќе имате увезено сертификат објавен од издавач на сертификати, може да го копирате сертификатот и да го употребите во IPsec/IP-филтрирање. За да го копирате, изберете го сертификатот од **Copy From**, а потоа кликнете **Copy**.

# **Поврзани информации**

 $\rightarrow$  ["Како да ја стартувате Web Config во веб-прелистувач" на страница 32](#page-31-0)

# **Поврзување на скенерот на IEEE802.1X мрежа**

# **Конфигурирање на IEEE 802.1X мрежа**

Кога ќе поставите IEEE 802.1X за скенерот, може да го користите на мрежата поврзана со RADIUS-сервер, на LAN-преклопник со функција за автентикација или точка за пристап.

- 1. Пристапете до Web Config, а потоа изберете го јазичето **Network Security** > **IEEE802.1X** > **Basic**.
- 2. Внесете вредност за секоја ставка.

Ако сакате да го користите скенерот на Wi-Fi мрежа, кликнете на **Wi-Fi Setup** и изберете или внесете SSID.

3. Кликнете на **Next**.

Се прикажува порака за потврда.

4. Кликнете на **OK**.

Скенерот е ажуриран.

# **Поставки за мрежа со IEEE 802.1X**

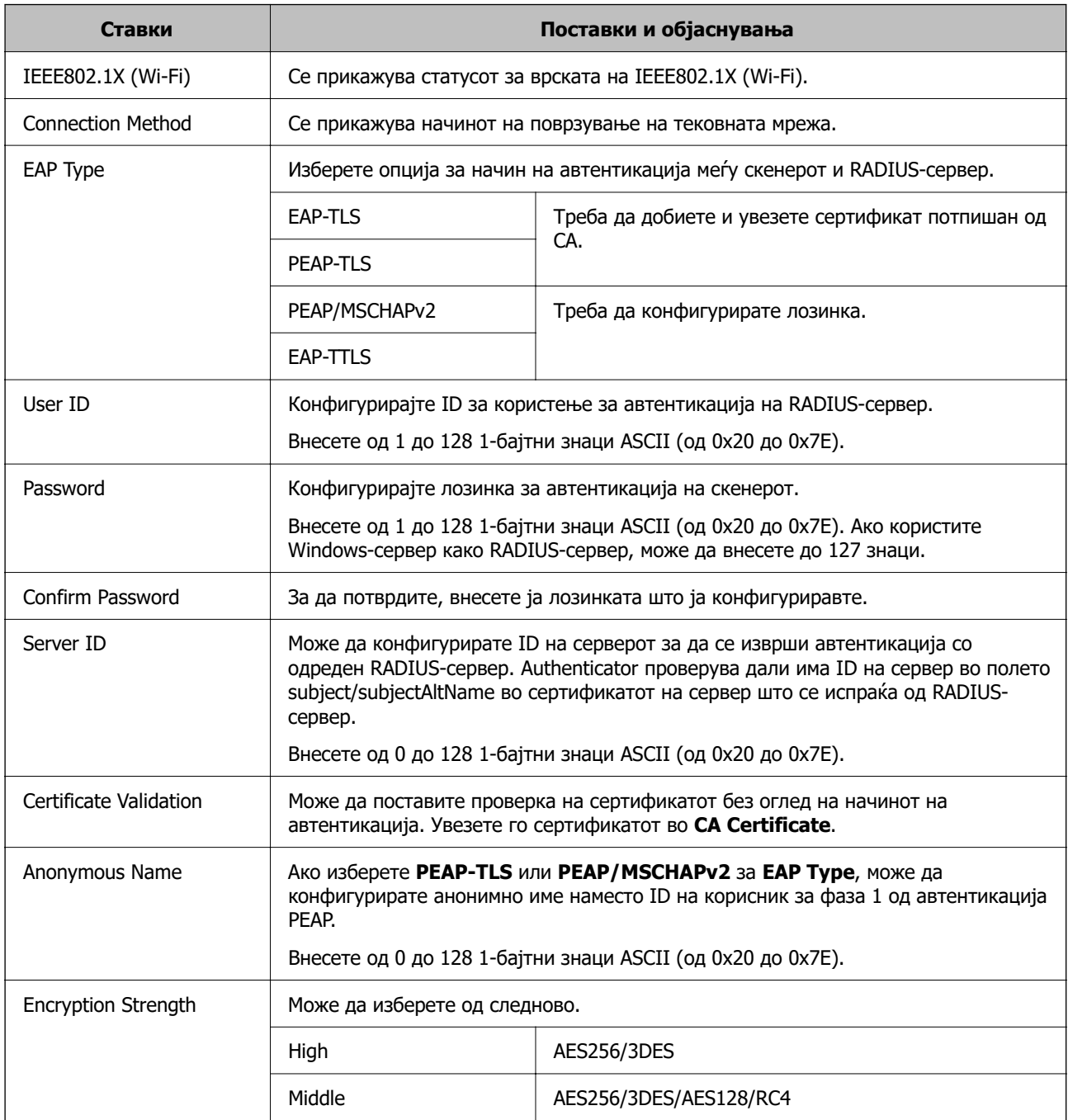

# **Конфигурирање сертификат за IEEE 802.1X**

Конфигурирајте го сертификатот на клиент за IEEE802.1X. Кога ќе го поставите, може да користите **EAP-TLS** и **PEAP-TLS** како метод за автентикација на IEEE 802.1X. Ако сакате да го конфигурирате сертификатот од издавачот на сертификати, одете на **CA Certificate**.

1. Одете на Web Config, а потоа изберете ја картичката **Network Security** > **IEEE802.1X** > **Client Certificate**.

<span id="page-206-0"></span>2. Внесете сертификат во **Client Certificate**.

Ако веќе имате увезено сертификат објавен од издавач на сертификати, може да го копирате сертификатот и да го употребите во IEEE802.1X. За да го копирате, изберете го сертификатот од **Copy From**, а потоа кликнете **Copy**.

# **Решавање проблеми за напредна безбедност**

# **Совети за решавање проблеми**

❏ Проверка на пораката за грешка

Кога ќе се појави проблем, прво проверете дали има пораки на екранот на двигателот. Ако имате поставено известување преку е-пошта кога се случуваат настаните, може веднаш да го дознаете статусот.

❏ Проверка на статусот на комуникација

Проверете го статусот на комуникација на серверот или клиентскиот компјутер користејќи команди како што се "ping" и "ipconfig".

❏ Тест на врската

За да ја проверите врската меѓу скенерот и серверот за е-пошта, извршете тест на врската од скенерот. Исто така, проверете ја врската од клиентскиот компјутер до серверот за да го проверите статусот на комуникацијата.

❏ Активирање на поставките

Ако поставките и статусот на комуникацијата не покажуваат проблем, проблемите може да се решат со оневозможување или активирање на мрежните поставки за скенерот и со повторно поставување.

# **Поврзани информации**

- & ["Показатели за грешка" на страница 29](#page-28-0)
- $\rightarrow$  ["Примање на известувања на е-пошта кога ќе има настани" на страница 180](#page-179-0)

# **Не може да пристапите до Web Config**

# **IP-адресата не е доделена на скенерот.**

# **Решенија**

Можеби не е доделена важечка IP-адреса на скенерот. Поставете важечка IP-адреса користејќи Epson Scan 2 Utility. Информациите за тековната поставка може да ги проверите преку Epson Scan 2 Utility.

 $\rightarrow$  ["Проверување на IP-адресата на скенерот" на страница 104](#page-103-0)

# **Веб-прелистувачот не ја поддржува јачината на шифрирање за SSL/TLS.**

# **Решенија**

SSL/TLS има Encryption Strength. Web Config може да се отвори со веб-прелистувач што ги поддржува групните шифрирања прикажани подолу. Проверете дали користите поддржан веб-прелистувач.

- ❏ 80 bit: AES256/AES128/3DES
- ❏ 112 bit: AES256/AES128/3DES
- ❏ 128 bit: AES256/AES128
- ❏ 192 bit: AES256
- ❏ 256 bit: AES256

# **CA-signed Certificate е истечен.**

# **Решенија**

Ако има проблем со датумот на истекување на сертификатот, се прикажува "Сертификатот е истечен" кога се поврзувате на Web Config со комуникација SSL/TLS (https). Ако пораката се прикажува пред датумот на истекување на сертификатот, проверете дали датумот на скенерот е правилно конфигуриран.

# **Заедничките имиња на сертификатот и на скенерот не се совпаѓаат.**

# **Решенија**

Ако заедничките имиња на сертификатот и на скенерот не се совпаѓаат, пораката "Името на безбедносниот сертификат не се совпаѓа···" се прикажува кога пристапувате до Web Config со комуникација SSL/TLS (https). Ова се случува бидејќи следниве IP-адреси не се совпаѓаат.

- ❏ IP-адресата на скенерот внесена во заедничкото име, за создавање Self-signed Certificate или CSR
- ❏ IP-адресата внесена во веб-прелистувачот кога е активна Web Config
- За Self-signed Certificate, ажурирајте го сертификатот.
- За CA-signed Certificate, земете го сертификатот за скенерот повторно.

# **Поставката за прокси-сервер за локална адреса не е поставена за вебпрелистувач.**

# **Решенија**

Кога скенерот е поставен да користи прокси-сервер, конфигурирајте го вебпрелистувачот да не се поврзува на локалната адреса преку прокси-серверот.

❏ Windows:

Изберете **Контролна табла** > **Мрежа и интернет** > **Опции за интернет** > **Врски** > **Поставки за LAN** > **Прокси-сервер**, а потоа конфигурирајте да не се користи прокси-серверот за LAN (локални адреси).

❏ Mac OS:

Изберете **Системски претпочитани вредности** > **Мрежа** > **Напредно** > **Проксисервери**, а потоа регистрирајте ја локалната адреса за **Заобиколи поставки за прокси за овие хостови и домени**.

Пример:

192.168.1.\*: локална адреса 192.168.1.XXX, подмрежна маска 255.255.255.0 192.168.\*.\*: локална адреса 192.168.XXX.XXX, подмрежна маска 255.255.0.0

# **Враќање на безбедносните поставки**

Кога утврдувате безбедна средина како IPsec/IP филтрирање или IEEE802.1X, може да не бидете во можност да комуницирате со уредите поради неправилни поставки или проблеми со уредот или серверот. Во тој случај, вратете ги безбедносните поставки за повторно да ги направите поставките за уредот или за да ви се дозволи времена употреба.

# **Оневозможување на безбедносната функција користејќи Web Config**

Може да оневозможите IPsec/IP Filtering користејќи Web Config.

- 1. Одете на Web Config и изберете ја картичката **Network Security** > **IPsec/IP Filtering** > **Basic**.
- 2. Оневозможете **IPsec/IP Filtering**.

# **Проблеми со користење на функциите за безбедност на мрежа**

# **Сте го заборавиле претходно споделениот клуч**

# **Реконфигурирајте претходно споделен клуч.**

За промена на клучот, пристапете на Web Config и изберете го јазичето **Network Security** > **IPsec/IP Filtering** > **Basic** > **Default Policy** или **Group Policy**.

Кога го менувате споделениот клуч, конфигурирајте го споделениот клуч за компјутери.

# **Не може да комуницирате со IPsec-комуникација**

# **Наведете го алгоритамот што скенерот или компјутерот не го поддржуваат.**

Скенерот ги поддржува следниве алгоритми. Проверете ги поставките на компјутерот.

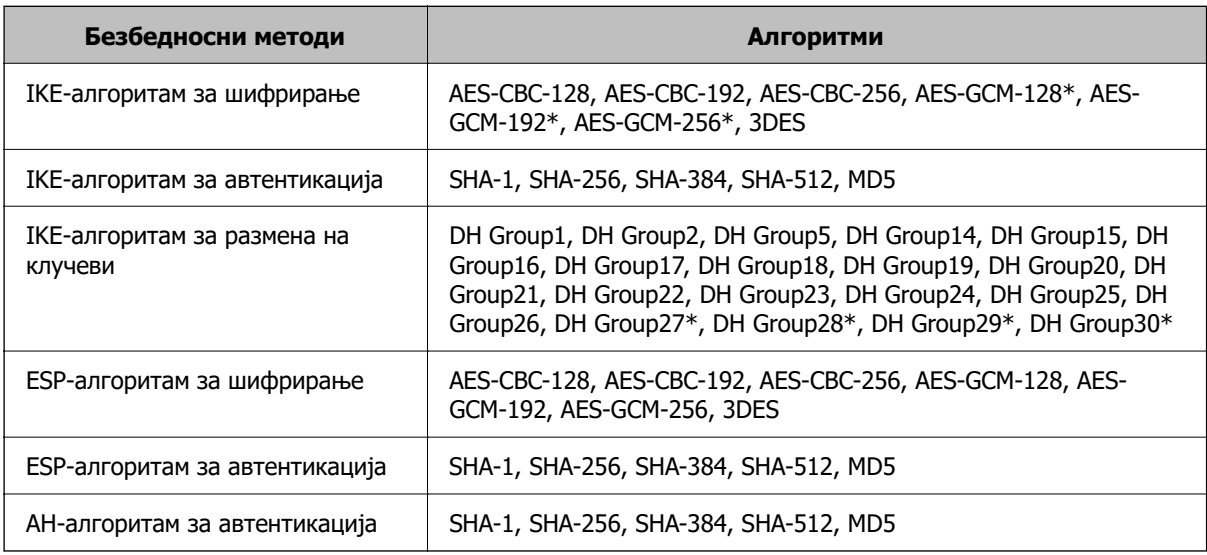

\* достапно само за IKEv2

# **Одненадеж не може да комуницирате**

#### **Има грешка во сертификатот.**

Можно е поставките за датум и време на скенерот да се неточни ако скенерот подолго време не е поврзан на напојување.

Кога скенерот е поврзан со користење сертификат на клиент за IPsec/IP-филтрирање или IEEE 802.1X, се прикажува грешка ако дојде до временска разлика помеѓу датумот и времето на скенерот и периодот на важност за сертификатот. Затоа што скенерот препознава дека сертификатот е недостапен.

Може да го решите проблемот така што ќе ги коригирате поставките за датум и време на скенерот. Поврзете ги скенерот и компјутерот со USB-кабел, вклучете го скенерот и скенирајте преку USB користејќи Epson Scan 2. Скенерот е синхронизиран со компјутерот и поставките за датум и време се коригирани. Скенерот покажува нормален статус.

Ако не може да го решите проблемот, вратете ги сите мрежни поставки користејќи ја контролната табла на скенерот. Поврзете ги скенерот и компјутерот, повторно одредете ги мрежните поставки и одредете ги поставките за сертификат на клиент, IPsec/IP-филтрирање или IEEE 802.1X.

#### **IP-адресата на скенерот е сменета или не може да се користи.**

Кога IP-адресата регистрирана на локалната адреса на Group Policy е сменета или не може да се користи, не може да се врши комуникација IPsec.

Вратете ги сите мрежни поставки користејќи ја контролната табла на скенерот.

Ако DHCP е застарен, рестартирањето или IPv6-адресата е застарена или не е добиена, тогаш IPадресата регистрирана во картичката Web Config (**Network Security** на скенерот > **IPsec/IP Filtering** > **Basic** > **Group Policy** > **Local Address (Scanner)**) може да не биде пронајдена.

Користете статична IP-адреса.

#### **IP-адресата на компјутерот е сменета или не може да се користи.**

Кога IP-адресата регистрирана на далечинската адреса на Group Policy е сменета или не може да се користи, не може да се врши комуникација IPsec.

Вратете ги сите мрежни поставки користејќи ја контролната табла на скенерот.

Ако DHCP е застарен, рестартирањето или IPv6-адресата е застарена или не е добиена, тогаш IPадресата регистрирана во картичката Web Config (**Network Security** на скенерот > **IPsec/IP Filtering** > **Basic** > **Group Policy** > **Remote Address(Host)**) може да не биде пронајдена.

Користете статична IP-адреса.

# **Не може да се поврзете откако ќе го конфигурирате IPsec/IP филтрирањето**

#### **Поставената вредност може да не е точна.**

Пристапете до скенерот според MAC адресата со користење на EpsonNet Config или Epson Device Admin од друг компјутер, како на пример на администраторот. Може да ја најдете MAC адресата на ознаката на скенерот.

Ако може да пристапите, направете ги поставките на IPsec/IP филтрирање со користење на EpsonNet Config или Epson Device Admin.

Ако не може да пристапите, вратете ги сите мрежни постави со користење на контролната табла на скенерот. Поврзете ги скенерот и компјутерот, повторно направете ги мрежните поставки и направете ги поставките за IPsec/IP филтрирање.

# **Не може да се пристапи до уредот по конфигурирање на IEEE 802.1X**

# **Поставките за IEEE 802.1X се погрешни.**

Вратете ги сите мрежни поставки користејќи ја контролната табла на скенерот. Поврзете ги скенерот и компјутерот и повторно конфигурирајте ја IEEE 802.1X.

# **Проблеми со користење на дигитален сертификат**

# **Не може да се увезе CA-signed Certificate**

# **CA-signed Certificate и информациите на CSR не се совпаѓаат.**

Ако CA-signed Certificate и CSR ги немаат истите информации, не може да го увезете CSR. Проверете го следново:

❏ Дали се обидувате да увезете сертификат на уред којшто ги нема истите информации?

Проверете ги информациите на CSR па потоа увезете го сертификатот на уредот којшто ги има истите информации.

❏ Дали сте го презапишале CSR зачуван во скенерот откако сте го испратиле CSR на издавачите на сертификати?

Повторно добијте потпишан ИС сертификат со CSR.

# **CA-signed Certificate има повеќе од 5 KB.**

Не може да увезете CA-signed Certificate што има повеќе од 5 KB.

# **Лозинката за увезување на сертификатот е погрешна.**

Внесете ја точната лозинка. Ако сте ја заборавиле лозинката, не може да го увезете сертификатот. Добијте повторно CA-signed Certificate.

# **Не може да го ажурирате самопотпишаниот сертификат**

# **Не е внесено Common Name.**

Мора да внесете **Common Name**.

# **Внесени се неподдржани знаци за Common Name.**

Внесете од 1 до 128 знака од IPv4, IPv6, име на главен компјутер или FQDN формат во ASCII (0x20–0x7E).

# **Има запирка или празно место во заедничкото име.**

Ако има запирка, **Common Name** е одделено од таа точка. Ако има само празно место пред или по запирката, настанува грешка.

# **Не може да креирате CSR**

# **Не е внесено Common Name.**

Мора да внесете **Common Name**.

# **Внесени се неподдржани знаци за Common Name, Organization, Organizational Unit, Locality и State/Province.**

Внесете знаци од IPv4, IPv6, име на главен компјутер или FQDN формат во ASCII (0x20–0x7E).

# **Има запирка или празно место во Common Name.**

Ако има запирка, **Common Name** е одделено од таа точка. Ако има само празно место пред или по запирката, настанува грешка.

# **Се прикажува предупредување во врска со дигитален сертификат**

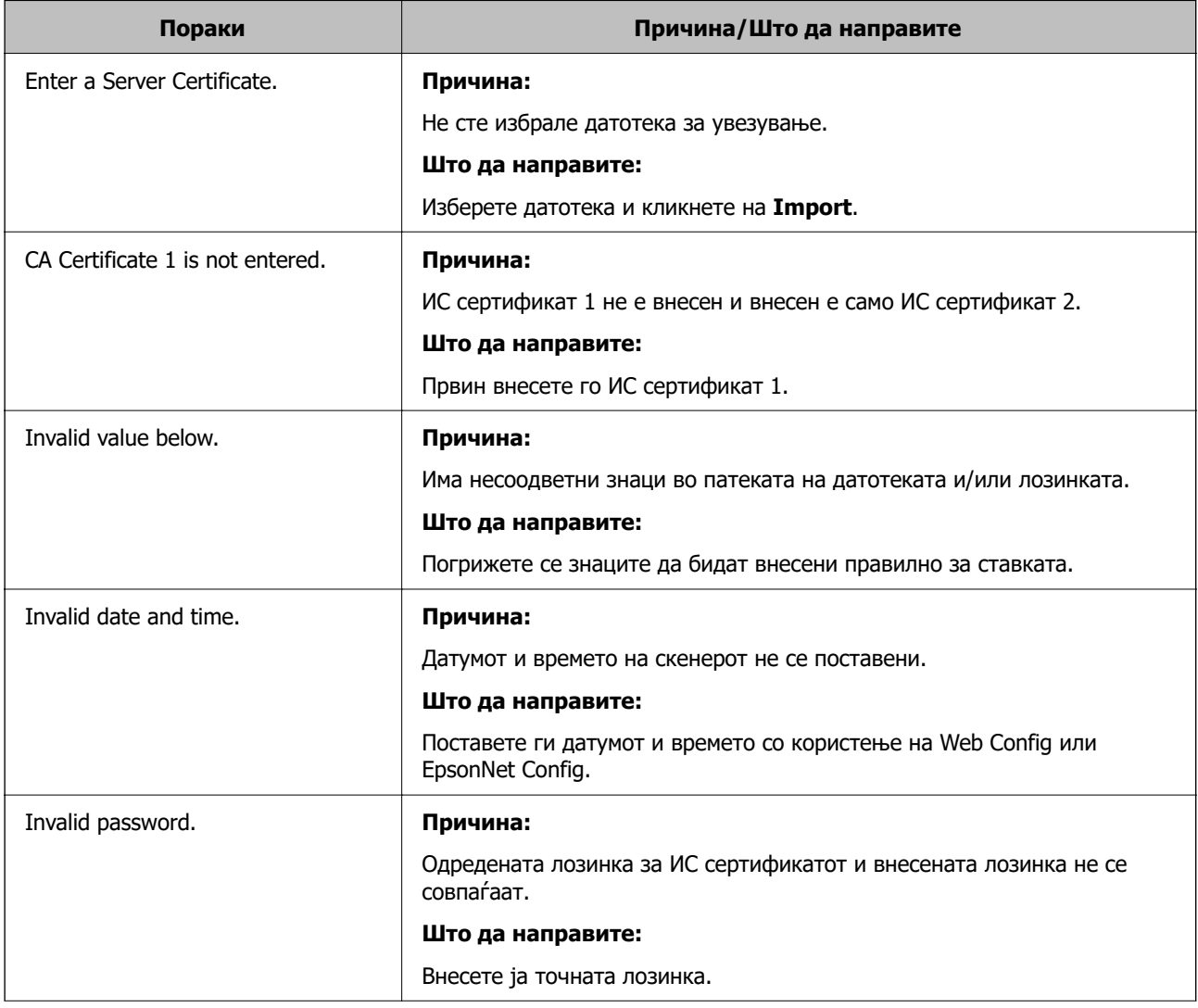

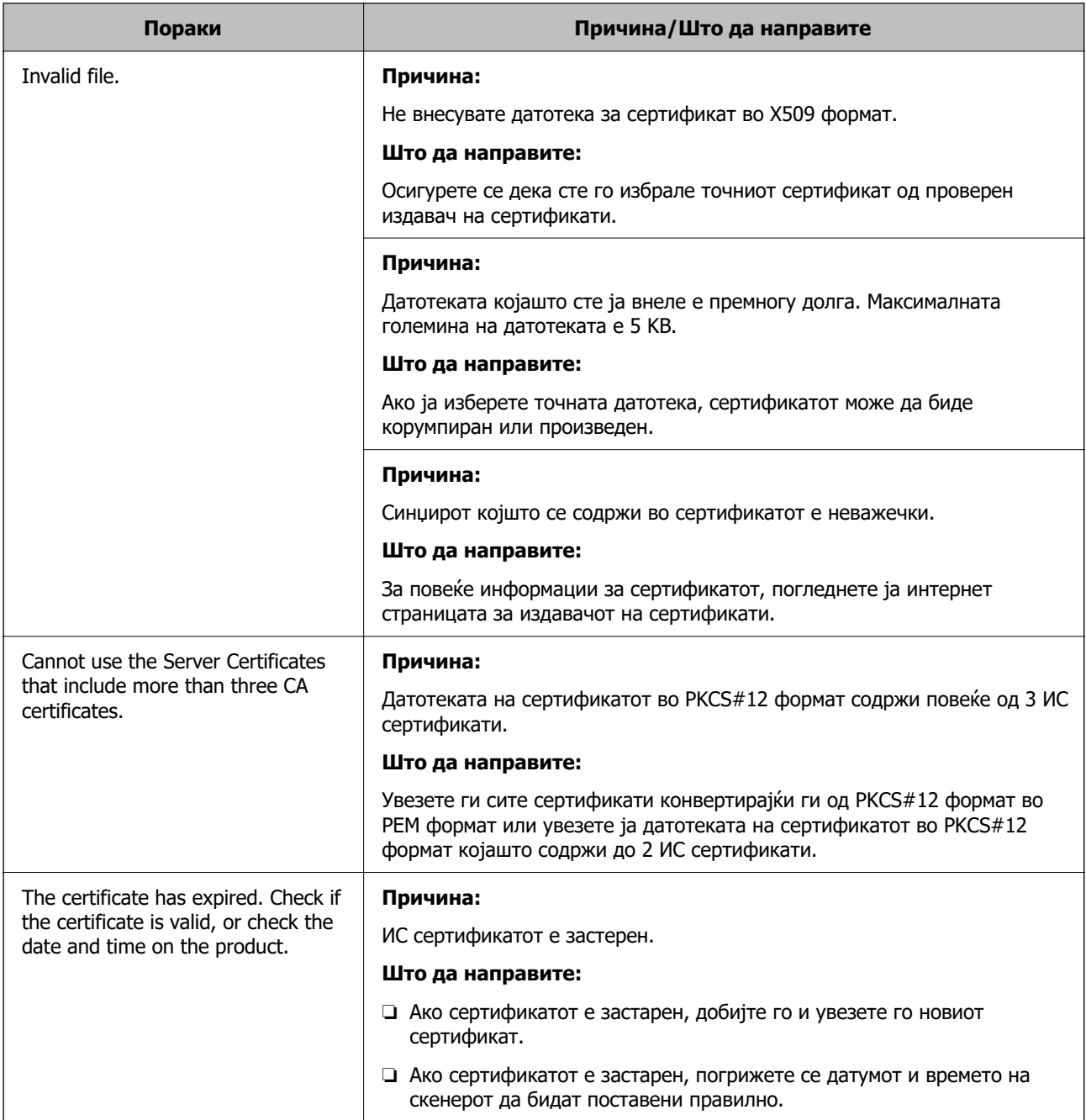

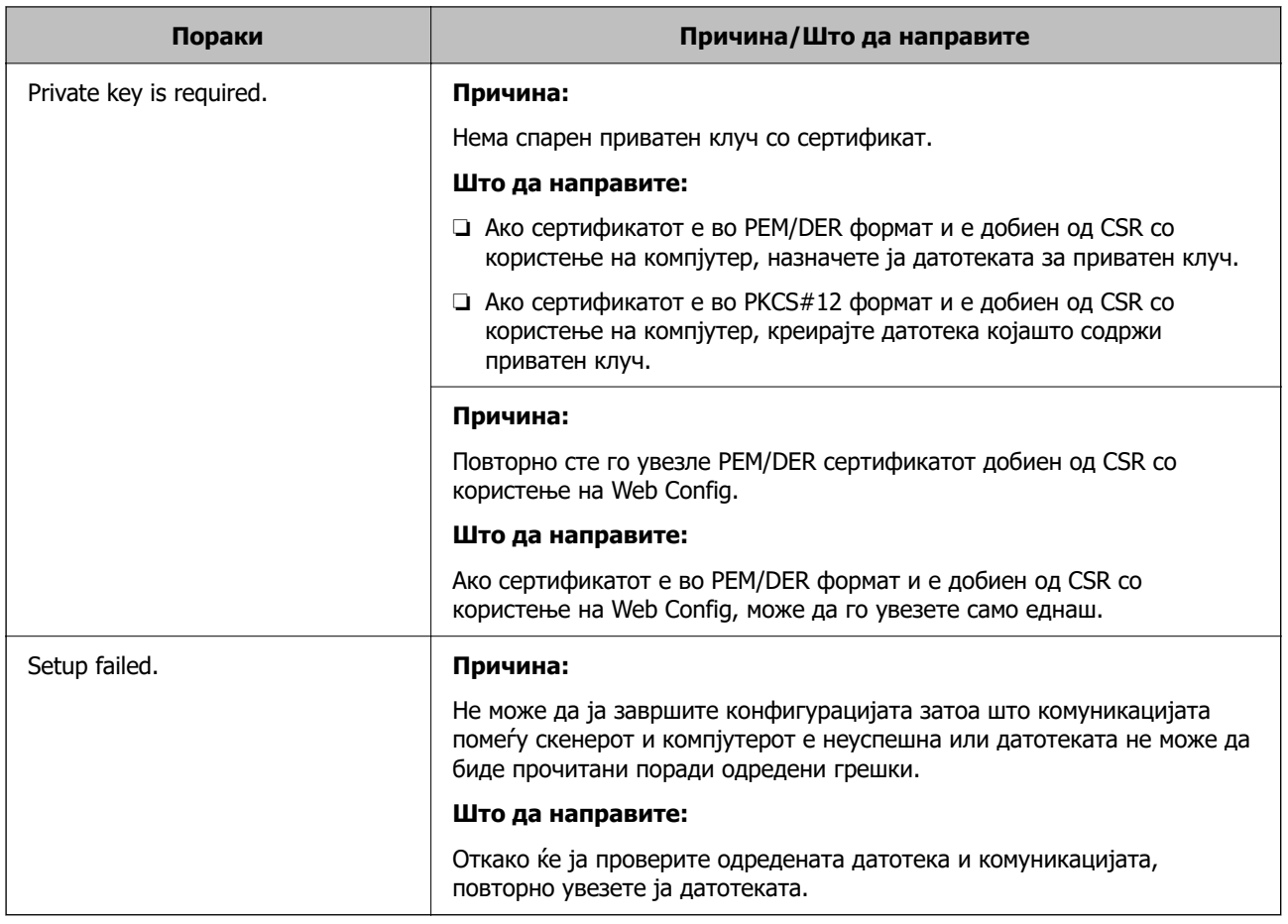

# **Сте го избришале ИС потпишаниот сертификат по грешка**

# **Нема резервна датотека со сертификатот потпишан од ИС.**

Ако имате резервна датотека, повторно внесете го сертификатот.

Ако добиете сертификат со користење на CSR креиран од Web Config, не може повторно да го внесете избришаниот сертификат. Креирајте CSR и добијте нов сертификат.

# <span id="page-214-0"></span>**Технички спецификации**

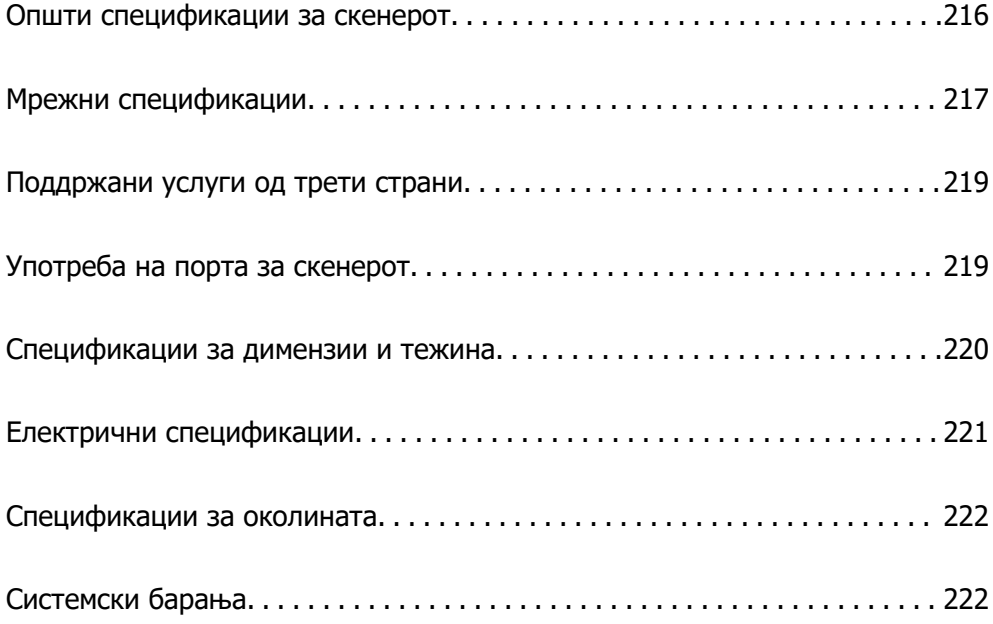

# <span id="page-215-0"></span>**Општи спецификации за скенерот**

#### **Белешка:**

Спецификациите подлежат на измени без известување.

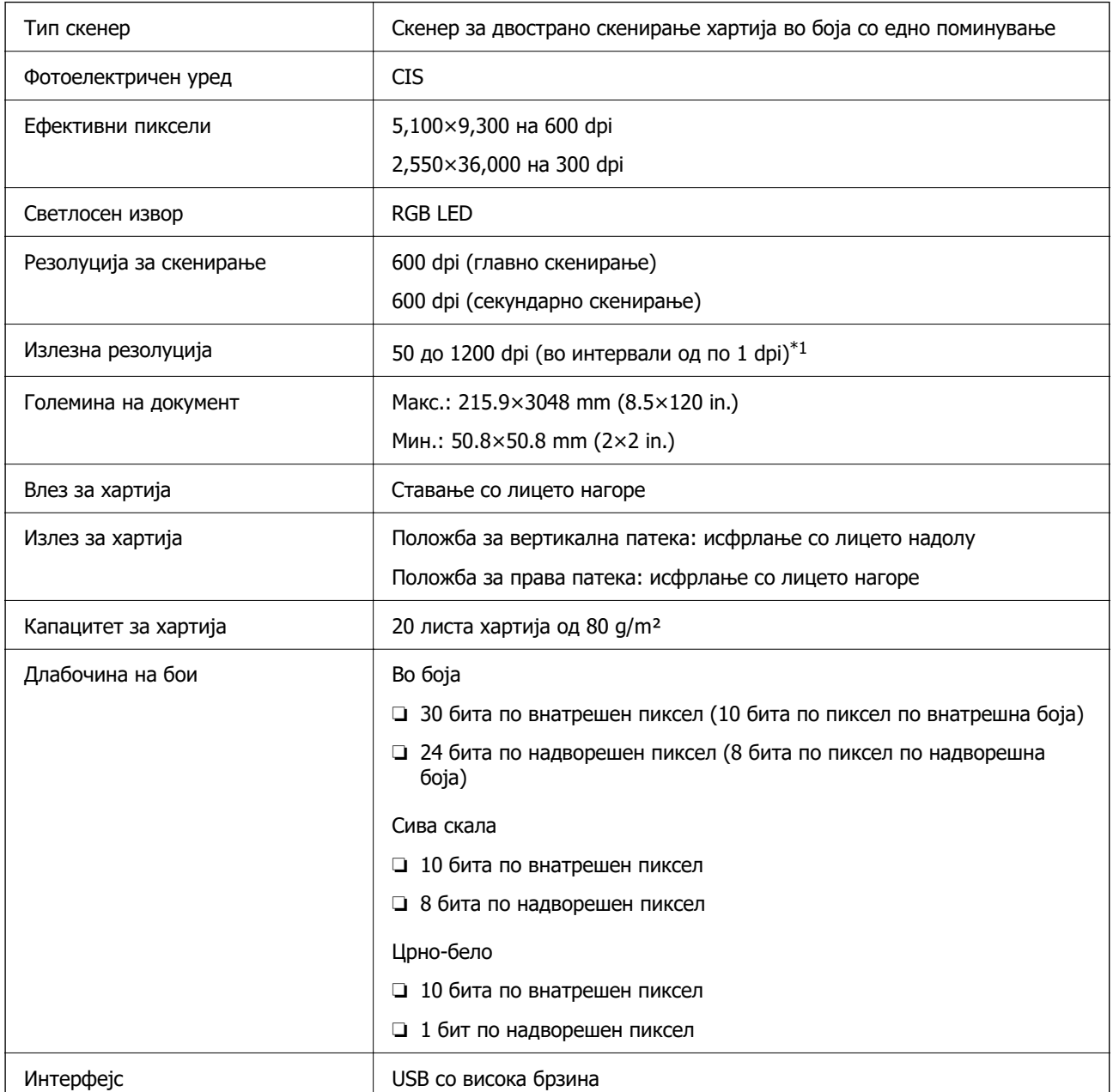

\*1 Оваа вредност се однесува на скенирањето со компјутер. Достапните резолуции може да се разликуваат зависно од начинот на скенирање.
# <span id="page-216-0"></span>**Мрежни спецификации**

# **Спецификации за Wi-Fi**

Следнава табела содржи спецификации за Wi-Fi.

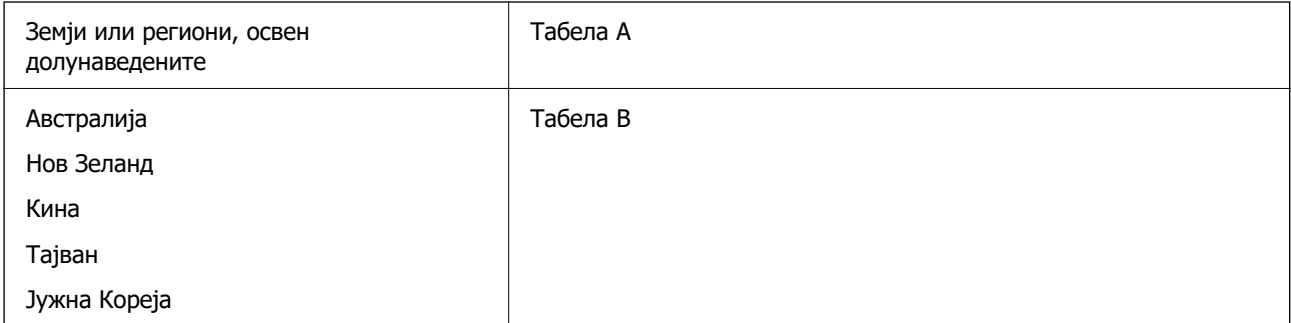

#### Табела A

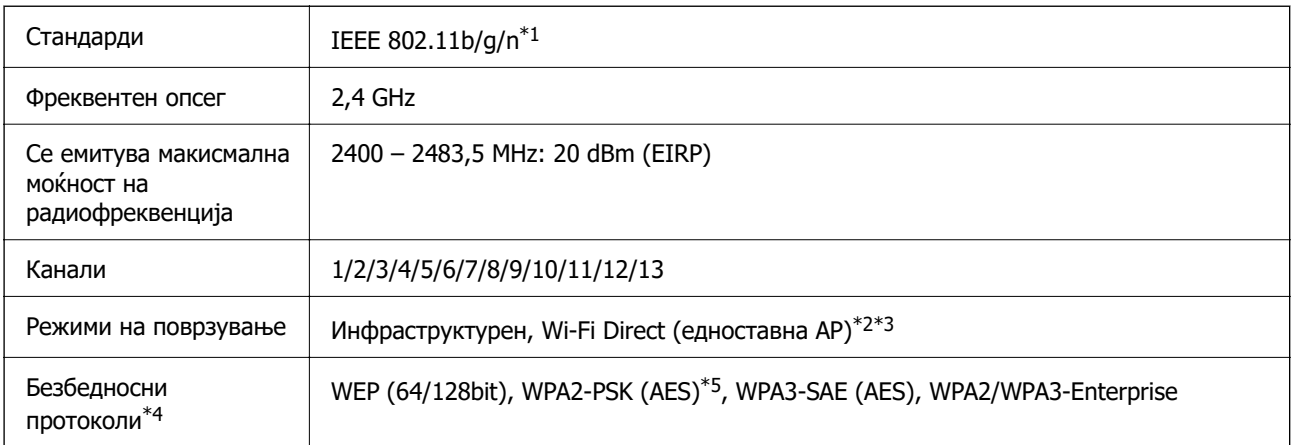

\*1 Достапно само за HT20.

\*2 Не е поддржано за IEEE 802.11b.

\*3 Инфраструктурниот режим и режимот Wi-Fi Direct може да се користат истовремено.

\*4 Wi-Fi Direct поддржува само WPA2-PSK (AES).

\*5 Во согласност со стандардите WPA2 со поддршка за WPA/WPA2 Personal.

#### Табела B

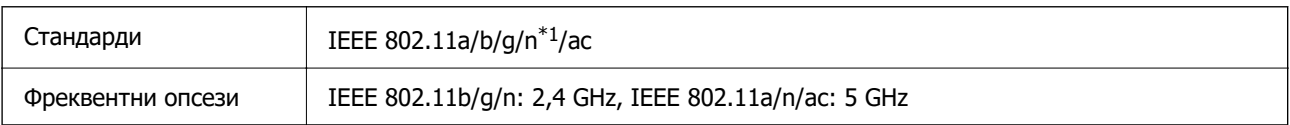

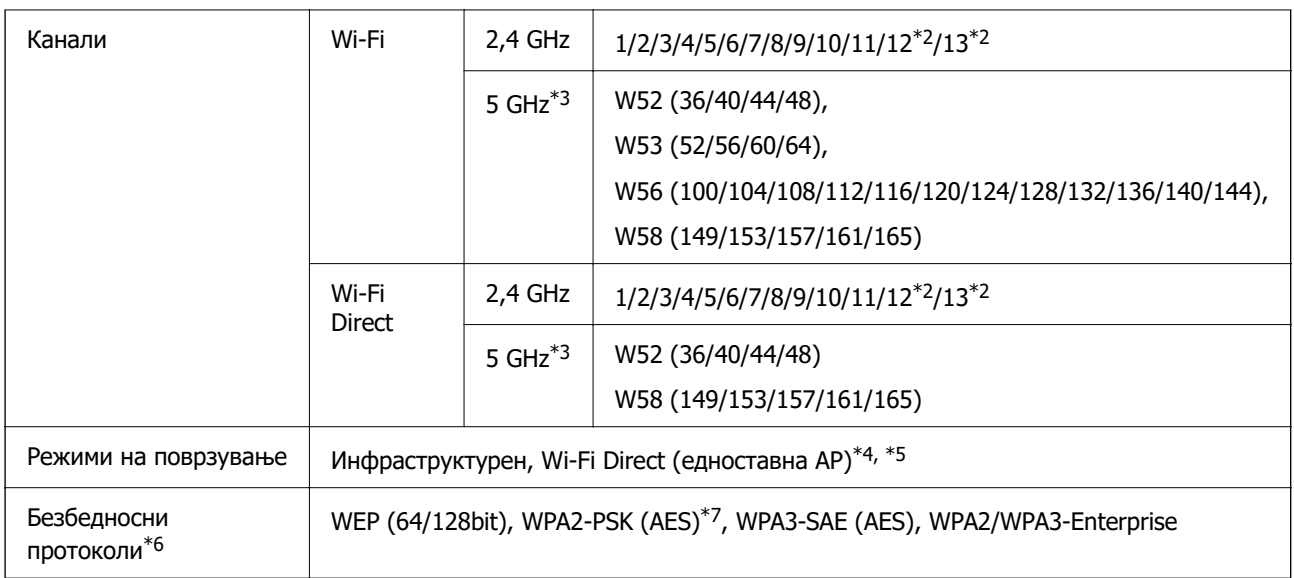

- \*1 Достапно само за HT20.
- \*2 Не е достапно во Тајван.
- \*3 Достапноста на овие канали и користењето на производот на отворено преку овие канали варира според локацијата. За повеќе информации, погледнете<http://support.epson.net/wifi5ghz/>
- \*4 Не е поддржано за IEEE 802.11b.
- \*5 Инфраструктурниот режим и режимот Wi-Fi Direct може да се користат истовремено.
- \*6 Wi-Fi Direct поддржува само WPA2-PSK (AES).
- \*7 Во согласност со стандардите WPA2 со поддршка за WPA/WPA2 Personal.

# **Мрежни функции и поддршка за IPv4/IPv6**

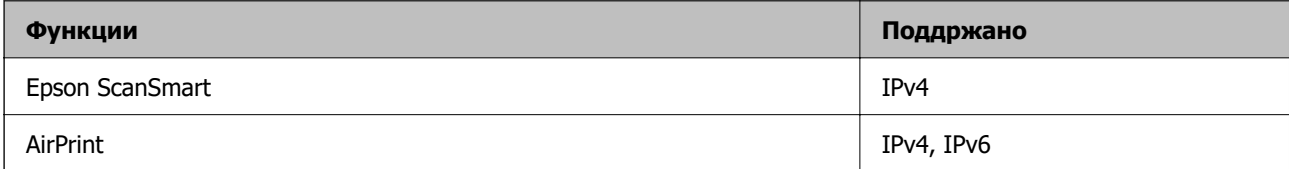

## **Безбедносен протокол**

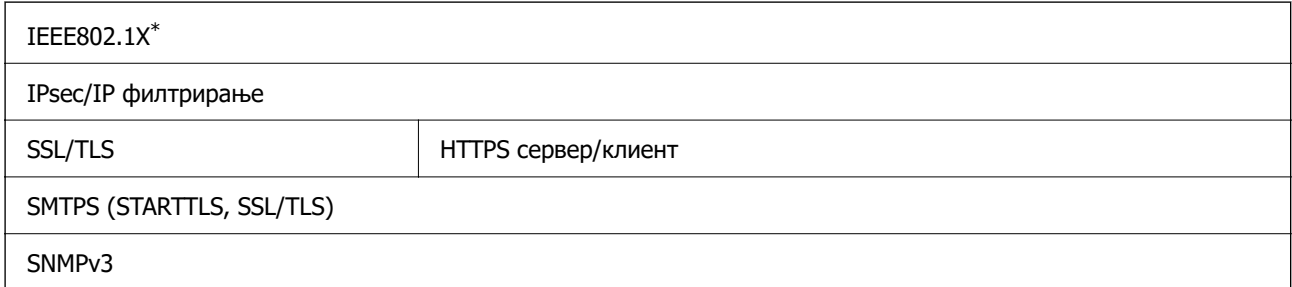

\* Треба да користите уред за поврзување што е во согласност со IEEE802.1X.

# **Поддржани услуги од трети страни**

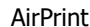

OS X Mavericks (10.9.5) или понова верзија

Препорачуваме да ја користите најновата верзија на Mac OS.

# **Употреба на порта за скенерот**

Скенерот ја употребува следнава порта. По потреба, мрежниот администратор треба да дозволи овие порти да станат достапни.

#### **Кога скенерот е испраќач (клиент)**

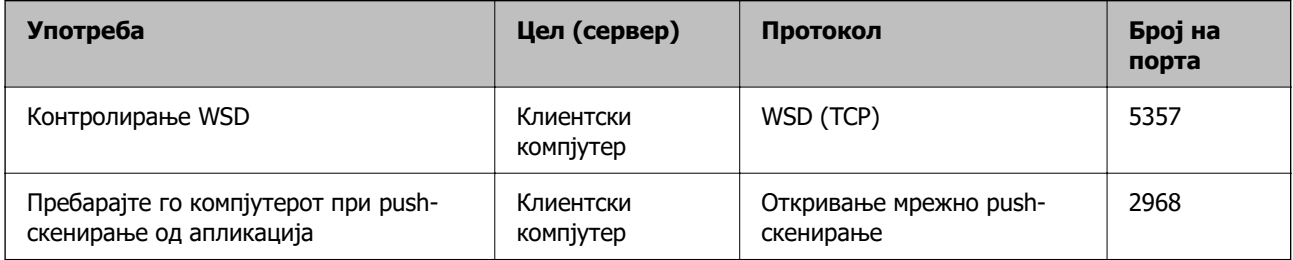

#### **Кога клиентскиот компјутер е испраќач (клиент)**

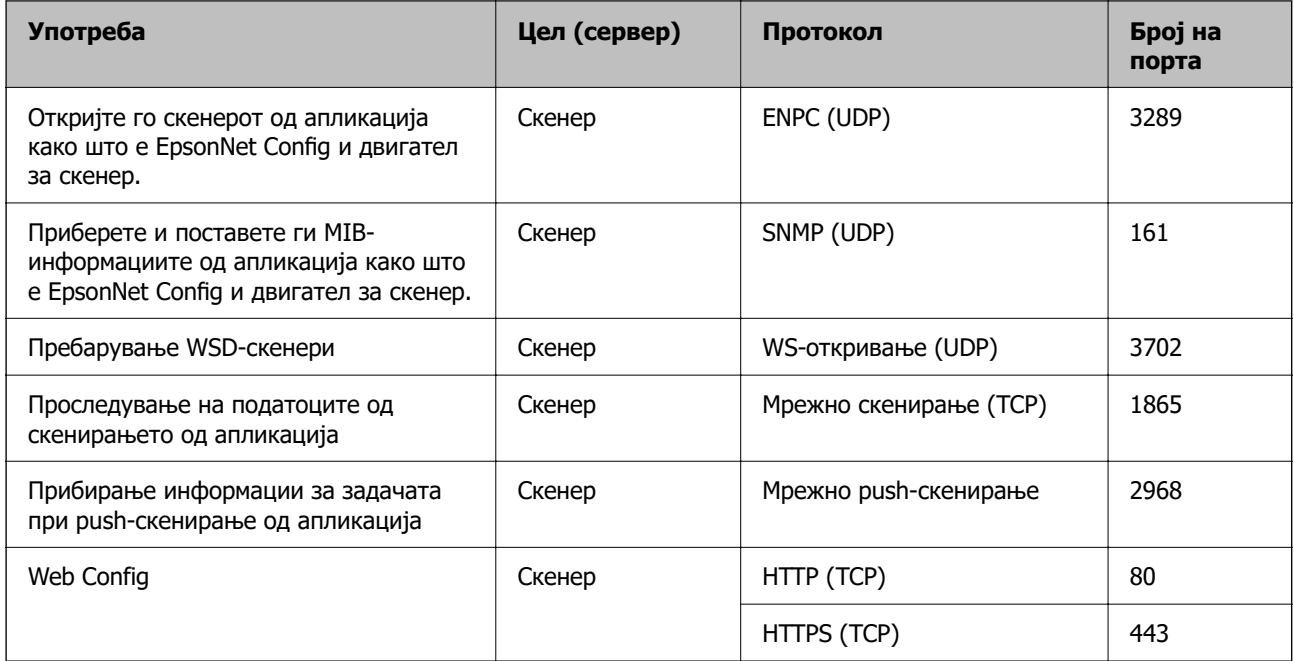

# **Спецификации за димензии и тежина**

#### **Димензии**

Положба за вертикална патека (единици: mm (in.))

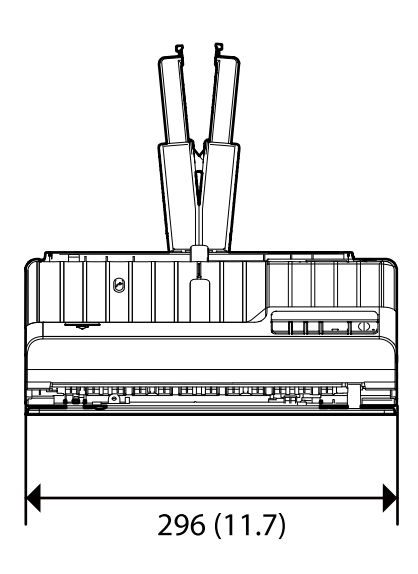

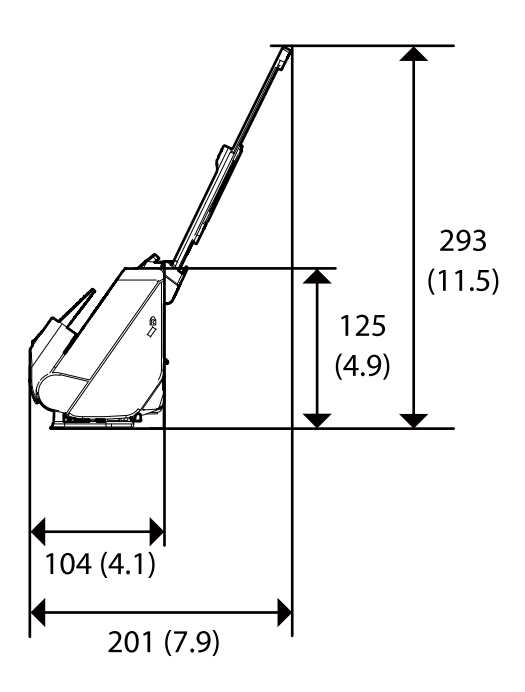

Положба за права патека (единици: mm (in.))

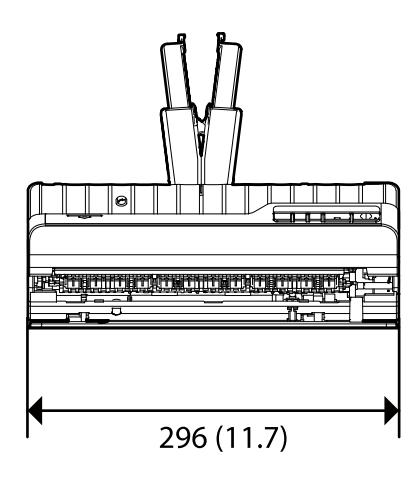

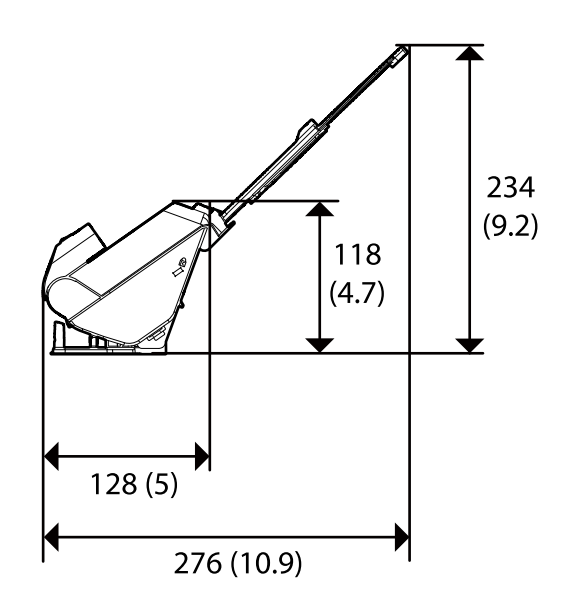

#### **Тежина**

Околу 1.8 kg (4.0 lb)

# **Електрични спецификации**

## **Електрични спецификации за скенерот**

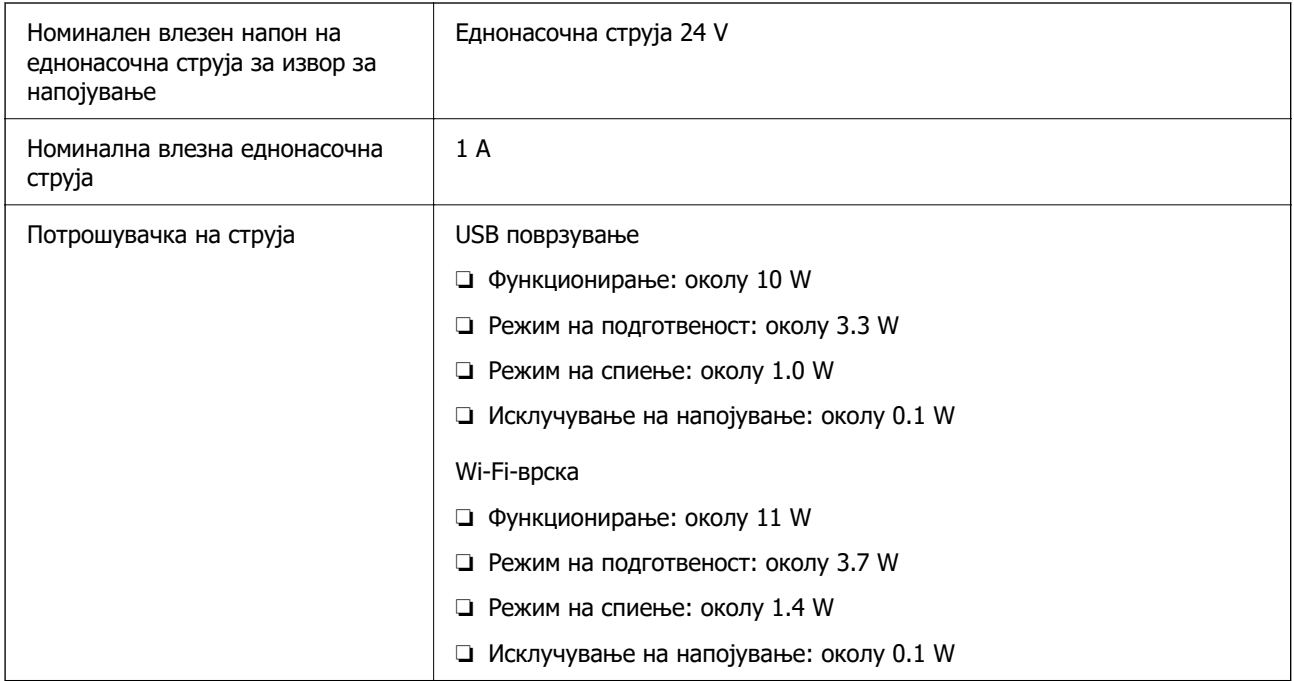

#### **Белешка:**

Корисници во Европа, посетете ја следнава веб-локација за детали околу потрошувачката на електрична енергија.

<http://www.epson.eu/energy-consumption>

## **Електрични спецификации за адаптер за наизменична струја**

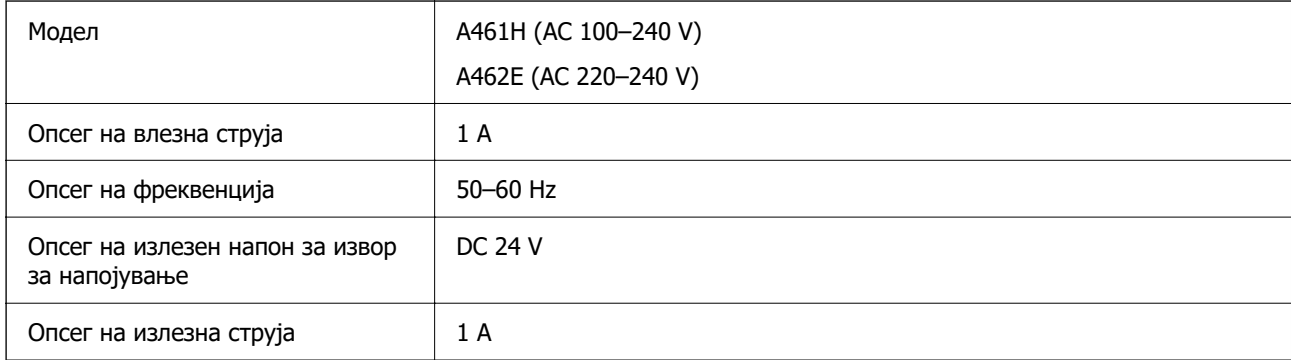

#### **Белешка:**

Корисници во Европа, посетете ја следнава веб-локација за детали околу потрошувачката на електрична енергија.

<http://www.epson.eu/energy-consumption>

# **Спецификации за околината**

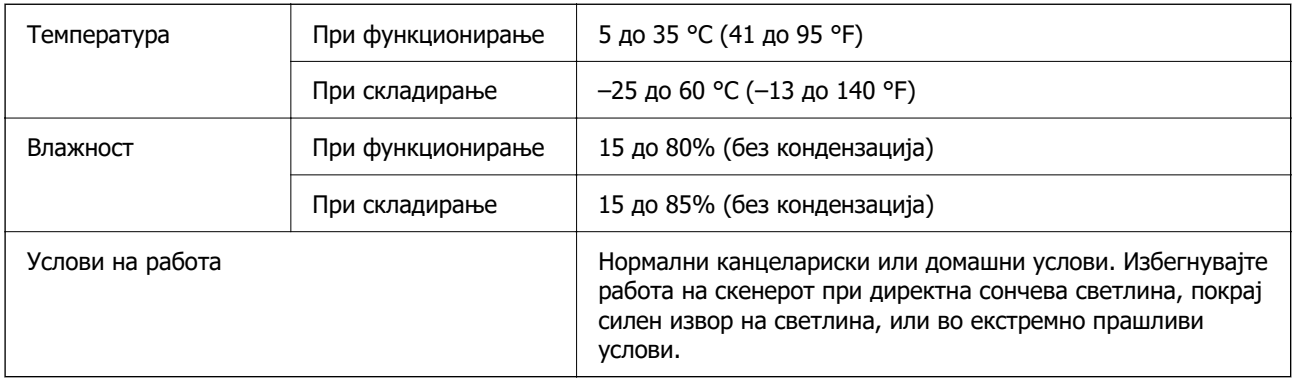

# **Системски барања**

Поддржаните оперативни системи може да се разликуваат во зависност од апликацијата.

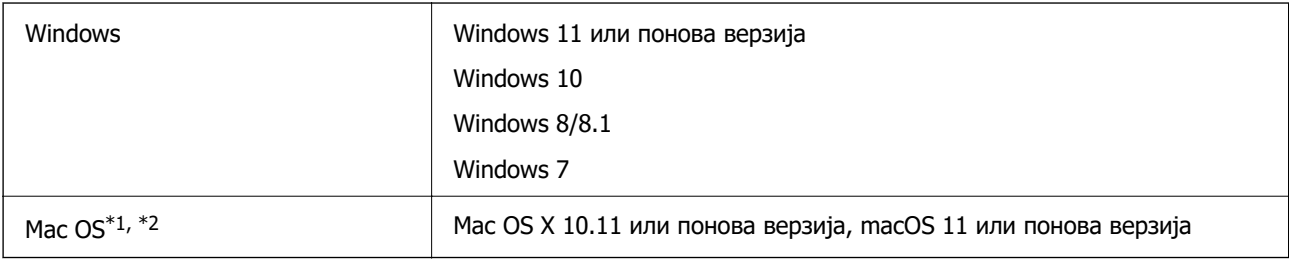

\*1 Брзо префрлање корисници не е поддржано во Mac OS или понова верзија.

\*2 Датотечниот систем UNIX (UFS) за Mac OS не е поддржан.

# <span id="page-222-0"></span>**Стандарди и одобренија**

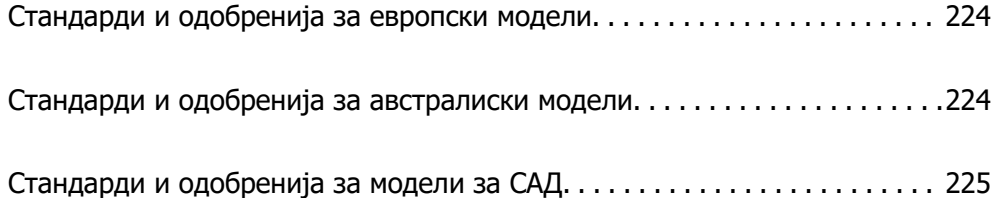

# <span id="page-223-0"></span>**Стандарди и одобренија за европски модели**

#### **Производ и струен адаптер**

За корисниците од Европа

Компанијата Seiko Epson изјавува дека следниве модели на радио опрема се во согласност со Директивата 2014/53/EU. Целосниот текст на изјавата за сообразност на ЕУ е достапна на следнава интернет страница.

<http://www.epson.eu/conformity>

J441B

A461H, A462E

За употреба само во Ирска, Обединето Кралство, Австрија, Германија, Лихтенштајн, Швајцарија, Франција, Белгија, Лускебург, Холандија, Италија, Португалија, Шпанија, Данска, Финска, Норвешка, Шведска, Ирска, Хрватска, Кипар, Грција, Словенија, Малта, Бугарија, Чешка, Естонија, Унгарија, Латвија, Литванија, Полска, Романија и Словачка.

Epson не сноси одговорност за каков било друг дефект во согласност со безбедносните услови коишто произлегуваат од непрепорачана промена на производот.

# $\epsilon$

# **Стандарди и одобренија за австралиски модели**

#### **Производ**

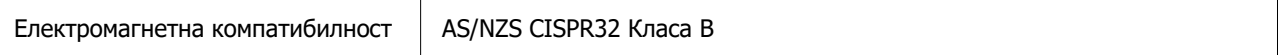

Epson со ова изјавува дека следниве модели на опрема се сообразни со суштинските барања и останатите релевантни одредби на AS/NZS4268:

#### J441A

Epson не презема одговорност за неисполнување на барањата за заштита поради непрепорачана модификација на производот.

#### **Адаптер за наизменична струја (A461H)**

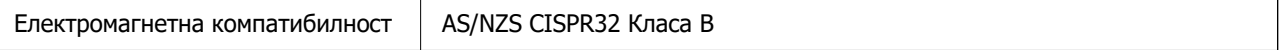

# <span id="page-224-0"></span>**Стандарди и одобренија за модели за САД**

#### **Производ**

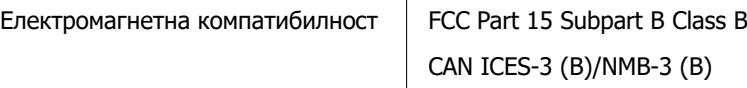

Опремата го содржи следниов безжичен модул.

Производител: Seiko Epson Corporation

#### Тип: J26H005

Производот е во согласност со Дел 15 од правилата на FCC и RSS-210 од правилата на IC. Epson не презема одговорност за неисполнување на барањата за заштита поради непрепорачана модификација на производот. За работењето на уредот важат следниве услови: (1) не смее да предизвикува штетни пречки и (2) мора да ги прифаќа примените пречки, вклучително и пречките што може да предизвикаат несакано дејство на уредот.

За да се спречат радиопречки на лиценцираната услуга, уредот е наменет за употреба во затворен простор и подалеку од прозорци со цел да се обезбеди максимална заштита. Опремата (или нејзината предавателна антена) која е поставена надвор подлежи на лиценцирање.

Оваа опрема е сообразна со ограничувањата на FCC/IC за изложеност на зрачење одредени за неконтролирана средина и се придржува до насоките на FCC за изложеност на радиофреквентна енергија (RF) во Прилогот C на OET65 и RSS-102 од правилата на IC за изложеност на радиофреквентна енергија (RF). Оваа опрема треба да се инсталира и да се користи така што емитерот ќе биде оддалечен најмалку 7,9 in. (20 cm) од телото на корисникот (со исклучок на екстремитетите: дланки, рачни зглобови, стапала и ножни зглобови).

#### **Адаптер за наизменична струја (A461H)**

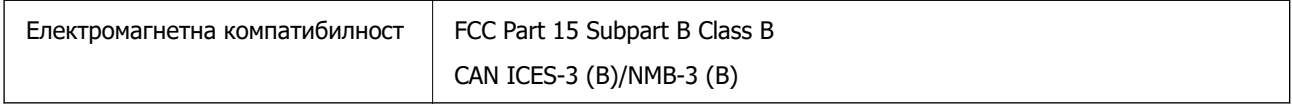

# <span id="page-225-0"></span>**Каде да се обратите за помош**

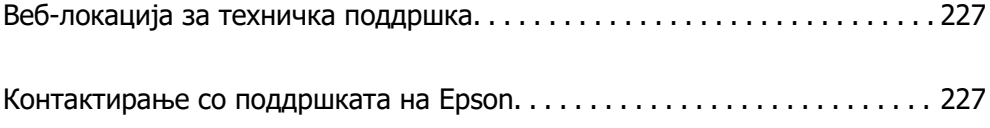

# <span id="page-226-0"></span>**Веб-локација за техничка поддршка**

Ако ви треба дополнителна помош, посетете ја веб-локацијата за поддршка на Epson подолу. Изберете ја земјата или регионот и одете на делот за поддршка на локалната веб-локација на Epson. На локацијата се достапни и најновите двигатели, ЧПП, прирачници и други материјали за преземање.

<http://support.epson.net/>

<http://www.epson.eu/support>(Европа)

Ако производот на Epson не работи правилно и не може да го решите проблемот, контактирајте со службите за поддршка на Epson за помош.

# **Контактирање со поддршката на Epson**

## **Пред да контактирате со Epson**

Ако производот на Epson не работи правилно и не може да го решите проблемот преку информациите за решавање на проблемите во прирачниците за производот, контактирајте со службите за поддршка на Epson за помош. Ако подолу не е наведена поддршка на Epson, контактирајте со добавувачот од каде што сте го набавиле вашиот производ.

Поддршката на Epson ќе може да ви помогне многу повеќе ако им ги дадете следниве информации:

❏ Сериски број на производот

(Етикетата со серискиот број вообичаено се наоѓа на задната страна на производот.)

- ❏ Модел на производот
- ❏ Верзија на софтверот на производот

(Кликнете **За**, **Информации за верзијата** или слично копче во софтверот на производот.)

- ❏ Марка и модел на вашиот компјутер
- ❏ Име и верзија на оперативниот систем на вашиот компјутер
- ❏ Имиња и верзии на софтверските апликации кои вообичаено ги користите со вашиот производ

#### **Белешка:**

Зависно од производот, во меморијата на производот може да се сочувани податоците на листата за бирање за факс и/или мрежни поставки. При дефект или поправање на производот, податоците и/или поставките може да се изгубат. Epson не одговара за губење податоци, за правење резервни копии или спасување податоци и/или поставки дури и во гарантниот период. Препорачуваме самите да си направите резервна копија на податоците или да ги запишете.

## **Помош за корисниците во Европа**

Видете во вашата Пан-европска гаранција за информации како да контактирате со поддршката на Epson.

## **Помош за корисниците во Тајван**

Контакти за информации, поддршка и услуги се:

#### **На интернет**

#### [http://www.epson.com.tw](http://www.epson.com.tw/)

На располагање се спецификации за производот, двигатели за преземање и прашања за производи.

#### **Центар за помош на Epson**

Телефон: +886-2-2165-3138

Нашиот тим во Центарот за помош може телефонски да ви помогне за следново:

- ❏ Барања за продажба и информации за производи
- ❏ Прашања за користење на производи или проблеми
- ❏ Барања за поправка и гаранција

#### **Центар за сервисирање:**

#### <http://www.tekcare.com.tw/branchMap.page>

Корпорацијата TekCare е овластен сервисен центар за Epson Taiwan Technology & Trading Ltd.

## **Помош за корисниците во Австралија**

Epson во Австралија ќе ви пружи високо ниво на услуга за купувачите. Како додаток на прирачниците за вашиот производ, ги имаме следниве извори за добивање информации:

#### **Интернет-адреса**

#### [http://www.epson.com.au](http://www.epson.com.au/)

Пристапете до веб страниците на Epson во Австралија. Вреди да ја посетите понекогаш и да сурфате овде! Оваа веб-локација ви дава можност за преземање двигатели, контактни места на Epson, информации за нови производи и техничка поддршка (е-пошта).

#### **Центар за помош на Epson**

#### Телефон: 1300-361-054

Центарот за помош на Epson е наменет како крајна поддршка за да се увериме дека нашите клиенти имаат пристап до совети. Операторите во Центарот за помош може да ви помогнат во инсталирањето, конфигурирањето и ракувањето со производот на Epson. Нашиот персонал од Центарот за помош за предпродажба ќе ве снабди со литература за новите производи на Epson и ќе ве информира каде е сместен најблискиот добавувач или продажен агент. Овде се одговорени голем број прашања.

Ви препорачуваме да ги имате сите значајни информации при рака, кога ќе нè побарате. Колку повеќе информации ќе ни дадете, толку побргу ќе го решиме проблемот. Овие информации ги вклучуваат прирачниците за производите на Epson, типот на компјутер, оперативниот систем, апликациски програми и која било информација што вие сметате дека е потребна.

#### **Пренесување на производот**

Epson препорачува да се зачува пакувањето на производот за идно пренесување.

## **Помош за корисниците во Сингапур**

Извори на информации, поддршка и достапни услуги од Epson во Сингапур се:

#### **На интернет**

#### [http://www.epson.com.sg](http://www.epson.com.sg/)

На располагање се информации за спецификации за производ, двигатели за преземање, Најчесто поставувани прашања (ЧПП), Барања за продажба и Техничка помош преку е-пошта.

#### **Центар за помош на Epson**

Бесплатен телефонски број: 800-120-5564

Нашиот тим во Центарот за помош може телефонски да ви помогне за следново:

- ❏ Барања за продажба и информации за производи
- ❏ Прашања за користење на производи или решавање проблеми
- ❏ Барања за поправка и гаранција

## **Помош за корисниците во Тајланд**

Контакти за информации, поддршка и услуги се:

#### **На интернет**

#### [http://www.epson.co.th](http://www.epson.co.th/)

Достапни се информации за спецификациите за производите, двигатели за преземање, "Најчесто поставувани прашања" (ЧПП) и е-пошта.

#### **Контакт центар на Epson**

Телефон: 66-2460-9699

Е-пошта: support@eth.epson.co.th

Нашиот тим за грижа за корисници може телефонски да ви помогне за следново:

- ❏ Барања за продажба и информации за производи
- ❏ Прашања за користење на производи или проблеми
- ❏ Барања за поправка и гаранција

### **Помош за корисниците во Виетнам**

Контакти за информации, поддршка и услуги се:

#### **Сервисен центар на Epson**

27 Yen Lang, Trung Liet Ward, Dong Da District, Ha Noi City. Tel: +84 24 7300 0911 38 Le Dinh Ly, Thac Gian Ward, Thanh Khe District, Da Nang. Tel: +84 23 6356 2666 194/3 Nguyen Trong Tuyen, Ward 8, Phu Nhuan Dist., HCMC. Tel: +84 28 7300 0911 31 Phan Boi Chau, Ward 14, Binh Thanh District, HCMC. Tel: +84 28 35100818

### **Помош за корисниците во Индонезија**

Контакти за информации, поддршка и услуги се:

#### **На интернет**

#### [http://www.epson.co.id](http://www.epson.co.id/)

❏ Информации за спецификациите за производите, двигатели за преземање

❏ Често поставувани прашања (ЧПП), барања за продажба, прашања преку е-пошта

#### **Телефонска линија на Epson**

Телефон: 1500-766 (Indonesia Only)

Е-пошта: customer.care@ein.epson.co.id

Нашиот тим на директната линија може телефонски или преку е-пошта да ви помогне за следново:

- ❏ Барања за продажба и информации за производи
- ❏ Служба за техничка поддршка

## **Помош за корисниците во Хонг Конг**

За да добиете техничка помош како и други услуги, слободно контактирајте со Epson Hong Kong Limited.

#### **Почетна страница на интернет**

[http://www.epson.com.hk](http://www.epson.com.hk/)

Epson Hong Kong воспостави локална страница на кинески и англиски јазик на интернет за да им ги обезбеди следните информации на корисниците:

- ❏ Информации за производ
- ❏ Одговори на Најчесто поставувани прашања (ЧПП)
- ❏ Најнови верзии на двигателите за производите на Epson

#### **Линија за техничка поддршка**

Може да контактирате со нашиот технички персонал и на следниве телефонски броеви и броеви за факс:

Телефон: 852-2827-8911

Факс: 852-2827-4383

## **Помош за корисниците во Малезија**

Контакти за информации, поддршка и услуги се:

#### **На интернет**

#### [http://www.epson.com.my](http://www.epson.com.my/)

❏ Информации за спецификациите за производите, двигатели за преземање

❏ Често поставувани прашања (ЧПП), барања за продажба, прашања преку е-пошта

#### **Контакт центар на Epson**

Телефон: 1800-81-7349 (Бесплатен) Е-пошта: websupport@emsb.epson.com.my ❏ Барања за продажба и информации за производи ❏ Прашања за користење на производи или проблеми ❏ Барања за поправки и гаранција

#### **Epson Malaysia Sdn Bhd (Главна канцеларија)**

Телефон: 603-56288288 Факс: 603-5628 8388/603-5621 2088

## **Помош за корисниците во Индија**

Контакти за информации, поддршка и услуги се:

#### **На интернет**

#### [http://www.epson.co.in](http://www.epson.co.in/)

На располагање се спецификации за производот, двигатели за преземање и прашања за производи.

#### **Бесплатна телефонска линија за помош**

За услуги, информации за производот или за нарачка на потрошни материјали -

18004250011 / 186030001600 / 1800123001600 (9 – 18ч.)

#### **Е-пошта**

calllog@epson–india.in

#### **WhatsApp**

+91 96400 00333

### **Помош за корисници на Филипините**

За добивање техничка помош како и останати пост-продажни услуги, корисниците може да контактираат со корпорацијата Epson Philippines на телефонските, броевите на факс како и на адресата за е-пошта подолу:

#### **На интернет**

#### [http://www.epson.com.ph](http://www.epson.com.ph/)

Достапни се информации за спецификациите на производот, двигателите за преземање, често поставуваните прашања (ЧПП) и барањата преку е-пошта.

#### **Грижа за корисници Epson Philippines**

Бесплатен телефонски број: (PLDT) 1-800-1069-37766

Бесплатен телефонски број: (Дигитален) 1-800-3-0037766

Метро Манила: +632-8441-9030

Веб-страница:<https://www.epson.com.ph/contact>

Е-пошта: customercare@epc.epson.com.ph

Достапен од 9.00 до 18.00 од понеделник до сабота (освен на државни празници)

Нашиот тим за грижа за корисници може телефонски да ви помогне за следново:

❏ Барања за продажба и информации за производи

❏ Прашања за користење на производи или проблеми

❏ Барања за поправка и гаранција

#### **Корпорација Epson Philippines**

Централа: +632-8706-2609 Факс: +632-8706-2663 / +632-8706-2665